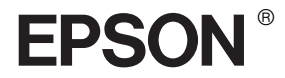

# EPSON STYLUS<sub>M</sub> PRO 7600/9600

# *Guide de référence*

# *Table des matières*

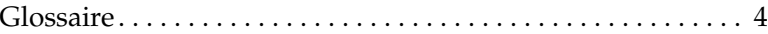

### *[Informations produits](#page-11-0)*

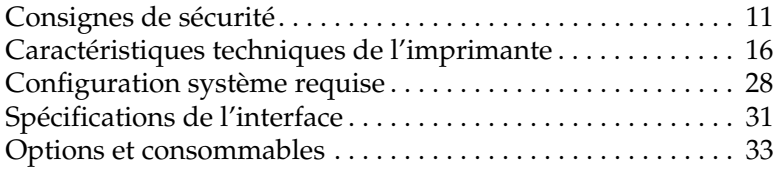

### *[Le panneau de contrôle](#page-48-0)*

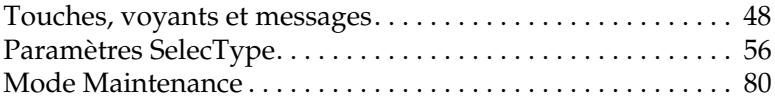

# *[Impression sous Windows](#page-85-0)*

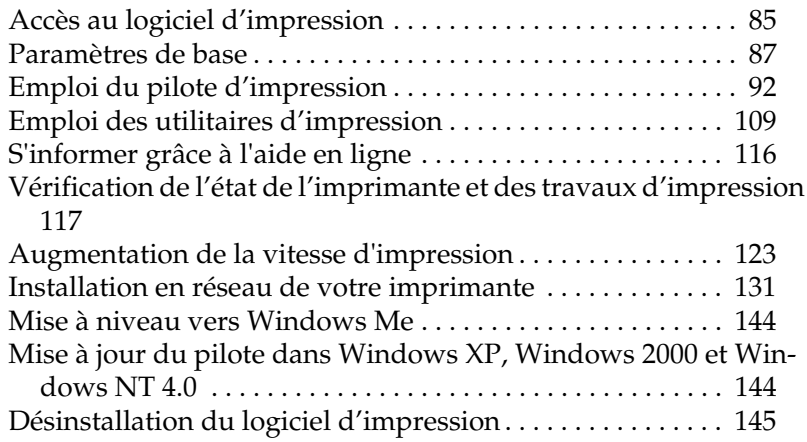

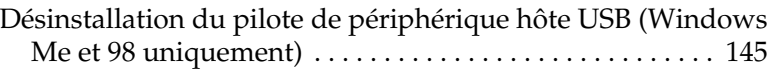

#### *[Impression avec un Macintosh](#page-147-0)*

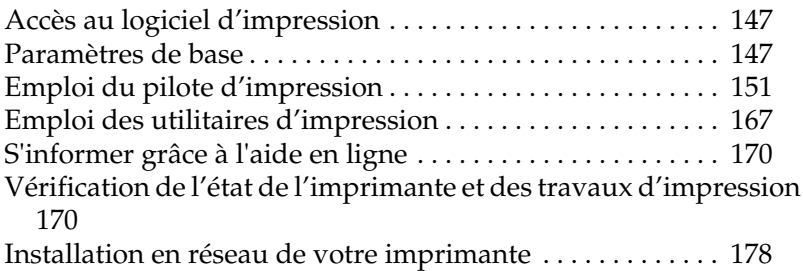

### *[Gestion du papier](#page-181-0)*

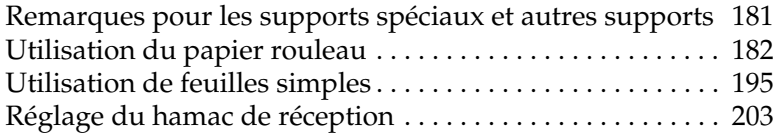

### *[Maintenance et transport](#page-209-0)*

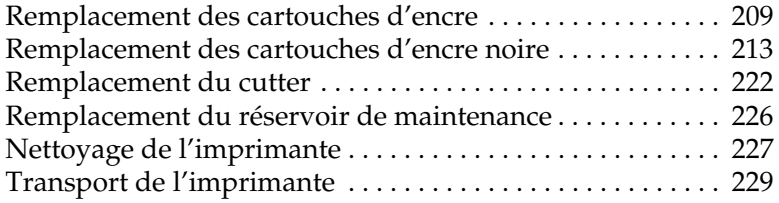

### *[Utilisation d'un produit en option](#page-235-0)*

[Utilisation de l'enrouleur automatique . . . . . . . . . . . . . . . . . 235](#page-235-1)

# *[Dépannage](#page-249-0)*

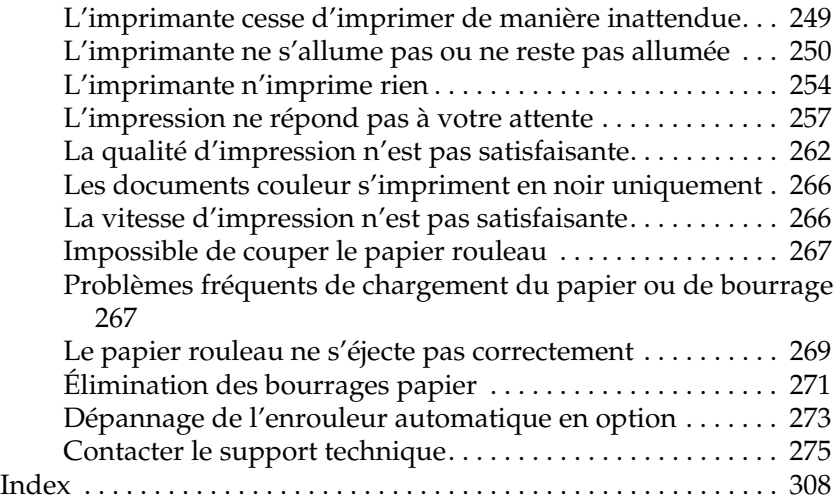

# <span id="page-4-0"></span>*Glossaire*

Les définitions suivantes s'appliquent spécifiquement aux imprimantes.

#### *Aide en ligne*

Commentaires utiles liés à la fenêtre ou à la boîte de dialogue courante.

#### *Alignement des têtes*

Correction de tout défaut d'alignement des têtes d'impression. Cette opération corrige les problèmes de bandes verticales.

#### *Application*

Programme logiciel vous permettant d'effectuer des tâches particulières, comme du traitement de texte ou des prévisions financières.

#### *ASCII*

Acronyme de "American Standard Code for Information Interchange". Système de codage normalisé permettant d'affecter un code numérique à chaque lettre ou symbole.

#### *Bandes*

Lignes horizontales apparaissant parfois sur les graphiques imprimés. Cela se produit quand les têtes d'impression sont mal alignées. Voir aussi *MicroWeave*.

#### *Barre de progression*

Jauge qui affiche la progression du travail d'impression en cours sous Windows.

#### *Bit*

Valeur binaire (0 ou 1) représentant la plus petite unité d'information utilisée par une imprimante ou un ordinateur.

#### *Buses*

Tubes très fins situés dans la tête d'impression à travers lesquels l'encre est projetée sur la page. La qualité d'impression diminue lorsque les buses de la tête d'impression sont colmatées.

#### *Caractères par pouce (cpi)*

Unité de mesure de la taille des caractères parfois aussi appelée pas.

#### *Cartouche d'encre*

Cartouche qui contient de l'encre.

#### *Câble d'interface*

Câble raccordant l'ordinateur à l'imprimante.

#### *CMJN*

Acronyme de cyan (bleu-vert), magenta, jaune et noir. Encres de couleur utilisées pour créer le système soustractif de représentation des couleurs imprimées.

#### *ColorSync*

Logiciel pour Macintosh dont le but est de vous aider à obtenir des tirages couleur WYSIWYG (what you see is what you get). Ce logiciel imprime les couleurs telles que vous les voyez à l'écran.

#### *Correspondance des couleurs*

Méthode de traitement des données couleur grâce à laquelle les couleurs imprimées respectent de manière aussi fidèle que possible celles affichées à l'écran. Divers logiciels de correspondance des couleurs sont disponibles. Voir aussi *ColorSync* et *sRGB*.

#### *Couleurs soustractives*

Couleurs produites par des pigments qui absorbent certaines composantes du spectre de la lumière et en réfléchissent d'autres. Voir aussi *CMJN*.

#### *cpi*

Voir *caractères par pouce.*

#### *Demi-tons*

Motifs de points noirs ou colorés utilisés pour reproduire une image.

#### *Défaut (valeur par)*

Valeur ou paramètre qui entre en vigueur chaque fois que le matériel est mis sous tension, réinitialisé ou initialisé.

#### *Diffusion d'erreur*

Paramètre de tramage qui mélange des points colorés individuels aux couleurs des points environnants pour créer l'aspect des couleurs naturelles. En mélangeant des points colorés, l'imprimante restitue des couleurs d'excellente qualité et des dégradés très fins. Cette méthode est idéale pour l'impression de graphiques détaillés ou d'images de type photographie.

#### *DMA*

Acronyme de "Direct Memory Access" (accès direct à la mémoire). Méthode de transfert de données qui n'utilise pas l'unité centrale de l'ordinateur et autorise une communication directe entre la mémoire de l'ordinateur et des périphériques (comme des imprimantes).

#### *dpi (ppp)*

Acronyme de "Dots per inch" (ppp, points par pouce). Unité de mesure de la résolution. Voir aussi *Résolution*.

#### *ESC/P*

Abréviation d'Epson Standard Code for Printers. Système de commandes qui vous donne le contrôle de l'imprimante depuis votre ordinateur. Ce langage est commun à toutes les imprimantes EPSON et est pris en charge par la plupart des applications fonctionnant sur les ordinateurs individuels.

#### *ESC/P Raster*

Langage de commandes qui vous donne le contrôle de l'imprimante depuis votre ordinateur. Les commandes effectuées à l'aide de ce langage procurent des fonctionnalités identiques à celles des imprimantes à laser telles que l'impression améliorée des graphiques.

#### *File d'attente*

Si votre imprimante est connectée à un réseau, file d'attente où sont stockés les travaux d'impression envoyés à l'imprimante alors que celle-ci est occupée jusqu'à ce que ces travaux puissent être imprimés.

#### *Impression en demi-tons*

Méthode utilisant des motifs de points pour représenter une image. Les demi-tons permettent de produire diverses nuances de gris en utilisant uniquement des points noirs, ou une gamme quasi infinie de couleurs en utilisant des points de quelques couleurs uniquement. Voir aussi *Demi-tons*.

#### *Impression économique*

Mode d'impression permettant d'économiser de l'encre en utilisant moins de points pour imprimer les images.

#### *Impression rapide*

Mode d'impression dans lequel les images sont imprimées dans les deux directions. Cela permet une impression plus rapide.

#### *Imprimante locale*

Imprimante connectée directement à un ordinateur par un câble d'interface.

#### *Initialisation*

Rétablissement des valeurs par défaut (série de paramètres prédéfinis) de l'imprimante. Cela se produit à chaque mise sous tension ou réinitialisation de l'imprimante.

#### *Interface*

Connexion entre un ordinateur et une imprimante. Une interface parallèle transmet les données octet par octet, c'est-à-dire par groupe de 8 bits, alors qu'une interface série transmet les données bit par bit.

#### *Interface parallèle*

Voir *Interface*.

#### *Jet d'encre*

Méthode d'impression par laquelle chaque lettre ou symbole est imprimé par projection précise de l'encre sur le papier.

#### *LCD*

Acornyme de "Liquid Crystal Display". Écran affichant différents messages selon l'état de l'imprimante.

#### *Lecteur*

Périphérique de mémoire, tel que lecteur de CD-ROM, disque dur ou lecteur de disquette. Sous Windows, une lettre est affectée à chaque lecteur pour en faciliter la gestion.

#### *Luminosité*

Définit le caractère clair ou sombre d'une image.

#### *Matricielle*

Méthode d'impression par laquelle chaque lettre ou symbole est constitué d'une matrice de points individuels.

#### *Mémoire*

Partie du système électronique de l'imprimante utilisée pour stocker des informations (données). Certaines informations sont fixes et servent à contrôler le fonctionnement de l'imprimante. Les informations envoyées de l'ordinateur à l'imprimante sont stockées en mémoire temporairement. Voir aussi *RAM* et *ROM*.

#### *Mémoire tampon*

Partie de la mémoire de l'imprimante utilisée pour stocker les données avant leur impression.

#### *Mémoire vive (RAM)*

Acronyme de "Random Access Memory" (mémoire vive). Partie de la mémoire de l'imprimante qui est utilisée comme tampon et également comme espace de stockage de caractères définis par l'utilisateur. Les données de la RAM sont perdues dès que l'imprimante est mise hors tension.

#### *MicroWeave*

Mode d'impression par lequel les images sont imprimées avec un pas plus fin pour réduire la probabilité d'apparition de bandes et produire des images de qualité laser. Voir aussi *Bandes*.

#### *Mode d'impression*

Nombre de points par pouce (dpi ou ppp) utilisés pour représenter une image. Votre imprimante possède cinq modes d'impression : SuperPhoto (2880 ppp), SuperFine (1440 ppp), Fine (720 ppp), Normal (360 ppp) et Économie.

#### *Monochrome*

Mode d'impression utilisant une seule couleur d'encre, généralement le noir.

#### *Nettoyage des têtes*

Opération consistant à nettoyer les buses bouchées pour obtenir une impression correcte.

#### *Niveaux de gris*

Échelle de nuances de gris allant du noir au blanc. Utilisée pour représenter les couleurs quand l'impression se fait en noir et blanc.

#### *Octet*

Unité d'information constituée de huit bits.

#### *Paramètres SelecType*

Réglages effectués à l'aide du panneau de contrôle de l'imprimante. Le mode SelecType permet de régler divers paramètres qui ne sont pas disponibles avec le pilote, comme des paramètres de test d'impression.

#### *PhotoEnhance4*

Logiciel EPSON permettant de modifier la nuance d'un ton, de corriger les données de l'image et de changer la netteté des données de l'image.

#### *Pilote*

Programme logiciel envoyant des instructions à un périphérique d'ordinateur pour lui indiquer ce qu'il doit faire. Par exemple, votre pilote d'impression reçoit des données d'impression de votre logiciel de traitement de texte et envoie à l'imprimante des instructions d'impression.

#### *Pilote d'impression*

Programme logiciel qui envoie des commandes destinées à utiliser les fonctions d'une imprimante particulière. Souvent raccourci en "pilote". Voir aussi *Pilote*.

#### *Police*

Style de caractères désigné par un nom de famille.

#### *Port*

Canal d'interface par lequel les données sont transmises entre appareils.

#### *Réinitialisation*

Rétablissement de la configuration par défaut de l'imprimante en la mettant hors tension puis sous tension.

#### *Réseaux d'égal à égal*

Windows prend en charge les réseaux d'égal à égal. Chaque ordinateur peut accéder aux ressources d'un autre ordinateur du réseau.

#### *Résolution*

Nombre de points par pouce (dpi ou ppp) utilisés pour représenter une image.

#### *ROM*

Acronyme de "Read Only Memory" (mémoire morte). Partie de la mémoire de l'imprimante qui peut être lue mais qui ne peut pas être utilisée pour stocker des données. Les informations contenues dans la ROM sont conservées lorsque l'imprimante est mise hors tension.

#### *RVB*

Acronyme de rouge, vert et bleu. Couleurs de base utilisées par le tube cathodique de votre écran d'ordinateur pour créer des images couleur selon le principe du système additif.

#### *Spool Manager*

Programme logiciel qui convertit les données d'impression en codes compréhensibles par l'imprimante. Voir aussi *Spoule*.

#### *Spoule*

Première étape de l'impression au cours de laquelle le pilote d'impression convertit les données d'impression en codes lisibles par l'imprimante. Ces données sont envoyées au serveur d'impression ou directement à l'imprimante.

#### *sRGB*

Logiciel pour Windows dont le but est de vous aider à obtenir des tirages couleur WYSIWYG (what you see is what you get). Ce logiciel imprime les couleurs telles que vous les voyez à l'écran.

#### *Status Monitor*

Programme logiciel permettant de contrôler l'état de l'imprimante.

#### *Support*

Matériaux sur lesquels les données sont imprimées, tels que papier rouleau et feuilles simples, papier ordinaire et papiers spéciaux.

#### *Utilitaire*

Programme remplissant une fonction spécifique, généralement liée à la maintenance du système.

#### *Vérification des buses*

Méthode de contrôle du fonctionnement de l'imprimante. Lorsque vous effectuez une vérification des buses, l'imprimante imprime la version du micrologiciel (ROM) et un motif de vérification des buses.

#### *WYSIWYG*

Acronyme de "What You See Is What You Get". Terme utilisé pour décrire les impressions qui apparaissent à l'écran exactement telles qu'elles sont imprimées.

#### *Zone imprimable*

Zone d'une page sur laquelle l'imprimante peut effectivement imprimer. En raison des marges, cette zone est inférieure au format physique de la page.

# <span id="page-11-1"></span><span id="page-11-0"></span>*Consignes de sécurité*

# *Consignes de sécurité importantes*

Veuillez lire toutes ces instructions avant d'utiliser votre imprimante. Veillez également à suivre les avertissements et consignes repérés sur l'imprimante.

- ❏ Veillez à ne pas obstruer ou recouvrir les ouvertures ménagées dans le boîtier de l'imprimante.
- ❏ N'introduisez aucun objets dans les fentes. Veillez à ne pas renverser de liquide sur l'imprimante.
- ❏ Utilisez uniquement le type de source d'alimentation indiqué sur l'étiquette de l'imprimante.
- ❏ Reliez tous les appareils à des prises d'alimentation correctement mises à la terre. Évitez l'utilisation de prises de courant reliées au même circuit que les photocopieurs ou les systèmes de climatisation qui sont fréquemment arrêtés et mis en marche.
- ❏ Évitez d'utiliser des prises de courant commandées par un interrupteur mural ou une temporisation automatique.
- ❏ Placez l'ensemble du système informatique à l'écart des sources potentielles de parasites électromagnétiques telles que les haut-parleurs ou les bases fixes des téléphones sans fil.
- ❏ N'utilisez pas un cordon d'alimentation endommagé ou usé.
- ❏ Si vous utilisez un prolongateur électrique avec l'imprimante, veillez à ce que l'ampérage maximum des périphériques reliés au prolongateur ne dépasse pas celui correspondant au calibre du cordon. De même, veillez à ce que l'ampérage total des périphériques branchés sur la prise de courant ne dépasse pas le courant maximum que celle-ci peut supporter.
- ❏ N'essayez pas de réparer vous-même l'imprimante.
- ❏ Débranchez l'imprimante et faites appel à un technicien de maintenance qualifié dans les circonstances suivantes :

Le cordon d'alimentation ou sa fiche est endommagée ; du liquide a coulé dans l'imprimante ; l'imprimante est tombée ou le boîtier a été endommagé ; l'imprimante ne fonctionne pas normalement ou ses performances ont changé de manière sensible.

- ❏ Les connecteurs d'interface (y compris la carte d'interface Type B) et le connecteur de l'enrouleur automatique en option sont de type non-LPS (source d'alimentation non limitée).
- ❏ Si vous prévoyez d'utiliser l'imprimante en Allemagne, respectez les instructions suivantes :

Pour éviter tout risque de court-circuit ou de surtension, protégez le bâtiment avec un disjoncteur de 10 ou 16 ampères.

# *Quelques précautions*

# *Choix d'un emplacement pour l'imprimante*

❏ Placez l'imprimante sur une surface plane et stable de dimensions supérieures à celles de l'imprimante. L'imprimante ne fonctionnera pas correctement si elle est placée dans une position inclinée.

- ❏ Évitez les emplacements soumis à des variations rapides de température et d'humidité. Maintenez aussi l'imprimante à l'écart du rayonnement solaire direct, des fortes lumières et des sources de chaleur.
- ❏ Évitez les emplacements exposés aux chocs et aux vibrations.
- ❏ Maintenez l'imprimante à l'écart des endroits poussiéreux.
- ❏ Placez l'imprimante à proximité d'une prise de courant permettant un débranchement facile du cordon d'alimentation.

# *Conformité ENERGY STAR®*

En sa qualité de partenaire International ENERGY STAR, EPSON garantit que ce produit répond aux directives du programme International ENERGY STAR pour l'économie d'énergie.

Le programme International ENERGY STAR pour le matériel de bureau est un programme de partenariat volontaire avec les constructeurs de matériels informatiques et bureautiques pour promouvoir l'introduction d'ordinateurs, de moniteurs, d'imprimantes, de télécopieurs et de copieurs à faible consommation d'énergie dans le cadre d'un effort visant à limiter la pollution atmosphérique.

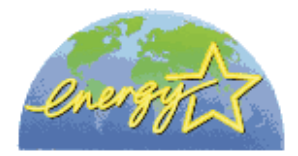

# *Utilisation de l'imprimante*

❏ N'introduisez pas vos mains dans l'imprimante et ne touchez pas les cartouches d'encre au cours de l'impression.

- ❏ Ne déplacez pas les têtes d'impression à la main pour ne pas risquer d'endommager l'imprimante.
- ❏ Mettez toujours l'imprimante hors tension à l'aide de la touche Power du panneau de contrôle. Lorsque cette touche est enfoncée, le voyant Operate clignote brièvement avant de s'éteindre. Ne débranchez pas l'imprimante et ne coupez pas le courant au niveau de sa prise d'alimentation tant que le voyant Powerclignote.
- ❏ Avant de transporter l'imprimante, vérifiez que les têtes d'impression sont en position initiale (à l'extrême droite).

### *Lors de la manipulation des cartouches d'encre*

- ❏ Conservez les cartouches hors de portée des enfants et n'ingérez pas leur contenu.
- ❏ En cas de contact de l'encre avec la peau, lavez à l'eau et au savon. En cas de contact avec les yeux, rincez abondamment avec de l'eau.
- ❏ Si vous utilisez des cartouches d'encre EPSON UltraChrome, secouez doucement la cartouche avant de l'installer.

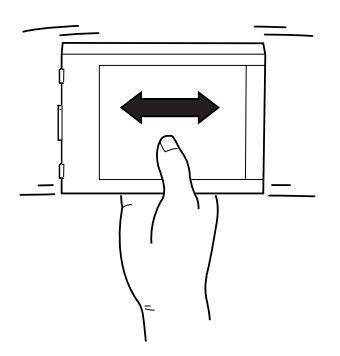

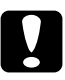

c*Important : Ne secouez pas des cartouches qui ont déjà été installées précédemment.*

- ❏ N'utilisez pas une cartouche au-delà de la date imprimée sur l'emballage.
- ❏ Si vous utilisez des cartouches d'encre EPSON UltraChrome, consommez l'encre dans les six mois qui suivent l'installation de la cartouche pour obtenir les meilleurs résultats.
- ❏ Ne démontez pas les cartouches et n'essayez pas de les remplir d'encre, afin d'éviter toute détérioration de la tête.
- ❏ Stockez les cartouches d'encre dans un endroit frais et sombre.
- ❏ Lorsque vous apportez à l'intérieur d'un local une cartouche d'encre précédemment stockée dans un endroit froid, laissez-la se conditionner à la température de la pièce pendant trois heures au moins avant de l'utiliser.
- ❏ Ne touchez pas à la puce de couleur verte sur le côté de la cartouche. Cela pourrait perturber le fonctionnement normal et l'impression.
- ❏ La puce conserve un certain nombre d'informations liées à la cartouche d'encre telles que la quantité d'encre restante, ce qui permet de retirer puis de réinsérer librement la cartouche.
- ❏ Si vous retirez une cartouche d'encre pour la réutiliser ultérieurement, protégez la zone d'alimentation en encre contre les salissures et la poussière et stockez-la dans le même environnement que l'imprimante. Notez que le port d'alimentation en encre possède une valve qui rend inutile l'emploi de capuchons ou de bouchons, mais nécessite toutefois certaines précautions de manipulation pour éviter de tacher les objets que la cartouche viendrait à toucher. Ne touchez pas l'orifice d'alimentation en encre de la cartouche, ni la zone qui l'entoure.

# <span id="page-16-0"></span>*Caractéristiques techniques de l'imprimante*

# *Impression*

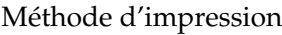

Configuration des buses  $\sim$  Noir : 96 buses  $\times$  2

Jet d'encre à la demande

(Noir 1 et Noir 2) Couleur : 96 buses  $\times$  5 (cyan, magenta, jaune, cyan clair, magenta clair)

Mode caractères :

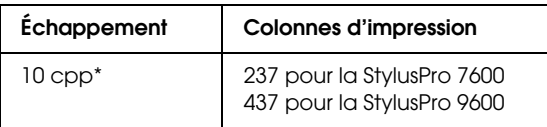

\* caractères par pouce

Mode graphiques Raster :

# **StylusPro 7600**

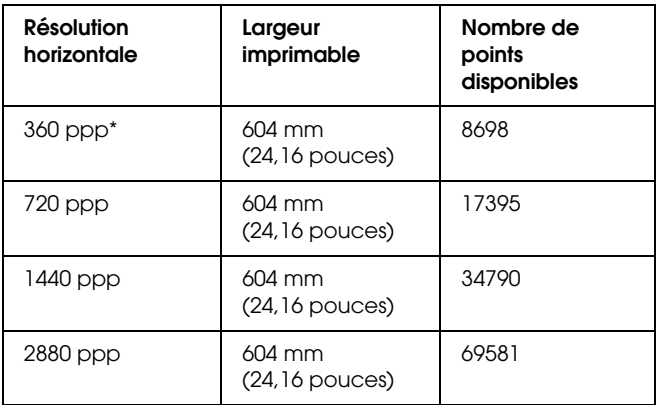

# **StylusPro 9600**

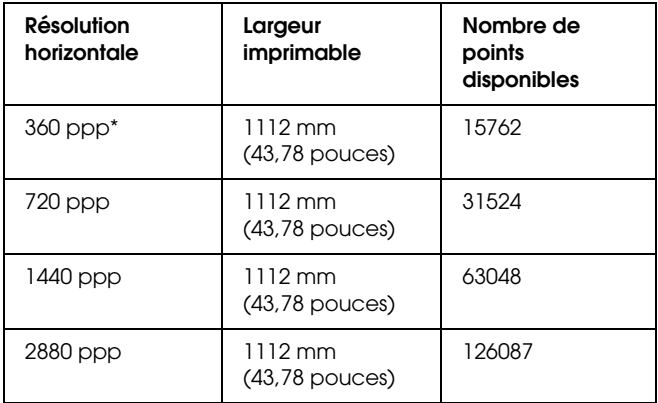

\* points par pouce

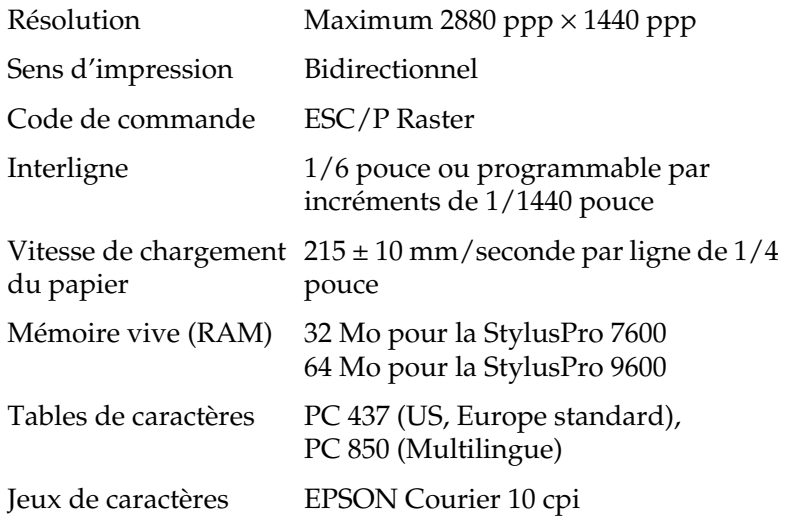

# *Zone imprimable*

Papier rouleau et feuilles simples

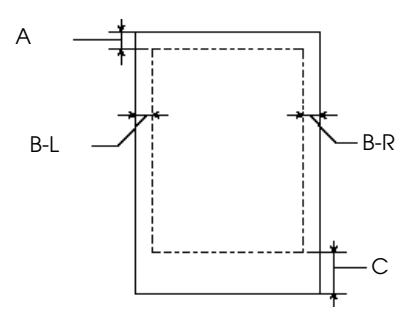

- A Pour le papier rouleau, la marge supérieure minimale est de 3,0 mm\* . Pour les feuilles simples, la marge supérieure minimale est de 3,0 mm.
- B-L Pour le papier rouleau, la marge gauche minimale est de 3,0 mm\* . Pour les feuilles simples, la marge gauche minimale est de 0 mm.
- B-R Pour le papier rouleau, la marge droite minimale est de 0 mm<sup>\*</sup>. Pour les feuilles simples, la marge droite minimale est de 0 mm.
- C Pour le papier rouleau, la marge inférieure minimale est de 3,0 mm\* . Pour les feuilles simples, la marge inférieure minimale est de 14,0 mm.
- Pour le papier rouleau, les largeurs de marge suivantes peuvent être sélectionnées à l'aide du panneau de contrôle comme suit. Pour plus de détails, reportez-vous à la section ["MARGES PAPIER".](#page-62-0)

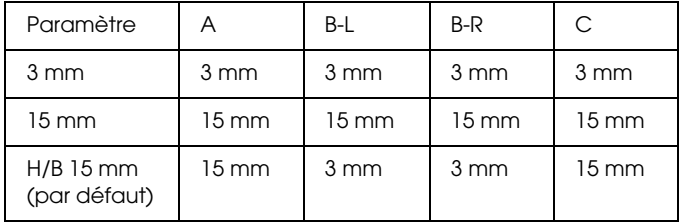

#### *Remarque :*

*L'imprimante détecte automatiquement les dimensions du papier chargé. Les données à imprimer qui dépassent la zone imprimable du papier ne peuvent pas être imprimées.*

# *Caractéristiques mécaniques*

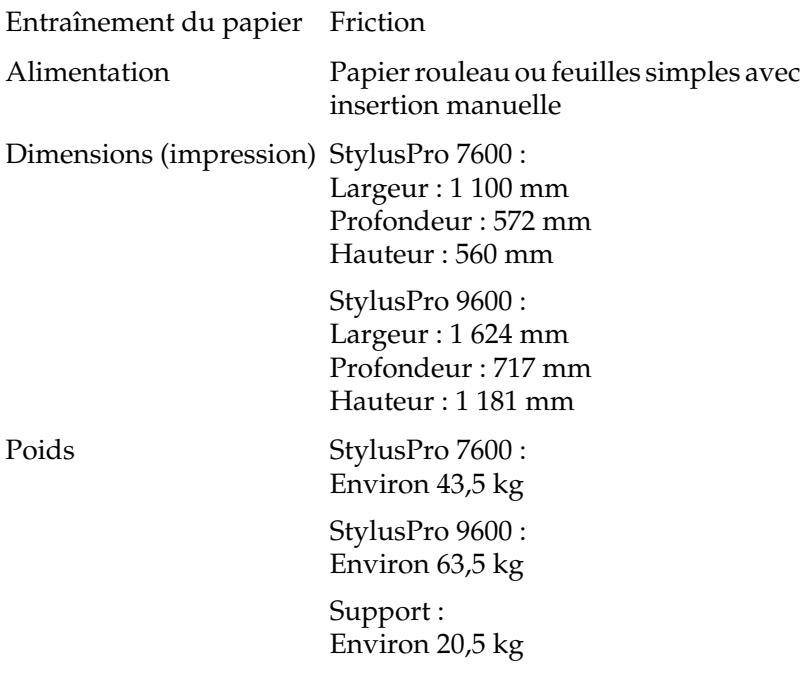

# *Caractéristiques électriques*

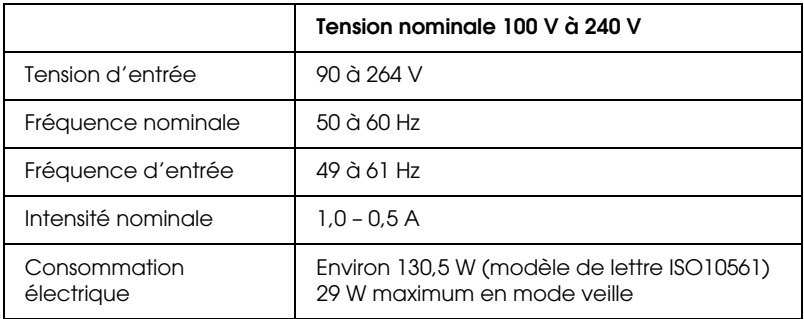

*Remarque :*

*Vérifiez la tension d'alimentation sur l'étiquette située à l'arrière de l'imprimante.*

# *Environnement*

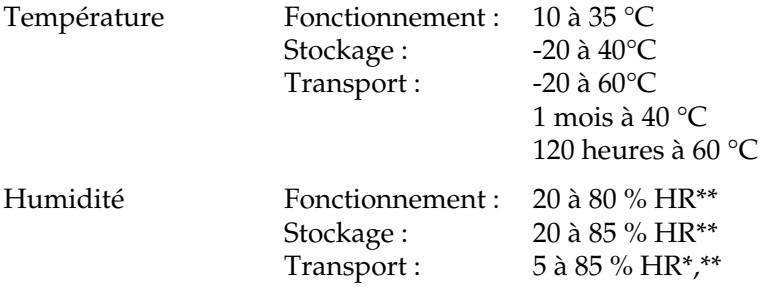

\* Dans le conditionnement d'origine

\*\* Sans condensation

Conditions de fonctionnement (température et humidité) :

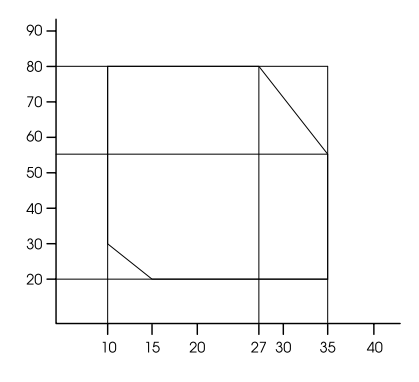

# *Initialisation*

Initialisation matérielle à la mise sous tension :

Le mécanisme de l'imprimante est ramené à son état initial.

Les tampons d'entrée et d'impression sont effacés. L'imprimante revient au dernier mode par défaut.

Initialisation logicielle lorsque la commande ESC@ (initialiser l'imprimante) est reçue :

> La mémoire tampon d'impression est effacée. L'imprimante revient au dernier mode par défaut.

Initialisation des touches du panneau de contrôle lorsque la touche Pause est enfoncée pendant 3 secondes ou que le signal \*INIT est envoyé :

> Les têtes d'impression sont couvertes d'un capuchon. Le papier éventuel est éjecté.

Les tampons d'entrée et d'impression sont effacés. L'imprimante revient au dernier mode par défaut.

# *Normes et conformité*

Sécurité UL 1950 CSA C22.2 N° 950 Directive basse tension 73/23/CEE EN 60950

### CEM (Compatibilité FCC part 15 Subpart B class B électromagnétique) CSA C108.8 Class B AS/NZS 3548 class B Directive CEM 89/336/CEE

EN 55022 Class B EN 55024 EN 61000-3-2 EN 61000-3-3

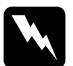

w*Attention : Ceci est un produit de classe A. Dans un environnement domestique, il peut provoquer des interférences radio qui peuvent obliger l'utilisateur à prendre les mesures qui s'imposent.*

# *Papier*

#### *Remarque :*

*La qualité des marques ou types de papier pouvant être changée par le fabricant sans préavis, EPSON ne peut garantir la qualité d'aucun papier de marque autre que EPSON. Procédez toujours à des essais avant d'acheter de grandes quantités de papier ou d'imprimer des travaux de volume important.*

Papier rouleau :

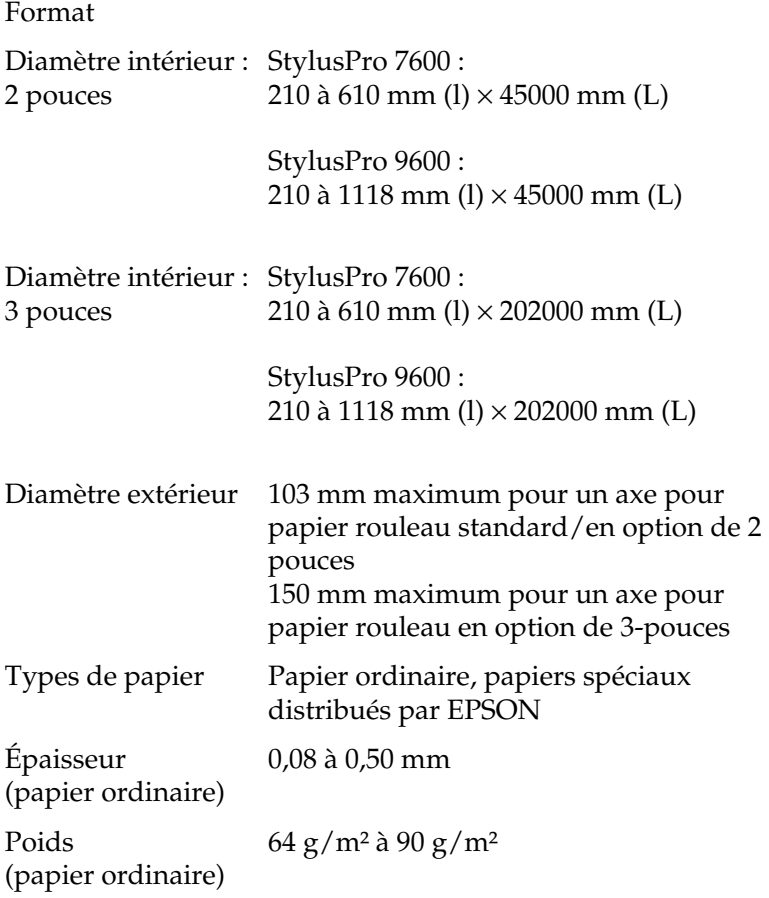

Feuilles simples :

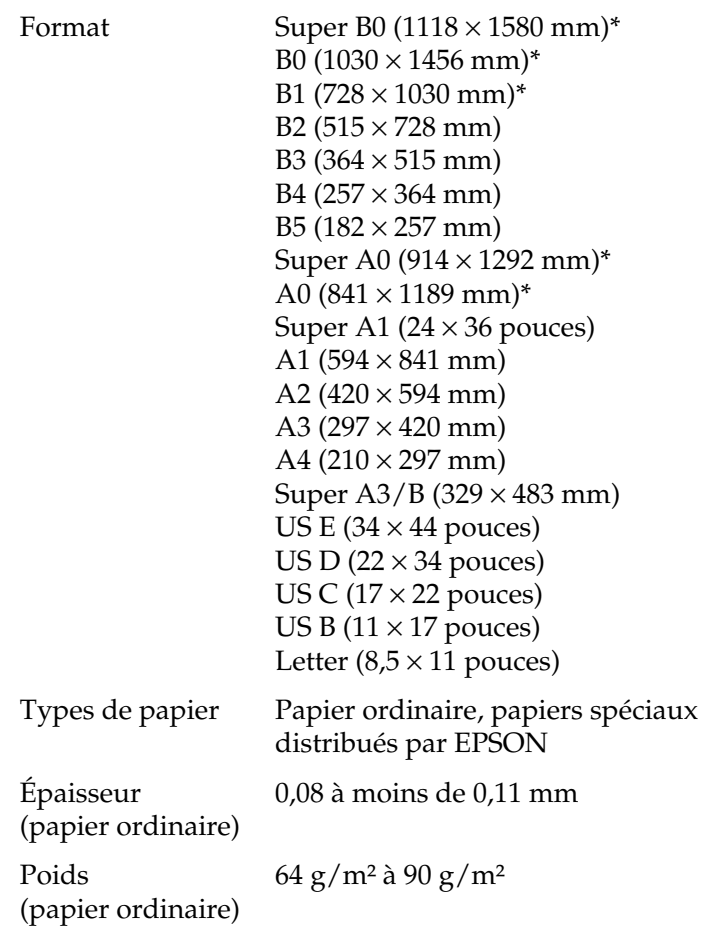

\* pour StylusPro 9600 uniquement.

#### *Remarque :*

- ❏ *Du papier de mauvaise qualité peut diminuer la qualité d'impression et provoquer des bourrages ou d'autres problèmes. Si vous rencontrez beaucoup de problèmes, choisissez du papier de qualité supérieure.*
- ❏ *Ne chargez pas du papier courbé ou plié.*

Utilisez le papier dans les conditions suivantes :

Température de 15 à 25 °C Humidité relative de 40 à 60 %

Le Film Glacé Qualité Photo EPSON doit être conservé dans les conditions suivantes :

> Température de 15 à 30 °C Humidité relative de 20 à 60 %

# *Cartouches d'encre*

#### *Remarque :*

*Une cartouche d'encre de 110 ml est fournie en standard. Une cartouche en option de 220 ml est disponible pour la Stylus Pro 9600.*

#### EPSON UltraChrome

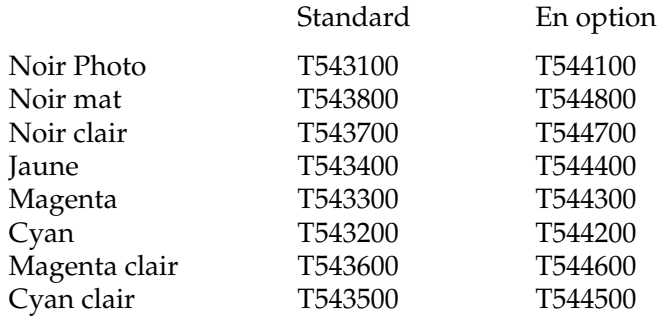

À base d'eau

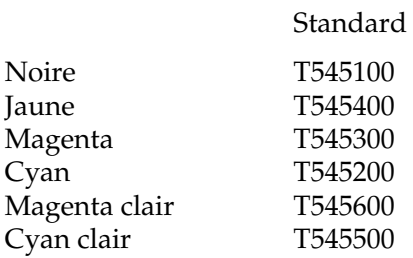

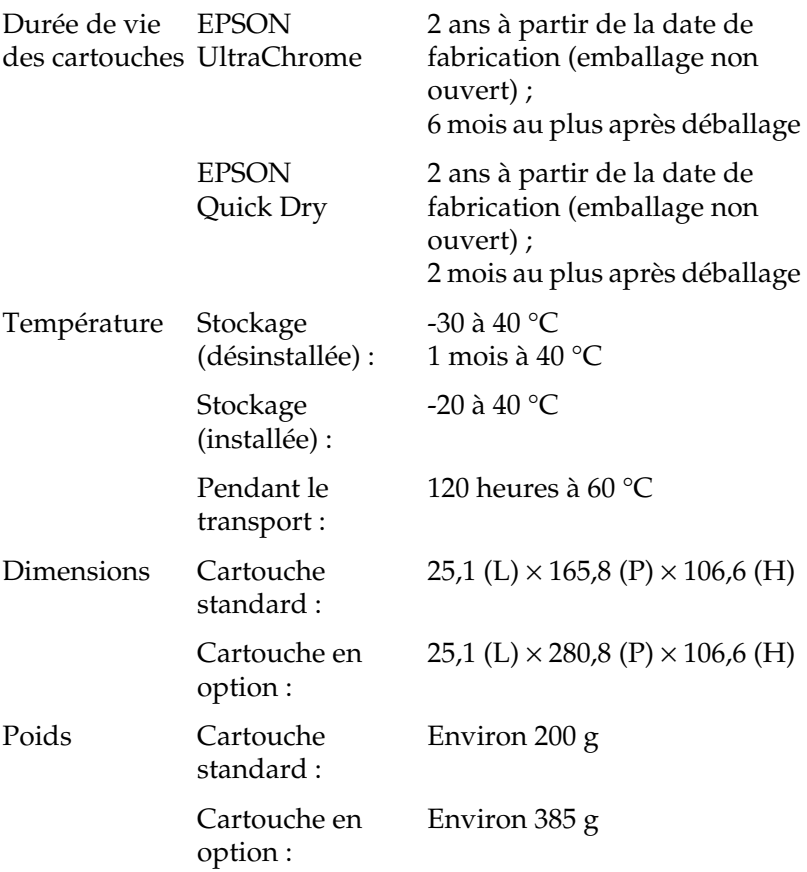

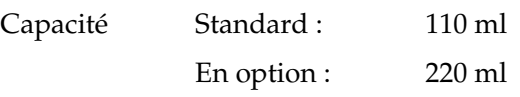

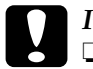

### c*Important :*

- ❏ *Si vous utilisez des cartouches d'encre EPSON UltraChrome, secouez doucement la cartouche avant de l'installer.*
- ❏ *EPSON recommande l'utilisation des cartouches d'encre de marque EPSON. La garantie EPSON ne pourra s'appliquer si votre imprimante est détériorée par suite de l'utilisation de produits non fabriqués par EPSON.*
- ❏ *N'utilisez pas une cartouche dont la date de péremption est dépassée.*

# <span id="page-28-0"></span>*Configuration système requise*

# *Pour utiliser l'imprimante avec un PC*

Pour utiliser votre imprimante, vous avez besoin du système d'exploitation Microsoft® Windows® Millennium Edition, 98, 95, XP, 2000 ou NT 4.0 et d'un câble parallèle blindé à paire torsadée. Si vous voulez raccorder votre imprimante à un port USB, il vous faut un ordinateur doté d'un port USB où Windows Me, 98, XP ou 2000 est préinstallé, et un câble USB blindé.

Votre ordinateur doit également avoir la configuration suivante :

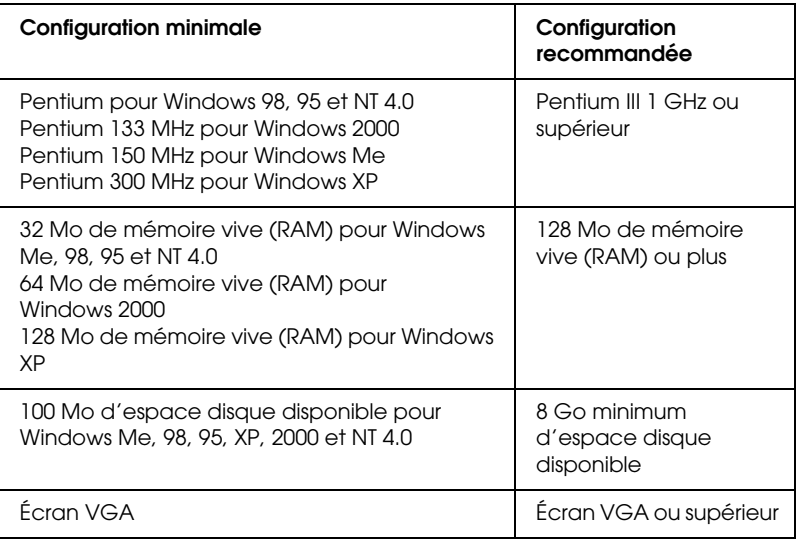

Le revendeur de votre ordinateur peut vous aider à mettre à jour votre système si celui-ci ne répond pas à la configuration exigée.

#### *Remarque :*

*La configuration mémoire indiquée ci-dessus se rapporte à une impression sur du papier de format B0 (1030* <sup>×</sup> *1456 mm). La configuration nécessaire peut varier en fonction du format du papier, du type d'application que vous utilisez et de la complexité du document que vous voulez imprimer.*

# *Pour utiliser l'imprimante avec un Macintosh*

Pour utiliser cette imprimante, votre ordinateur Apple<sup>®</sup> Macintosh® doit posséder la configuration décrite ci-dessous. Vous avez également besoin d'un câble USB pour connecter l'imprimante au Macintosh.

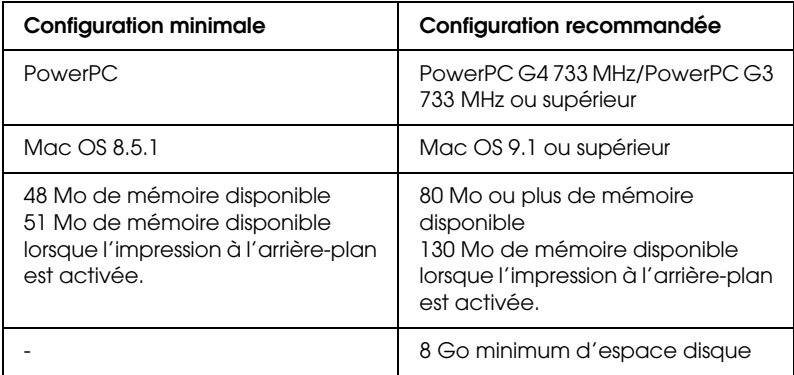

#### *Remarque :*

- ❏ *La quantité de mémoire libre dépend du nombre et du type des applications ouvertes. Pour connaître la quantité de mémoire disponible, sélectionnez* A propos de votre Macintosh *dans le menu Pomme et consultez la taille mémoire (en kilo-octets) sous "Mémoire disponible" (1 024 Ko* = *1 Mo).*
- ❏ *La configuration mémoire indiquée ci-dessus se rapporte à une impression sur du papier de format B0 (1030* × *1456 mm). La configuration nécessaire peut varier en fonction du format du papier, du type d'application que vous utilisez et de la complexité du document que vous voulez imprimer.*
- ❏ *L'interface disponible varie selon la version du système Macintosh, comme suit : Interface réseau : 8.5.1 à 9.x Interface USB : 8.5.1 à 9.x Interface Type-B : 8.6 à 9.x*

En plus de ces exigences relatives au système et à la mémoire, vous devrez disposer de 29Mo d'espace libre sur le disque dur pour installer le logiciel d'impression.

# <span id="page-31-0"></span>*Spécifications de l'interface*

L'imprimante est équipée d'une interface parallèle 8 bits et d'une interface USB.

# *Interface parallèle*

L'interface parallèle intégrée présente les caractéristiques suivantes.

# *Mode de compatibilité*

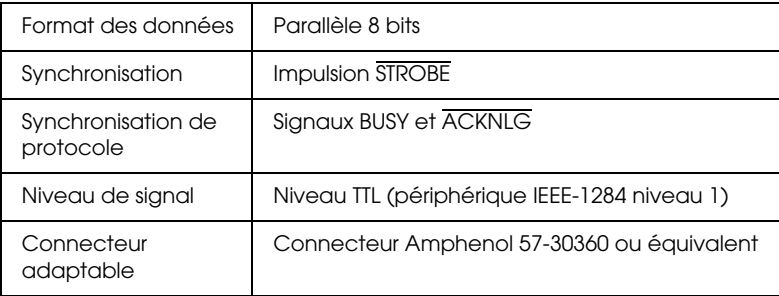

# *Mode Nibble*

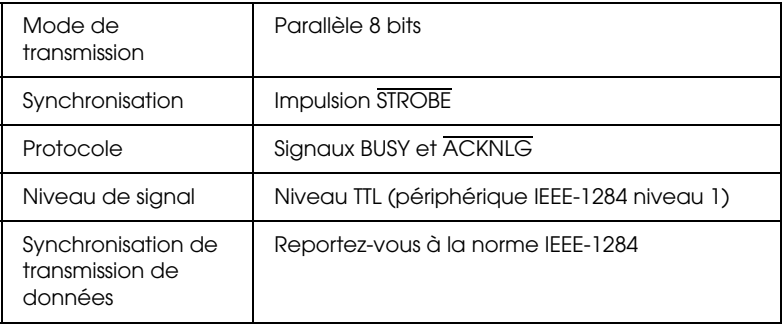

# *Mode ECP*

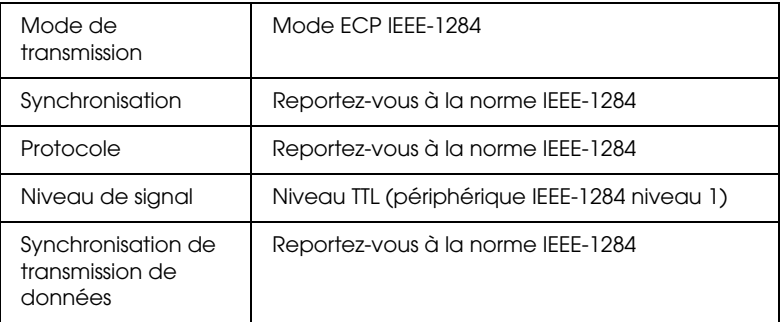

# *Interface USB*

L'interface USB intégrée dans l'imprimante répond aux normes définies dans Universal Serial Bus Specifications Revision 1.1 et Universal Serial Bus Device Class Definition for Printing Devices Version 1.1. Cette interface présente les caractéristiques suivantes.

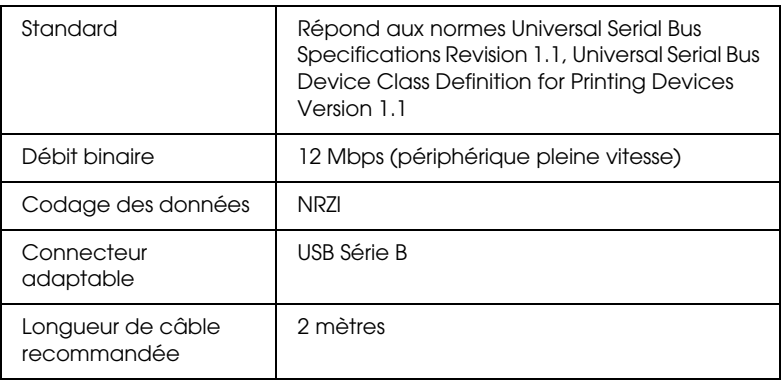

# <span id="page-33-0"></span>*Options et consommables*

# *Options*

Vous pouvez utiliser les options suivantes pour votre imprimante.

#### *Remarque :*

*L'astérisque remplace le dernier chiffre du numéro de référence, qui varie selon le pays.*

### *Supports rouleaux*

Des axes pour papier rouleau supplémentaires sont disponibles pour faciliter le changement du papier rouleau. Vous pouvez fixer différents types de papier rouleau sur différents axes de manière à ce qu'ils soient toujours prêts à être chargés dans l'imprimante. Pour utiliser des supports en option, reportez-vous à la section ["Utilisation du papier rouleau"](#page-182-1).

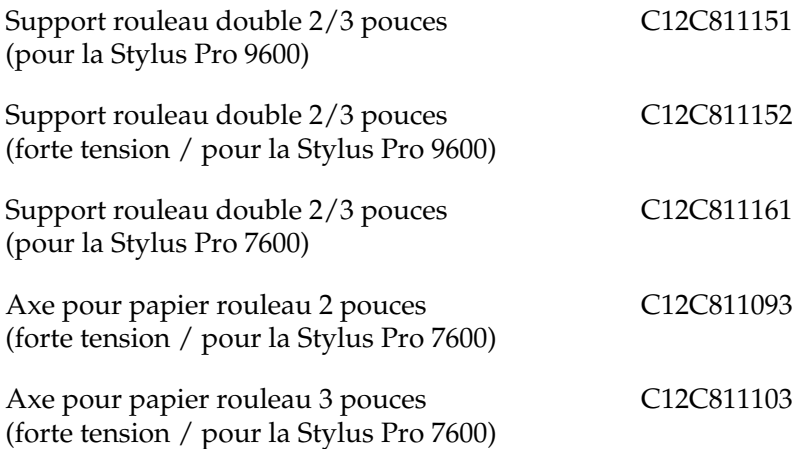

# *Enrouleur automatique*

Cette option n'est disponible que pour la Stylus Pro 9600. Elle permet d'enrouler automatiquement les documents imprimés sur du papier rouleau. L'unité comprend le mandrin de réception, un système d'entraînement et une unité amovible installés sur l'imprimante, et du ruban adhésif. Pour installer et utiliser cette option, reportez-vous au *Guide de l'utilisateur de l'enrouleur automatique en option*.

Enrouleur automatique C12C815172

### *Kit coupe manuelle*

Cette option vous aide à couper manuellement vos impressions sur papier rouleau. Pour installer et utiliser le coupe-papier, reportez-vous au manuel qui l'accompagne.

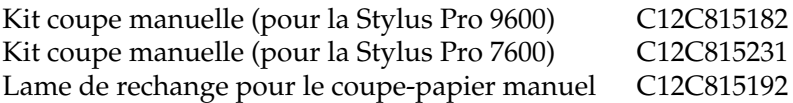

### *Support*

Ce support n'est disponible que pour la Stylus Pro 7600.

Support (pour SP-7600) C12C844061

# *Cartes d'interface*

Plusieurs cartes d'interface sont disponibles pour compléter les interfaces intégrées de l'imprimante. Pour installer des cartes d'interface en option, reportez-vous au *Guide de déballage et d'installation*.

Si vous ne savez pas si vous avez besoin d'une interface en option ou souhaitez obtenir des renseignements complémentaires concernant les interfaces, contactez votre revendeur.

Serveur d'impression interne EPSONNet 10/100 C12C82391\* base TX

Carte d'interface IEEE 1394 C823722

C12C823723

#### *Remarque :*

- ❏ *L'utilisation de certaines cartes d'interface en option peut augmenter le temps requis pour imprimer des graphiques et des images.*
- ❏ *Le numéro de produit varie selon le pays.*

# *Consommables*

Les consommables suivants sont disponibles pour votre imprimante.

### *Cutter*

Si le bord du papier n'est pas coupé correctement, vous pouvez remplacer la lame du cutter. Reportez-vous à la section ["Remplacement du cutter".](#page-222-1)

Lame du cutter C12C815131
## *Lame de rechange pour coupe-papier (pour une impression sans marge)*

Cette lame convient pour une impression sans marge.

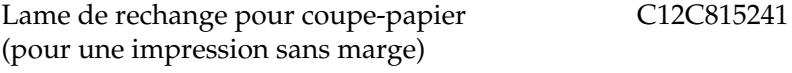

## *Cartouches d'encre*

Pour remplacer les cartouches d'encre, reportez-vous à la section ["Remplacement des cartouches d'encre"](#page-209-0).

<EPSON UltraChrome>

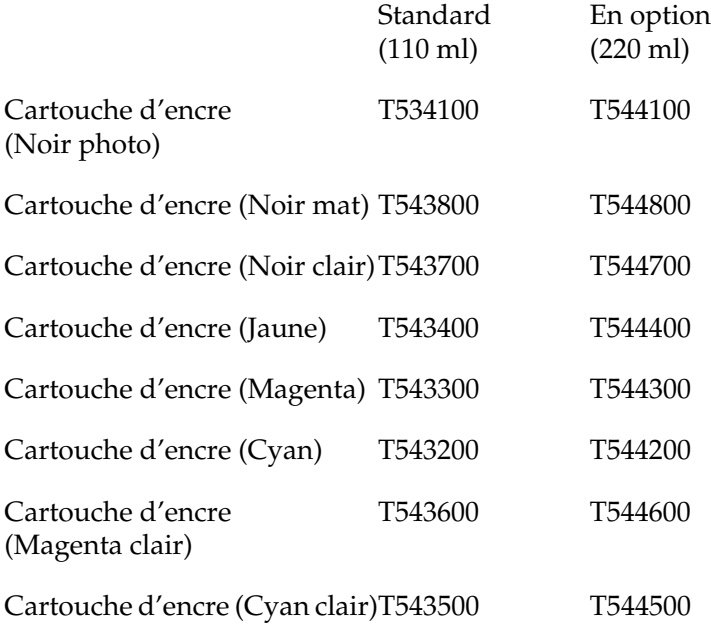

<EPSON Quick Dry>

Standard (110 ml)

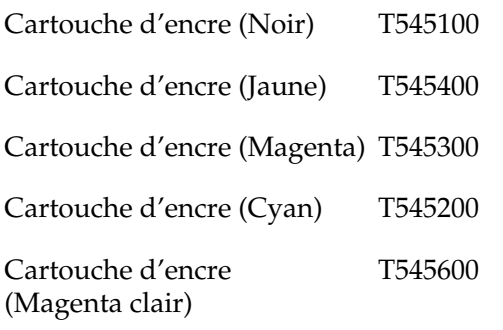

Cartouche d'encre (Cyan clair)T545500

#### *Remarque :*

- ❏ *Le numéro de produit varie selon le pays.*
- ❏ *La cartouche en option de 220 ml n'est disponible que pour la Stylus Pro 9600.*

## *Réservoir de maintenance*

Ce réservoir absorbe le liquide vidangé.

Réservoir de maintenance C12C890071

# *Supports spéciaux EPSON*

La plupart des papiers ordinaires sont compatibles avec votre imprimante. Par ailleurs, EPSON vous propose des supports spéciaux conçus pour les imprimantes à jet d'encre afin de répondre à la plupart des besoins d'impression de haute qualité.

#### *Remarque :*

- ❏ *La disponibilité des supports spéciaux varie selon les pays.*
- ❏ *Le nom de certains supports spéciaux peut varier selon les pays. Utilisez le numéro de produit pour vérifier le type de support spécial dont vous avez besoin ou que vous avez.*

# *Papier rouleau (pour encre EPSON UltraChrome)*

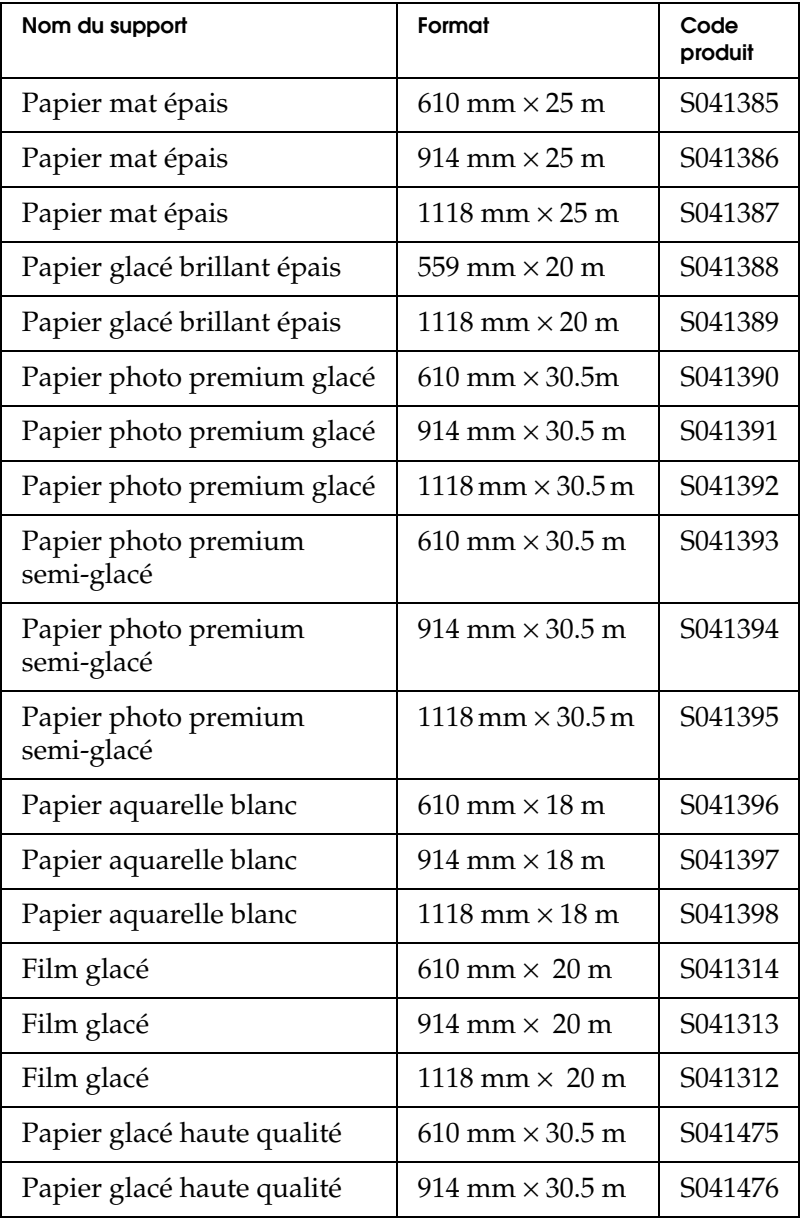

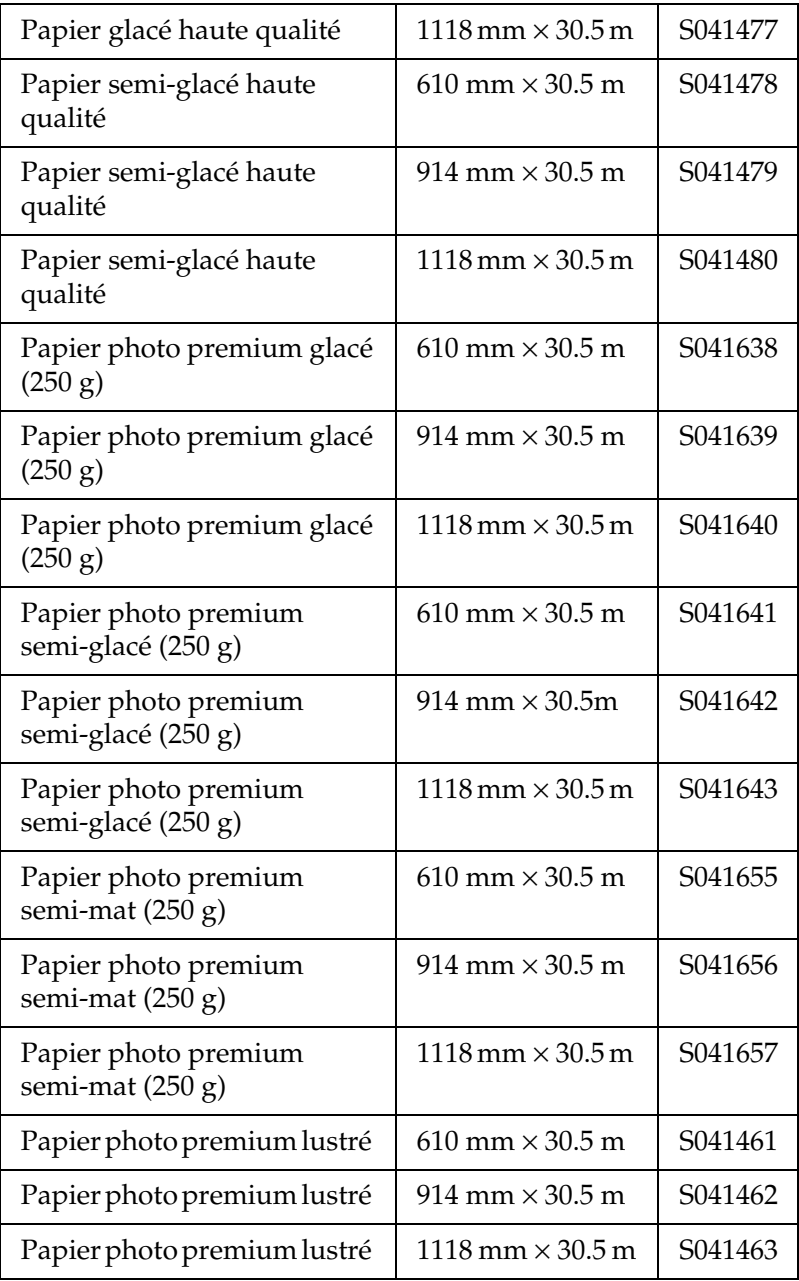

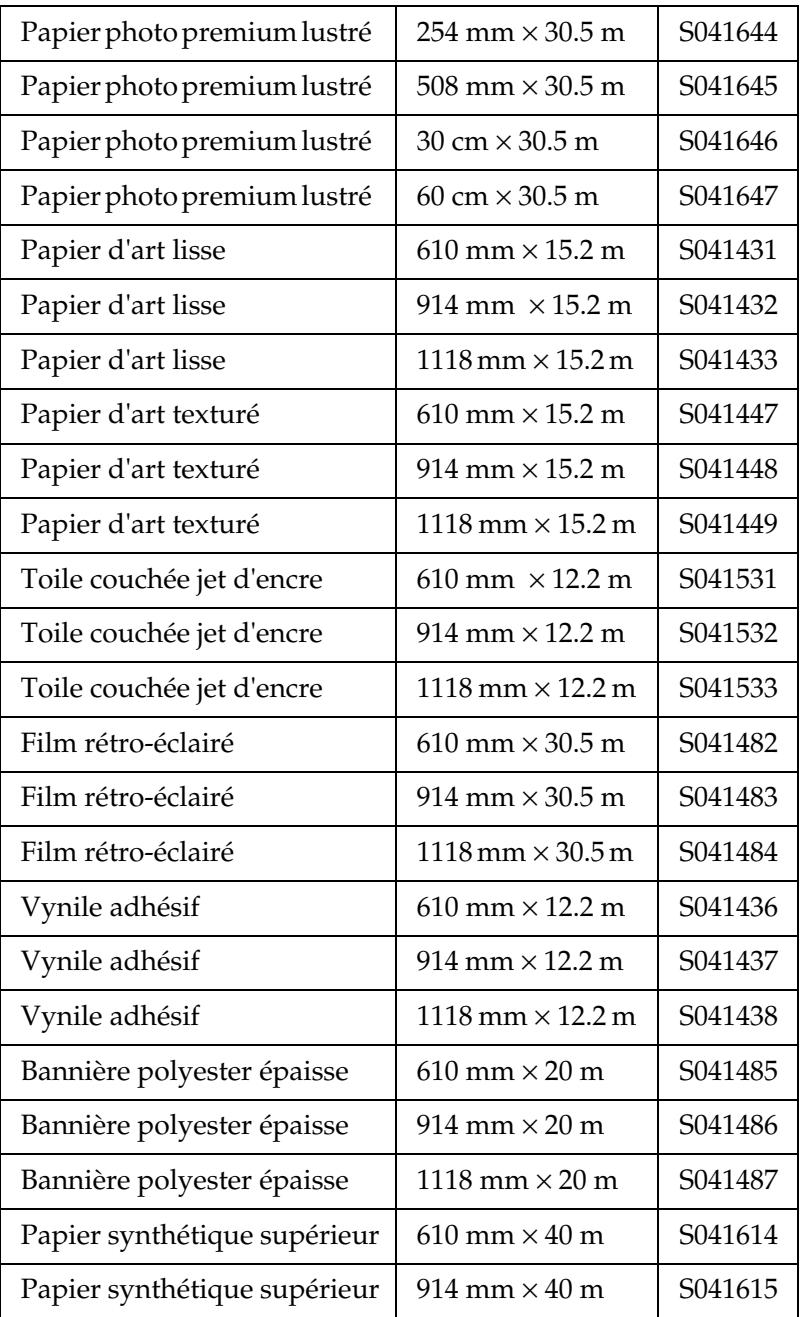

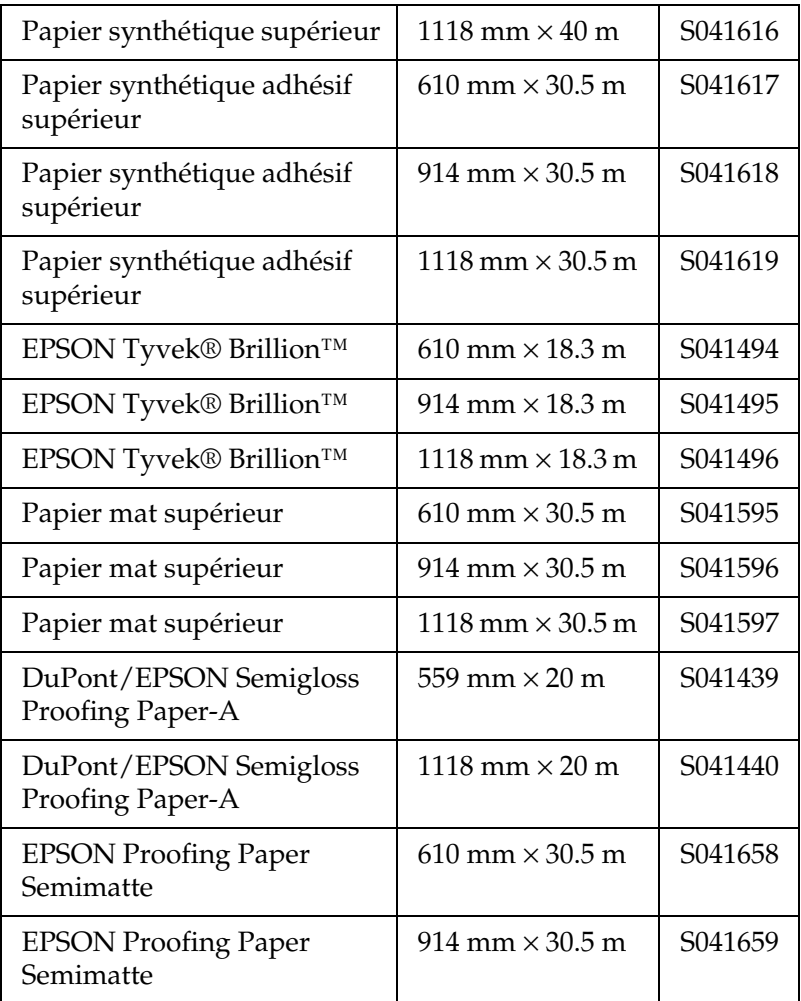

## *Feuilles simples (pour encre EPSON UltraChrome)*

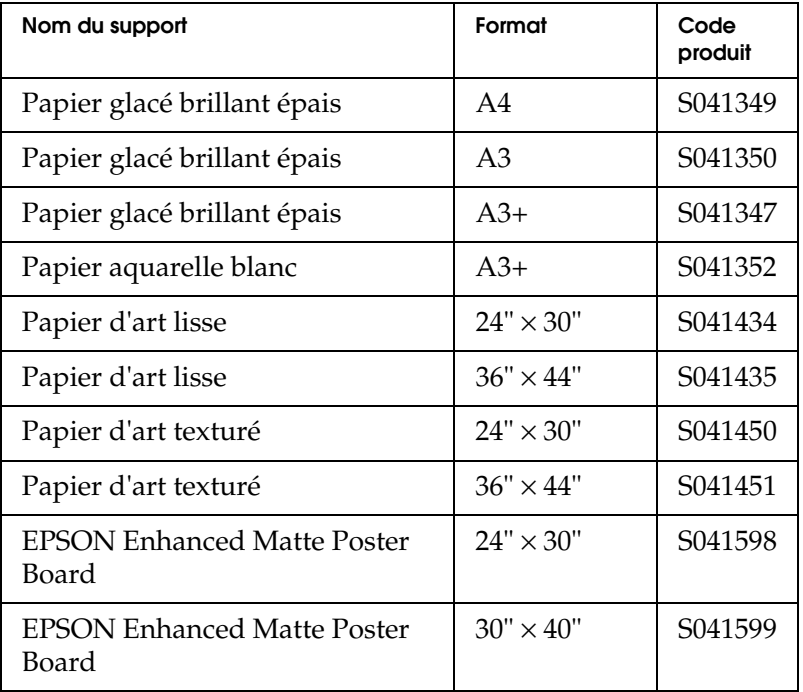

## *Papier rouleau (pour encre à base d'eau)*

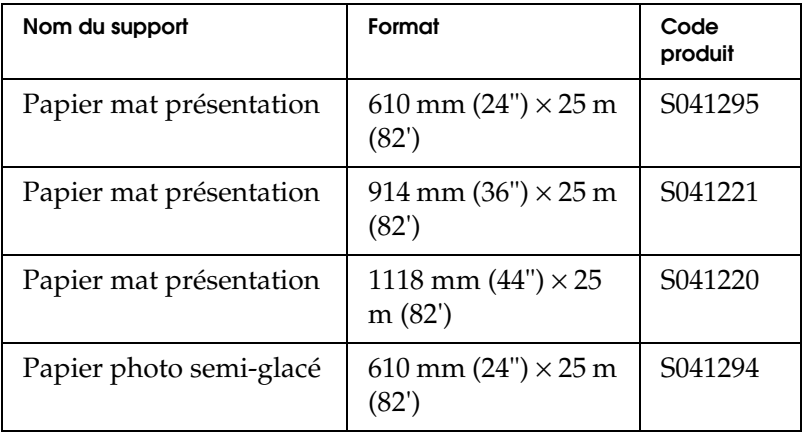

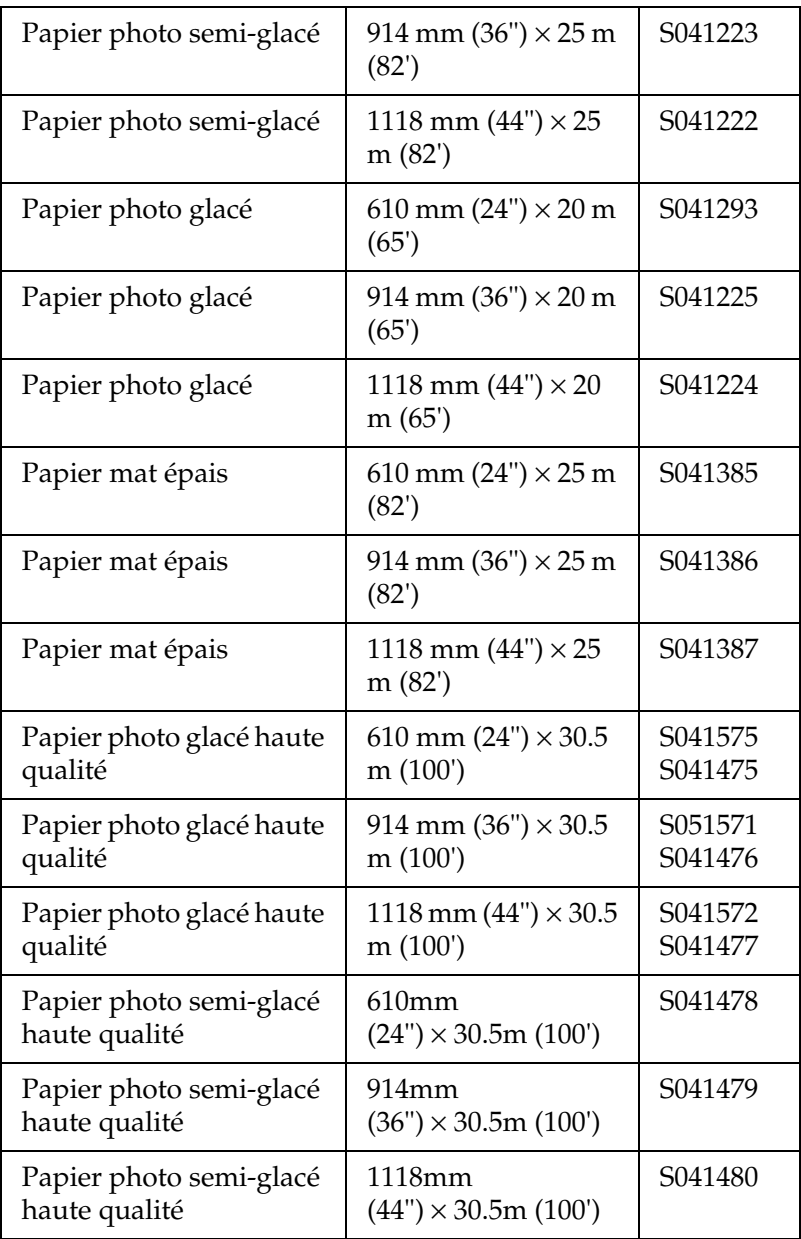

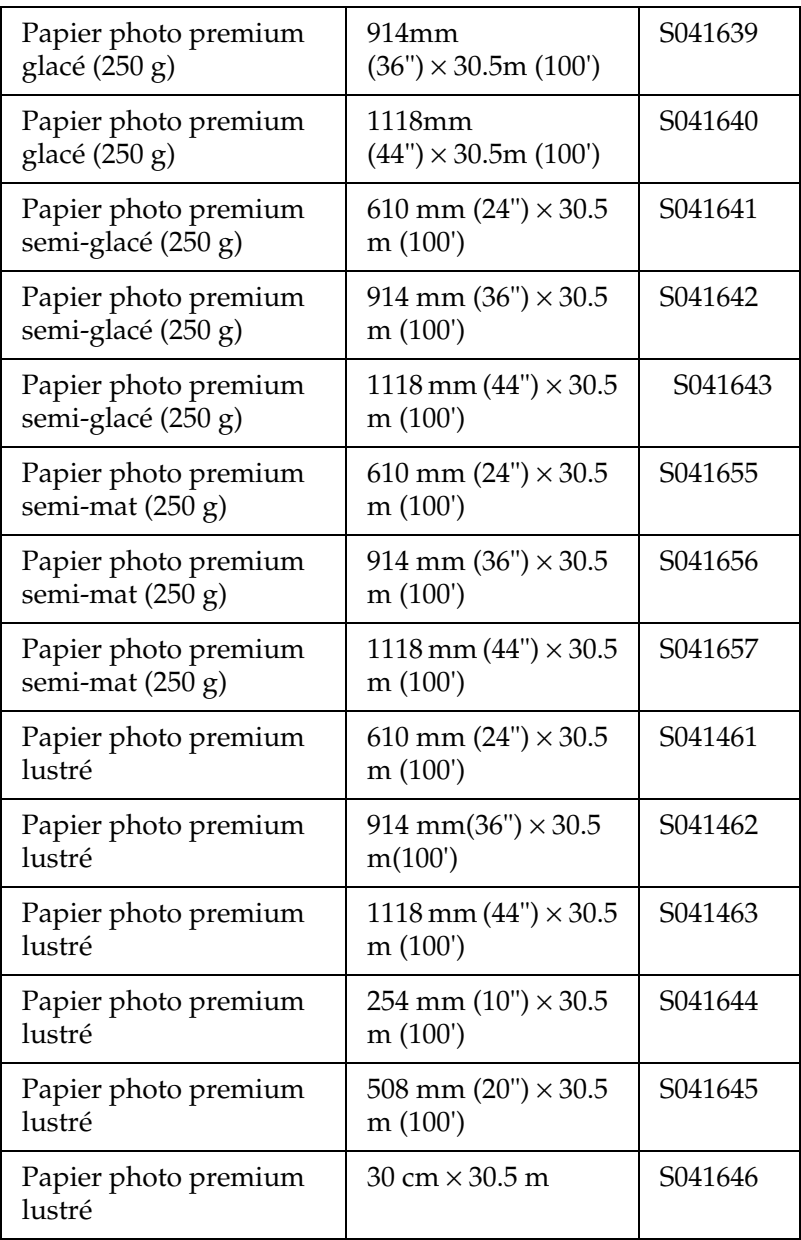

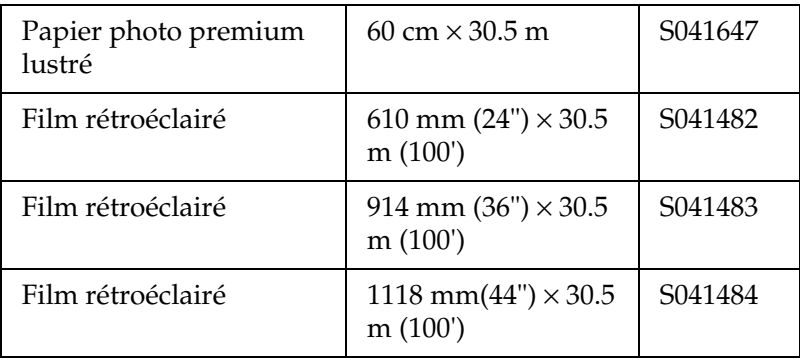

## *Feuilles simples (pour encre à base d'eau)*

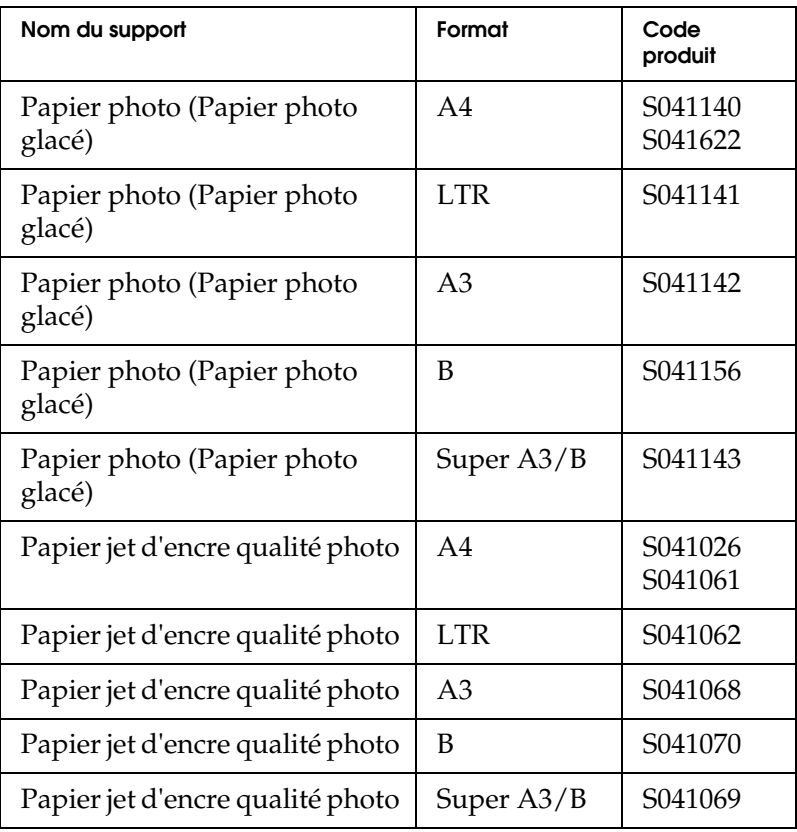

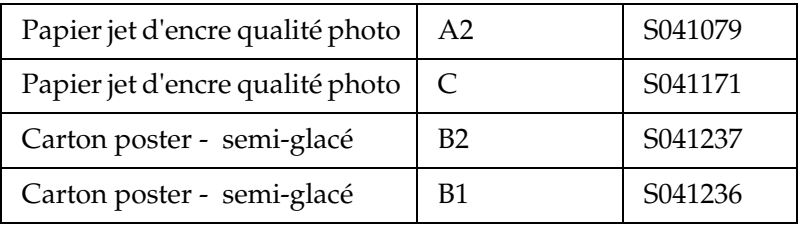

# *Le panneau de contrôle*

# *Touches, voyants et messages*

Le panneau de contrôle de l'imprimante comporte 8 touches, 14 voyants et un écran à cristaux liquides (LCD) de 20 caractères. Il se présente comme illustré ci-dessous.

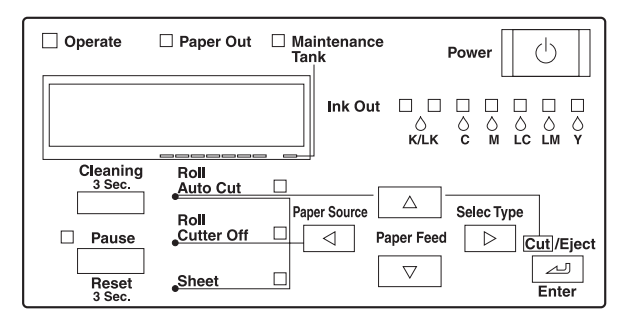

## *Touches*

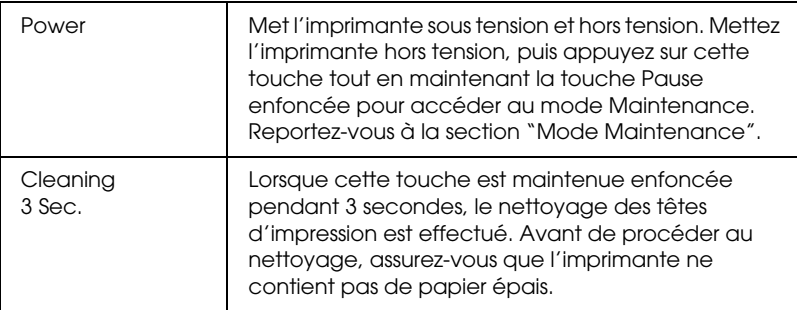

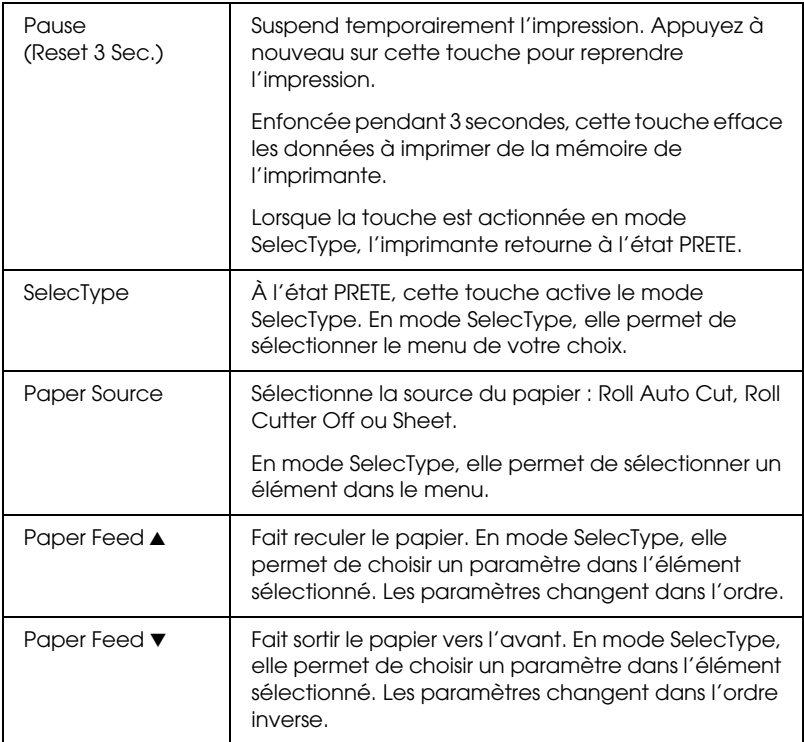

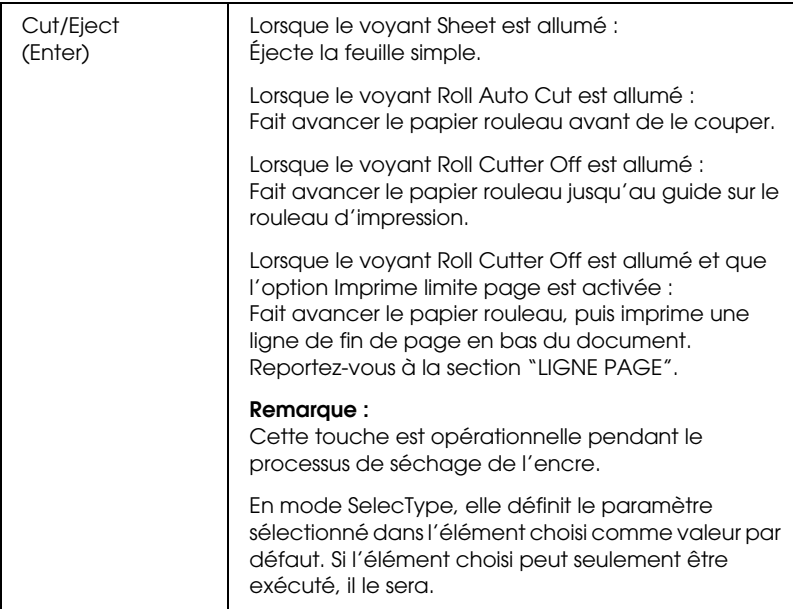

# *Voyants*

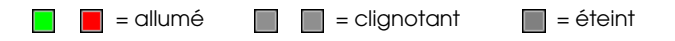

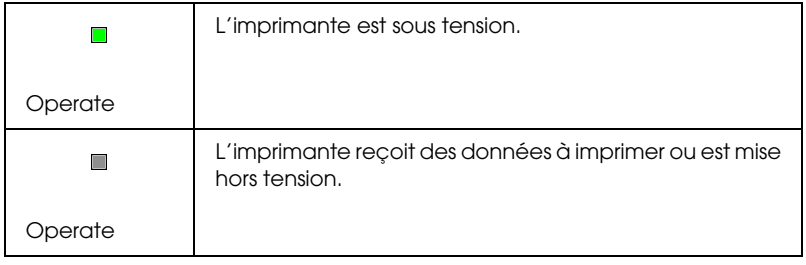

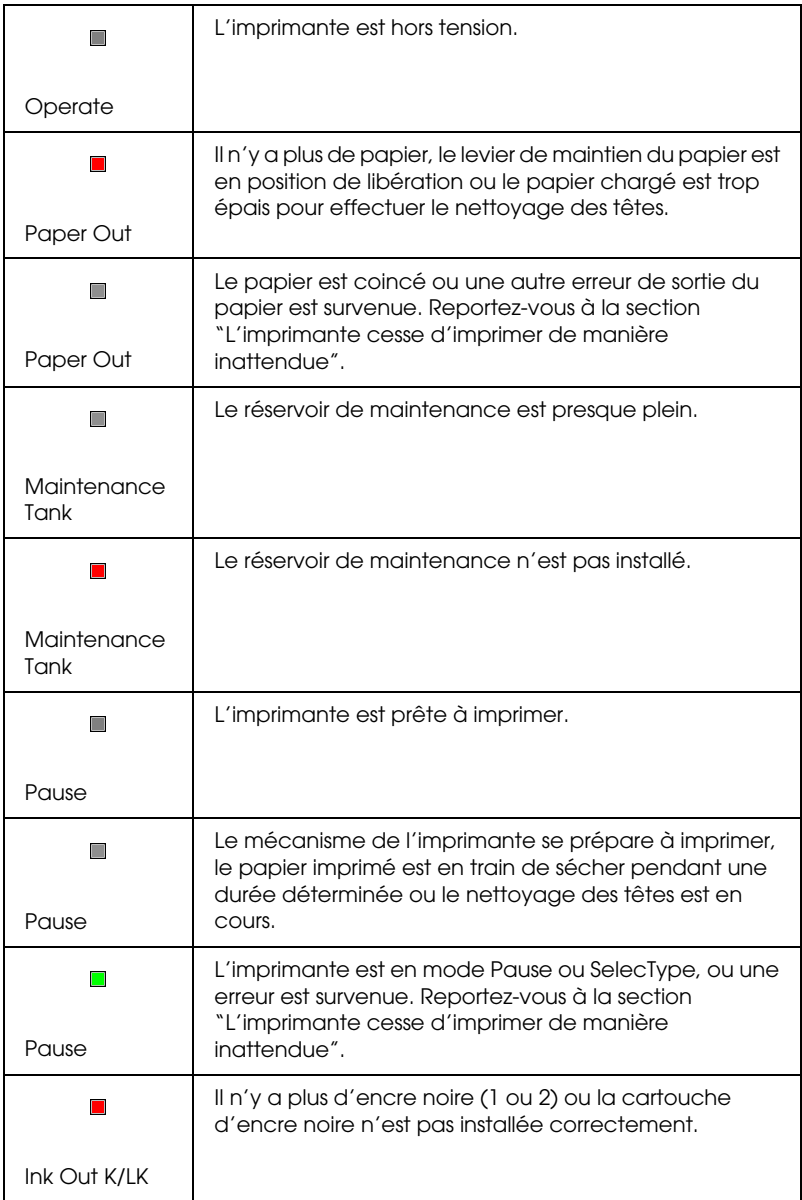

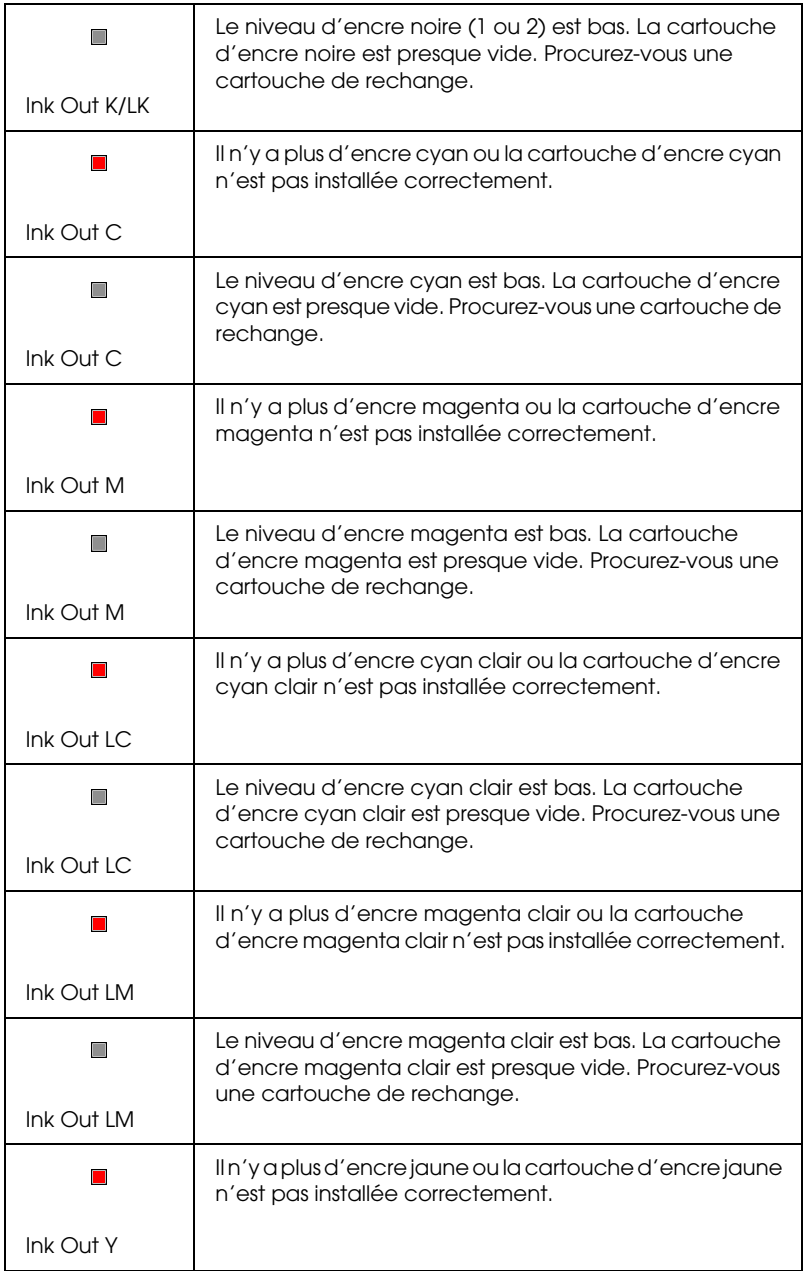

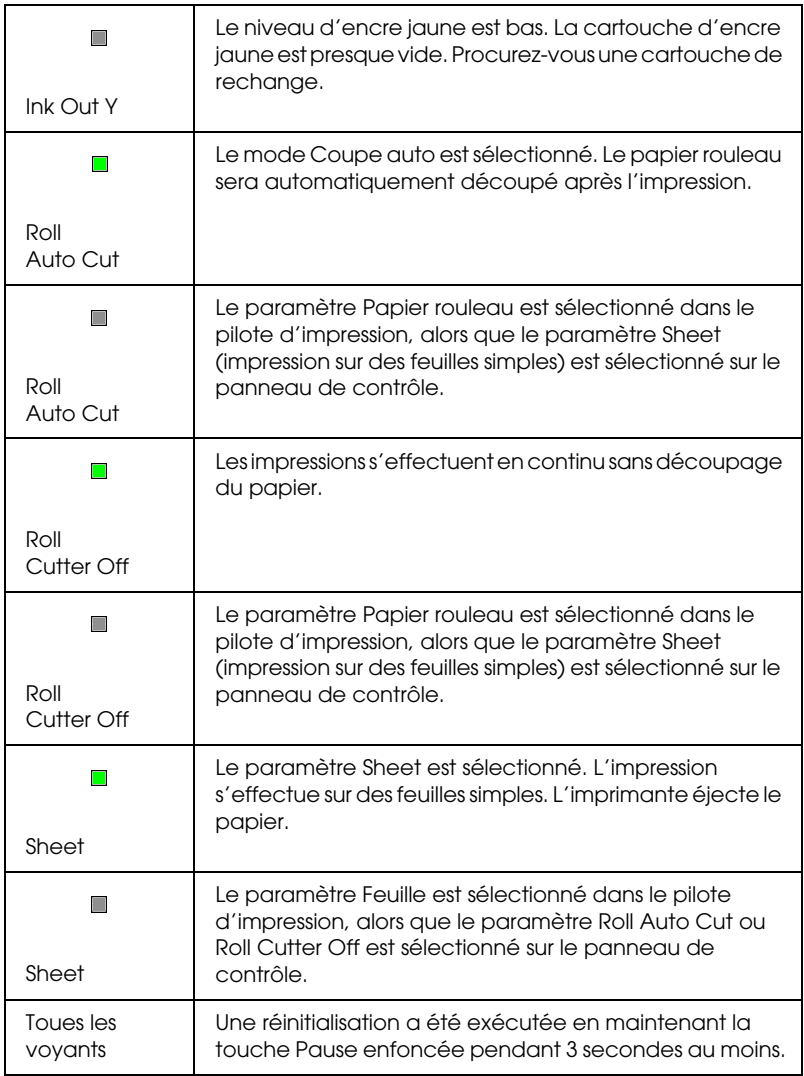

# *Messages d'état*

Les messages suivants indiquent l'état de l'imprimante. Pour les messages d'erreur, reportez-vous à la section ["L'imprimante](#page-249-0)  [cesse d'imprimer de manière inattendue"](#page-249-0).

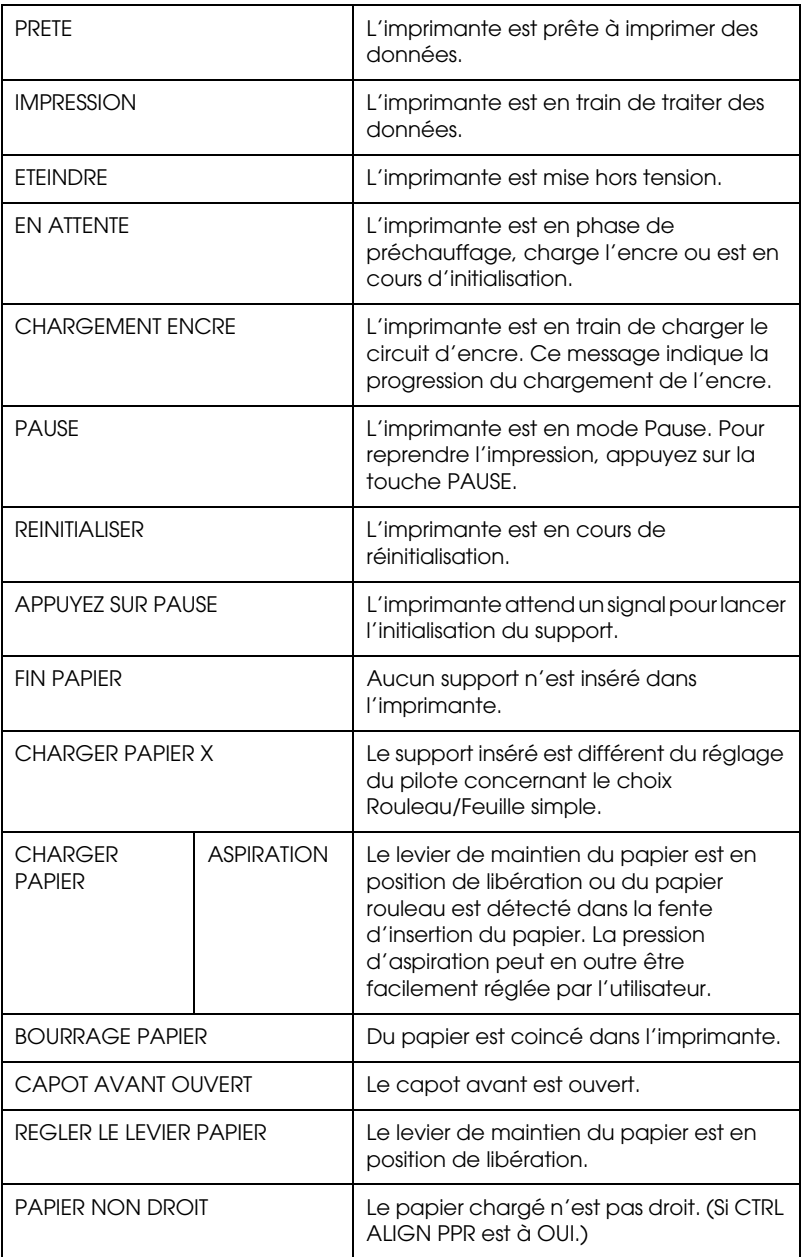

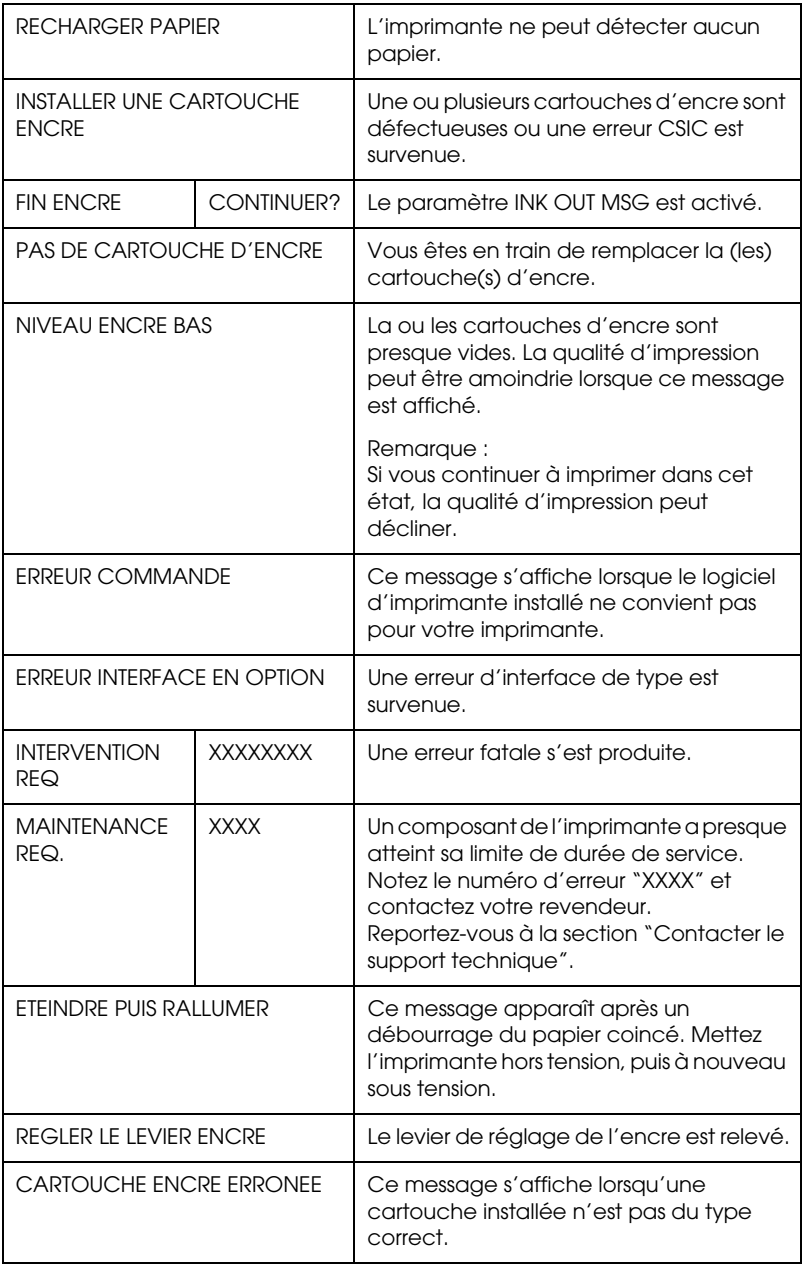

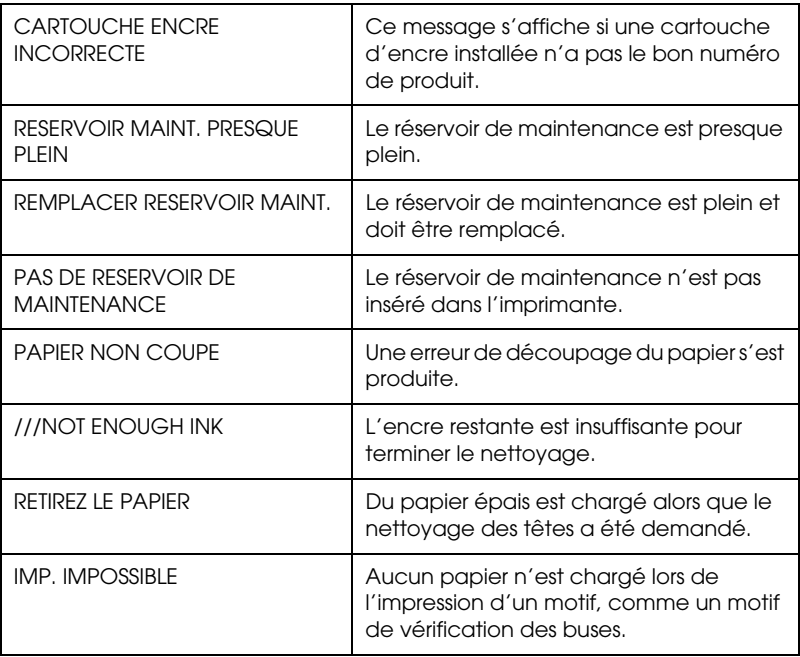

# *Paramètres SelecType*

## *Quand utiliser le mode SelecType ?*

Le mode SelecType permet de définir des paramètres d'impression semblables à ceux que vous définiriez normalement dans le logiciel ou le pilote, ainsi que d'autres paramètres, directement à partir du panneau de contrôle. Prenez en compte les points suivants lorsque vous définissez les paramètres SelecType :

❏ Les applications peuvent envoyer à l'imprimante des commandes qui prévalent sur les paramètres SelecType. Si vous n'obtenez pas les résultats souhaités, vérifiez les paramètres de votre application.

❏ Pour connaître les paramètres SelecType en cours, imprimez une feuille d'état.

# *Liste des menus SelecType*

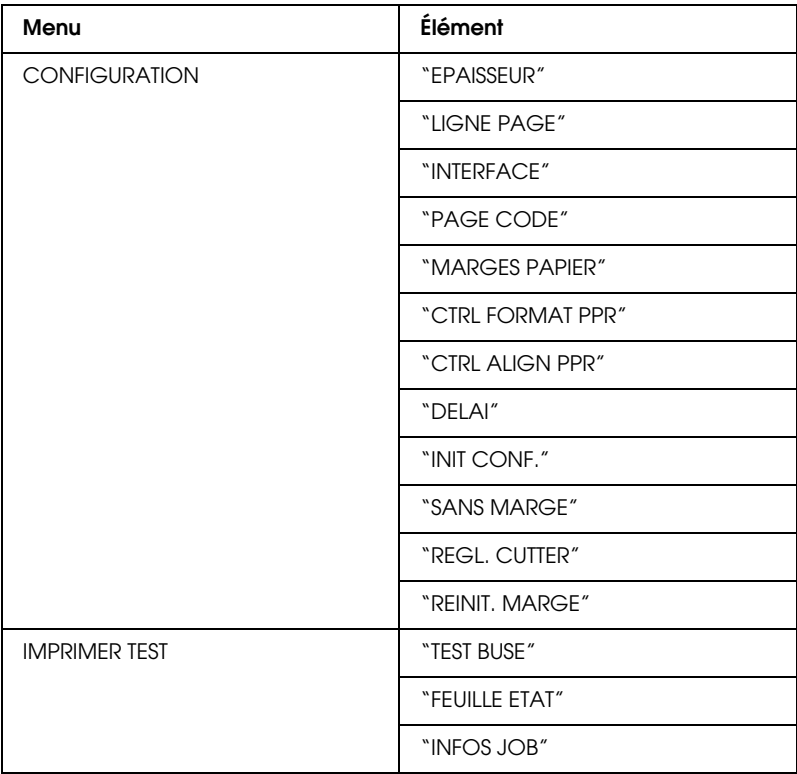

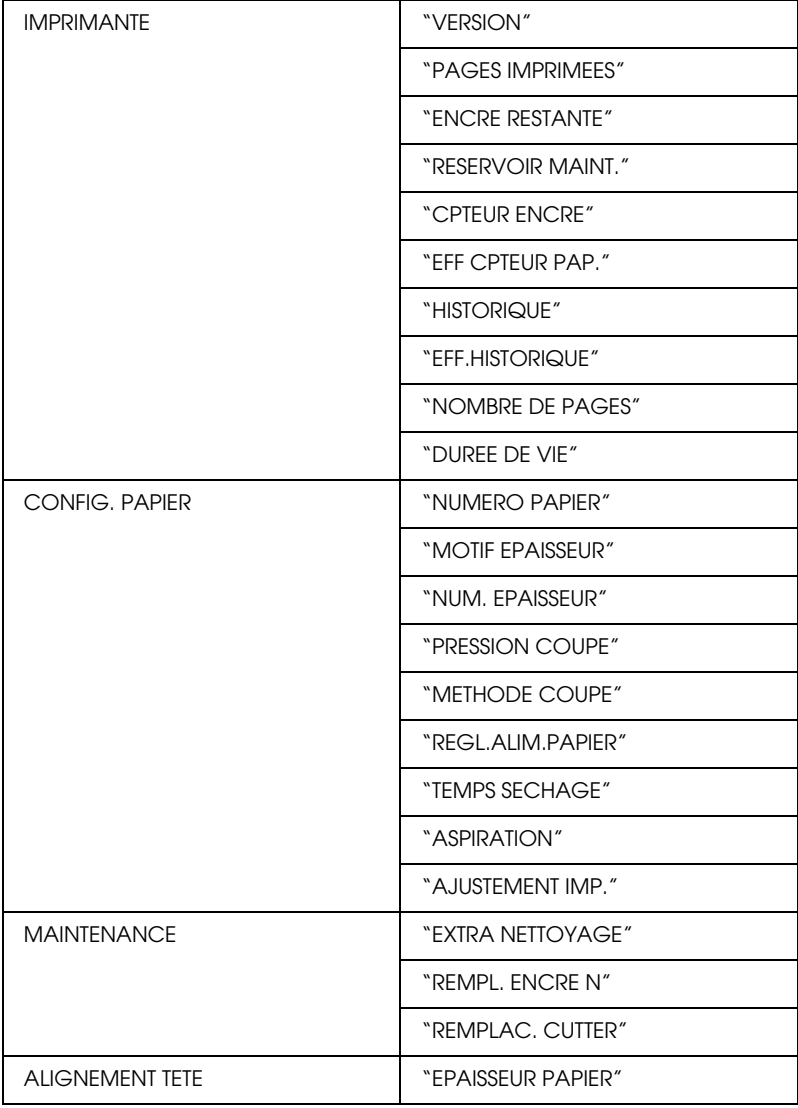

# *Comment accéder au mode SelecType*

La procédure suivante permet de définir les principaux paramètres SelecType.

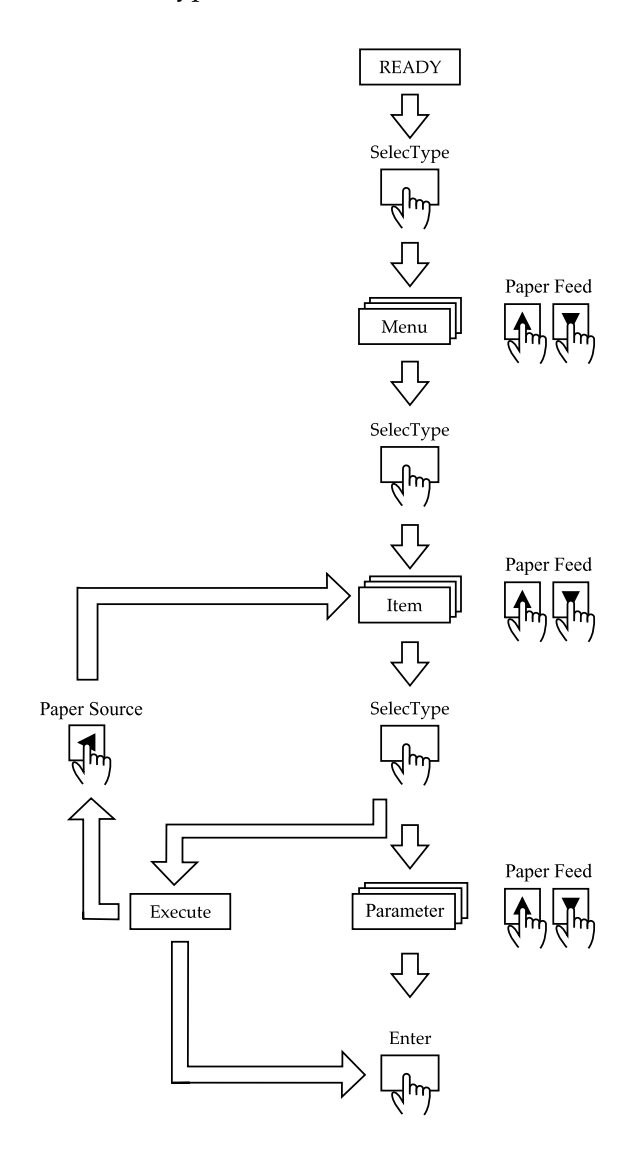

#### 1. **Accès au mode SelecType**

Assurez-vous que l'écran LCD affiche PRETE, puis appuyez sur la touche SelecType  $(\blacktriangleright)$ .

#### 2. **Sélection d'un menu**

Appuyez sur la touche Paper Feed  $(\triangle)$  ou Paper Feed  $(\blacktriangledown)$ pour sélectionner un menu de votre choix.

#### 3. **Sélection d'un élément de menu**

Appuyez sur la touche SelecType ( $\blacktriangleright$ ). Le premier élément du menu sélectionné s'affiche. Appuyez sur la touche Paper Feed  $(\triangle)$  ou Paper Feed  $(\blacktriangledown)$  pour sélectionner un élément de menu.

### 4. **Sélection d'un paramètre**

Appuyez sur la touche SelecType (D). Le premier élément du menu sélectionné s'affiche. Appuyez sur la touche Paper Feed  $(\triangle)$  ou Paper Feed  $(\blacktriangledown)$  pour sélectionner un élément de menu.

### 5. **Définition du paramètre**

Appuyez sur la touche Enter pour enregistrer le paramètre sélectionné.

Si l'élément choisi peut seulement être exécuté, appuyez sur la touche Enter pour exécuter la fonction correspondant à cet élément. Après avoir exécuté la fonction, l'imprimante quitte le mode SelecType et retourne à l'état PRETE.

Appuyez sur la touche Paper Source (4) pour retourner à l'étape 3 si vous souhaitez sélectionner un autre élément.

## 6. **Sortie du mode SelecType**

Appuyez sur la touche Pause.

#### *Remarque :*

*Vous pouvez quitter le mode SelecType à tout moment en appuyant sur la touche* Pause*.*

# *Détail des menus SelecType*

## *CONFIGURATION*

Ce menu contient les paramètres suivants.

## <span id="page-61-1"></span>*EPAISSEUR*

Normalement, conservez la valeur AUTO. Si vous trouvez que l'image imprimée est floue, sélectionnez EPAIS. Sélectionnez FIN pour imprimer sur du papier fin et PLUS EPAIS pour imprimer sur du papier épais.

Lorsque FIN est sélectionné, ///N s'affiche sur l'écran LCD. ///W s'affiche lorsque EPAIS ou PLUS EPAIS est sélectionné.

## <span id="page-61-0"></span>*LIGNE PAGE*

Lorsque vous sélectionnez OUI, des lignes de fin de page s'impriment sur le papier rouleau. Si vous sélectionnez NON, aucune ligne de fin de page ne s'imprime sur le papier rouleau.

L'impression de la limite de page varie selon le paramètre Coupe auto comme indiqué ci-dessous.

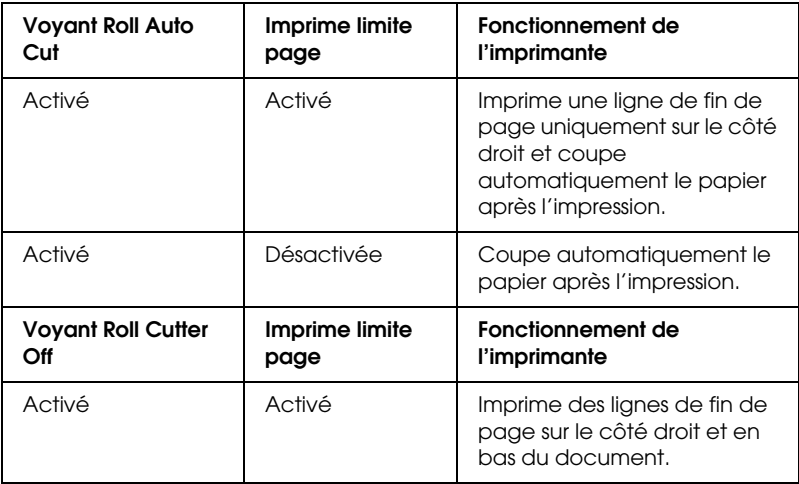

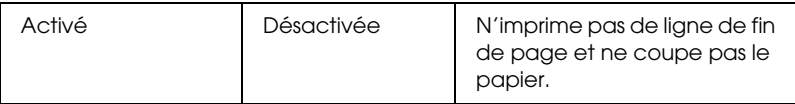

#### *Remarque :*

*Lorsque le voyant Sheet est allumé, le paramètre d'impression des lignes de fin de page n'est pas disponible.*

## <span id="page-62-0"></span>*INTERFACE*

Lorsque l'option AUTO est sélectionnée, l'imprimante change automatiquement d'interface en fonction de celle qui reçoit des données en premier. Si elle ne reçoit plus aucun autre travail d'impression pendant 10 secondes au moins, l'imprimante revient à l'état d'attente. Vous pouvez aussi sélectionner l'interface : parallèle, USB ou option.

## <span id="page-62-1"></span>*PAGE CODE*

Sélectionnez la page de code : PC437 ou PC850.

## <span id="page-62-2"></span>*MARGES PAPIER*

Sélectionnez les marges du papier rouleau : 3 mm, 15 mm ou H/B 15 mm.

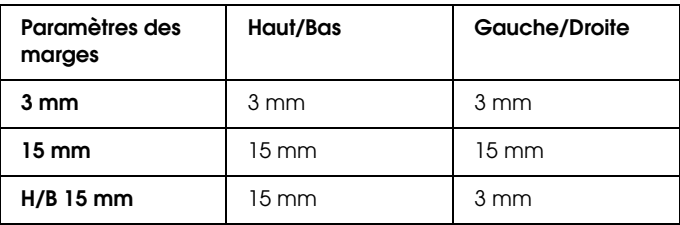

#### *Remarque :*

- ❏ *Il n'est pas possible de sélectionner à la fois Haut/Bas = 3 mm et Gauche/Droite = 15 mm.*
- ❏ *La marge Gauche/Droite peut être mise à 0 mm lorsque vous sélectionnez une impression sans marges.*

Lorsqu'une même image est imprimée avec une marge de 3 mm et avec une marge de 15 mm, vous pouvez remarquer en comparant les impressions qu'une partie du côté droit de l'image imprimée avec la marge de 15 mm manque.

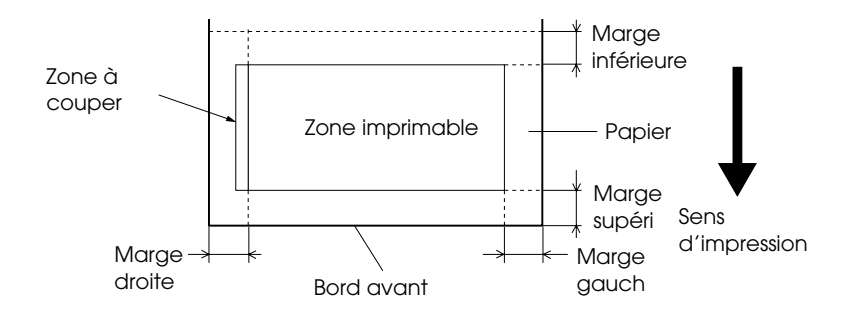

## <span id="page-63-0"></span>*CTRL FORMAT PPR*

Si vous sélectionnez OUI, l'imprimante arrête d'imprimer et le message RECHARGER PAPIER apparaît sur le panneau de contrôle de l'imprimante lorsque la largeur du papier chargé dans l'imprimante ne correspond pas à celle de l'image. Si vous sélectionnez NON, l'imprimante continue d'imprimer même si la largeur du papier ne correspond pas à celle de l'image et imprime éventuellement au-delà du papier.

### <span id="page-63-1"></span>*CTRL ALIGN PPR*

Si vous sélectionnez NON, aucune erreur d'alignement du papier n'est signalée même si l'image imprimée est en dehors du papier, ce qui permet à l'imprimante de continuer le travail d'impression. Si vous sélectionnez OUI, le message PAPIER NON DROIT s'affiche sur l'écran LCD et l'impression s'arrête.

<span id="page-64-0"></span>*DELAI*

Ce paramètre peut prendre une valeur comprise entre 30 et 180 secondes. Si un câble de votre imprimante se débranche ou que votre imprimante s'arrête pendant un laps de temps supérieur au délai indiqué, le travail d'impression est annulé et l'imprimante fait avancer le papier.

## <span id="page-64-1"></span>*SANS MARGE*

Vous avez le choix entre les réglages suivants.

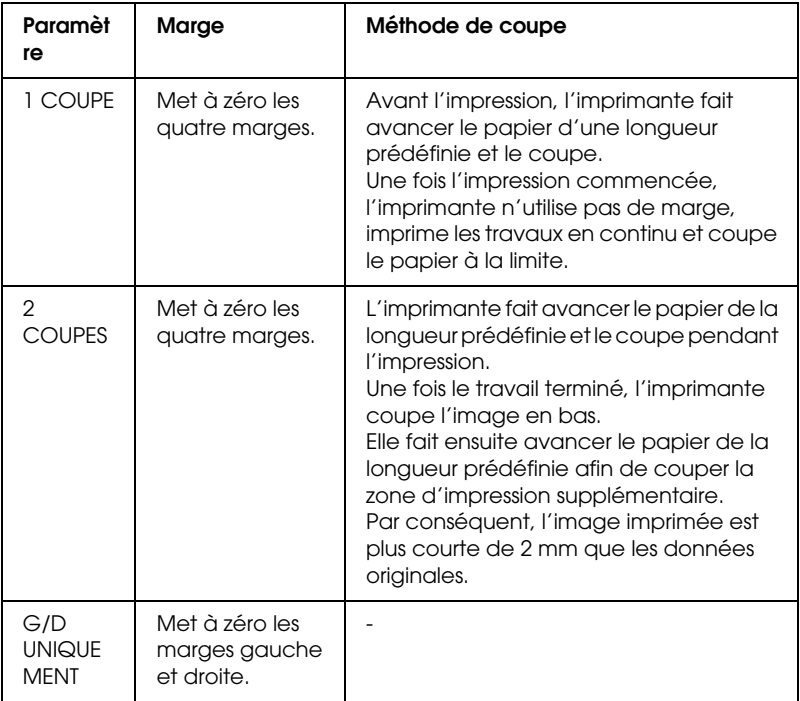

## <span id="page-64-2"></span>*REGL. CUTTER*

Règle la position de coupe du papier en cas d'impression avec des marges supérieure en inférieure nulles. Cette fonction imprime des motifs de réglage du couteau et permet de sélectionner la position de coupe appropriée.

## <span id="page-65-1"></span>*REINIT. MARGE*

Si vous sélectionnez OUI, l'imprimante coupe une zone d'impression supplémentaire après l'utilisation automatique de l'option Sans marge. La longueur de coupe dépend de la valeur prédéfinie pour le mode REGL. DECOUPE.

#### <span id="page-65-0"></span>*INIT CONF.*

Rétablit la valeur d'usine de tous les paramètres modifiés.

### *IMPRIMER TEST*

Ce menu contient les paramètres suivants.

#### <span id="page-65-2"></span>*TEST BUSE*

Imprime le motif de vérification des buses pour les six couleurs. Vous pouvez vérifier s'il manque des points dans le motif imprimé. La version du micrologiciel, la durée de vie du papier/encre et le compteur du réservoir de maintenance sont également imprimés. Pour plus de détails, reportez-vous à la section ["Impression d'un motif de vérification des buses"](#page-71-1). Vous pouvez aussi imprimer le motif de vérification des buses à l'aide de l'utilitaire.

### <span id="page-65-3"></span>*FEUILLE ETAT*

Imprime l'état SelecType actuel. Pour plus de détails, reportez-vous à la section ["Impression d'une feuille d'état".](#page-79-0)

#### <span id="page-65-4"></span>*INFOS JOB*

Imprime les informations sur le travail d'impression, telles qu'elles sont enregistrées dans l'imprimante (jusqu'à 10 travaux).

### *IMPRIMANTE*

Ce menu contient les paramètres suivants.

<span id="page-66-0"></span>*VERSION*

Affiche la version du micrologiciel.

## <span id="page-66-1"></span>*PAGES IMPRIMEES*

Affiche le nombre de pages imprimables pour chaque cartouche d'encre.

## <span id="page-66-2"></span>*ENCRE RESTANTE*

Affiche la quantité d'encre restante dans les cartouches de couleur cyan/magenta/cyan clair/magenta clair/jaune/noir (K1 et K2).

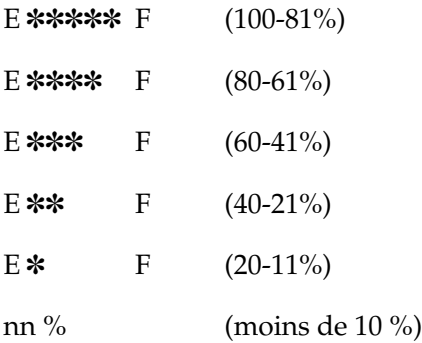

## <span id="page-66-3"></span>*RESERVOIR MAINT.*

Affiche la capacité restante du réservoir de maintenance.

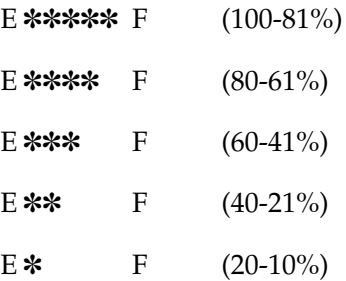

nn % (moins de 10 %)

 $0\%$  0%

## <span id="page-67-0"></span>*CPTEUR ENCRE*

Affiche l'encre restante (ENCRE) en grammes et en consommation de papier (PAP) en centimètres.

#### *Remarque :*

*Les valeurs affichées sont indicatives.*

## <span id="page-67-1"></span>*EFF CPTEUR PAP.*

Efface les valeurs de CPTEUR ENCRE.

## <span id="page-67-2"></span>*HISTORIQUE*

Le travail le plus récent est le N° 0 (zéro).

I:xxxxxx mg affiche la consommation d'encre pour le travail. P:xxxxxx cm affiche la consommation d'encre en cm² pour le travail.

## <span id="page-67-3"></span>*EFF.HISTORIQUE*

Efface l'historique des travaux dans l'imprimante.

## <span id="page-67-4"></span>*NOMBRE DE PAGES*

Affiche le nombre total de pages que vous avez imprimées.

## *MOTEUR CR/MOTEUR PF*

Ces paramètres sont réservés au personnel d'entretien.

## <span id="page-68-0"></span>*DUREE DE VIE*

LAME affiche la durée de vie de la lame.<br>TETE LC affiche la durée de vie des têtes. TETE LC affiche la durée de vie des têtes. NETTOYEUR affiche la durée de vie de l'unité de nettoyage.

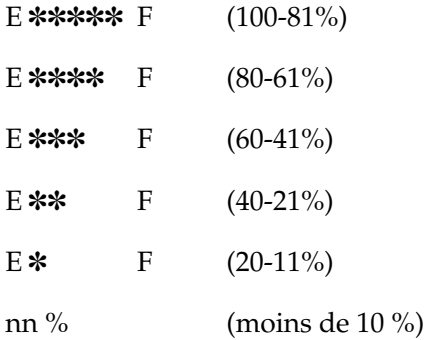

#### *Remarque :*

*Les valeurs affichées sont indicatives.*

### *CONFIG. PAPIER*

Ce menu contient les paramètres suivants.

#### <span id="page-68-1"></span>*NUMERO PAPIER*

Lorsque STD est sélectionné, l'imprimante détermine automatiquement l'épaisseur du papier. Sélectionnez No. X (X étant compris entre 1 et 10) et réglez les éléments suivants.

- ❏ NUM. EPAISSEUR
- ❏ PRESSION COUPE
- ❏ METHODE COUPE
- ❏ REGL.ALIM.PAPIER
- ❏ TEMPS SECHAGE

## ❏ ASPIRATION

### ❏ AJUSTEMENT IMP.

#### <span id="page-69-0"></span>*MOTIF EPAISSEUR*

Imprime le motif de détection de l'épaisseur du papier. Si vous sélectionnez STD dans NUMERO PAPIER, le motif n'est pas imprimé.

#### <span id="page-69-1"></span>*NUM. EPAISSEUR*

Après avoir vérifié le motif de détection de l'épaisseur du papier, entrez le numéro du motif d'impression présentant le plus petit écart.

#### <span id="page-69-2"></span>*PRESSION COUPE*

Détermine la pression de la lame (0 à 100 %) pour couper le papier. Diminuez la pression pour couper du papier plus délicat.

#### <span id="page-69-3"></span>*METHODE COUPE*

Spécifie la méthode de coupe. Il y a deux façons de couper le papier (3 ETAPES et 4 ETAPES). Sélectionnez 4 ETAPES pour couper du papier plus délicat ou plus épais.

#### <span id="page-69-4"></span>*REGL.ALIM.PAPIER*

Détermine l'avance du papier. La plage de valeurs va de -1.00 à 1.00%.

### <span id="page-69-5"></span>*TEMPS SECHAGE*

Définit le temps de séchage de l'encre par passage des têtes d'impression. La plage de valeurs va de 0 à 5 secondes.

#### <span id="page-70-0"></span>*ASPIRATION*

Détermine la pression d'aspiration pour faire avancer le papier imprimé. Si vous utilisez un papier fin (p. ex. film), sélectionnez FAIBLE.

#### <span id="page-70-1"></span>*AJUSTEMENT IMP.*

Ajuste le mode MicroWeave. Ce paramètre peut prendre une valeur comprise entre 1 et 5. Augmentez la valeur pour donnée la priorité à la vitesse d'impression. Diminuez-la pour donner la priorité à la qualité d'impression.

#### *MAINTENANCE*

Ce menu contient les paramètres suivants.

#### <span id="page-70-2"></span>*EXTRA NETTOYAGE*

Permet de nettoyer les têtes d'impression plus efficacement qu'avec le nettoyage normal.

#### <span id="page-70-3"></span>*REMPL. ENCRE N*

Permet de remplacer les cartouches d'encre pour obtenir la meilleure impression. Pour plus de détails, reportez-vous à la section ["Remplacement des cartouches d'encre noire"](#page-213-0).

#### <span id="page-70-4"></span>*REMPLAC. CUTTER*

Affiche la procédure de remplacement de la lame. Suivez les instructions sur l'écran LCD.

#### *ALIGNEMENT TETE*

Ce menu contient les paramètres suivants.

## <span id="page-71-0"></span>*EPAISSEUR PAPIER*

Permet de corriger tout défaut d'alignement des têtes pour obtenir les meilleurs résultats d'impression. Pour plus de détails, reportez-vous à la section ["Alignement des têtes"](#page-72-0).

## <span id="page-71-1"></span>*Impression d'un motif de vérification des buses*

Vous pouvez imprimer un motif de vérification des buses pour vérifier s'il manque certains points pour les sept couleurs.

- 1. Chargez du papier dans l'imprimante de la manière décrite sous ["Utilisation du papier rouleau"](#page-182-0) ou ["Utilisation de](#page-195-0)  [feuilles simples".](#page-195-0)
- 2. En mode SelecType, appuyez sur la touche Paper Feed  $(\triangle)$ ou Paper Feed ( $\nabla$ ) jusqu'à ce que IMPRIMER TEST s'affiche sur l'écran LCD, puis appuyez sur la touche SelecType.
- 3. Appuyez sur la touche Paper Feed  $(\triangle)$  ou Paper Feed  $(\blacktriangledown)$ pour afficher TEST BUSE.
- 4. Appuyez sur la touche SelecType pour afficher IMPR..
- 5. Appuyez sur la touche Enter. Le motif de vérification des buses illustré ci-dessous est imprimé. Après l'impression, l'imprimante quitte le mode SelecType et retourne à l'état PRETE.

Exemples de motifs de vérification des buses :

correct

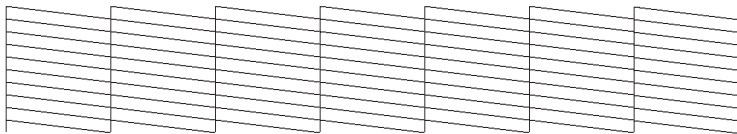
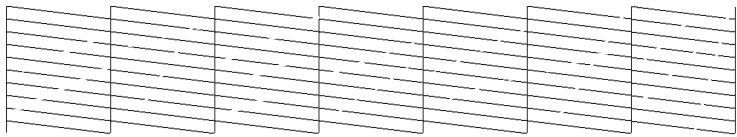

S'il manque certains segments de lignes dans le motif, vous devez nettoyer les têtes d'impression. Appuyez sur la touche Nettoyage du panneau de contrôle pendant plus de 3 secondes ou accédez à l'utilitaire de nettoyage des têtes dans les utilitaires d'imprimante EPSON. Reportez-vous à la section ["Emploi des](#page-109-0)  [utilitaires d'impression".](#page-109-0)

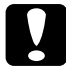

c*Important : Avant de commencer à imprimer des images, assurez-vous que l'impression du motif de vérification des buses est terminée. Sinon, vous risquez d'observer une perte de qualité d'impression.*

# *Alignement des têtes*

Les paragraphes qui suivent décrivent la procédure d'alignement des têtes avec SelecType.

### *Alignement des têtes d'impression*

Pour aligner les têtes d'impression, procédez comme suit.

1. Chargez du papier dans l'imprimante de la manière décrite sous ["Utilisation du papier rouleau"](#page-182-0) ou ["Utilisation de](#page-195-0)  [feuilles simples".](#page-195-0)

#### *Remarque :*

*Pour obtenir les meilleurs résultats, utilisez les supports que vous prévoyez d'employer pour imprimer votre image lors de l'impression du motif d'alignement des têtes.*

- 2. En mode SelecType, appuyez sur la touche Paper Feed  $(\triangle)$ ou Paper Feed  $\dot{(\mathbf{v})}$  jusqu'à ce que ALIGNEMENT TETE s'affiche sur l'écran LCD, puis appuyez sur la touche SelecType.
- 3. Appuyez sur la touche Paper Feed  $(\triangle)$  ou Paper Feed  $(\blacktriangledown)$ pour afficher EPAISSEUR PAPIER sur la ligne supérieure, puis appuyez à nouveau sur la touche SelecType.
- 4. Appuyez sur la touche Paper Feed  $(\triangle)$  ou Paper Feed  $(\blacktriangledown)$ pour afficher STD, 3N ou OUI ou choisissez une épaisseur de papier entre 0,0 et 1,6 mm, puis appuyez sur la touche Enter. Appuyez sur la touche SelecType ( $\blacktriangleright$ ) après avoir vérifié que le message ALIGNEMENT s'affiche sur l'écran LCD.

*Le réglage suivant est recommandé.*

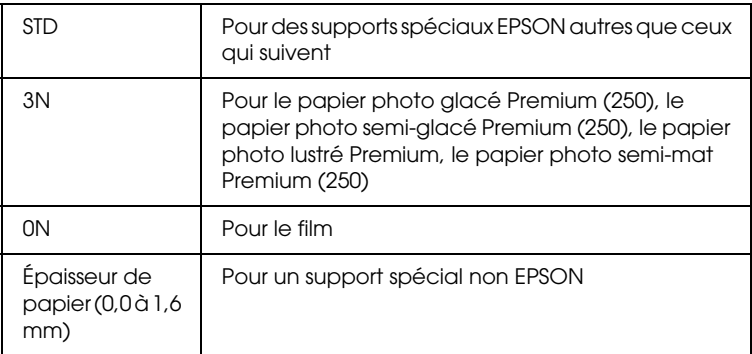

5. Appuyez sur la touche Paper Feed  $(\triangle)$  ou Paper Feed  $(\blacktriangledown)$ pour sélectionner BI-D TOUTES.

### *Remarque :*

*Sélectionnez* BI-D NOIR *pour ajuster uniquement l'encre noire ou*  UNI-D TOUTES *pour ajuster toutes les encres avec l'option Vitesse rapide désactivée dans la boîte de dialogue Plus d'options.*

6. Appuyez sur Enter. L'imprimante imprime le motif sélectionné plus haut.

Exemples de motifs d'alignement des têtes :

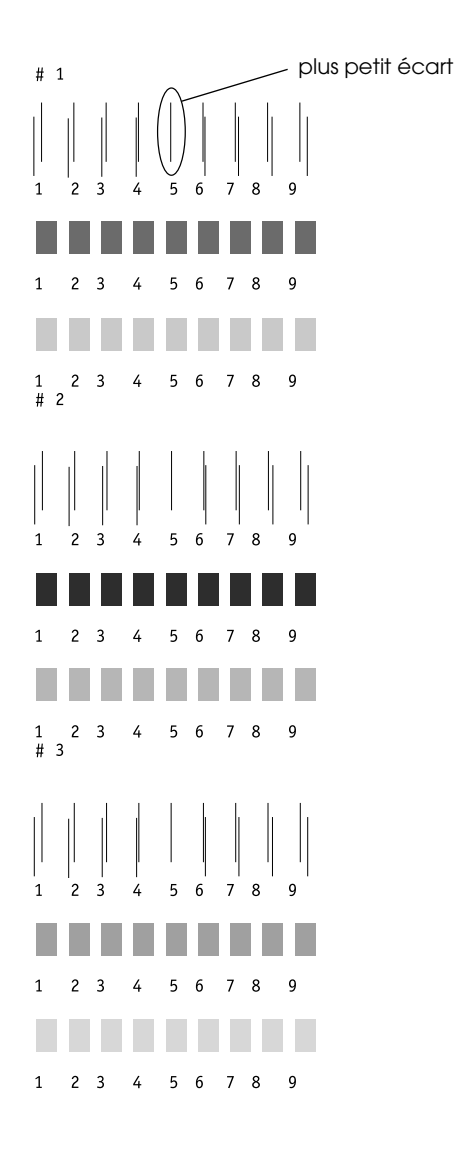

\* plus petit écart

- 7. Après l'impression, le numéro de motif et le numéro de jeu actuel sont affichés. Sélectionnez le jeu qui présente le plus petit écart, puis appuyez sur Paper Feed (A) ou Paper Feed  $(\blacktriangledown)$  de manière à afficher le numéro de ce jeu.
- 8. Appuyez sur la touche Enter pour enregistrer le numéro de jeu. Le numéro de motif suivant apparaît. Répétez l'étape 7.

- ❏ *Si vous souhaitez changer le numéro enregistré, appuyez sur la touche* Paper Source *(*l*),* Paper Feed *(*u*) ou* Paper Feed *(*d*) pour sélectionner un nouveau numéro de motif, puis sur la touche* SelecType *(*r*). Le numéro actuel s'affiche sur l'écran LCD. Appuyez sur la touche* Paper Feed (▲) ou Paper Feed *(*d*) pour sélectionner le numéro, puis sur* Enter*.*
- ❏ *Pour retourner à l'étape 5, appuyez deux fois sur* Paper Source  $(4)$ .
- 9. Après avoir sélectionné le(s) motif(s), appuyez sur la touche Pause pour retourner à l'état PRETE.

# *Définition de l'épaisseur du papier*

Si vous utilisez un support autre qu'un support spécial EPSON, vous devrez peut-être définir l'épaisseur du papier. Vous pouvez choisir si l'épaisseur du papier que vous utilisez est déterminée automatiquement (STD (standard)) ou par la valeur enregistrée (1 à 10) dans le menu de paramètres du papier. Pour enregistrer et rappeler les paramètres que vous avez définis, reportez-vous aux sections suivantes. Vous pouvez également enregistrer le temps de séchage de l'encre respective pour les différents paramètres de papier, y compris STD. Pour sélectionner le paramètre enregistré, reportez-vous à la section ["Sélection des paramètres enregistrés".](#page-78-0)

### *Enregistrement des paramètres*

Pour enregistrer l'épaisseur du papier et le temps de séchage de l'encre, procédez comme suit.

- 1. Chargez le papier que vous souhaitez vérifier en vous reportant à la section ["Utilisation du papier rouleau"](#page-182-0) ou ["Utilisation de feuilles simples"](#page-195-0).
- 2. En mode SelecType, appuyez sur la touche Paper Feed  $(\triangle)$ ou Paper Feed ( $\blacktriangledown$ ) jusqu'à ce que CONFIG. PAPIER s'affiche sur l'écran LCD, puis appuyez sur la touche SelecType.
- 3. Appuyez sur la touche Paper Feed  $(\triangle)$  ou Paper Feed  $(\blacktriangledown)$ pour afficher NUMERO PAPIER sur la ligne supérieure, puis appuyez sur la touche SelecType.
- 4. Appuyez sur la touche Paper Feed  $(\triangle)$  ou Paper Feed  $(\blacktriangledown)$ pour sélectionner le numéro à enregistrer comme paramètre, puis sur Enter. Si vous sélectionnez STD, passez à l'étape 8.
- 5. Appuyez sur la touche Paper Source  $(\triangle)$  puis sur Paper  $\text{Feed}(\blacktriangle)$  ou Paper Feed ( $\blacktriangledown$ ) pour afficher MOTIF EPAISSEUR.
- 6. Appuyez sur la touche SelecType  $(\blacktriangleright)$ . Le message IMPR. apparaît.
- 7. Appuyez sur Enter. L'imprimante imprime le motif de détection de l'épaisseur du papier.

Exemple de motif de détection de l'épaisseur du papier :

1 2 3 4 5 6 7 8 9 10 11 12 13 14 15 16 17 plus petit écart

\* plus petit écart

- 8. Examinez le motif imprimé pour déterminer quel jeu de lignes est aligné (présente le plus petit écart), puis notez le numéro correspondant.
- 9. Après l'impression, l'indication NUM. EPAISSEUR s'affiche sur la ligne supérieure et les données numériques sur la ligne inférieure. Sélectionnez le numéro noté à l'étape 8 à l'aide de la touche Paper Feed  $(\triangle)$  ou Paper Feed  $(\blacktriangledown)$ .

*La valeur par défaut dépend du paramètre EPAISSEUR PAPIER défini dans le menu d'alignement des têtes et s'affiche sous NUM. EPAISSEUR dans le menu de configuration du papier comme illustré ci-dessous :*

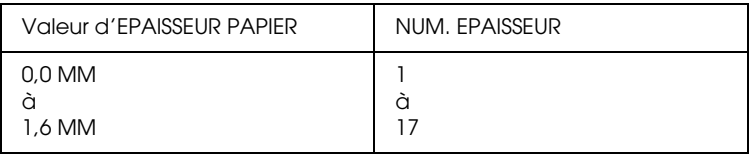

- 10. Appuyez sur la touche Enter pour enregistrer la valeur sélectionnée.
- 11. Appuyez sur la touche Paper Source (4) puis sur Paper Feed ( $\blacktriangledown$ ) pour afficher PRESSION COUPE. Appuyez sur la touche SelecType ( $\blacktriangleright$ ) et Paper Feed ( $\blacktriangle$ ) ou Paper Feed ( $\nabla$ ) pour régler la pression de la lame de découpe du papier, puis appuyez sur Enter.
- 12. Appuyez sur la touche Paper Source (4) puis sur Paper  $Feed$  ( $\nabla$ ) pour afficher METHODE COUPE. Appuyez sur la touche SelecType ( $\blacktriangleright$ ) et Paper Feed ( $\blacktriangle$ ) ou Paper Feed ( $\nblacktriangleright$ ) pour sélectionner 3 ETAPES ou 4 ETAPES, puis appuyez sur Enter. Si vous devez couper un support non EPSON ou du papier plus délicat ou plus épais, il est recommandé de sélectionner 4 ETAPES.
- 13. Appuyez sur la touche Paper Source (4) puis sur Paper Feed ( $\blacktriangledown$ ) pour afficher REGL.ALIM.PAPIER. Appuyez sur la touche SelecType ( $\blacktriangleright$ ) et sur Paper Feed ( $\blacktriangle$ ) ou Paper Feed  $(\blacktriangledown)$  pour régler l'avance du papier, puis appuyez sur Enter.
- 14. Appuyez sur la touche Paper Source (4) puis sur Paper Feed ( $\blacktriangledown$ ) pour afficher TEMPS SECHAGE. Appuyez sur la touche SelecType ( $\blacktriangleright$ ) et sur Paper Feed ( $\blacktriangle$ ) ou Paper Feed  $(\blacktriangledown)$  pour régler le temps de séchage en secondes, puis appuyez sur Enter.
- 15. Appuyez sur la touche Paper Source (4) puis sur Paper Feed  $(\blacktriangledown)$  pour afficher ASPIRATION. Appuyez sur la touche SelecType  $(\blacktriangleright)$  et Paper Feed  $(\blacktriangle)$  ou Paper Feed  $(\blacktriangledown)$  pour sélectionner NORMALE ou FAIBLE, puis appuyez sur Enter.

Si vous utilisez un papier fin, sélectionnez FAIBLE.

- 16. Appuyez sur la touche Paper Source (4) puis sur Paper Feed ( $\blacktriangledown$ ) pour afficher AJUSTEMENT IMP.. Appuyez sur la touche SelecType ( $\blacktriangleright$ ) et sur Paper Feed ( $\blacktriangle$ ) ou Paper Feed  $(\blacktriangledown)$  pour régler le mode Microweave, puis appuyez sur Enter. Ce paramètre peut prendre une valeur comprise entre 1 et 5. Augmentez la valeur pour donnée la priorité à la vitesse d'impression. Diminuez-la pour donner la priorité à la qualité d'impression.
- 17. Appuyez sur la touche Pause pour quitter le mode SelecType.

### <span id="page-78-0"></span>*Sélection des paramètres enregistrés*

Procédez comme suit pour sélectionner les paramètres enregistrés.

1. En mode SelecType, appuyez sur la touche Paper Feed  $(\triangle)$ ou Paper Feed (v) jusqu'à ce que CONFIG. PAPIER s'affiche sur l'écran LCD, puis appuyez sur la touche SelecType.

- 2. Appuyez sur la touche Paper Feed  $(\triangle)$  ou Paper Feed  $(\blacktriangledown)$ pour afficher NUMERO PAPIER, puis appuyez sur la touche SelecType.
- 3. Appuyez sur la touche Paper Feed  $(\triangle)$  ou Paper Feed  $(\blacktriangledown)$ pour sélectionner le numéro enregistré à utiliser. Appuyez ensuite sur Enter.
- 4. Appuyez sur la touche Pause pour quitter le mode SelecType.

# *Impression d'une feuille d'état*

En mode SelecType, vous pouvez imprimer une feuille d'état pour consulter les valeurs par défaut actuelles du mode SelecType.

- 1. Chargez du papier de la manière décrite à la section ["Utilisation du papier rouleau"](#page-182-0) ou ["Utilisation de feuilles](#page-195-0)  [simples"](#page-195-0).
- 2. En mode SelecType, appuyez sur la touche Paper Feed  $(\triangle)$ ou Paper Feed (v) jusqu'à ce que IMPRIMER TEST s'affiche, puis appuyez sur la touche SelecType.
- 3. Appuyez sur la touche Paper Feed  $(\triangle)$  ou Paper Feed  $(\blacktriangledown)$ pour afficher FEUILLE ETAT.
- 4. Appuyez sur la touche SelecType. Le message IMPR. s'affiche.
- 5. Appuyez sur Enter. Une feuille d'état s'imprime. Après l'impression, l'imprimante quitte le mode SelecType et retourne à l'état PRETE.

# *Mode Maintenance*

Le mode Maintenance permet d'effectuer un vidage hexadécimal et de sélectionner la langue d'affichage du LCD.

# *Accès au mode Maintenance*

Vérifiez d'abord que l'imprimante est hors tension. Toue en maintenant la touche Pause enfoncée, appuyez sur la touche Power pour mettre l'imprimante sous tension.

Le message ///MODE MAINTENANCE s'affiche sur l'écran LCD tandis que l'imprimante accède au mode Maintenance.

# *Liste du mode Maintenance*

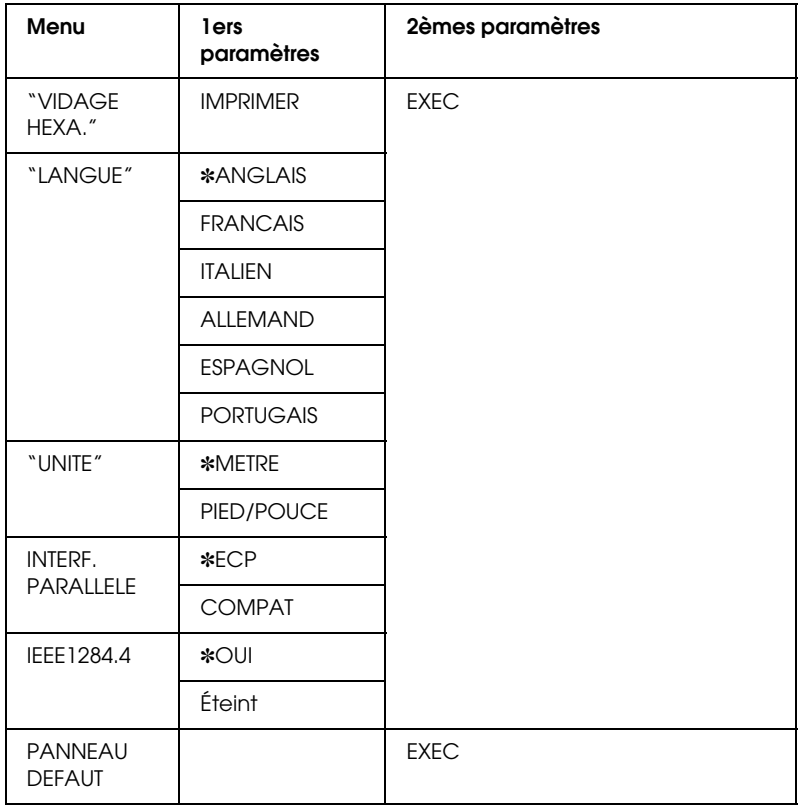

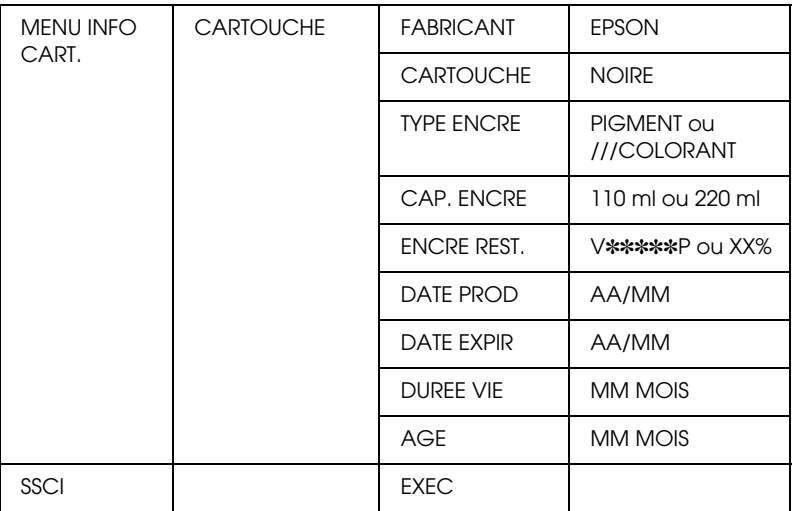

❏ ✽ *est la valeur par défaut d'usine.*

❏ *Les options INTERF. PARALLELE, IEEE 1284.4, PANNEAU DEFAUT, MENU INFO CART. et SSCL sont réservées au personnel d'entretien.*

# <span id="page-82-0"></span>*VIDAGE HEXA.*

Les données reçues de l'hôte peuvent être imprimées sous la forme de nombres hexadécimaux.

- 1. Chargez du papier dans l'imprimante.
- 2. VIDAGE HEXA. est la première option affichée du mode Maintenance. Appuyez sur la touche SelecType ( $\blacktriangleright$ ) pour afficher le message IMPRIMER.

3. Appuyez sur Enter.

Les données à imprimer contenues dans la mémoire tampon de l'imprimante sont imprimées sous la forme de données hexadécimales de 16 octets dans la colonne de gauche, et les caractères ASCII correspondants dans la colonne de droite.

### *Remarque :*

- ❏ *Si les dernières données occupent moins de 16 octets, elles ne sont imprimées que lorsque vous appuyez sur la touche* Pause*.*
- ❏ *Pour retourner au mode Maintenance lorsqu'une option est affichée, appuyez sur la touche* Paper Source *(*l*).*

# <span id="page-83-0"></span>*LANGUE*

Vous pouvez sélectionner la langue d'affichage du LCD.

- 1. En mode Maintenance, appuyez sur Paper Feed  $(\triangle)$  ou Paper Feed ( $\blacktriangledown$ ) pour sélectionner LANGUE.
- 2. Appuyez sur la touche SelecType (b), puis sur Paper Feed  $(\triangle)$  ou Paper Feed  $(\blacktriangledown)$  pour sélectionner la langue d'affichage.
- 3. Appuyez sur la touche Enter pour enregistrer la langue. Le message PRETE (ou son équivalent dans la langue sélectionnée) s'affiche sur l'écran LCD.

#### *Remarque :*

*Il s'écoule un moment avant que l'écran affiche* PRETE*.*

4. Pour quitter le mode Maintenance, appuyez sur la touche Power afin de désactiver l'imprimante.

### *Remarque :*

*Pour retourner au mode Maintenance lorsqu'une option est affichée, appuyez sur la touche* Paper Source (4).

# <span id="page-84-0"></span>*UNITE*

Ce paramètre permet de sélectionner l'unité de longueur à afficher.

- 1. Appuyez sur la touche Paper Feed  $(\triangle)$  ou Paper Feed  $(\blacktriangledown)$ pour sélectionner UNITE.
- 2. Appuyez sur la touche SelecType (b), puis sur Paper Feed  $(\triangle)$  ou Paper Feed  $(\blacktriangledown)$  pour sélectionner l'unité à afficher.
- 3. Appuyez sur la touche Enter pour enregistrer l'unité.
- 4. Pour quitter le mode Maintenance, appuyez sur la touche Power afin de désactiver l'imprimante.

### *Remarque :*

*Pour retourner au mode Maintenance lorsqu'une option est affichée, appuyez sur la touche* Paper Source (4).

# *Impression sous Windows*

# *Accès au logiciel d'impression*

Procédez comme suit pour accéder au logiciel d'impression installé sur votre ordinateur.

Vous pouvez accéder au logiciel d'impression depuis la plupart des applications Windows, à partir du Poste de travail ou de l'option Imprimante et télécopieurs.

# *À partir des applications Windows*

- 1. Ouvrez le menu Fichier et choisissez Imprimer ou Format d'impression.
- 2. Vérifiez que votre imprimante est sélectionnée et cliquez sur Imprimante, Configuration, Options, Propriétés, ou Préférence. (Selon votre application, vous devrez cliquer sur plusieurs de ces boutons.) La fenêtre du logiciel d'impression apparaît.

# *À partir du Poste de travail*

### *Pour Windows Me, 98 et 95*

- 1. Cliquez deux fois sur l'icône Poste de travail, puis sur Imprimantes.
- 2. Cliquez avec le bouton droit sur l'icône correspondant à votre imprimante, puis cliquez sur Propriétés. La fenêtre du logiciel d'impression apparaît.

### *Pour Windows 2000*

- 1. Cliquez deux fois sur l'icône Poste de travail, puis sur Panneau de configuration.
- 2. Cliquez avec le bouton droit sur l'icône correspondant à votre imprimante, puis cliquez sur Préférences d'impression. La fenêtre du logiciel d'impression apparaît.

### *Pour Windows NT4.0*

- 1. Cliquez deux fois sur l'icône Poste de travail, puis sur Imprimantes.
- 2. Cliquez avec le bouton droit sur l'icône correspondant à votre imprimante, puis cliquez sur Valeurs par défaut du document. La fenêtre du logiciel d'impression apparaît.

# *À partir d'Imprimantes et télécopieurs (Windows XP uniquement)*

- 1. Cliquez sur Démarrer, Imprimantes et Télécopieurs.
- 2. Cliquez avec le bouton droit sur l'icône correspondant à votre imprimante, puis cliquez sur Préférences d'impression. La fenêtre du logiciel d'impression apparaît.

#### *Remarque :*

Les options du logiciel d'impression à votre disposition dépendent de la *version de Windows sous laquelle vous travaillez.*

# *Paramètres de base*

# *Définition des paramètres du pilote d'impression*

Pour définir les paramètres de base d'impression de vos documents, accédez au menu principal et au menu Papier dans le pilote d'impression. Dans le menu Papier, vous pouvez définir des paramètres particuliers pour l'impression sur papier rouleau : rotation automatique, coupe automatique et impression de la limite de page.

Pour des détails concernant le logiciel d'impression, reportez-vous à l'aide en ligne en appuyant sur le boutonAide dans la fenêtre de paramètres du pilote.

- 1. Dans le menu Fichier, cliquez sur Imprimer. La boîte de dialogue Imprimer s'affiche.
- 2. Vérifiez que votre imprimante est sélectionnée et cliquez sur Propriétés ou Options. Vous devrez peut-être cliquer sur plusieurs de ces boutons. La fenêtre de paramètres du pilote apparaît.
- 3. Cliquez sur l'onglet Principal pour afficher le menu principal.

### <span id="page-88-0"></span>Menu principal

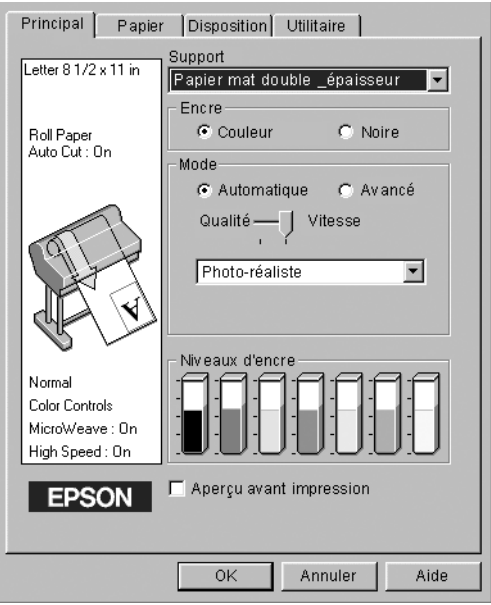

4. Dans la liste des types de supports, sélectionnez le support chargé dans l'imprimante.

#### *Remarque :*

*Le paramètre Support détermine les autres paramètres disponibles ; vous devez toujours le définir en premier.*

- 5. Dans la zone Encre, sélectionnez ///Photo couleur/monochrome pour imprimer en couleur ou en monochrome, ou sur Noire pour imprimer en brouillon ou noir et blanc uniquement.
- 6. Vérifiez que l'option Automatique est sélectionnée dans la zone Mode.

*Lorsque le mode automatique est sélectionné, le pilote d'impression prend le contrôle de tous les paramètres détaillés en se fondant sur le support et l'encre sélectionnés.*

7. Réglez les paramètres Vitesse et Qualité dans la zone Mode si un curseur apparaît. Faites glisser le curseur vers la gauche ou vers la droite, selon ce qui importe le plus pour vous. Ce paramètre est généralement déterminé automatiquement en fonction du support sélectionné.

#### *Remarque :*

*Selon le support choisi, un curseur apparaît dans la zone Mode.*

8. Cliquez sur l'onglet Papier pour afficher le menu Papier.

<span id="page-89-0"></span>Menu Papier

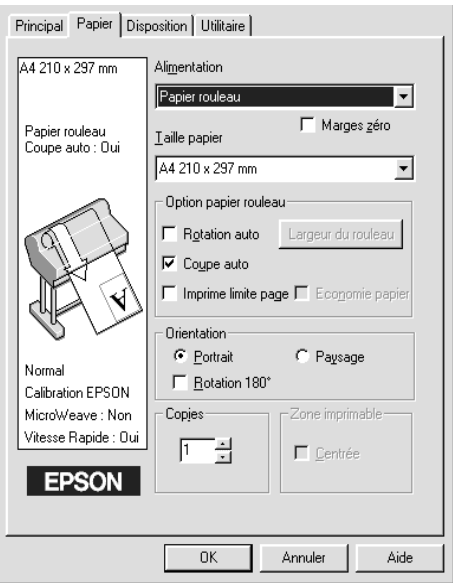

9. Dans la liste des sources de papier, sélectionnez le type de papier chargé dans l'imprimante.

- 10. Cochez Sans marge pour imprimer votre image sans marge. Pour plus de détails, reportez-vous à la section ["Marges](#page-103-0)  [zéro".](#page-103-0)
- 11. Dans la liste des formats de papier, sélectionnez le format du papier chargé dans l'imprimante.

*La plupart des applications Windows ont des paramètres de format de papier prioritaires sur ceux du logiciel d'impression.*

- 12. Si vous utilisez du papier rouleau, réglez l'Option papier rouleau. Reportez-vous à la section ["Option Papier rouleau".](#page-106-0)
- 13. Définition de l'orientation, du nombre de copies et de la zone imprimable.
- 14. Cliquez sur l'onglet Disposition pour afficher le menu Disposition.

Menu Disposition

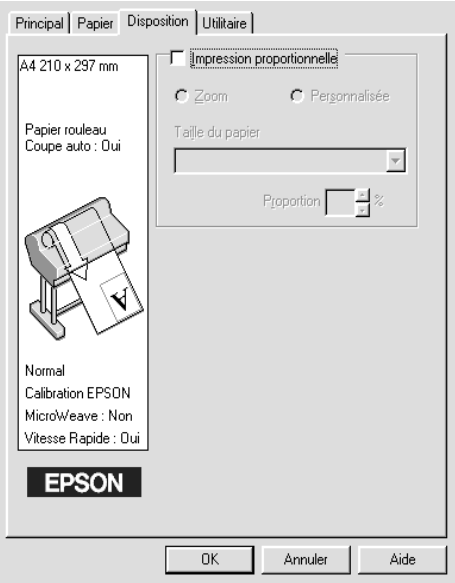

15. Sélectionnez Impression proportionelle/et, au besoin, ajustez les dimensions de l'image imprimée.

#### *Remarque :*

*Cette fonction n'est pas disponible lorsque l'option Papier rouleau (Bannière) est sélectionnée dans la liste Alimentation.*

- 16. Cliquez sur la touche OK dans le bas de la fenêtre. L'écran revient à la boîte de dialogue Configuration d'impression (ou une boîte de dialogue similaire) de votre application.
- 17. Cliquez sur Imprimer pour imprimer le document

Pendant l'impression, la barre de progression EPSON s'affiche, montrant la progression de l'impression et l'état de l'imprimante.

Barre de progression

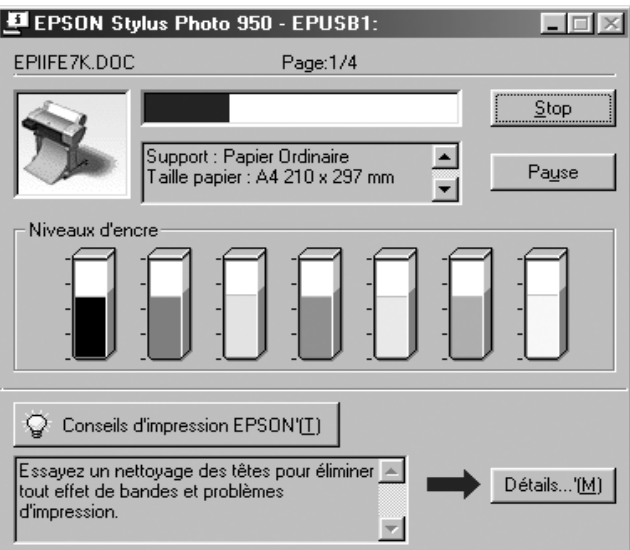

# *Annulation d'une impression*

Pour annuler l'impression en cours, appuyez sur le bouton Stop de la barre de progression EPSON.

Vous pouvez également suspendre ou relancer l'impression. Pour suspendre l'impression, appuyez sur la touche Pause. Pour reprendre l'impression, appuyez à nouveau sur cette touche.

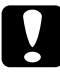

c*Important : Lorsque vous arrêtez une impression en cours, vous devrez peut-être relancer l'impression à partir du début pour obtenir un meilleur résultat. Si vous ne le faites pas, des défauts d'alignement ou des bandes peuvent apparaître sur l'image imprimée.*

# *Emploi du pilote d'impression*

Le pilote d'impression permet à l'ordinateur de commander l'imprimante en fonction des paramètres définis selon vos besoins d'impression.

## <span id="page-92-0"></span>*Définition du paramètre Support*

Le paramètre Support détermine les autres paramètres disponibles ; vous devez toujours le définir en premier.

Dans le ["Menu principal"](#page-88-0), sélectionnez le paramètre Support correspondant au papier qui est chargé dans l'imprimante. Localisez votre papier dans la liste ci-dessous, puis sélectionnez un paramètre Support correspondant. Pour certains types de papiers, vous aurez le choix entre plusieurs supports.

### Pour EPSON UltraChrome :

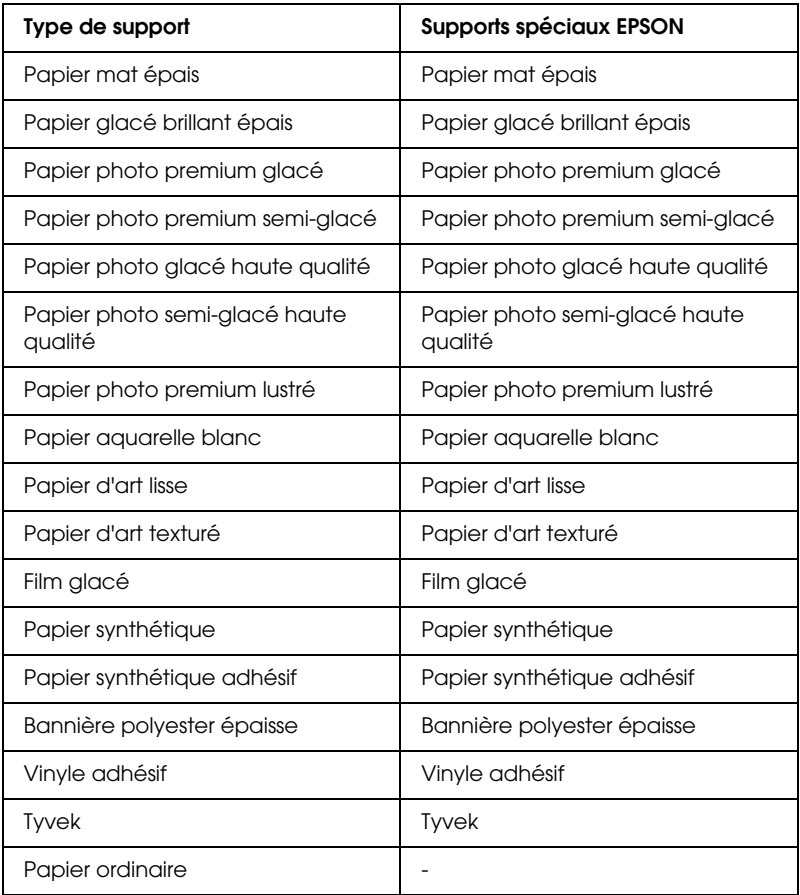

Pour l'encre à base d'eau :

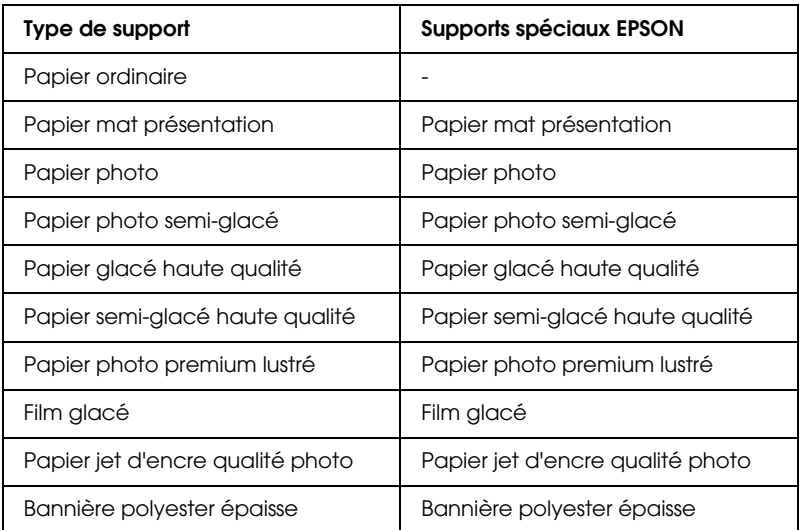

#### *Remarque :*

- ❏ *La disponibilité des supports spéciaux varie selon les pays.*
- ❏ *Si vous utilisez du papier autre que les supports spéciaux EPSON, reportez-vous à la section ["Remarques pour les supports spéciaux](#page-181-0)  [et autres supports".](#page-181-0)*

# *Utilisation des modes Automatique et Avancé*

Ces modes visent à vous donner deux niveaux de contrôle sur le pilote d'impression, comme expliqué ci-après.

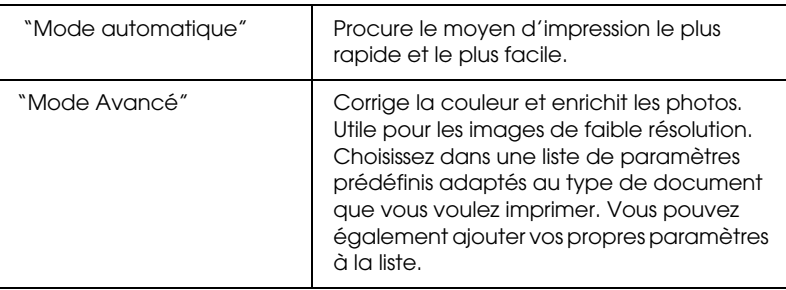

Outre les groupes de paramètres qui affectent globalement la qualité d'impression, vous pouvez aussi modifier certains aspects de l'impression et de la disposition par le biais du menu Papier. Reportez-vous à la section ["Définition des paramètres de mise en](#page-103-1)  [page"](#page-103-1).

### <span id="page-95-0"></span>*Mode automatique*

Lorsque le mode automatique est sélectionné dans le ["Menu](#page-88-0)  [principal",](#page-88-0) le pilote d'impression prend le contrôle de tous les paramètres détaillés en se fondant sur le support et l'encre sélectionnés. Pour régler le paramètre Encre, cliquez sur ///Photo couleur/monochrome pour imprimer en couleur ou en monochrome, ou sur Noire pour imprimer en brouillon ou noir et blanc uniquement. Pour définir le paramètre Support, reportez-vous à la section ["Définition du paramètre Support"](#page-92-0).

- ❏ *Selon vos données d'impression, choisissez Photographie réaliste ou Couleurs vives dans le menu déroulant de la zone Mode pour obtenir de meilleurs résultats.*
- ❏ *En mode* Automatique*, selon le support sélectionné dans la liste Support, un curseur s'affiche dans la zone Mode pour vous permettre de faire un choix entre la* Qualité *et la* Vitesse*. Choisissez* Qualité *si celle-ci compte plus que la vitesse.*
- ❏ *La plupart des applications Windows ont des paramètres de format de papier et de mise en page prioritaires sur ceux du pilote d'impression. Toutefois, si votre application ne propose pas ces paramètres, contrôlez les paramètres du menu Papier du pilote d'impression.*

### <span id="page-96-0"></span>*Mode Avancé*

Le mode Avancé permet d'apporter de nombreuses modifications d'un simple clic de la souris. La liste Config. personnalisée comporte des paramètres prédéfinis par EPSON destinés à un type d'impression déterminé, comme les graphiques et les diagrammes de présentation.

Vous pouvez également créer vos propres paramètres et les ajouter à la liste. Reportez-vous à la section ["Paramètres avancés".](#page-98-0)

La liste Config. personnalisée comprend les paramètres prédéfinis suivants :

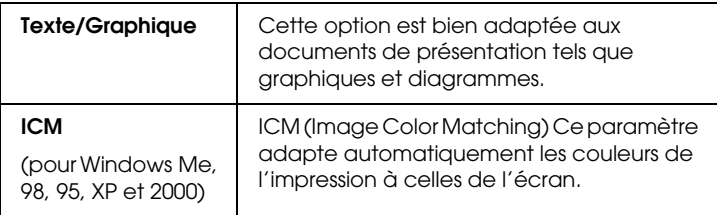

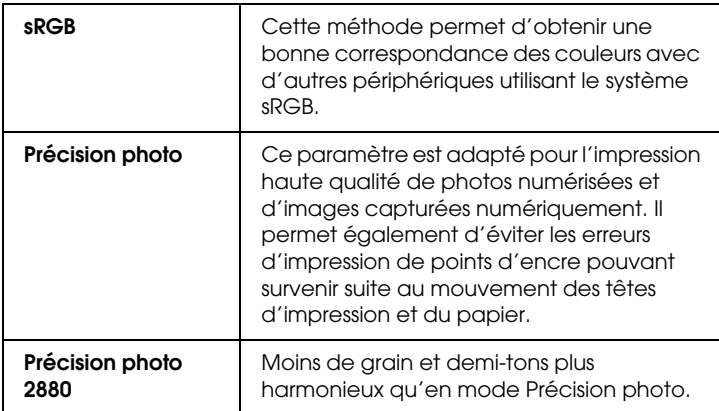

Pour sélectionner une configuration personnalisée, procédez comme suit.

- 1. Cliquez sur le bouton Avancé du ["Menu principal".](#page-88-0)
- 2. Dans la liste Config. personnalisée, choisissez l'option la mieux adaptée au type de document ou d'image que vous souhaitez imprimer.
- 3. Quand vous sélectionnez une configuration personnalisée, certains paramètres tels que Qualité et Ajustement couleur sont définis automatiquement. Ces changements sont indiqués dans l'écran Config. personnalisée, en bas à gauche du menu Principal.
- 4. Avant d'imprimer, pensez à contrôler les paramètres Support et Couleur qui peuvent être affectés par la configuration personnalisée sélectionnée. Reportez-vous à la section ["Définition du paramètre Support".](#page-92-0)

### <span id="page-98-0"></span>*Paramètres avancés*

Les paramètres avancés vous donnent un contrôle total sur l'environnement d'impression. Utilisez-les pour essayer de nouvelles idées d'impression ou pour régler avec précision une gamme de paramètres d'impression adaptés à vos besoins. Si vous êtes satisfait de votre nouvelle configuration, vous pouvez lui attribuer un nom et l'ajouter à la liste Config. personnalisée.

Effectuez les opérations suivantes pour définir et enregistrer des paramètres Avancés.

#### *Remarque :*

*Les copies d'écrans du pilote d'impression présentées dans cette procédure se rapportent à Windows Me, 98 et 95. Sous Windows XP, 2000 et NT 4.0, leur aspect est légèrement différent.*

1. Cliquez sur le bouton Avancé du ["Menu principal"](#page-88-0), puis sur Plus d'options. La boîte de dialogue suivante s'ouvre.

#### <span id="page-98-1"></span>**Menu Avancé**

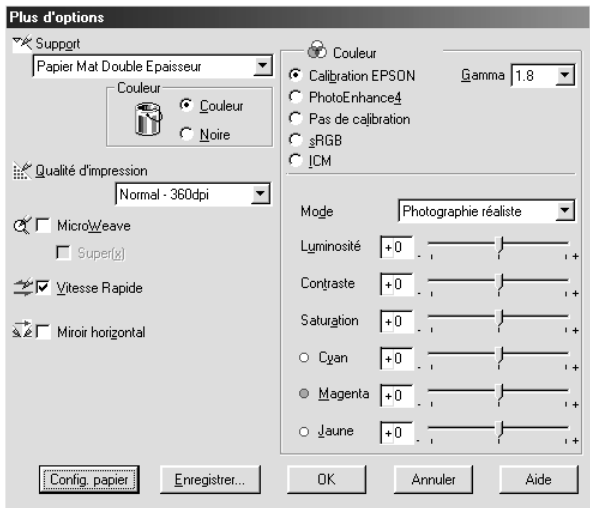

- 2. Sélectionnez le type de support chargé dans l'imprimante. Pour plus de détails, reportez-vous à la section ["Définition du](#page-92-0)  [paramètre Support"](#page-92-0).
- 3. Choisissez ///Couleur/monochrome ou Noire dans les options Couleur.
- 4. Sélectionnez un paramètre Qualité d'impression.
- 5. Définissez des paramètres de configuration de papier s'il y a lieu. Pour des détails sur chaque paramètre, reportez-vous à la section ["Paramètres de configuration du papier"](#page-102-0).
- 6. Définissez d'autres paramètres selon les besoins. Pour plus de détails, consultez l'aide en ligne.

*Certaines options sont activées ou désactivées en fonction des options choisies pour Support, Couleur et Qualité d'impression.*

7. Cliquez sur OK pour appliquer vos réglages et revenir au menu Principal. Si vous souhaitez revenir au menu précédent sans appliquer vos réglages, cliquez sur Annuler.

Pour enregistrer vos paramètres Config. personnalisée, cliquez sur Enregistrer dans la boîte de dialogue Plus d'options. La boîte de dialogue Personnalisé apparaît.

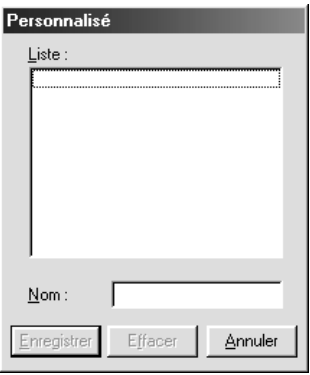

Dans la zone de texte Nom, saisissez un nom unique (jusqu'à 16 caractères) pour votre configuration et cliquez sur Enregistrer. Votre configuration sera ajoutée à la liste Config. personnalisée.

Vous pouvez enregistrer jusqu'à 100 configurations personnalisées différentes. Vous pouvez sélectionner vos paramètres enregistrés dans la liste du ["Menu principal"](#page-88-0).

#### *Remarque :*

- ❏ *Vous ne pouvez pas attribuer à nouvelle configuration le nom d'une configuration prédéfinie par EPSON.*
- ❏ *Pour supprimer une configuration, sélectionnez son nom dans la boîte de dialogue Personnalisé puis cliquez sur* Effacer*.*
- ❏ *Les paramètres prédéfinis de la liste Config. personnalisée ne peuvent pas être supprimés.*

Lorsque vous sélectionnez votre configuration enregistrée dans la liste Config. personnalisée, n'oubliez pas que la sélection de nouveaux paramètres, par exemple pour Support et Couleur, peuvent modifier votre configuration personnalisée et entraîner des résultats inattendus. Dans ce cas, sélectionnez à nouveau votre configuration enregistrée et réessayez d'imprimer.

### **Mode PhotoEnhance**

Ce mode offre un grand choix de paramètres de correction d'image que vous pouvez appliquer à vos photos avant de les imprimer. PhotoEnhance ne modifie pas vos données originales. Cliquez sur l'option PhotoEnhance4 dans le ["Menu Avancé".](#page-98-1)

Le choix de PhotoEnhance donne accès à la case à cocher Appareil photo numérique. Cochez cette case lorsque vous imprimez des photos prises avec un appareil photo numérique, afin de donner à vos tirages l'aspect lisse et naturel des photographies prises avec un appareil photo traditionnel.

### *Remarque :*

- ❏ *Ce mode n'est accessible que pour l'impression de données couleur 16 bits, 24 bits ou 32 bits.*
- ❏ *L'impression avec* PhotoEnhance4 *risque d'augmenter le temps d'impression selon votre ordinateur et la quantité de données contenues dans votre image.*

Vous pouvez sélectionner les paramètres suivants. Cliquez sur la flèche à droite du menu déroulant.

Ton

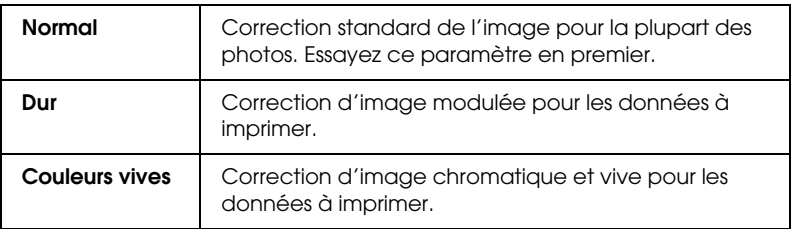

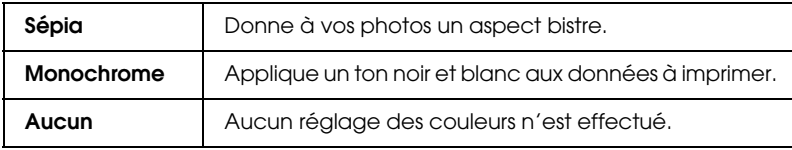

Effet

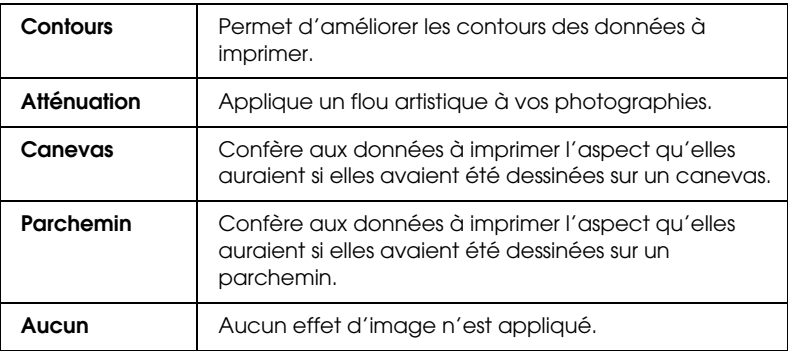

### <span id="page-102-0"></span>**Paramètres de configuration du papier**

Ces paramètres fournissent différents menus applicables à l'impression. Cliquez sur Config. papier pour définir ces paramètres.

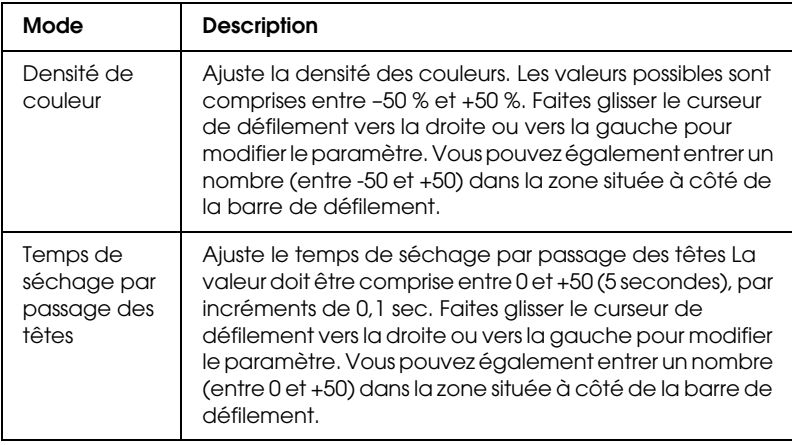

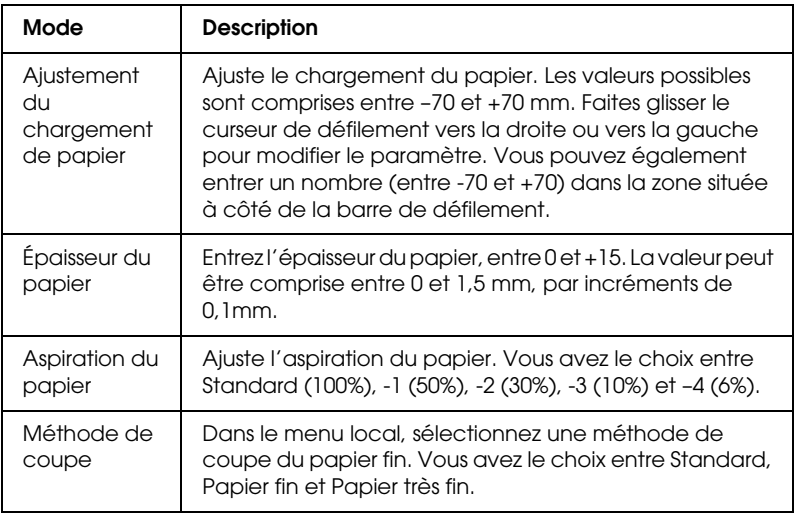

# <span id="page-103-1"></span>*Définition des paramètres de mise en page*

Vous pouvez définir les paramètres suivants dans le ["Menu](#page-89-0)  [Papier".](#page-89-0)

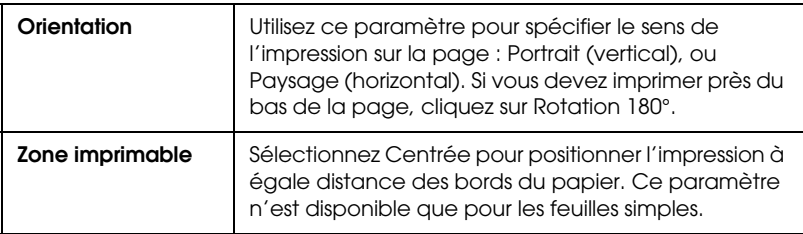

### <span id="page-103-0"></span>*Marges zéro*

Ce paramètre permet d'imprimer votre image sans marges sur le papier.

Pour ce mode d'impression, EPSON recommande les supports suivants.

*Type de support recommandé :*

- ❏ Papier photo glacé Premium (250)
- ❏ Papier photo semi-glacé Premium (250)
- ❏ Papier photo lustré Premium
- ❏ Papier photo semi-mat Premium (250)

### *Largeur de support*

- ❏ 8 à 8,25"
- ❏ 250 mm à 10" (254 mm)
- ❏ 300 mm à 12" (304,8 mm)
- ❏ 350 mm à 14" (355,6 mm)
- ❏ 400 mm à 16" (406,4 mm)
- ❏ 500 mm à 20" (508 mm)
- ❏ 600 mm à 24" (609,6 mm)
- ❏ 910 mm à 36" (914,4 mm) (Stylus Pro 9600 uniquement)
- ❏ 1110 mm à 1118 mm (Stylus Pro 9600 uniquement)

#### *Remarque :*

- ❏ *Si votre application dispose de paramètres de marges, vous devez leur donner une valeur nulle avant de lancer l'impression.*
- ❏ *En cas d'impression sur des feuilles simples, seules les marges gauche et droite sont mises à zéro.*
- ❏ *L'encre peut déborder sur le rouleau d'impression. Dans ce cas, éliminez l'encre à l'aide d'un chiffon.*
- ❏ *Lorsque cette fonction est sélectionnée, le temps d'impression est plus long.*
- ❏ *Pour éviter une perte de qualité d'impression ou des traînées dans le haut du document imprimé, EPSON recommande d'utiliser les supports indiqués ci-dessus ou un support indiqué comme convenant pour une impression sans marges dans le manuel qui l'accompagne.*
- ❏ *Pour les systèmes d'encre à base d'eau : Ce mode d'impression ne peut pas être choisi à une résolution de 2880 ppp.*

#### *Impression sans marges*

Procédez comme suit pour imprimer en mode Marges zéro.

- 1. Agrandissez vos données d'image de 3 mm vers la gauche et vers la droite en utilisant l'application avec laquelle vous avez créé ces données.
- 2. Cochez Marges zéro dans le menu Papier.

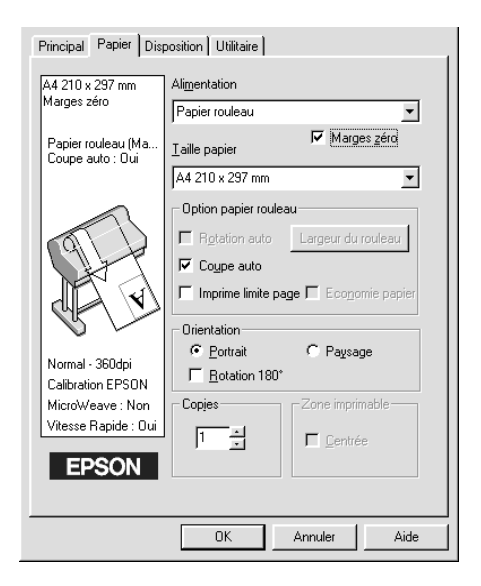

- 3. Dans le menu SelecType, définissez les paramètres suivants. Pour plus de détails, reportez-vous à la section ["Comment](#page-59-0)  [accéder au mode SelecType".](#page-59-0)
	- ❏ Pour une impression sans marges gauche et droite : CONFIGURATION -> SANS MARGE -> G/D UNIQUEMENT
	- ❏ Pour une impression sans aucune marge : CONFIGURATION -> SANS MARGE -> 1 COUPE ou 2 COUPES

*L'option 1 coupe ne crée pas d'excédent de papier, mais la position de coupe et la bordure de l'image peuvent présenter un défaut d'alignement.*

*De l'autre côté, l'option 2 COUPES ne coupera pas le travail d'impression suivant, mais la longueur de chargement du papier peut se trouver raccourcie de 1mm parce que le papier sera coupé plus court.*

4. Lancez l'impression.

### <span id="page-106-0"></span>*Option Papier rouleau*

#### *Remarque :*

*Lorsque l'option Feuille est sélectionnée dans la liste Source du papier, les paramètres relatifs au papier rouleau (Rotation auto, Largeur de papier, Coupe auto et Imprime limite page) ne sont pas disponibles.*

### *Rotation auto*

La fonction Rotation auto n'est effective que lorsque la longueur des données à imprimer est inférieure à la largeur imprimable du papier rouleau (300, 400, ou 600 mm, 12, 14, 20, 22, 24, 36 ou 44 pouces). Les données à imprimer sont automatiquement basculées de 90 ° et imprimées en travers, économisant ainsi du papier. Cette fonction n'est pas disponible lorsque l'option Papier rouleau (Bannière) est sélectionnée dans la liste Alimentation. Également, lorsque vous utilisez cette fonction, vous pouvez définir la largeur du papier.

*Les papiers rouleau 44 et 36 pouces ne sont disponibles qu'avec la Stylus Pro 9600.*

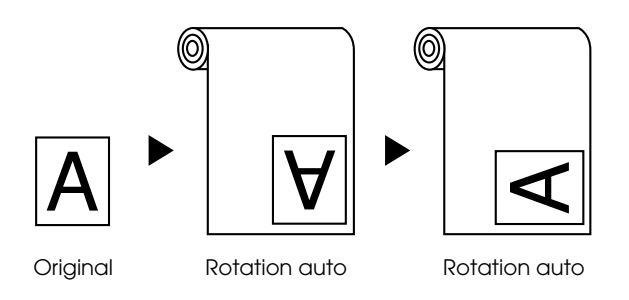

Pour activer l'option Rotation auto, cochez Rotation auto dans la zone Paramètres papier rouleau du ["Menu Papier"](#page-89-0).

Pour activer l'option Largeur de rouleau, cochez Rotation auto. Cliquez ensuite sur Largeur de rouleau et sélectionnez la taille du papier rouleau installé.

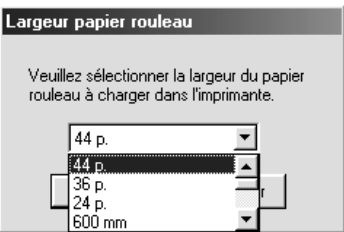

### *Coupe auto*

Lorsque l'option Coupe auto est sélectionnée, le papier rouleau est coupé automatiquement après chaque travail d'impression.

Pour activer l'option Coupe auto, cochez Coupe auto dans la zone Paramètres papier rouleau du ["Menu Papier".](#page-89-0)
Pour activer l'option Largeur de rouleau, cochez Rotation auto. Cliquez ensuite sur Largeur de rouleau et sélectionnez la taille du papier rouleau installé.

### *Imprime limite page*

Vous pouvez choisir d'imprimer une ligne de fin de page sur le côté droit ou en bas du document en vue d'une découpe manuelle.

Pour activer l'impression des lignes de fin de page, cochez Imprime limite page dans la zone Paramètres papier rouleau du ["Menu Papier"](#page-89-0).

L'impression de la ligne de fin de page varie selon le paramètre Coupe auto comme indiqué.

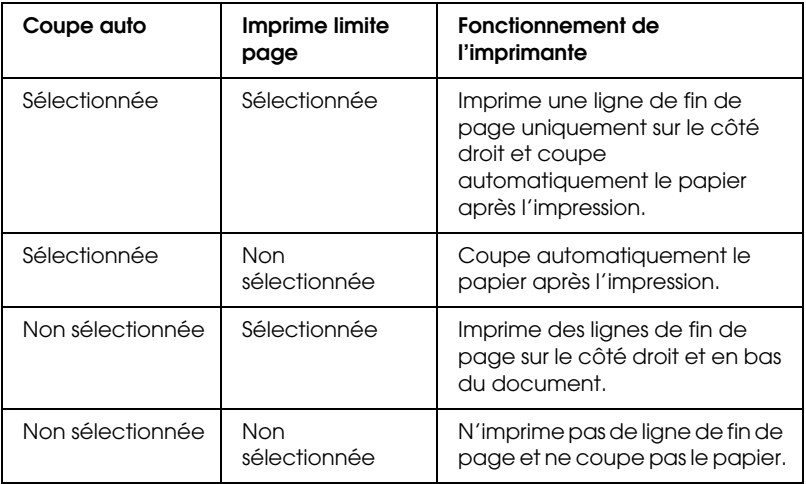

### *Economie papier*

Sélectionnez cette case à cocher lorsque vous souhaitez économiser le papier rouleau. Lorsque cette option est activée, la partie blanche de la dernière page du document n'est pas chargée dans l'imprimante. Cette fonction n'est disponible que lorsque l'option Papier rouleau (Bannière) est sélectionnée dans la liste Source du papier.

# *Adaptation des documents à la page*

Vous pouvez adapter la taille de votre document à celle du papier sur lequel vous souhaitez imprimer. Ouvrez le ["Menu](#page-90-0)  [Disposition"](#page-90-0) et cochez la case Impression proportionnelle pour ajuster la taille d'impression.

Utilisez l' option Impression proportionnelle du ["Menu](#page-90-0)  [Disposition"](#page-90-0).

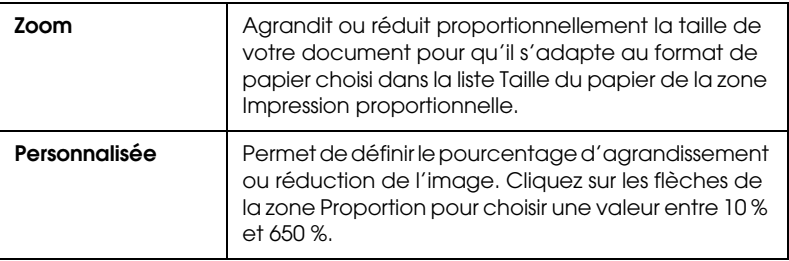

Cette option agrandit ou réduit proportionnellement la taille de l'image pour la faire tenir dans le format de papier choisi dans la liste Taille du papier. Pour utiliser cette fonction, cliquez sur Oui et sélectionnez le format de papier chargé dans l'imprimante.

# *Emploi des utilitaires d'impression*

Les utilitaires d'impression EPSON permettent de contrôler l'état actuel de l'imprimante et d'effectuer des opérations de maintenance de l'imprimante à partir de votre ordinateur.

### *EPSON Status Monitor 3*

L'utilitaire EPSON Status Monitor 3 permet de vérifier l'état de l'imprimante et le niveau d'encre restant dans chaque cartouche.

### *Vérification des buses*

Pour vérifier si les buses diffusent l'encre correctement, vous pouvez imprimer un motif de vérification des buses. Si les buses ne diffusent pas l'encre correctement, il manquera des points dans le motif imprimé. Vous pouvez vérifier en une fois les buses de l'imprimante pour les sept couleurs.

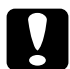

c*Important : Avant de commencer à imprimer des images, assurez-vous que l'impression du motif de vérification des buses est terminée. Sinon, vous risquez d'observer une perte de qualité d'impression.*

### *Nettoyage des têtes*

Lorsque la qualité d'impression décline ou qu'une vérification des buses montre clairement que les buses sont obstruées, il y a lieu de nettoyer les têtes d'impression. Employez cet utilitaire pour nettoyer les têtes, puis relancez une vérification des buses, car un nettoyage répété peut être nécessaire.

### *Alignement des têtes d'impression*

L'alignement des têtes d'impression est nécessaire lorsqu'un défaut d'alignement des lignes verticales apparaît dans le motif de test d'alignement ou que des bandes apparaissent dans vos documents imprimés.

### *Informations imprimante et options*

Cet utilitaire permet au pilote d'impression de vérifier les données de configuration de l'imprimante. Il fournit aussi des informations spécifiques concernant certaines caractéristiques de l'imprimante, telles que son numéro d'identification ["Utilisation](#page-112-0)  [des Informations imprimante et options".](#page-112-0)

#### *Remarque :*

*Assurez-vous que l'imprimante n'imprime plus avant d'effectuer la vérification des buses, le nettoyage des têtes ou l'alignement des têtes. Sinon, les documents risquent d'être tachés.*

# *Accès aux utilitaires d'impression*

Lorsque vous accédez au logiciel d'impression, les menus du pilote d'impression et des utilitaires s'affichent dans la fenêtre du logiciel d'impression Pour vous servir des utilitaires, cliquez sur l'onglet Utilitaire dans la fenêtre du logiciel d'impression, puis cliquez sur le bouton de l'utilitaire choisi.

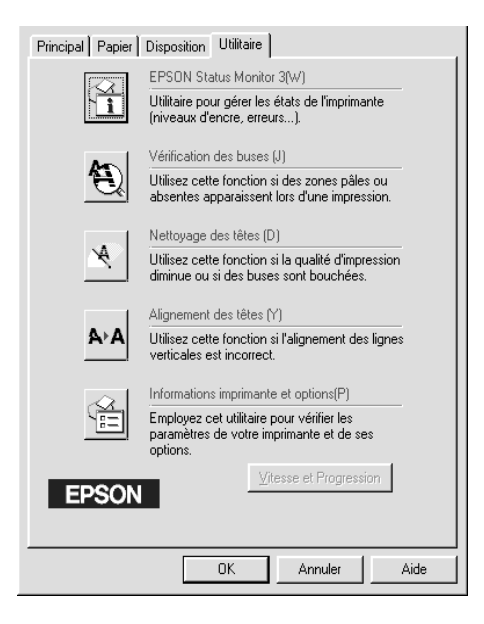

#### *Remarque :*

❏ *La lettre entre parenthèses qui suit le nom de l'utilitaire indique le raccourci clavier de cet utilitaire. Appuyez sur la touche* ALT *et sur la touche de cette lettre pour lancer l'utilitaire.*

❏ *Si vous cliquez sur l'icône d'un utilitaire (à l'exception d'*EPSON Status Monitor 3*) pendant l'impression d'un document, celui-ci risque d'être taché.*

# <span id="page-112-0"></span>*Utilisation des Informations imprimante et options*

Selon la configuration de votre système, les informations de la boîte de dialogue Informations imprimante et options seront mises à jour automatiquement ou devront être saisies à la main.

Si un message s'affiche dans la fenêtre Configuration actuelle pour vous inviter à saisir des valeurs ou si vous modifiez la configuration de l'imprimante, procédez comme suit pour effectuer manuellement les réglages nécessaires.

1. Dans la zone Option Cartouche, sélectionnez une combinaison correspondant aux cartouches d'encre noire que vous avez installées dans l'imprimante.

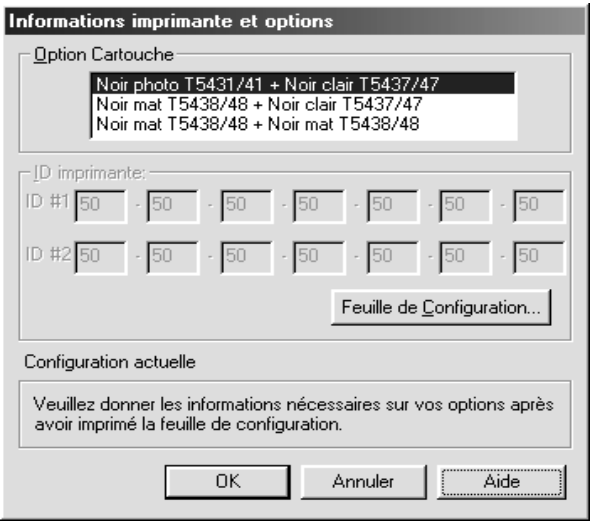

2. Chargez du papier dans l'imprimante, puis cliquez sur le bouton Feuille de configuration dans la boîte de dialogue Informations imprimante et options. Les informations sur l'imprimante et les options sont imprimées comme suit.

Printer ID #1 : 50-50-50-50-50-50 Printer ID #2 : 50-50-50-50-50-50

- 3. Assurez-vous que les informations de l'utilitaire correspondent à celles imprimées. Si tel n'est pas le cas, modifiez les informations affichées sur l'écran pour les faire correspondre aux informations imprimées.
- 4. Cliquez sur OK pour enregistrer vos paramètres et quitter le menu.

# *Vitesse et progression*

Cette boîte de dialogue permet d'effectuer des réglages relatifs à la vitesse et à la progression de l'impression. Pour activer le bouton Vitesse et progression, ouvrez la fenêtre du logiciel d'impression.

#### *Remarque :*

*Pour activer le bouton* Vitesse et progression*, cliquez sur*  Démarrer*,* Paramètres*,* Imprimante*, cliquez avec le bouton droit sur l'icône de l'imprimante et cliquez sur* Propriétés*, puis sur l'onglet*  Utilitaire*.*

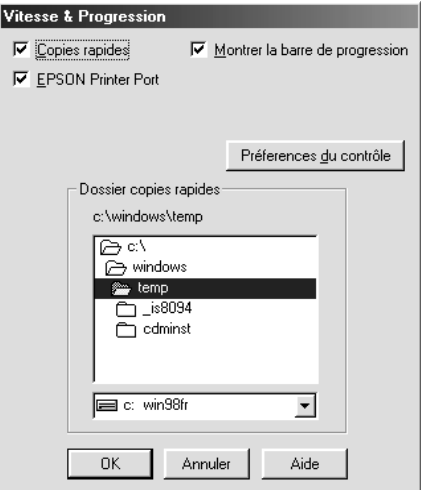

Les options disponibles sont les suivantes.

#### *Copies rapides*

Pour imprimer rapidement plusieurs exemplaires de votre document, sélectionnez Copies rapides.

*Montrer la barre de progression*

Pour surveiller la progression de l'impression, sélectionnez Montrer la barre de progression.

*EPSON Printer Port (Windows Me, 98 et 95 uniquement)*

Sélectionnez EPSON Printer Port pour accélérer le transfert des données vers les imprimantes EPSON.

Si votre ordinateur prend en charge le mode ECP, activez le transfert DMA pour accélérer l'impression.

Pour plus de détails, reportez-vous à la section ["Utilisation de](#page-125-0)  [Vitesse et progression".](#page-125-0)

*Toujours spouler les données en format RAW (Windows 2000 et NT seulement)*

Sélectionnez cette case à cocher si vous souhaitez que les clients Windows 2000 et NT spoulent les documents (les mettent en file d'attente) en utilisant le format RAW au lieu d'EMF (métafichier). (Les applications basées sur Windows 2000 et NT utilisent le format EMF par défaut.)

Essayez d'utiliser cette option si les documents spoulés au format EMF ne s'impriment pas correctement.

L'envoi de données au format RAW demande des ressources moins importantes que l'envoi au format EMF, c'est pourquoi certains problèmes ("Mémoire insuffisante/Espace disque insuffisant pour imprimer", "Vitesse limitée", etc.) peuvent être résolus en cochant la case Toujours spouler les données au format RAW.

Quand vous envoyez des données au format RAW, la progression de l'impression est affichée dans la barre de progression mais ne correspond pas forcément à la progression réelle de l'impression.

### *Préférences du contrôle*

Cliquez sur ce bouton pour ouvrir la boîte de dialogue Préférences du contrôle, dans laquelle vous pouvez définir les paramètres de l'utilitaire EPSON Status Monitor3["Définition des paramètres](#page-121-0)  [Préférences du contrôle"](#page-121-0).

# *S'informer grâce à l'aide en ligne*

Votre logiciel d'impression dispose d'un système d'aide en ligne très complet qui vous donne des instructions relatives à l'impression, aux réglages du pilote et aux utilitaires.

# *Accès à l'aide*

Cliquez sur le bouton Démarrer, pointez Programmes et Epson (pour Windows Me, 98 et 95) ou Imprimantes EPSON (pour Windows 2000 et NT 4.0), puis cliquez sur Aide pour EPSON Stylus Pro 9600 (ou Aide pour EPSON Stylus Pro 7600). La fenêtre du sommaire de l'aide s'affiche.

Lorsque vous accédez au logiciel d'impression, les menus du pilote d'impression et des utilitaires s'affichent dans la fenêtre du logiciel d'impression Cliquez sur le bouton Aide en bas du menu Principal, Papier ou Utilitaire pour obtenir une aide sur les éléments de chacun de ces menus.

Vous pouvez aussi obtenir une aide spécifique pour chaque élément d'un menu en cliquant sur l'élément avec le bouton droit de la souris puis en cliquant sur Qu'est-ce que c'est ?.

# *Vérification de l'état de l'imprimante et des travaux d'impression*

# *Utilisation de la barre de progression*

Quand vous lancez une impression, la barre de progression illustrée ci-dessous s'affiche.

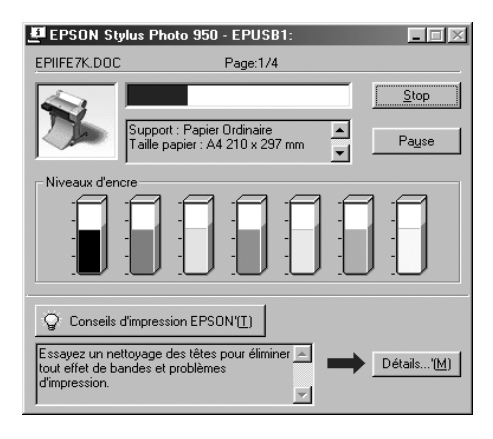

Cette barre montre la progression de l'impression en cours et donne des informations sur l'état de l'imprimante quand la communication bidirectionnelle est établie entre l'imprimante et l'ordinateur. Elle affiche aussi des conseils utiles pour une meilleure impression ainsi que des messages d'erreur, comme expliqué ci-après.

#### *Remarque :*

*La barre de progression n'apparaît pas lorsque le paramètre Montrer la barre de progression est désactivé dans la boîte de dialogue Vitesse et progression. Pour plus d'informations, reportez-vous à la section ["Utilisation de Vitesse et progression".](#page-125-0)*

### *Conseils d'impression EPSON*

Des conseils pour obtenir les meilleurs résultats de votre logiciel d'impression EPSON s'affichent dans le bas de la fenêtre de la barre de progression. Un nouveau conseil apparaît toutes les 30 secondes. Pour plus de détails sur le conseil affiché, cliquez sur le bouton Détails.

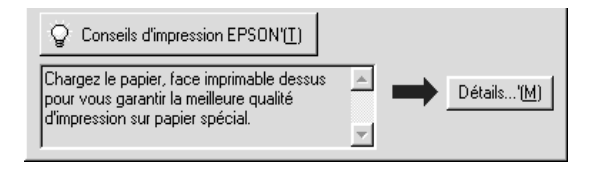

# *Utilisation d'EPSON Spool Manager*

EPSON Spool Manager est similaire au Gestionnaire d'impression de Windows. S'il reçoit plusieurs travaux d'impression à la fois, il les place dans une file d'attente dans leur ordre d'arrivée. Quand un travail atteint le début de la file d'attente, l'utilitaire EPSON Spool Manager lance l'impression de ce travail.

### *Pour Windows Me, 98 et 95*

Cliquez sur le bouton EPSON Stylus Pro 7600/9600 lorsqu'il apparaît dans la barre des tâches. Spool Manager permet de visualiser l'état de l'imprimante et des informations sur les travaux d'impression. Il permet aussi d'annuler, suspendre puis relancer des travaux d'impression sélectionnés.

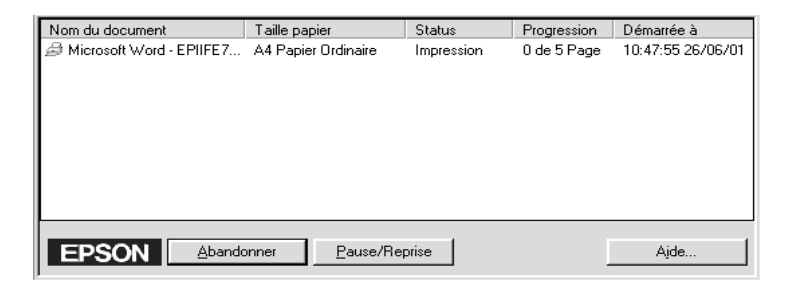

# *Utilisation d'EPSON Status Monitor 3*

L'utilitaire EPSON Status Monitor 3 affiche des informations détaillées concernant l'état de l'imprimante.

#### *Remarque :*

*Avant d'utiliser EPSON Status Monitor 3, lisez son fichier LISEZMOI. Pour ouvrir ce fichier, cliquez sur* Démarrer*, pointez* Programmes *puis* EPSON *ou* Imprimantes EPSON*, puis cliquez sur* EPSON Stylus Photo 7600/9600 Lisezmoi*.*

### *Accès à l'utilitaire EPSON Status Monitor 3*

Il y a deux façons d'accéder à l'utilitaire EPSON Status Monitor 3.

❏ Cliquez deux fois sur l'icône de raccourci en forme d'imprimante dans la barre des tâches de Windows. Pour ajouter une icône de raccourci à la barre des tâches, reportez-vous à la section ["Définition des paramètres](#page-121-0)  [Préférences du contrôle"](#page-121-0).

❏ Ouvrez la fenêtre du logiciel d'impression, cliquez sur l'onglet Utilitaire, puis sur le bouton EPSON Status Monitor 3.

Lorsque vous accédez à EPSON Status Monitor 3, la fenêtre suivante s'affiche.

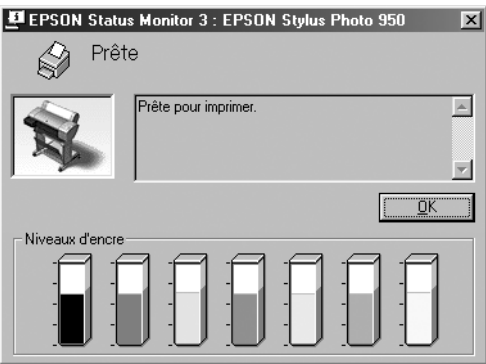

## *Affichage des informations dans EPSON Status Monitor 3*

EPSON Status Monitor 3 fournit les informations suivantes :

❏ État actuel :

EPSON Status Monitor 3 fournit des informations détaillées sur l'état de l'imprimante, un affichage graphique et des messages d'état. Quand il n'y a plus d'encre ou presque, le bouton Comment faire s'affiche dans la fenêtre EPSON Status Monitor 3. Cliquez sur Comment faire pour afficher des instructions de remplacement des cartouches.

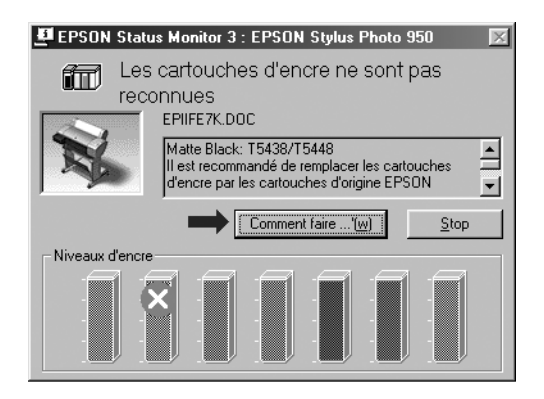

❏ Niveaux d'encre : EPSON Status Monitor 3 affiche, sous forme graphique, la quantité d'encre restante.

## <span id="page-121-0"></span>*Définition des paramètres Préférences du contrôle*

La boîte de dialogue Préférences du contrôle permet de spécifier les fonctions de contrôle de l'utilitaire EPSON Status Monitor 3. Procédez comme suit.

- 1. Ouvrez le logiciel d'impression de votre imprimante, de la manière décrite dans la section ["Accès au logiciel](#page-85-0)  [d'impression".](#page-85-0)
- 2. Cliquez sur l'onglet Utilitaire, puis sur le bouton Vitesse et progression. La boîte de dialogue Vitesse et progression s'affiche.

3. Cliquez sur le bouton Préférences du contrôle. La boîte de dialogue Préférences du contrôle s'ouvre.

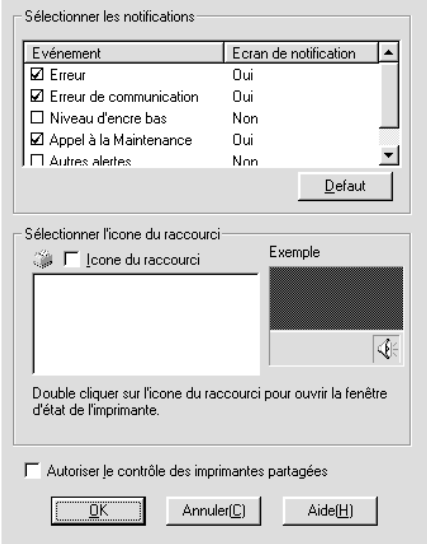

4. Définissez les paramètres suivants.

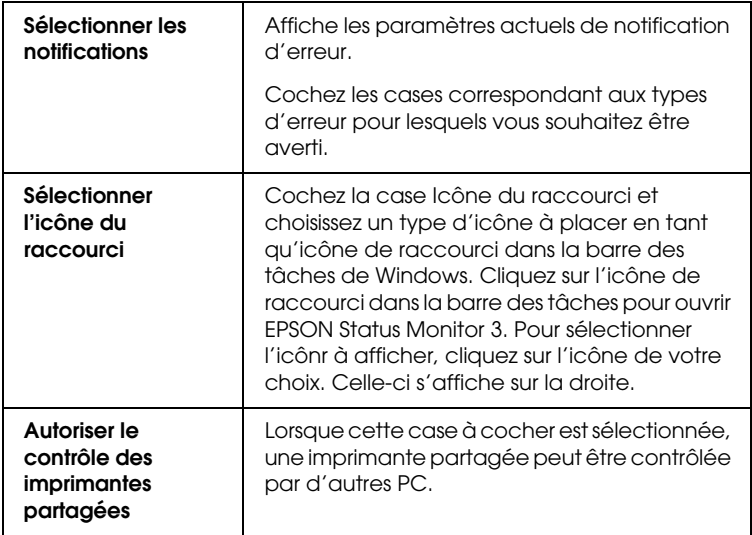

# *Augmentation de la vitesse d'impression*

# *Conseils généraux*

L'impression d'images couleur avec une qualité élevée prend plus de temps que l'impression d'images en noir et blanc de qualité standard, car les données sont beaucoup plus volumineuses. C'est pourquoi il est important de faire preuve de discernement lorsque vous souhaitez imprimer en couleur à une vitesse élevée.

Même si votre document exige la meilleure qualité d'impression et utilise beaucoup de couleurs, il est souvent possible d'optimiser la vitesse d'impression en agissant sur d'autres paramètres d'impression. Toutefois, ne perdez pas de vue que la modification de certains paramètres en vue d'augmenter la vitesse peut se répercuter défavorablement sur la qualité.

Le tableau suivant montre les facteurs qui affectent vitesse et qualité d'impression dans des sens opposés (l'amélioration d'un paramètre se fait au détriment de l'autre).

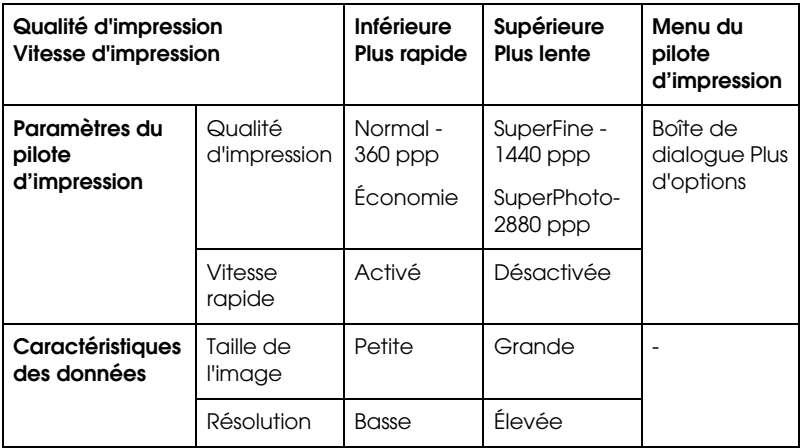

Le tableau ci-dessous montre les facteurs qui n'agissent que sur la vitesse d'impression.

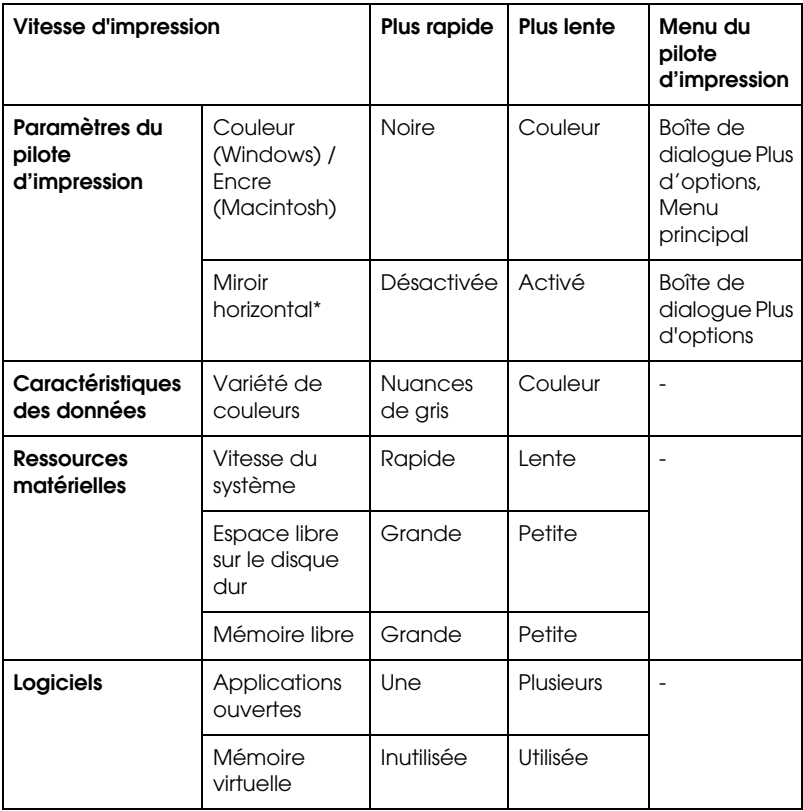

\* Varie en fonction du pilote d'impression et de l'application que vous utilisez.

# <span id="page-125-0"></span>*Utilisation de Vitesse et progression*

La boîte de dialogue Vitesse et Progression permet de définir certains paramètres de vitesse. Pour accéder à cette boîte de dialogue, cliquez sur le bouton Vitesse et progression du menu Utilitaire du logiciel d'impression.

#### *Copies rapides*

Imprime plusieurs copies de votre document plus rapidement.

#### *Montrer la barre de progression*

Affiche la progression de l'impression encours d'opération.

### *EPSON Printer Port (Windows Me, 98 et 95 uniquement)*

Accélère la vitesse du transfert des données vers les imprimantes EPSON.

*Activer le transfert DMA (Windows Me, 98 et 95 uniquement)*

Si votre ordinateur est équipé d'un port parallèle prenant en charge le mode ECP, vous pouvez activer le transfert DMA pour accélérer l'impression. Reportez-vous au manuel de votre ordinateur pour savoir si ce dernier prend en charge le mode ECP et le transfert DMA.

Pour savoir si vous devez activer le transfert DMA, comparez le message affiché sous le paramètre EPSON Printer Port au tableau suivant, et effectuez l'action recommandée.

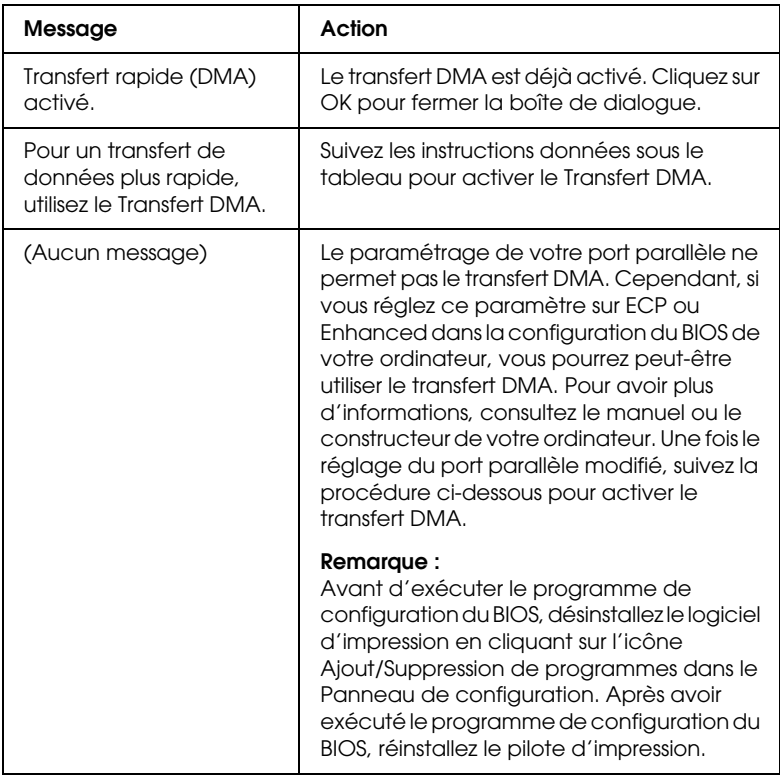

Pour activer le transfert DMA, suivez cette procédure.

- 1. Cliquez deux fois sur l'icône Poste de travail, puis sur Panneau de configuration.
- 2. Cliquez deux fois sur l'icône Système puis cliquez sur l'onglet Gestionnaire de périphériques.
- 3. Cliquez deux fois sur l'icône Ports (COM et LPT) puis sur LPT1. Si votre imprimante est connectée à un autre port que LPT1, cliquez deux fois sur l'icône du port approprié.

4. Cliquez sur l'onglet Ressources, puis cliquez sur la case à cocher Utiliser les paramètres automatiques de manière à la désactiver. Notez les valeurs des plages Entrée/Sortie affichées dans la zone Paramètre.

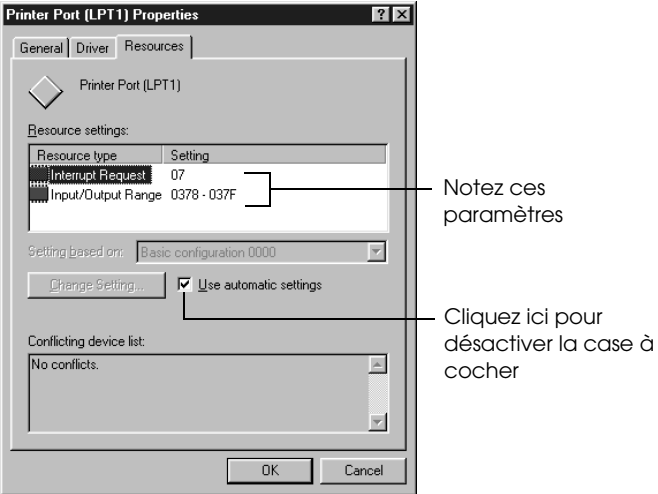

- 1. Notez ces paramètres
- 2. Cliquez ici pour désactiver la case à cocher
- 5. Sélectionnez une configuration de base dans la zone Paramètres basée sur une liste utilisant les mêmes plages Entrée/Sortie que celles que vous avez notées à l'étape 4, et vérifiez que le canal DMA (accès mémoire direct) et les numéros IR (requêtes d'interruption) sont alloués et affichés. Vérifiez également que la zone Liste de périphériques en conflit indique Pas de conflit.
- 6. Cliquez sur OK pour enregistrer les paramètres.
- 7. Rouvrez la boîte de dialogue Vitesse et Progression pour vérifier si le transfert DMA a été activé.

#### *Remarque :*

*Avec certains ordinateurs vous ne pourrez pas utiliser le transfert DMA, même après avoir effectué la procédure précédente. Consultez le fabricant de votre ordinateur pour savoir si ce dernier peut ou non prendre en charge le transfert DMA.*

# *Utilisation de la Configuration du port (Windows NT4.0 seulement)*

#### *Remarque :*

*La configuration des ports pour Windows NT 4.0 est complexe et ne doit être entreprise que par un utilisateur expérimenté disposant des droits d'administration appropriés.*

Si le port parallèle de votre ordinateur prend en charge le mode ECP, vous pouvez modifier certains paramètres en vue d'une impression plus rapide dans la boîte de dialogue de configuration du port. Avant de modifier les paramètres, vérifiez que le mode ECP est sélectionné dans la configuration de votre ordinateur. Pour plus de détails sur le mode ECP, reportez-vous à la documentation de votre ordinateur.

Pour accéder à la boîte de dialogue Configuration du port, procédez comme suit.

1. Cliquez deux fois sur l'icône Poste de travail, puis sur Imprimante.

2. Cliquez avec le bouton droit sur l'icône correspondant à votre imprimante, puis sélectionnez Propriétés.

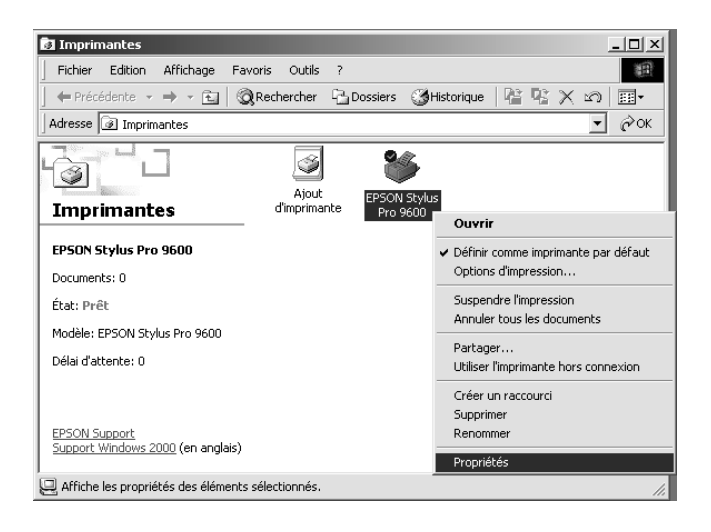

3. Cliquez sur l'onglet Port, puis sur le bouton Configurer le port.

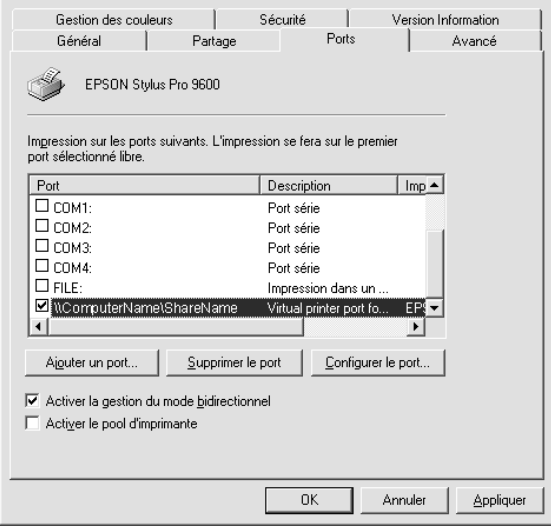

4. Cliquez sur l'onglet Port LPT correspondant au port auquel l'imprimante est connectée, puis sur le bouton Configuration du port.

#### *Remarque :*

*Si votre imprimante est connectée à LPT1, seul l'onglet LPT1 est disponible.*

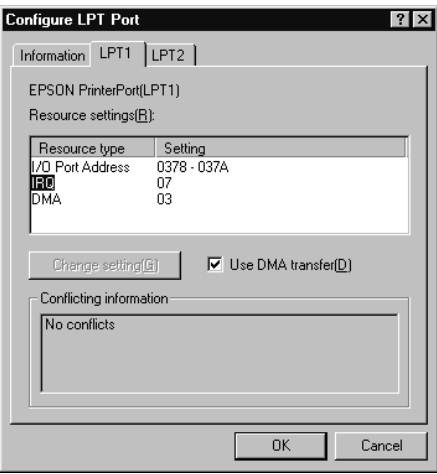

5. Cliquez sur OK.

### *Paramétrage des ressources (IRQ et DMA)*

Si votre imprimante est connectée à LPT2 ou LPT3, la modification des paramètres IRQ et DMA peut accélérer l'impression. Saisissez pour IRQ et DMA les mêmes valeurs de configuration que celles que vous avez utilisées pour configurer votre carte d'extension. Reportez-vous au manuel de votre ordinateur pour déterminer les paramètres appropriés pour IRQ et DMA.

### *Utiliser le transfert DMA*

L'utilisation du transfert DMA pour envoyer les données d'impression à l'imprimante peut contribuer à accélérer l'impression. Si la case à cocher Utiliser le transfert DMA n'est pas accessible, vous devez d'abord activer le transfert DMA dans les paramètres de votre ordinateur. Pour plus de détails, reportez-vous à la documentation de votre ordinateur.

# *Installation en réseau de votre imprimante*

# *Pour Windows Me, 98 et 95*

Cette section décrit comment configurer votre imprimante pour qu'elle puisse être utilisée par d'autres utilisateurs du réseau.

Vous devez d'abord configurer l'imprimante comme imprimante partagée sur l'ordinateur auquel elle est connectée. Vous devez ensuite spécifier le chemin d'accès réseau de ces ordinateurs à l'imprimante et installer le logiciel d'impression sur ces ordinateurs.

#### *Remarque :*

*Cette section vous indique comment utiliser votre imprimante en tant qu'imprimante partagée sur un réseau. Pour connecter votre imprimante sur un réseau directement, sans la configurer comme imprimante partagée, consultez votre administrateur de réseau.*

### *Configuration de votre imprimante comme imprimante partagée*

Procédez comme suit pour partager une imprimante connectée directement à votre ordinateur avec d'autres ordinateurs en réseau :

- 1. Cliquez sur Démarrer, pointez Paramètres, puis cliquez sur Panneau de configuration.
- 2. Cliquez deux fois sur l'icône Réseau.
- 3. Cliquez sur le bouton Partage de fichiers et d'imprimantes.
- 4. Cochez la case Permettre à d'autres utilisateurs d'utiliser mes imprimantes et cliquez sur OK.

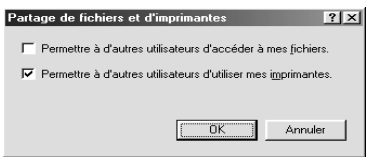

- 5. Dans la fenêtre Réseau, cliquez sur OK.
- 6. Dans le Panneau de configuration, cliquez deux fois sur l'icône Imprimantes.

#### *Remarque :*

- ❏ *Si une boîte de dialogue s'affiche et vous demande le CD-ROM de Windows Me, 98 ou 95, insérez ce CD-ROM dans le lecteur de CD-ROM et suivez les messages qui s'affichent.*
- ❏ *Si une boîte de dialogue vous demandant de redémarrer votre ordinateur s'affiche, faites-le. Ouvrez ensuite le dossier Imprimantes et reprenez à l'étape 7.*
- 7. Sélectionnez votre imprimante et choisissez Partage dans le menu Fichier.
- 8. Cliquez sur Partagé en tant que, entrez les informations nécessaires, puis cliquez sur OK.

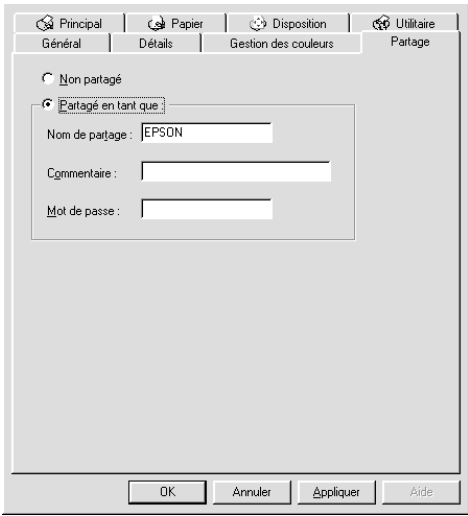

### *Accès à l'imprimante par le réseau*

Pour accéder à votre imprimante à partir d'un autre ordinateur d'un réseau, procédez comme suit.

#### *Remarque :*

*Votre imprimante doit être configurée comme ressource partagée sur l'ordinateur auquel elle est directement connectée avant que vous puissiez y accéder depuis un autre ordinateur.* 

- 1. Sur l'ordinateur à partir duquel vous souhaitez accéder à l'imprimante, cliquez sur le bouton Démarrer, pointez Paramètres et cliquez sur Imprimantes.
- 2. Cliquez deux fois sur l'icône Ajout d'imprimante.
- 3. L'écran Assistant Ajout d'imprimante s'affiche. Cliquez sur Suivant.
- 4. Cliquez sur Imprimante réseau, puis sur Suivant.

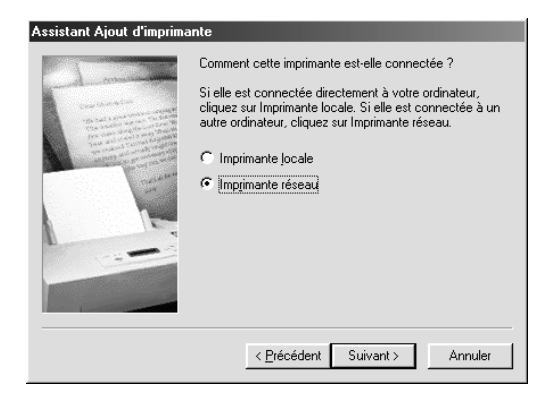

- 5. Cliquez sur Parcourir.
- 6. Cliquez deux fois sur l'icône de l'ordinateur directement connecté à l'imprimante. Cliquez ensuite sur l'icône de l'imprimante.

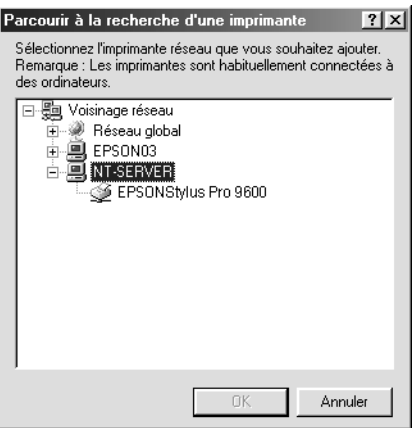

7. Cliquez sur OK et suivez les instructions qui s'affichent.

# *Pour Windows 2000 et NT 4.0*

#### *Remarque :*

*Cette section ne concerne que les utilisateurs de réseaux de petite taille. Si vous êtes sur un réseau de plus grande envergure et que vous souhaitez partager votre imprimante, consultez votre administrateur de réseau.*

Cette section décrit comment configurer votre imprimante pour qu'elle puisse être utilisée par d'autres utilisateurs du réseau.

Vous devez d'abord configurer l'imprimante comme imprimante partagée sur l'ordinateur auquel elle est connectée. Vous devez ensuite spécifier le chemin d'accès réseau de ces ordinateurs à l'imprimante et installer le logiciel d'impression sur ces ordinateurs.

### *Configuration de votre imprimante comme imprimante partagée*

Procédez comme suit pour partager une imprimante connectée directement à votre ordinateur avec d'autres ordinateurs en réseau :

- 1. Cliquez sur Démarrer, pointez Paramètres, puis cliquez sur Imprimantes.
- 2. Sélectionnez votre imprimante et cliquez sur Partage dans le menu Fichier.

3. Cliquez sur l'option Partagée et entrez le Nom de partage.

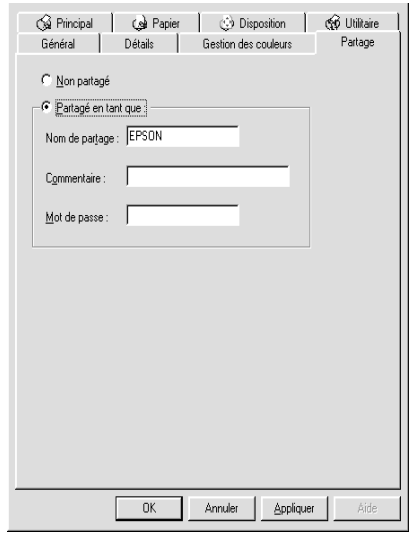

4. Cliquez sur OK.

#### *Remarque :*

*Ne choisissez aucun pilote dans la liste Pilotes supplémentaires.*

### *Accès à l'imprimante par le réseau*

Pour accéder à votre imprimante à partir d'un autre ordinateur d'un réseau, procédez comme suit.

#### *Remarque :*

*Votre imprimante doit être configurée comme une ressource partagée sur l'ordinateur auquel elle est directement connectée avant que vous puissiez y accéder depuis un autre ordinateur.*

1. Installez le pilote d'impression sur l'ordinateur client à partir du CD-ROM du logiciel.

2. Ouvrez le dossier Imprimante à partir du Panneau de configuration, cliquez avec le bouton droit sur l'icône de votre imprimante, puis ouvrez les Propriétés de cette imprimante.

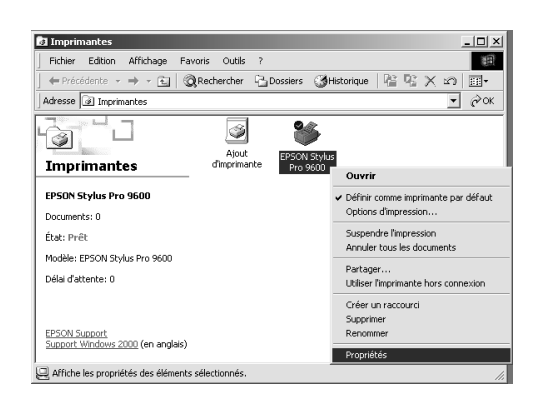

3. Cliquez sur l'onglet Ports, puis sur Ajouter un port.

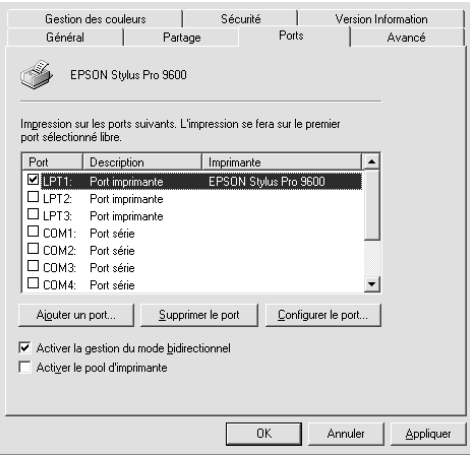

4. La boîte de dialogue suivante s'ouvre. Sélectionnez Port local, puis cliquez sur Nouveau port.

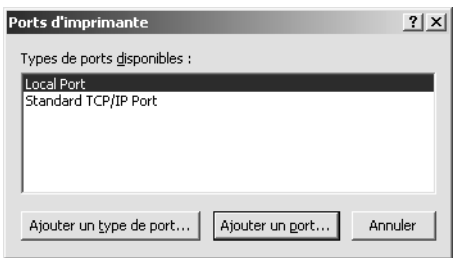

5. La boîte de dialogue suivante s'ouvre. Dans la zone de texte, tapez les informations suivantes :

\\nom de l'ordinateur connecté à l'imprimante\nom de l'imprimante partagée

Cliquez ensuite sur OK.

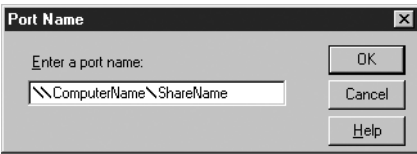

6. Dans la boîte de dialogue Ports d'imprimante, cliquez sur Fermer pour retourner au menu Ports.

7. Dans le menu Ports, vérifiez que le nouveau port est ajouté et que sa case à cocher est sélectionnée. Cliquez sur OK pour fermer le pilote d'impression.

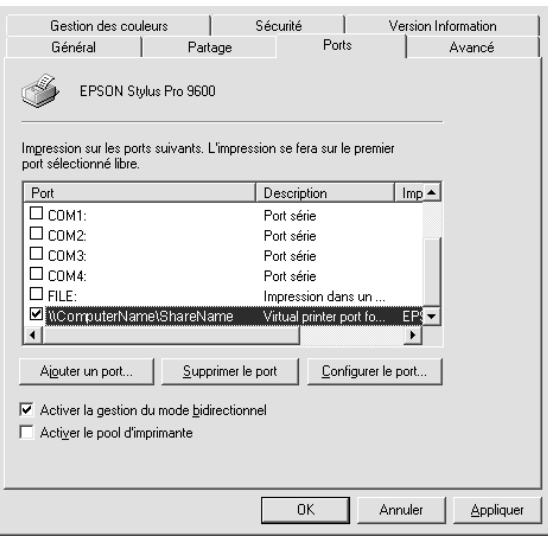

# *Pour Windows XP*

#### *Remarque :*

*Cette section ne concerne que les utilisateurs de réseaux de petite taille. Si vous êtes sur un réseau de plus grande envergure et que vous souhaitez partager votre imprimante, consultez votre administrateur de réseau.*

Cette section décrit comment configurer votre imprimante pour qu'elle puisse être utilisée par d'autres utilisateurs du réseau.

Vous devez d'abord configurer l'imprimante comme imprimante partagée sur l'ordinateur auquel elle est connectée. Vous devez ensuite spécifier le chemin d'accès réseau de ces ordinateurs à l'imprimante et installer le logiciel d'impression sur ces ordinateurs.

### *Configuration de votre imprimante comme imprimante partagée*

Procédez comme suit pour partager une imprimante connectée directement à votre ordinateur avec d'autres ordinateurs en réseau :

- 1. Cliquez sur Démarrer, puis sur Imprimantes et télécopieurs.
- 2. Cliquez avec le bouton droit sur l'icône de votre imprimante, puis cliquez sur Partage dans le menu qui apparaît. Si le menu suivant s'affiche, cliquez sur Assistant à l'installation du réseau ou Si vous comprenez les risques de sécurité mais souhaitez partager les imprimantes sans exécuter l'assistant, cliquez ici et suivez les instructions affichées.

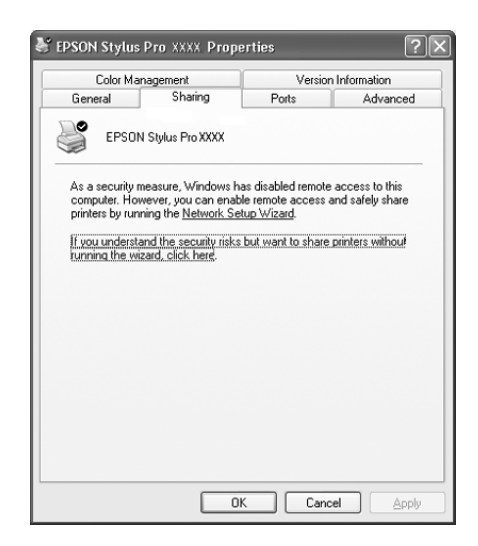

3. Sélectionnez Partager cette imprimante, puis tapez le nom dans la zone Nom de partage.

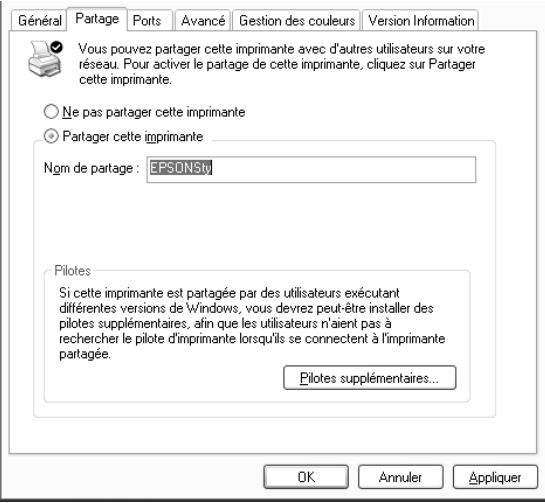

4. Cliquez sur OK.

#### *Remarque :*

*Ne choisissez aucun pilote dans la liste Pilotes supplémentaires.*

# *Accès à l'imprimante par le réseau*

Pour accéder à votre imprimante à partir d'un autre ordinateur d'un réseau, procédez comme suit.

### *Remarque :*

*Votre imprimante doit être configurée comme une ressource partagée sur l'ordinateur auquel elle est directement connectée avant que vous puissiez y accéder depuis un autre ordinateur.*

1. Installez le pilote d'impression sur l'ordinateur client à partir du CD-ROM du logiciel.

- 2. Cliquez sur Démarrer et ouvrez Imprimantes et télécopieurs, cliquez avec le bouton droit sur l'icône de votre imprimante, puis ouvrez les Propriétés pour votre imprimante.
- 3. Cliquez sur l'onglet Ports, puis sur Ajouter un port.

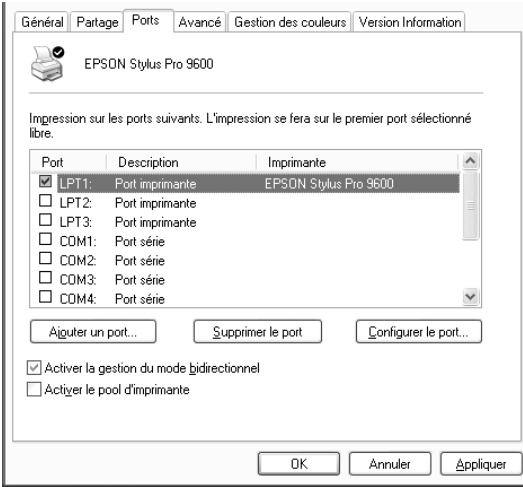

4. La boîte de dialogue suivante s'ouvre. Sélectionnez Port local, puis cliquez sur Nouveau port.

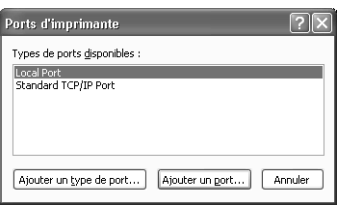

5. La boîte de dialogue suivante s'ouvre. Dans la zone de texte, tapez les informations suivantes :

\\nom de l'ordinateur connecté à l'imprimante\nom de l'imprimante partagée

Cliquez ensuite sur OK.

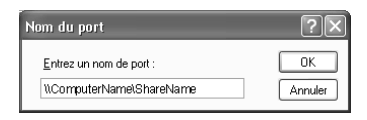

- 6. Fermez la boîte de dialogue Ports d'imprimante pour retourner au menu Ports.
- 7. Dans le menu Ports, vérifiez que le nouveau port est ajouté et que sa case à cocher est sélectionnée. Cliquez sur OK pour fermer les Propriétés.

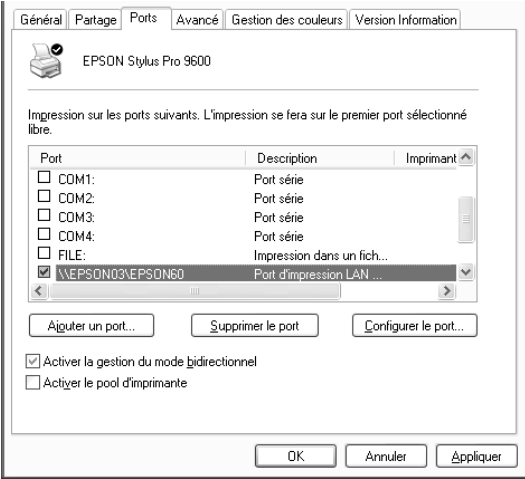
# *Mise à niveau vers Windows Me*

Si vous avez mis à niveau le système d'exploitation de votre ordinateur en passant de Windows 95 ou 98 à Windows Me, vous devez désinstaller votre logiciel d'impression puis le réinstaller. Désinstallez le logiciel d'impression en cliquant deux fois sur Ajout/Suppression de programmes dans le Panneau de configuration de Windows et en sélectionnant Logiciel d'impression EPSON dans la liste. Cliquez sur Ajouter/Supprimer puis sur OK dans la boîte de dialogue qui apparaît. Réinstallez ensuite le logiciel d'impression.

# *Mise à jour du pilote dans Windows XP, Windows 2000 et Windows NT 4.0*

Lorsque vous mettez à jour le pilote d'impression sous Windows XP, Windows 2000 ou Windows NT 4.0, veillez à désinstaller le pilote d'impression précédent avant d'installer le nouveau. La mise à jour échouera si vous essayez d'écraser l'ancien logiciel d'impression. Pour désinstaller le pilote, cliquez deux fois sur Ajout/Suppression de programmes dans le Panneau de configuration de Windows. La boîte de dialogue Propriétés de Ajout/Suppression de programmes apparaît. Sélectionnez Logiciel d'impression EPSON dans la liste, cliquez sur Changer/Supprimer (Windows XP et 2000) ou Ajouter/Supprimer (Windows NT 4.0), puis sur OK. Réinstallez ensuite le logiciel d'impression.

# *Désinstallation du logiciel d'impression*

Suivez les instructions ci-après pour désinstaller le pilote d'impression EPSON et les utilitaires pour Windows.

- 1. Cliquez deux fois sur l'icône Poste de travail, puis sur Panneau de configuration.
- 2. Cliquez deux fois sur Ajout/suppression de programmes.
- 3. Dans la liste, sélectionnez Logiciel d'impression EPSON pour désinstaller le pilote d'impression. Cliquez sur Changer/Supprimer (Windows XP et 2000) ou Ajouter/Supprimer (Windows NT 4.0). Si vous désinstallez le logiciel d'impression, une boîte de dialogue apparaît où vous devez sélectionner l'icône d'imprimante correspondant au pilote à désinstaller.
- 4. Suivez les instructions qui s'affichent à l'écran pour désinstaller le logiciel.

# *Désinstallation du pilote de périphérique hôte USB (Windows Me et 98 uniquement)*

Suivez les instructions ci-après pour désinstaller le pilote de périphérique hôte USB pour Windows Me et 98.

#### *Remarque :*

*Cette fonction n'est active que lorsque vous utilisez un câble de conversion USB.*

- 1. Cliquez deux fois sur l'icône Poste de travail, puis sur Panneau de configuration.
- 2. Cliquez deux fois sur Ajout/suppression de programmes.
- 3. Dans la liste, sélectionnez Pilotes d'impression USB EPSON pour désinstaller le pilote de périphérique hôte USB. Ensuite, cliquez deux fois sur Ajouter/Supprimer.
- 4. Suivez les instructions qui s'affichent à l'écran pour désinstaller le logiciel.

# *Impression avec un Macintosh*

# <span id="page-147-0"></span>*Accès au logiciel d'impression*

Procédez comme suit pour accéder au logiciel d'impression installé sur votre ordinateur.

### *Boîte de dialogue Imprimer*

Cliquez sur Imprimer dans le menu Fichier de votre application ou cliquez sur Options dans la zone de dialogue Format d'impression.

### *Boîte de dialogue Format d'impression*

Cliquez sur Format d'impression dans le menu Fichier de votre application.

# *Paramètres de base*

### *Définition des paramètres du pilote d'impression*

Procédez comme suit pour définir les paramètres du pilote.

Pour des détails concernant le logiciel d'impression, reportez-vous à l'aide en ligne en appuyant sur le bouton Aide (marqué par " ? ") dans les boîtes de dialogue des paramètres du pilote.

#### *Remarque :*

*De nombreuses applications Macintosh ont des paramètres qui supplantent ceux du pilote d'impression, mais pas toutes. Il convient donc de vérifier les paramètres pour obtenir les résultats attendus.*

1. Choisissez Format d'impression dans le menu Fichier. La boîte de dialogue Format d'impression ci-dessous apparaît.

### <span id="page-148-0"></span>**Boîte de dialogue Format d'impression**

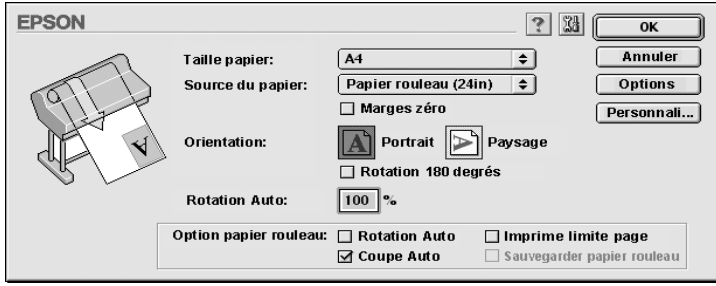

- 2. Dans la liste des formats de papier, sélectionnez le format du papier chargé dans l'imprimante.
- 3. Dans la liste des sources de papier, sélectionnez le type de papier chargé dans l'imprimante.
- 4. Définissez les paramètres Marges zéro, Orientation et Impression proportionnelle.
- 5. Si vous utilisez du papier rouleau, réglez l['"Option Papier](#page-164-0)  [rouleau".](#page-164-0)
- 6. Une fois les paramètres définis, cliquez sur OK pour fermer la boîte de dialogue Format d'impression.

#### *Remarque :*

*Vous ne pouvez pas imprimer à partir de la boîte de dialogue Format d'impression. Vous ne pouvez imprimer qu'à partir de la boîte de dialogue Imprimer.*

7. Dans le menu Fichier, choisissez Imprimer. La boîte de dialogue Imprimer ci-dessous s'affiche.

### <span id="page-149-0"></span>**Boîte de dialogue Imprimer**

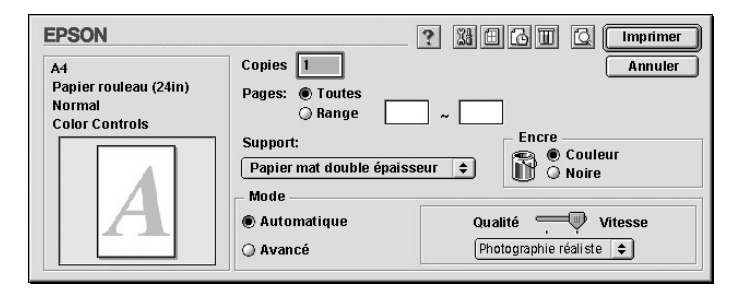

#### *Remarque :*

*Vous pouvez également ouvrir la boîte de dialogue Imprimer en appuyant sur le bouton Options dans la ["Boîte de dialogue Format](#page-148-0)  [d'impression"](#page-148-0).*

- 8. Définissez les paramètres Copies et Pages.
- 9. Dans la liste des types de supports, sélectionnez le support chargé dans l'imprimante.

#### *Remarque :*

*Le paramètre Support détermine les autres paramètres disponibles ; vous devez toujours le définir en premier.*

- 10. Dans la zone Encre, sélectionnez ///Photo couleur/monochrome pour imprimer en couleur ou en monochrome, ou sur Noire pour imprimer en brouillon ou noir et blanc uniquement.
- 11. Vérifiez que l'option Mode est Automatique.

#### *Remarque :*

*Lorsque le mode automatique est sélectionné, le pilote d'impression prend le contrôle de tous les paramètres détaillés en se fondant sur le support et l'encre sélectionnés.*

12. Réglez les paramètres Vitesse et Qualité dans la zone Mode si un curseur apparaît. Faites glisser le curseur vers la gauche ou vers la droite, selon ce qui importe le plus pour vous. Ce paramètre est généralement déterminé automatiquement en fonction du support sélectionné.

#### *Remarque :*

*Selon le support choisi, un curseur apparaît dans la zone Mode.*

13. Cliquez sur le bouton Imprimer pour lancer l'impression.

# *Annulation d'une impression*

Pour annuler l'impression en cours, procédez comme suit.

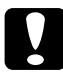

c*Important : Lorsque vous arrêtez une impression en cours, vous devrez peut-être relancer l'impression à partir du début pour obtenir un meilleur résultat. Si vous ne le faites pas, des défauts d'alignement ou des bandes peuvent apparaître sur l'image imprimée.*

### *Lorsque l'impression de fond est activée*

- 1. Appuyez sur la touche Powerpour mettre l'imprimante hors tension.
- 2. Sélectionnez EPSON Monitor3 dans le menu Application à l'extrémité droite de la barre de menu. La boîte de dialogue EPSON Monitor3 s'affiche.

3. Cliquez sur le nom du document en cours d'impression, puis sur  $\blacksquare$  Stop pour annuler l'impression.

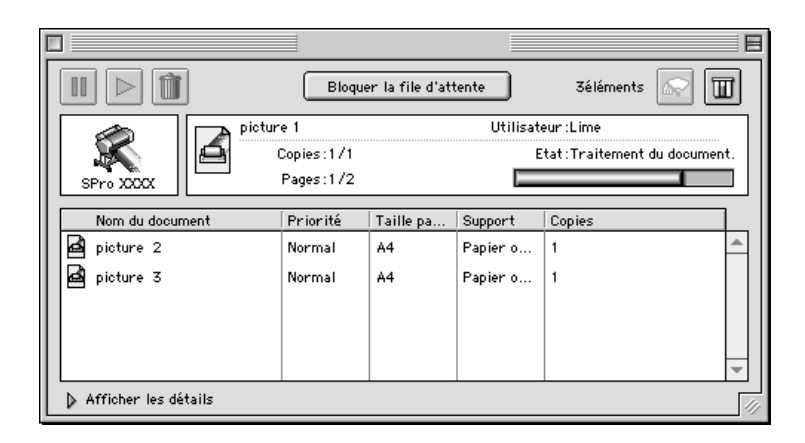

### *Lorsque l'impression de fond est désactivée*

- 1. Appuyez sur la touche Power pour mettre l'imprimante hors tension.
- 2. Maintenez enfoncée la touche  $\frac{1}{2}$  de votre clavier et appuyez sur la touche point (.) pour annuler l'impression.

# *Emploi du pilote d'impression*

Le pilote d'impression permet à l'ordinateur de commander l'imprimante en fonction des paramètres définis selon vos besoins d'impression.

# <span id="page-151-0"></span>*Définition du paramètre Support*

Le paramètre Support détermine les autres paramètres disponibles ; vous devez toujours le définir en premier. Dans la ["Boîte de dialogue Imprimer",](#page-149-0) sélectionnez le paramètre Support correspondant au papier qui est chargé dans l'imprimante. Localisez votre papier dans la liste ci-dessous, puis sélectionnez un paramètre Support correspondant. Pour certains types de papiers, vous aurez le choix entre plusieurs supports.

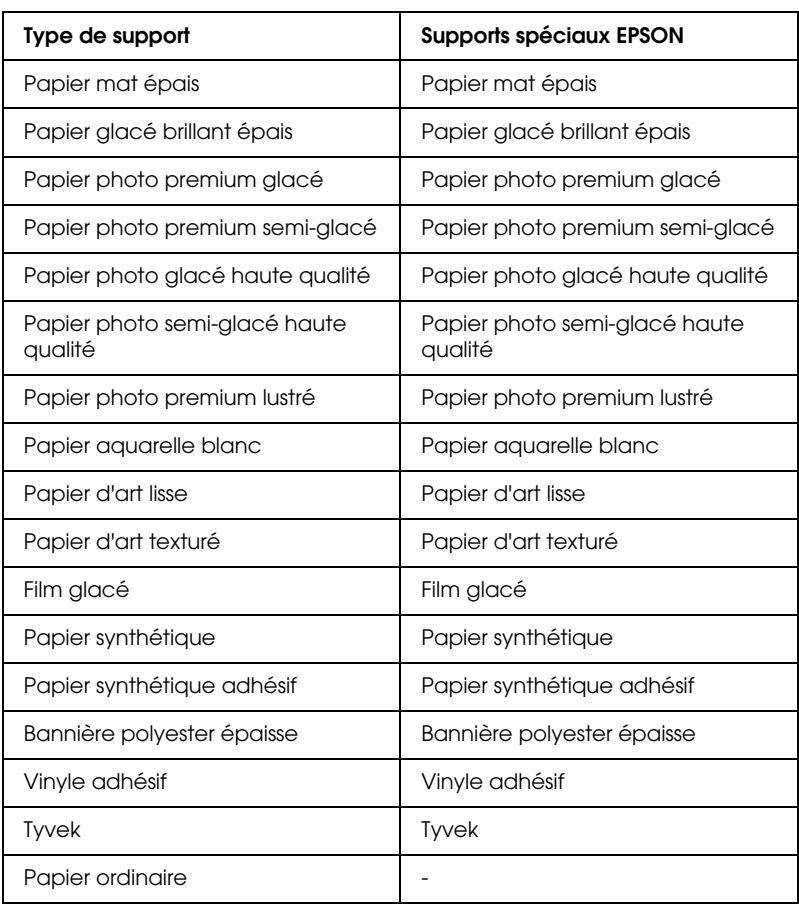

Pour EPSON UltraChrome :

Pour l'encre à base d'eau :

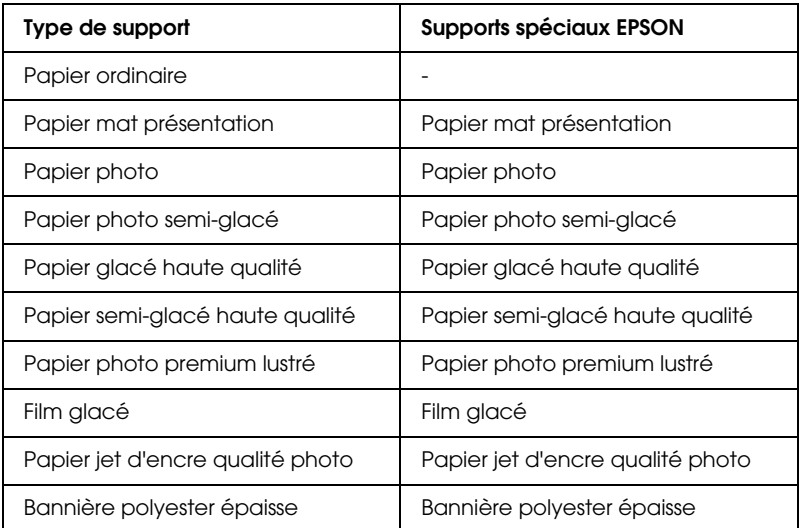

#### *Remarque :*

- ❏ *La disponibilité des supports spéciaux varie selon les pays.*
- ❏ *Si vous utilisez du papier autre que les supports spéciaux EPSON, reportez-vous à la section ["Remarques pour les supports spéciaux](#page-181-0)  [et autres supports".](#page-181-0)*

# *Utilisation des modes Automatique et Avancé*

Ces modes de la ["Boîte de dialogue Imprimer"](#page-149-0) visent à vous donner deux niveaux de contrôle sur le pilote d'impression, comme expliqué ci-après.

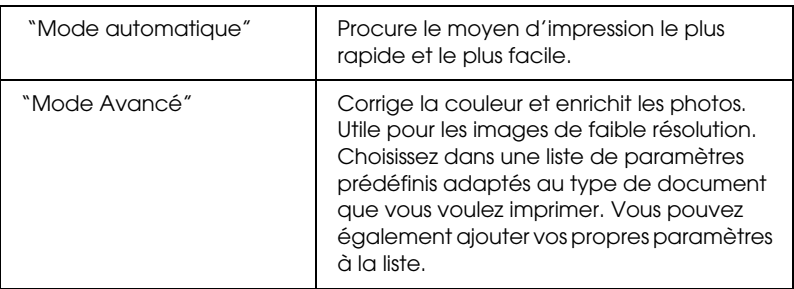

Outre les groupes de paramètres qui affectent globalement la qualité d'impression, vous pouvez aussi modifier certains aspects de l'impression et de la disposition par le biais des boîtes de dialogue Format d'impression et Disposition. Reportez-vous à la section ["Définition des paramètres de mise en page"](#page-161-0).

### <span id="page-154-0"></span>*Mode automatique*

Lorsque le mode automatique est sélectionné dans la ["Boîte de](#page-149-0)  [dialogue Imprimer",](#page-149-0) le pilote d'impression prend le contrôle de tous les paramètres détaillés en se fondant sur le support et l'encre sélectionnés. Pour régler le paramètre Encre, cliquez sur ///Photo couleur/monochrome pour imprimer en couleur ou en monochrome, ou sur Noire pour imprimer en brouillon ou noir et blanc uniquement. Pour définir le paramètre Support, reportez-vous à la section ["Définition du paramètre Support"](#page-151-0).

#### *Remarque :*

- ❏ *Selon vos données d'impression, choisissez* Photographie réaliste *ou* Couleurs vives *dans le menu déroulant de la zone Mode pour obtenir de meilleurs résultats.*
- ❏ *En mode* Automatique*, selon le support sélectionné dans la liste Support, un curseur s'affiche dans la zone Mode pour vous permettre de faire un choix entre la* Qualité *et la* Vitesse*. Choisissez* Qualité *si celle-ci compte plus que la vitesse.*

### <span id="page-155-0"></span>*Mode Avancé*

Le mode Avancé de la ["Boîte de dialogue Imprimer"](#page-149-0) permet d'apporter de nombreuses modifications d'un simple clic de la souris. La liste Config. personnalisée comporte des paramètres prédéfinis par EPSON destinés à un type d'impression déterminé, comme les graphiques et les diagrammes de présentation.

Vous pouvez également créer vos propres paramètres et les ajouter à la liste. Reportez-vous à la section ["Paramètres avancés".](#page-156-0)

La liste Config. personnalisée comprend les paramètres prédéfinis suivants :

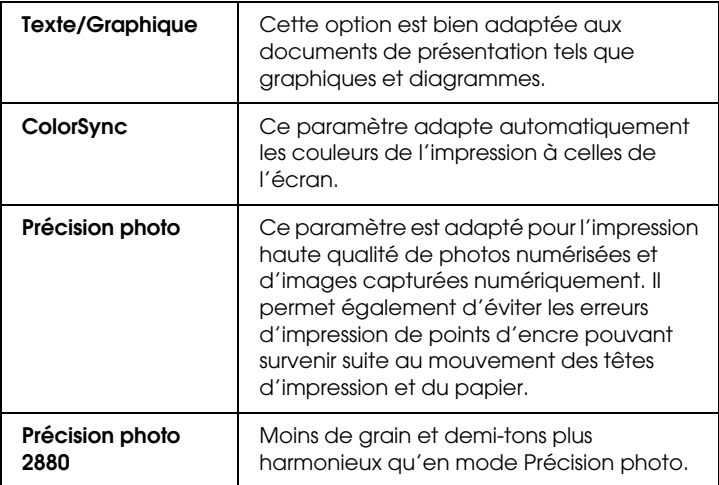

Pour sélectionner une configuration personnalisée, procédez comme suit.

- 1. Cliquez sur le bouton Avancé de la ["Boîte de dialogue](#page-149-0)  [Imprimer".](#page-149-0)
- 2. Dans la liste Config. personnalisée, choisissez l'option la mieux adaptée au type de document ou d'image que vous souhaitez imprimer.
- 3. Quand vous sélectionnez une configuration personnalisée, certains paramètres tels que Qualité et Ajustement couleur sont définis automatiquement. Ces changements sont indiqués dans l'écran Config. personnalisée, à droite de la boîte de dialogue Imprimer.
- 4. Avant d'imprimer, pensez à contrôler les paramètres Support et Couleur qui peuvent être affectés par la configuration personnalisée sélectionnée. Reportez-vous à la section ["Définition du paramètre Support".](#page-151-0)

### <span id="page-156-0"></span>*Paramètres avancés*

Les paramètres avancés vous donnent un contrôle total sur l'environnement d'impression. Utilisez-les pour essayer de nouvelles idées d'impression ou pour régler avec précision une gamme de paramètres d'impression adaptés à vos besoins. Si vous êtes satisfait de votre nouvelle configuration, vous pouvez lui attribuer un nom et l'ajouter à la liste Config. personnalisée.

Effectuez les opérations suivantes pour définir et enregistrer des paramètres Avancés.

1. Cliquez sur le bouton Avancé de la ["Boîte de dialogue](#page-149-0)  [Imprimer",](#page-149-0) puis sur Plus d'options. La boîte de dialogue suivante s'ouvre.

#### <span id="page-157-0"></span>**Boîte de dialogue Plus d'options**

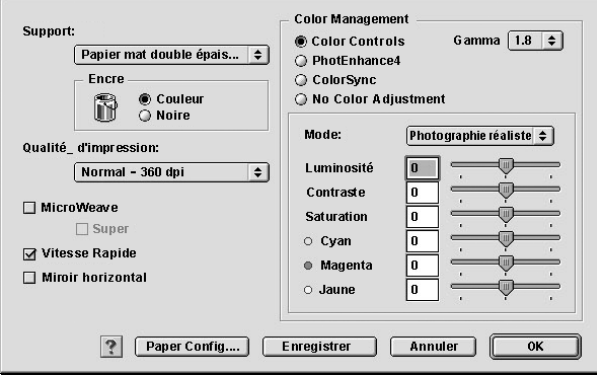

- 2. Sélectionnez le type de support chargé dans l'imprimante. Pour plus de détails, reportez-vous à la section ["Définition du](#page-151-0)  [paramètre Support"](#page-151-0).
- 3. Choisissez ///Couleur/monochrome ou Noire dans les options Couleur.
- 4. Sélectionnez un paramètre Qualité d'impression.
- 5. Définissez des paramètres de configuration de papier s'il y a lieu. Pour plus de détails, reportez-vous à la section ["Paramètres de configuration du papier"](#page-160-0).
- 6. Définissez d'autres paramètres selon les besoins. Pour plus de détails, consultez l'aide en ligne.

#### *Remarque :*

*Certaines options sont activées ou désactivées en fonction des options choisies pour Support, Couleur et Qualité d'impression.*

7. Cliquez sur OK pour appliquer vos réglages et revenir à la zone de dialogue Imprimer. Si vous souhaitez revenir au menu précédent sans appliquer vos réglages, cliquez sur Annuler.

Pour enregistrer vos paramètres Config. personnalisée, cliquez sur Enregistrer dans la boîte de dialogue Plus d'options. La boîte de dialogue Personnalisé apparaît.

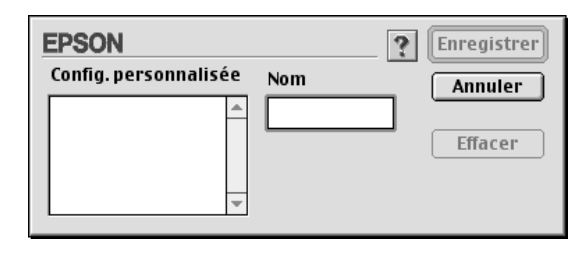

Dans la zone de texte Nom, saisissez un nom unique (jusqu'à 16 caractères) pour votre configuration et cliquez sur Enregistrer. Votre configuration sera ajoutée à la liste Config. personnalisée.

Vous pouvez enregistrer jusqu'à 100 configurations personnalisées différentes. Vous pouvez sélectionner votre configuration enregistrée dans la liste de la ["Boîte de dialogue](#page-149-0)  [Imprimer".](#page-149-0)

### *Remarque :*

- ❏ *Vous ne pouvez pas attribuer à nouvelle configuration le nom d'une configuration prédéfinie par EPSON.*
- ❏ *Pour supprimer une configuration, sélectionnez son nom dans la boîte de dialogue Personnalisé puis cliquez sur* Effacer*.*
- ❏ *Les paramètres prédéfinis de la liste Config. personnalisée ne peuvent pas être supprimés.*

Lorsque vous sélectionnez votre configuration enregistrée dans la liste Config. personnalisée, n'oubliez pas que la sélection de nouveaux paramètres, par exemple pour Support et Couleur, peuvent modifier votre configuration personnalisée et entraîner des résultats inattendus. Dans ce cas, sélectionnez à nouveau votre configuration enregistrée et réessayez d'imprimer.

### **Mode PhotoEnhance**

Ce mode offre un grand choix de paramètres de correction d'image que vous pouvez appliquer à vos photos avant de les imprimer. PhotoEnhance ne modifie pas vos données originales. Cliquez sur PhotoEnhance4 dans la ["Boîte de dialogue Plus](#page-157-0)  [d'options"](#page-157-0).

Le choix de PhotoEnhance donne accès à la case à cocher Appareil photo numérique. Cochez cette case lorsque vous imprimez des photos prises avec un appareil photo numérique, afin de donner à vos tirages l'aspect lisse et naturel des photographies prises avec un appareil photo traditionnel.

#### *Remarque :*

- ❏ *Ce mode n'est accessible que pour l'impression de données couleur 16 bits, 24 bits ou 32 bits.*
- ❏ *Ce mode n'est disponible que lorsque l'option couleur 32 bits est sélectionnée comme paramètre d'écran du Macintosh.*
- ❏ *L'impression avec* PhotoEnhance*4 risque d'augmenter le temps d'impression selon votre ordinateur et la quantité de données contenues dans votre image.*

Vous pouvez sélectionner les paramètres suivants. Cliquez sur la flèche à droite du menu déroulant.

Ton

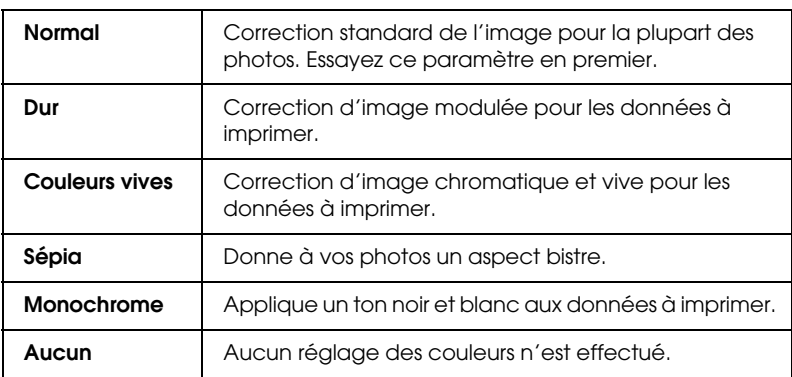

#### Effet

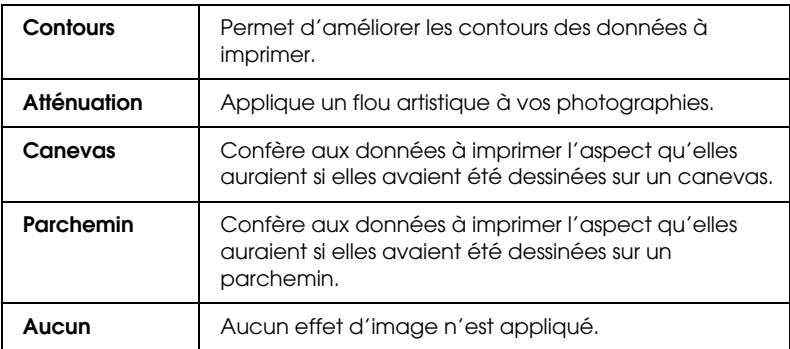

### <span id="page-160-0"></span>**Paramètres de configuration du papier**

Ces paramètres fournissent différents menus applicables à l'impression. Cliquez sur Config. papier pour définir ces paramètres.

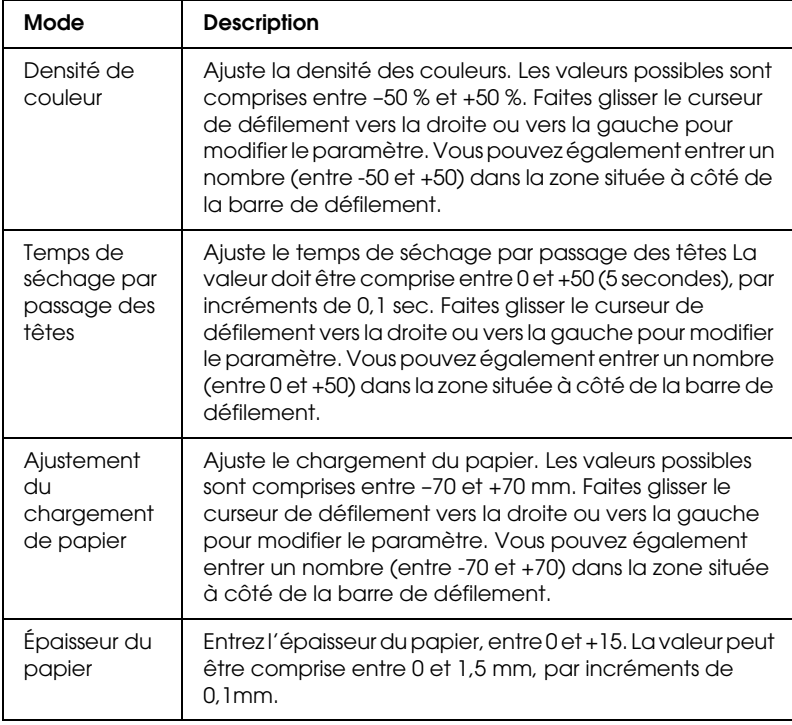

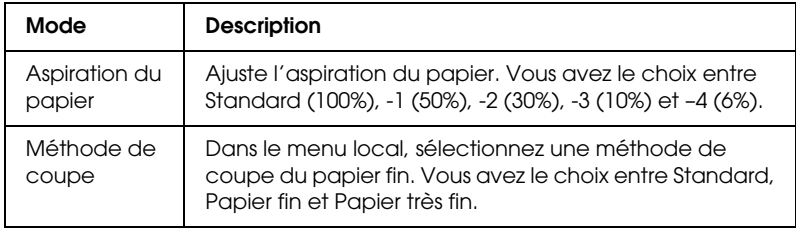

### <span id="page-161-0"></span>*Définition des paramètres de mise en page*

Vous pouvez définir les paramètres suivants dans la ["Boîte de](#page-148-0)  [dialogue Format d'impression"](#page-148-0).

### *Marges zéro*

Ce paramètre permet d'imprimer votre image sans marges sur le papier.

Pour ce mode d'impression, EPSON recommande les supports suivants.

*Type de support recommandé :*

- ❏ Papier photo glacé Premium (250)
- ❏ Papier photo semi-glacé Premium (250)
- ❏ Papier photo lustré Premium
- ❏ Papier photo semi-mat Premium (250)

*Largeur de support*

- ❏ 8 à 8,25"
- ❏ 250 mm à 10" (254 mm)
- ❏ 300 mm à 12" (304,8 mm)
- ❏ 350 mm à 14" (355,6 mm)
- ❏ 400 mm à 16" (406,4 mm)
- ❏ 500 mm à 20" (508 mm)
- ❏ 600 mm à 24" (609,6 mm)
- ❏ 910 mm à 36" (914,4 mm) (Stylus Pro 9600 uniquement)
- ❏ 1110 mm à 1118 mm (Stylus Pro 9600 uniquement)

#### *Remarque :*

- ❏ *Si votre application dispose de paramètres de marges, vous devez leur donner une valeur nulle avant de lancer l'impression.*
- ❏ *En cas d'impression sur des feuilles simples, seules les marges gauche et droite sont mises à zéro.*
- ❏ *L'encre peut déborder sur le rouleau d'impression. Dans ce cas, éliminez l'encre à l'aide d'un chiffon.*
- ❏ *Lorsque cette fonction est sélectionnée, le temps d'impression est plus long.*
- ❏ *Pour éviter une perte de qualité d'impression ou des traînées dans le haut du document imprimé, EPSON recommande d'utiliser les supports indiqués ci-dessus ou un support indiqué comme convenant pour une impression sans marges dans le manuel qui l'accompagne.*
- ❏ *Pour les systèmes d'encre à base d'eau : Ce mode d'impression ne peut pas être choisi à une résolution de 2880 ppp.*

#### *Impression sans marges*

Procédez comme suit pour imprimer en mode Marges zéro.

- 1. Agrandissez vos données d'image de 3 mm vers la gauche et vers la droite en utilisant l'application avec laquelle vous avez créé ces données.
- 2. Cochez Marges zéro dans la boîte de dialogue Format d'impression.

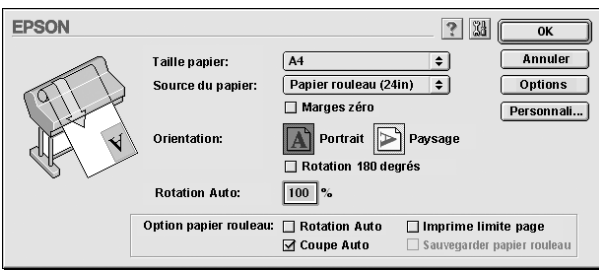

- 3. Dans le menu SelecType, définissez les paramètres suivants. Pour plus de détails, reportez-vous à la section ["Comment](#page-59-0)  [accéder au mode SelecType".](#page-59-0)
	- ❏ Pour une impression sans marges gauche et droite : CONFIGURATION -> SANS MARGE -> G/D UNIQUEMENT
	- ❏ Pour une impression sans aucune marge : CONFIGURATION -> SANS MARGE -> 1 COUPE ou 2 COUPES

#### *Remarque :*

*L'option 1 coupe ne crée pas d'excédent de papier, mais la position de coupe et la bordure de l'image peuvent présenter un défaut d'alignement.*

*De l'autre côté, l'option 2 COUPES ne coupera pas le travail d'impression suivant, mais la longueur de chargement du papier peut se trouver raccourcie de 1mm parce que le papier sera coupé plus court.*

4. Lancez l'impression.

### *Orientation*

Utilisez ce paramètre pour spécifier le sens de l'impression sur la page : Portrait (vertical), ou Paysage (horizontal). Si vous devez imprimer près du bas de la page, cliquez sur Rotation 180°.

### *Echelle*

Permet de définir le pourcentage d'agrandissement ou réduction de l'image. Choisissez une valeur entre 25 et 400 %. Ce paramètre n'est disponible que pour les feuilles simples.

### <span id="page-164-0"></span>*Option Papier rouleau*

#### *Remarque :*

*Lorsque l'option Feuille est sélectionnée dans la liste Source du papier, les paramètres relatifs au papier rouleau (Rotation auto, Coupe auto et Imprime limite page) ne sont pas disponibles.*

### *Rotation auto*

La fonction Rotation auto n'est effective que lorsque la longueur des données à imprimer est inférieure à la largeur imprimable du papier rouleau (300, 400, ou 600 mm, 12, 14, 20, 22, 24, 36 ou 44 pouces). Les données à imprimer sont automatiquement basculées de 90 ° et imprimées en travers, économisant ainsi du papier. Cette fonction n'est pas disponible lorsque l'option Papier rouleau (Bannière) est sélectionnée dans la liste Alimentation.

#### *Remarque :*

*Les papiers rouleau 44 et 36 pouces ne sont disponibles qu'avec la Stylus Pro 9600.*

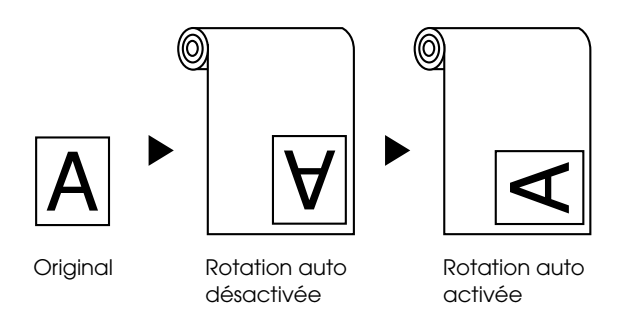

Pour activer l'option Rotation auto, cochez Rotation auto dans la zone Paramètres papier rouleau de la ["Boîte de dialogue](#page-148-0)  [Format d'impression"](#page-148-0).

### *Coupe auto*

Lorsque l'option Coupe auto est sélectionnée, le papier rouleau est coupé automatiquement après chaque travail d'impression.

Pour activer l'option Coupe auto, cochez Coupe auto dans la ["Boîte de dialogue Format d'impression".](#page-148-0)

### *Imprime limite page*

Vous pouvez choisir d'imprimer une ligne de fin de page sur le côté droit ou en bas du document en vue d'une découpe manuelle.

Pour activer l'impression des lignes de fin de page, cochez Imprime limite page dans la ["Boîte de dialogue Format](#page-148-0)  [d'impression".](#page-148-0)

L'impression de la ligne de fin de page varie selon le paramètre Coupe auto comme indiqué.

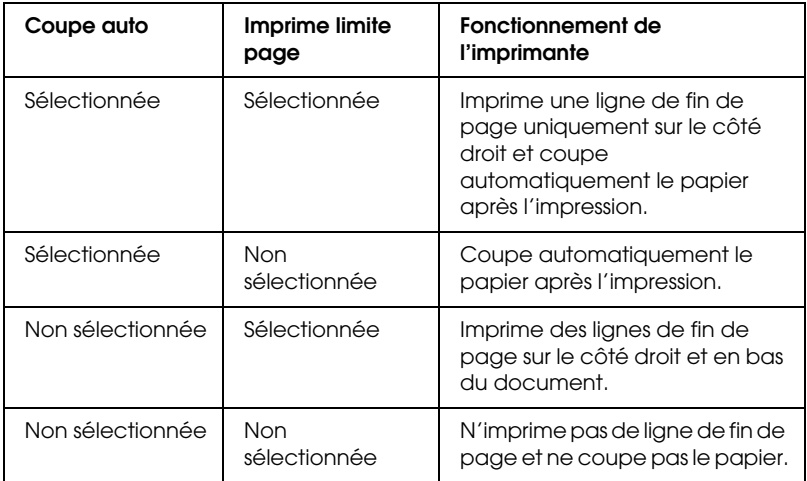

#### *Economie papier*

Sélectionnez cette case à cocher lorsque vous souhaitez économiser le papier rouleau. Lorsque cette option est activée, la partie blanche de la dernière page du document n'est pas chargée dans l'imprimante. Cette fonction n'est disponible que lorsque l'option Papier rouleau (Bannière) est sélectionnée dans la liste Source du papier.

# *Adaptation des documents à la page*

Vous pouvez adapter la taille de votre document à celle du papier sur lequel vous souhaitez imprimer. Ouvrez la boîte de dialogue Disposition et ajustez la taille d'impression.

Pour ouvrir cette boîte de dialogue, cliquez sur Imprimer dans le menu Fichier de votre application, puis sur l'icône Disposition dans la ["Boîte de dialogue Imprimer"](#page-149-0).

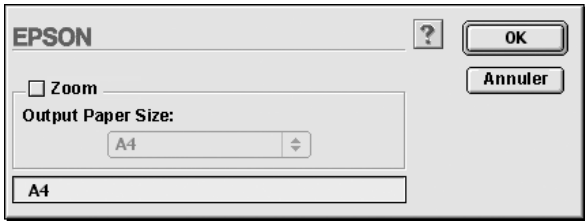

Cette option agrandit ou réduit proportionnellement la taille de l'image pour la faire tenir dans le format de papier choisi dans la liste Taille du papier. Pour utiliser cette fonction, cochez la case Zoom puis indiquez le format du papier chargé dans l'imprimante.

# *Emploi des utilitaires d'impression*

Les utilitaires d'impression EPSON permettent de contrôler l'état actuel de l'imprimante et d'effectuer des opérations de maintenance de l'imprimante à partir de votre ordinateur.

### *EPSON StatusMonitor*

L'utilitaire EPSON StatusMonitor permet de vérifier l'état de l'imprimante et le niveau d'encre restant dans chaque cartouche.

### *Vérification des buses*

Pour vérifier si les buses diffusent l'encre correctement, vous pouvez imprimer un motif de vérification des buses. Si les buses ne diffusent pas l'encre correctement, il manquera des points dans le motif imprimé. Vous pouvez vérifier en une fois les buses de l'imprimante pour les sept couleurs.

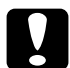

c*Important : Avant de commencer à imprimer des images, assurez-vous que l'impression du motif de vérification des buses est terminée. Sinon, vous risquez d'observer une perte de qualité d'impression.*

### *Nettoyage des têtes*

Lorsque la qualité d'impression décline ou qu'une vérification des buses montre clairement que les buses sont obstruées, il y a lieu de nettoyer les têtes d'impression. Employez cet utilitaire pour nettoyer les têtes, puis relancez une vérification des buses, car un nettoyage répété peut être nécessaire.

### *Alignement des têtes d'impression*

L'alignement des têtes d'impression est nécessaire lorsqu'un défaut d'alignement des lignes verticales apparaît dans le motif de test d'alignement ou que des bandes apparaissent dans vos documents imprimés.

### *Configuration*

Ce bouton ouvre la boîte de dialogue Configuration, dans laquelle vous pouvez modifier la manière utilisée par StatusMonitor pour vous prévenir des changements d'état de l'imprimante. Pour plus de détails, reportez-vous à la section ["Définition des paramètres](#page-172-0)  [de configuration".](#page-172-0)

# <span id="page-169-0"></span>*Accès aux utilitaires d'impression*

Ouvrez la boîte de dialogue Imprimer ou Format d'impression et cliquez sur l'icône Utilitaire pour ouvrir la boîte de dialogue Utilitaire. Cliquez ensuite sur le bouton correspondant à l'utilitaire voulu.

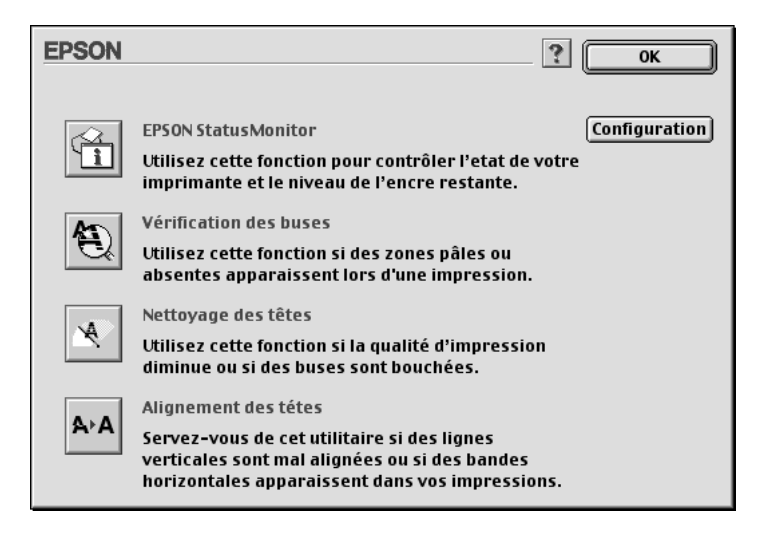

#### *Remarque :*

*Si vous cliquez sur l'icône d'un utilitaire (à l'exception d'*EPSON StatusMonitor*) pendant l'impression d'un document, celui-ci risque d'être taché.*

# *S'informer grâce à l'aide en ligne*

Votre logiciel d'impression dispose d'un système d'aide en ligne très complet qui vous donne des instructions relatives à l'impression, aux réglages du pilote et aux utilitaires.

# *Accès à l'aide*

Ouvrez la boîte de dialogue Imprimer ou Format d'impression et cliquez sur l'icône Aide (marquée d'un "?") pour ouvrir la boîte de dialogue du sommaire de l'aide.

Vous pouvez accéder à l'aide dans les boîtes de dialogue du pilote d'impression et des utilitaires en cliquant sur l'icône Aide ou sur le bouton Aide.

# *Vérification de l'état de l'imprimante et des travaux d'impression*

# *Utilisation d'EPSON StatusMonitor*

EPSON StatusMonitor surveille régulièrement l'état de l'imprimante. S'il détecte une erreur d'impression, il vous en informe par un message d'erreur. Vous pouvez aussi l'utiliser pour vérifier les niveaux d'encre avant l'impression.

Pour utiliser StatusMonitor, cliquez sur le bouton EPSON StatusMonitor dans la boîte de dialogue Utilitaire. La boîte de dialogue suivante s'ouvre.

Pour accéder à la boîte de dialogue Utilitaire, reportez-vous à la section ["Accès au logiciel d'impression"](#page-147-0).

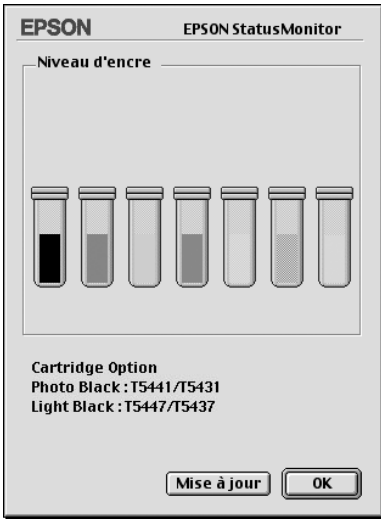

#### *Remarque :*

*L'utilitaire ne fournit pas d'informations sur les cartouches d'encre installées.*

EPSON StatusMonitor vous informe de la quantité d'encre qui restait au moment où cet utilitaire a été ouvert. Pour mettre à jour les informations relatives au niveau d'encre, cliquez sur le bouton Mettre à jour.

L'utilitaire affiche en outre des informations sur l'Option de cartouche. Il permet ainsi de vérifier le jeu de cartouches d'encre noire installées dans l'imprimante.

# <span id="page-172-0"></span>*Définition des paramètres de configuration*

Vous pouvez sélectionnez la façon dont EPSON StatusMonitor surveille votre imprimante et la façon dont il vous informe. Cliquez sur le bouton Configuration dans la boîte de dialogue Utilitaire. (Pour accéder à la boîte de dialogue Utilitaire, reportez-vous à la section ["Accès aux utilitaires d'impression".](#page-169-0)) La boîte de dialogue Paramètres de configuration s'affiche.

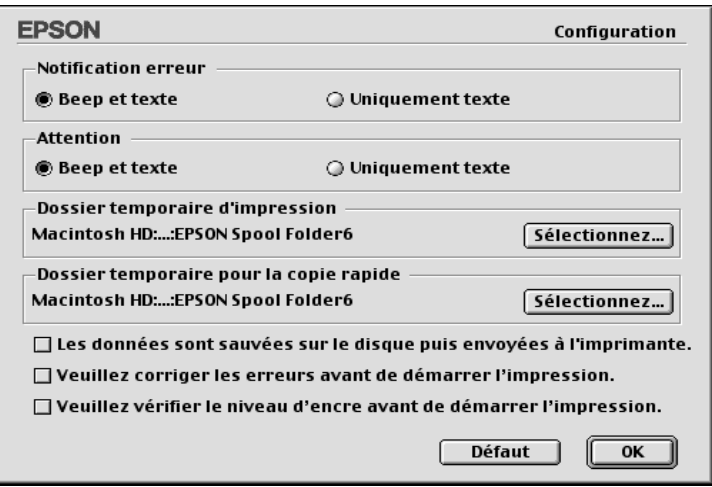

Cette boîte de dialogue permet de définir les paramètres suivants :

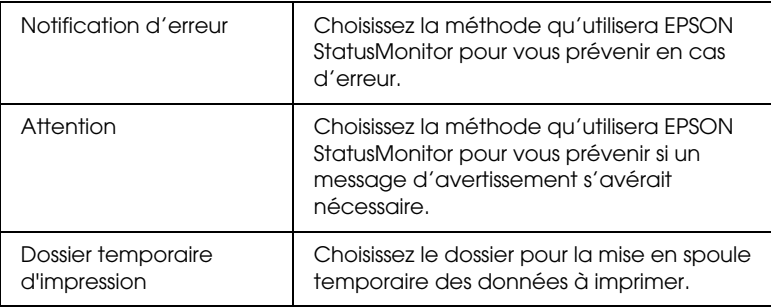

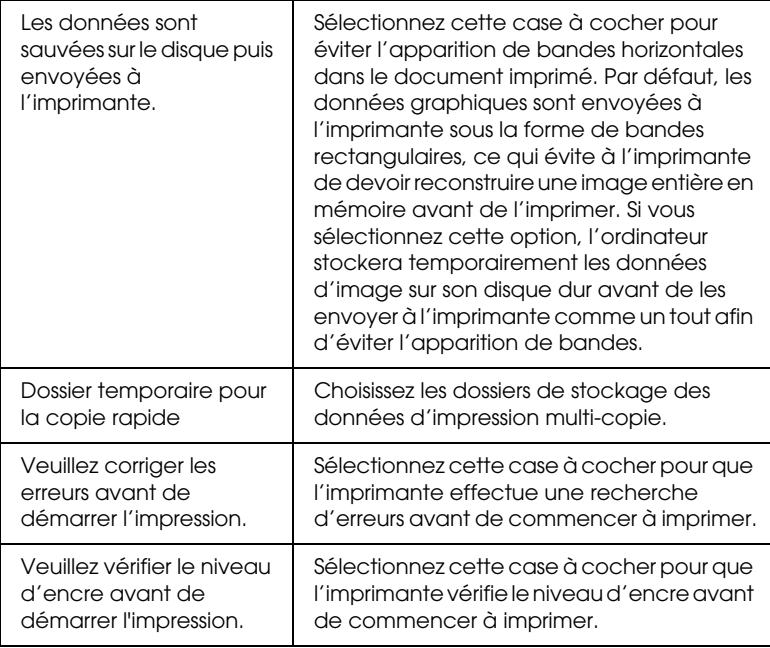

# *Contrôle de l'impression de fond*

Après avoir envoyé un travail d'impression à l'imprimante, vous pouvez utiliser l'utilitaire EPSON Monitor3 pour vérifier, contrôler ou annuler les travaux d'impression mis en file d'attente. Cet utilitaire montre aussi l'état du travail en cours d'impression.

### *Utilisation d'EPSON Monitor3*

Pour utiliser EPSON Monitor3, vous devez d'abord activer l'impression de fond dans le Sélecteur ou dans la boîte de dialogue Impression de fond. Ensuite, après avoir envoyé un travail à l'imprimante, sélectionnez EPSON Monitor3 dans le menu Application à l'extrémité droite de la barre de menu. Une boîte de dialogue identique ou similaire à celle illustrée ci-dessous apparaît.

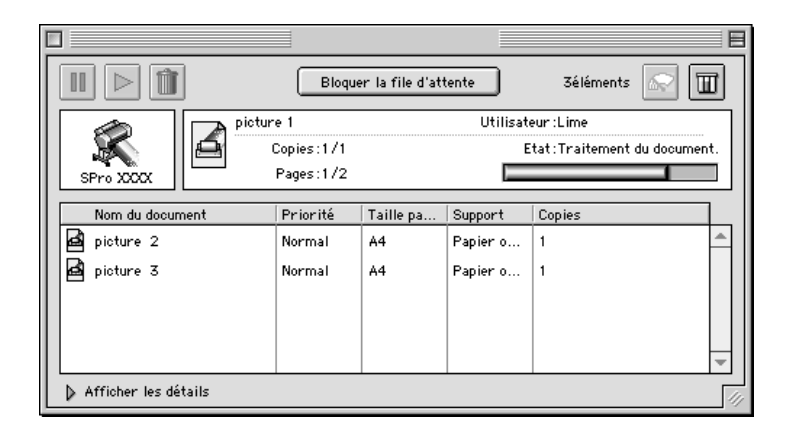

#### *Remarque :*

*Vous pouvez aussi ouvrir EPSON Monitor3 en double-cliquant sur l'icône* EPSON Monitor3 *dans le dossier Extensions.*

❏ Utilisez les boutons en dessous pour suspendre, poursuivre et supprimer des travaux d'impression. Sélectionnez d'abord le travail d'impression approprié, puis cliquez sur le bouton applicable.

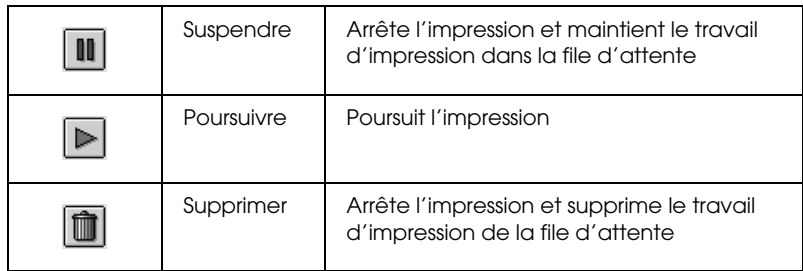

❏ Utilisez les boutons ci-dessous pour lancer les utilitaires d'impression.

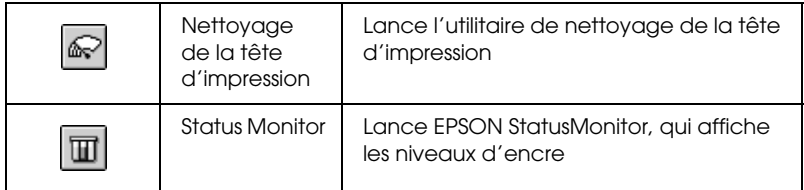

- ❏ Pour arrêter l'impression, cliquez sur Bloquer la file d'attente. Pour reprendre l'impression, cliquez sur Démarrer la file d'attente.
- ❏ Cliquez deux fois sur un fichier dans la liste pour le prévisualiser. (Cette fonction est désactivée lorsque vous imprimez le fichier de commandes ESC/P.)
- ❏ Cliquez deux fois sur Copies pour changer le nombre de copies à imprimer.

Cliquez sur la flèche Afficher les détails pour ouvrir en bas de la boîte de dialogue EPSON Monitor3 un volet supplémentaire semblable à celui représenté ci-dessous. Le volet affiche des informations détaillées sur les paramètres du pilote d'impression du document sélectionné.

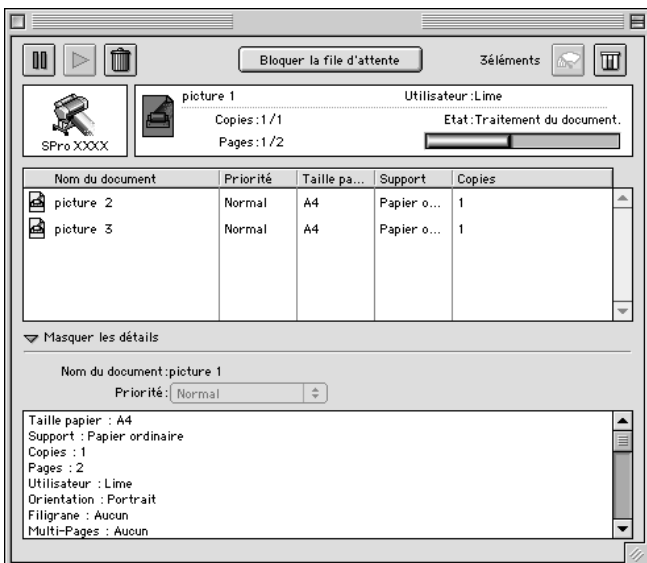

### *Modification de la priorité d'un travail d'impression*

Pour modifier la priorité des travaux d'impression dans une file d'attente, procédez comme suit.

#### *Remarque :*

*Vous pouvez aussi modifier la priorité des travaux dont l'heure d'impression avait été définie précédemment dans la zone de dialogue Impression de fond du logiciel d'impression.*

1. Cliquez sur la flèche Afficher les détails dans le bas de la boîte de dialogue EPSON Monitor3, puis sur un nom de document dans la zone Nom du document. Une boîte de dialogue étendue identique ou similaire à celle illustrée ci-dessous apparaît.

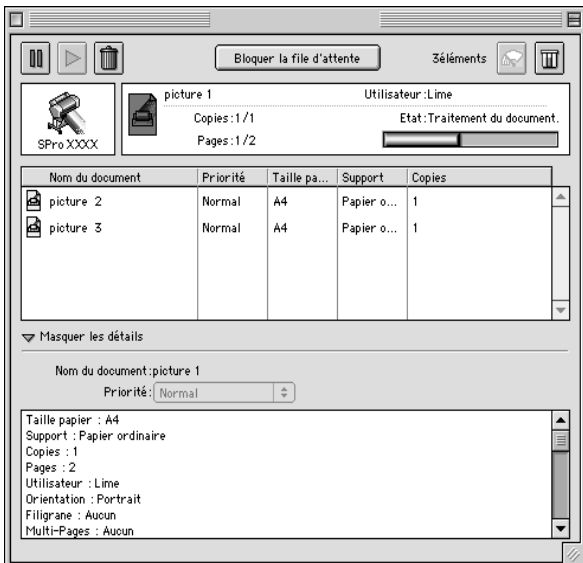

2. Sélectionnez Urgent, Normal, Suspendre ou Heure d'impression dans la liste Priorité.

Si vous sélectionnez Heure d'impression, une boîte de dialogue s'ouvre et vous pouvez y indiquer une date et une heure pour l'impression du document.

# *Installation en réseau de votre imprimante*

Cette section décrit comment configurer votre imprimante pour qu'elle puisse être utilisée par d'autres utilisateurs du réseau.

Vous devez d'abord configurer l'imprimante comme imprimante partagée sur l'ordinateur auquel elle est connectée. Vous devez ensuite spécifier le chemin d'accès réseau de ces ordinateurs à l'imprimante et installer le logiciel d'impression sur ces ordinateurs.

# *Configuration de votre imprimante comme imprimante partagée*

Procédez comme suit pour partager une imprimante connectée directement à votre ordinateur avec d'autres ordinateurs en réseau AppleTalk.

- 1. Mettez l'imprimante sous tension.
- 2. Choisissez Sélecteur dans le menu Pomme et cliquez sur l'icône correspondant à votre imprimante. Sélectionnez ensuite le port auquel l'imprimante est connectée.

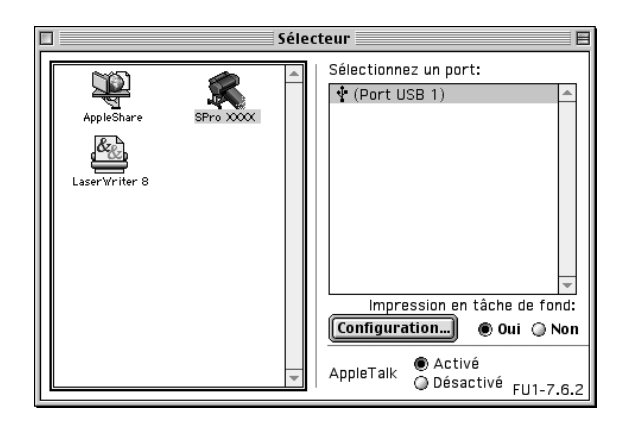

3. Cliquez sur le bouton Configuration. La boîte de dialogue suivante s'ouvre.

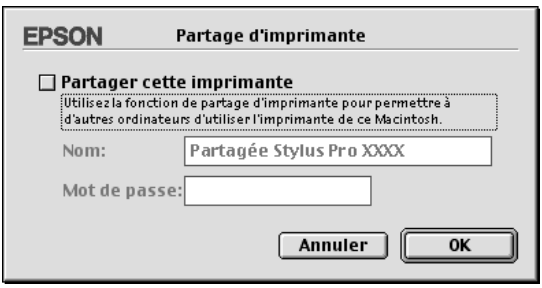

- 4. Cochez la case Partager cette imprimante, puis tapez le nom de l'imprimante et le mot de passe si nécessaire.
- 5. Cliquez sur OK. Le nom de l'imprimante partagée s'affiche dans la liste des ports du Sélecteur.
- 6. Fermez le Sélecteur.

# *Accès à l'imprimante par le réseau*

Pour accéder à votre imprimante à partir d'un autre ordinateur d'un réseau, procédez comme suit.

1. Mettez l'imprimante sous tension.
2. Sur chaque ordinateur à partir duquel vous souhaitez accéder à l'imprimante, choisissez Sélecteur dans le menu Pomme. Cliquez ensuite sur l'icône de votre imprimante et sélectionnez le port d'imprimante que vous voulez utiliser dans la liste intitulée Sélectionnez un port. Vous pouvez uniquement choisir parmi les imprimantes connectées à votre zone AppleTalk actuelle.

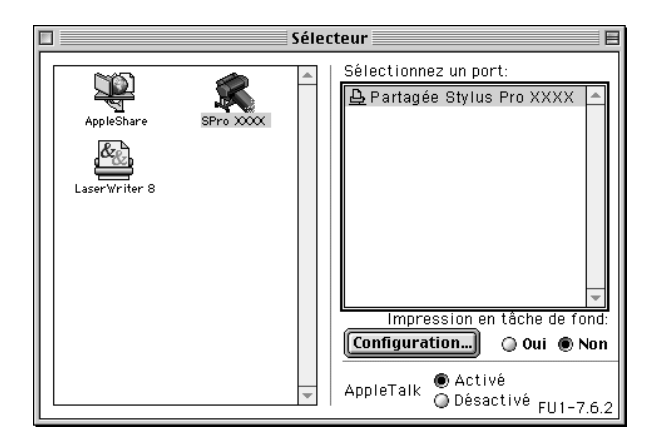

3. Si la boîte de dialogue suivante s'affiche, entrez le mot de passe pour l'imprimante et cliquez sur OK.

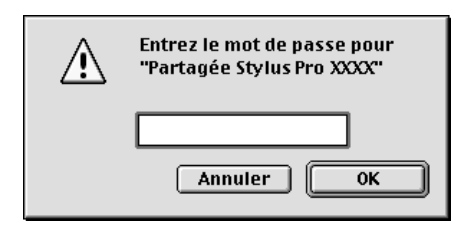

- 4. Sélectionnez l'option Impression de fond appropriée pour activer ou désactiver cette caractéristique.
- 5. Fermez le Sélecteur.

# *Gestion du papier*

# *Remarques pour les supports spéciaux et autres supports*

Bien que la plupart des papiers couchés donnent de bons résultats, la qualité d'impression varie selon la qualité du papier et le fabricant. Testez la qualité d'impression avant d'acheter des grandes quantités de papier.

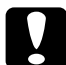

c*Important : Évitez de toucher la face imprimable du support, car les traces de doigts risquent d'altérer la qualité d'impression. Dans la mesure du possible, utilisez des gants pour manipuler le support.*

# *Utilisation de supports spéciaux EPSON*

EPSON fournit des supports spéciaux susceptibles d'améliorer l'utilisation et la qualité d'expression des résultats. Lorsque vous utilisez des supports spéciaux EPSON, assurez-vous que les paramètres appropriés sont définis dans le pilote d'impression, de la manière décrite dans la section ["Paramètres de base"](#page-87-0)pour Windows ou ["Paramètres de base"](#page-147-0) pour Macintosh. Pour plus d'informations sur les supports spéciaux EPSON, reportez-vous à la section ["Supports spéciaux EPSON"](#page-37-0).

### *Remarque :*

- ❏ *Pour un résultat optimal, utilisez les supports spéciaux EPSON dans des conditions ambiantes normales de température et d'humidité.*
- ❏ *Avant de charger des supports spéciaux EPSON, lisez les instructions qui les accompagnent.*

# *Stockage des supports spéciaux EPSON*

- ❏ Conservez les supports inutilisés dans leur emballage plastique et leur carton d'origine pour éviter tout problème d'humidité.
- ❏ Évitez de conserver les supports dans des endroits exposés à des conditions extrêmes de température, humidité ou ensoleillement.

# *Utilisation d'un papier autre que les supports spéciaux EPSON*

Si vous utilisez du papier autre que les supports spéciaux EPSON ou si vous imprimez à l'aide du processeur RIP (Raster Images Processor), reportez-vous aux instructions fournies avec le papier ou le RIP, ou contactez votre fournisseur pour plus d'informations.

# *Utilisation du papier rouleau*

# <span id="page-182-0"></span>*Installation du papier rouleau sur l'axe*

Procédez comme suit pour installer le papier rouleau sur l'axe. Pour le retrait du papier rouleau ou des noyaux vides, reportez-vous à la section ["Retrait du papier rouleau de l'axe".](#page-184-0)

1. Enlevez l'embout amovible de l'axe.

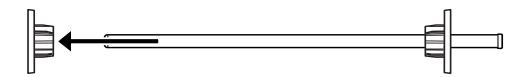

2. Lorsque vous installez un papier rouleau de 2 pouces, utilisez les embouts noirs. Pour retirer les embouts bleus, retournez l'embout, puis tirez les quatre clips (A à D dans la figure ci-dessous) vers l'extérieur.

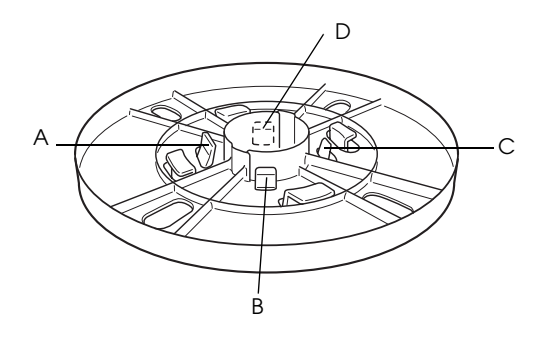

*Remarque : Conservez les embouts bleus en lieu sûr pour un usage futur.*

Si vous souhaitez installer du papier rouleau 3 pouces et devez monter les embouts bleus sur les embouts noirs, faites glisser l'embout bleu sur le noir en vous repérant sur les quatre flèches.

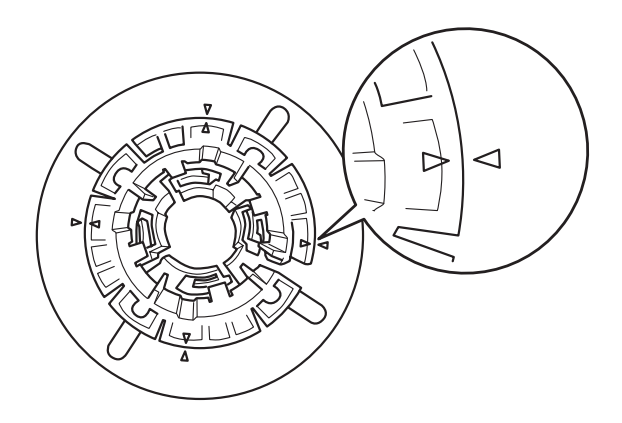

3. Placez le papier rouleau sur une surface plane de sorte qu'il ne se déroule pas. Faites glisser le papier rouleau sur l'axe jusqu'à l'embout fixe.

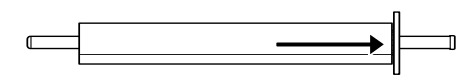

4. Remettez en place l'embout amovible (retiré à l'étape 1) jusqu'à ce qu'il s'insère dans l'extrémité du papier rouleau.

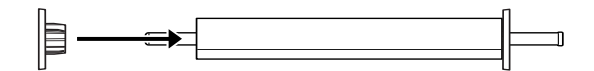

# <span id="page-184-0"></span>*Retrait du papier rouleau de l'axe*

Procédez comme suit pour retirer le papier rouleau de l'axe.

- 1. Placez l'axe de papier chargé sur une surface plane.
- 2. Retirez l'embout amovible de l'axe en tapant à la main sur cette extrémité de l'axe de manière à le détacher. L'embout est retiré.

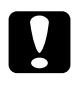

c*Important : Ne détachez pas l'embout amovible en tenant l'axe verticalement et en tapant son extrémité contre le sol, car vous risqueriez de l'endommager.*

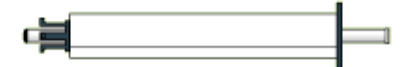

3. Retirez le papier rouleau de l'axe.

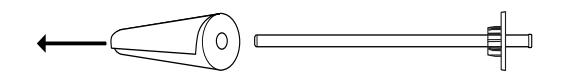

4. Installez un autre papier rouleau sur l'axe (reportez-vous à la question ["Installation du papier rouleau sur l'axe"\)](#page-182-0) ou, si vous ne souhaitez pas installer un autre papier rouleau, remettez l'embout amovible sur l'axe.

## *Remarque :*

*Stockez le papier rouleau inutilisé dans son emballage d'origine. Placez le papier rouleau dans l'emballage plastique et dans le carton pour éviter tout problème d'humidité.*

# *Installation et retrait du papier rouleau de l'axe du support rouleau de l'imprimante*

Procédez comme suit pour installer l'axe et son rouleau. Pour retirer l'axe de l'imprimante, dégagez le papier rouleau de la fente d'insertion, puis inversez les étapes ci-dessous.

- 1. Ouvrez le capot du papier rouleau.
- 2. Assurez-vous que l'embout amovible est introduit correctement dans l'extrémité du papier rouleau.

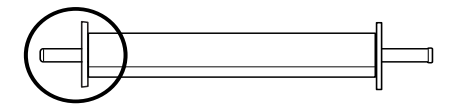

3. Tenez l'axe de sorte que l'embout se trouve du côté droit. Placez ensuite l'axe sur la gorge en haut de l'imprimante.

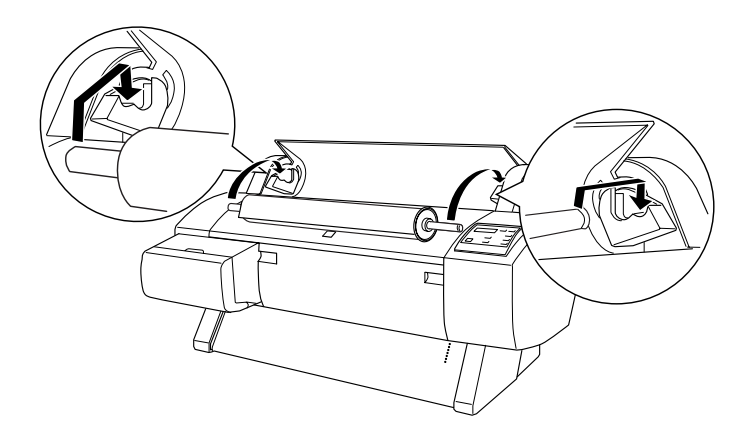

## *Remarque :*

*Pour monter correctement l'axe, faites correspondre la couleur de l'extrémité de l'axe avec celle du support de montage.*

4. Soulevez à nouveau l'axe, puis placez-le sur les supports à l'intérieur de l'imprimante.

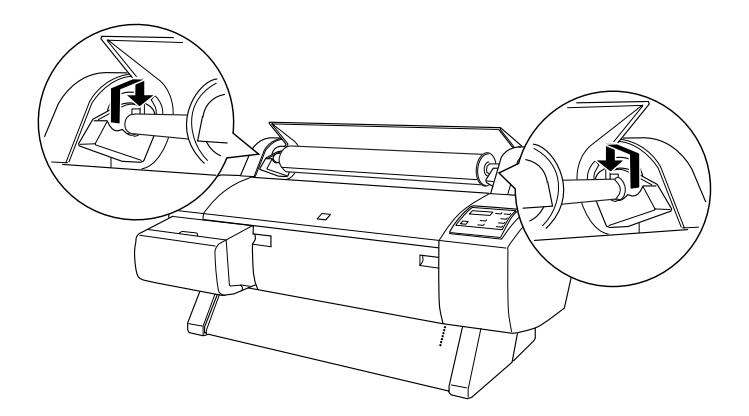

5. Fermez le capot du papier rouleau ou reportez-vous à la section "Chargement du papier rouleau" qui suit pour charger le papier.

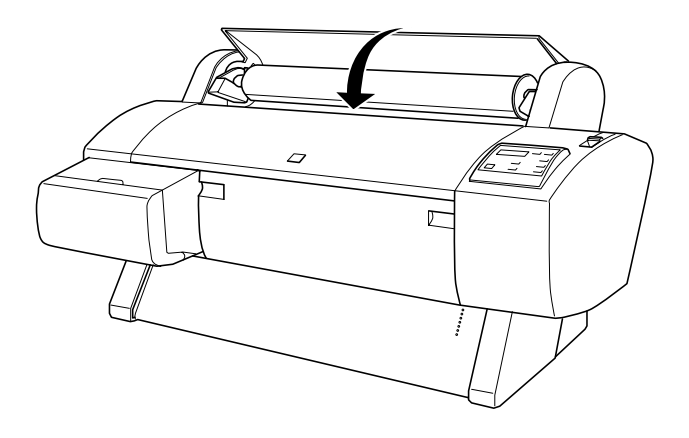

# *Chargement du papier rouleau*

Procédez comme suit pour charger le papier rouleau.

## *Remarque :*

*Vous pouvez installer le hamac de réception avant d'imprimer. Reportez-vous à la section ["Réglage du hamac de réception".](#page-203-0)*

- 1. Ouvrez le capot du papier rouleau. Assurez-vous que le papier rouleau est correctement installé dans l'imprimante.
- 2. Vérifiez que l'imprimante est sous tension.
- 3. Appuyez sur la touche Paper Source de manière répétée jusqu'à ce que le voyant Roll Auto Cut ou Roll Cutter Off s'allume.

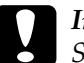

c*Important : Si vous chargez du papier rouleau épais, sélectionnez Roll Cutter Off. Un papier trop épais peut endommager le coupe-papier.*

4. Assurez-vous que le voyant Operate ou Pause ne clignote pas, puis mettez le levier de maintien du papier en position de libération. Le voyant Paper Out s'allume et le message CHARGER PAPIER apparaît sur l'écran LCD.

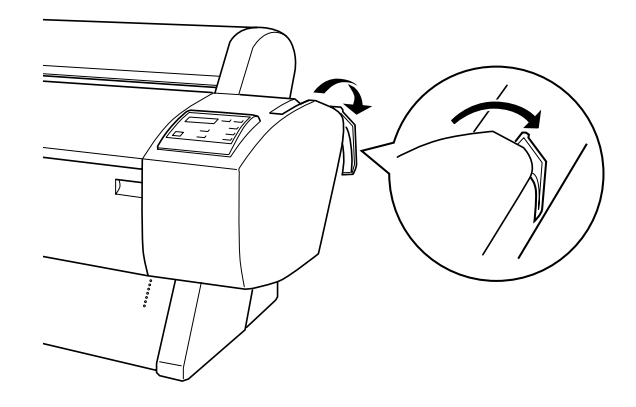

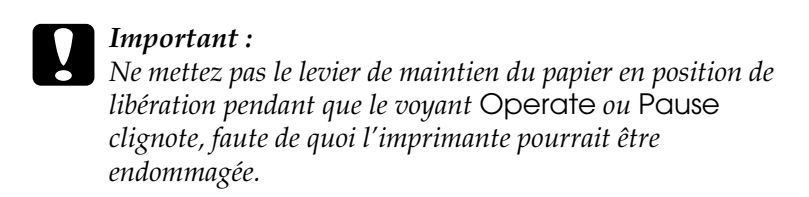

5. Chargez le papier dans la fente d'insertion du papier.

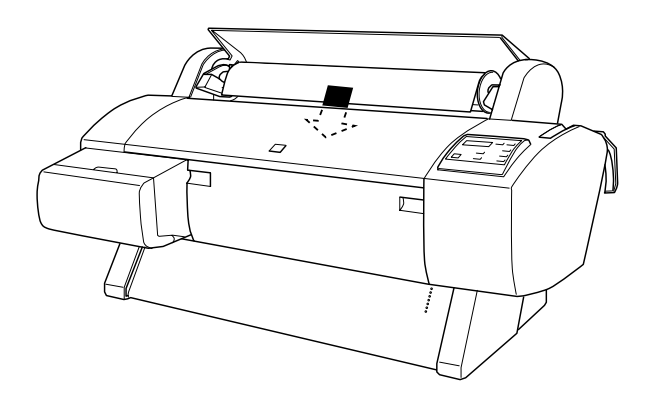

6. Tirez le papier à travers la fente d'insertion jusqu'à ce qu'il ressorte par le bas.

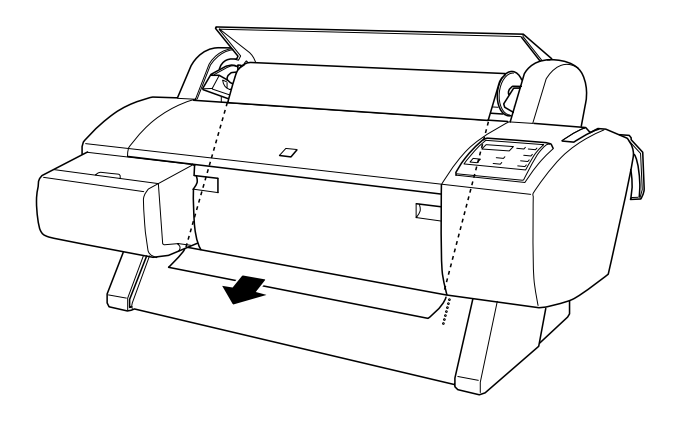

### *Remarque :*

*Si le papier rouleau ne sort pas, suivez les instructions ci-dessous.*

❏ Ajustez la force d'entraînement du papier en appuyant sur les touches Paper Feed du panneau de contrôle. Si vous utilisez du papier épais, lourd ou ondulé, appuyez sur la touche Paper Feed (A) pour augmenter la force d'entraînement. Si vous utilisez du papier fin ou léger, appuyez sur la touche Paper Feed  $\overline{(\blacktriangledown)}$  pour diminuer la force d'entraînement.

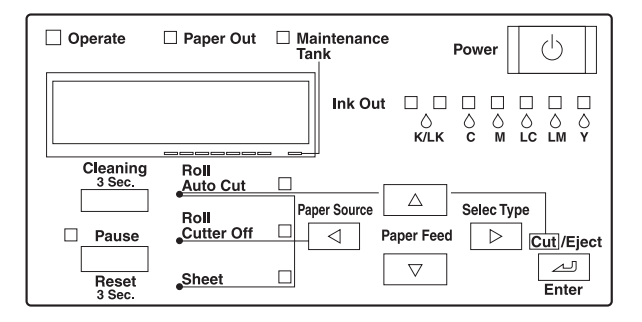

- ❏ Si le papier ne sort pas même après la procédure ci-dessus, ouvrez le capot avant et tirez manuellement sur le papier pour le faire sortir.
- 7. Tenez le bord inférieur du papier et faites tourner le rouleau pour supprimer le jeu. Vérifiez que le bord inférieur du papier est droit et qu'il est aligné sur les rangées d'orifices.

## *Remarque :*

*Vous ne devez pas aligner le bord droit du papier sur la rangée de perforations de droite.*

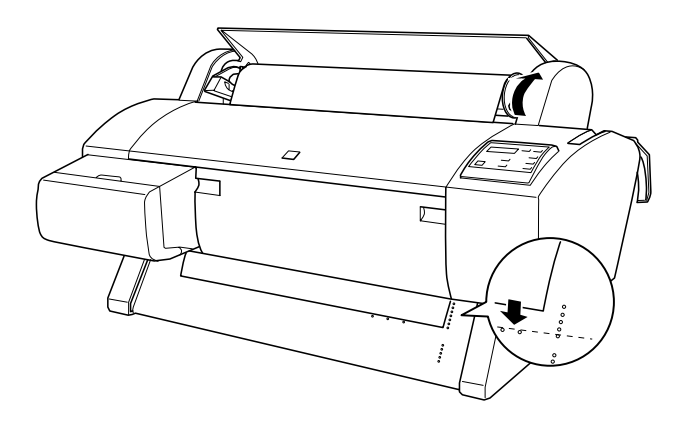

8. Remettez le levier de maintien du papier en position de maintien et fermez le capot du papier rouleau. Le message APPUYEZ SUR PAUSE apparaît.

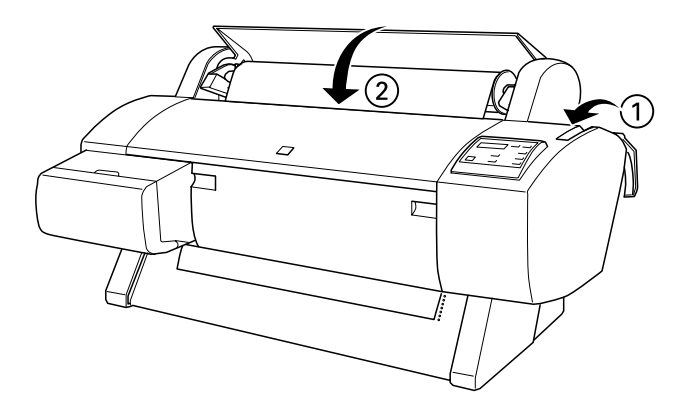

## *Remarque :*

*Si le voyant* Roll Auto Cut *est allumé et si le bord inférieur du papier rouleau n'a pas été coupé correctement après le travail d'impression précédent, appuyez sur la touche* Cut/Eject *pour recouper le bord.*

9. Appuyez sur la touche Pause.

Les têtes d'impression se déplacent et le papier avance automatiquement pour se mettre en position d'impression. L'indication PRETE apparaît sur l'écran LCD.

## *Remarque :*

*Même si vous n'appuyez pas sur la touche* Pause*, les têtes d'impression se déplacent et le papier avance automatiquement jusqu'à la position d'impression. L'indication* PRETE *apparaît sur l'écran LCD.*

10. Réglez les paramètres du pilote d'impression (reportez-vous à la section ["Accès au logiciel d'impression"](#page-85-0) pour Windows ou ["Accès au logiciel d'impression"](#page-147-1) pour Macintosh), puis envoyez un travail d'impression à partir de l'ordinateur. L'imprimante commence à imprimer.

c*Important : Ne touchez pas l'axe du papier rouleau pendant l'impression. Vous risquez de vous pincer le doigt.*

## *Remarque :*

*Assurez-vous que le paramètre Source du papier du pilote d'impression correspond au papier chargé dans l'imprimante.*

11. Après l'impression, vous devrez peut-être couper le papier rouleau. Reportez-vous à la section ["Découpage du papier](#page-193-0)  [rouleau ou impression des lignes de fin de page".](#page-193-0)

# *Utilisation de la bande de scellement du papier rouleau*

Pour maintenir le papier rouleau enroulé, utilisez la bande de scellement du papier rouleau fourni avec l'imprimante.

Tapez légèrement l'extrémité de la bande de scellement sur le papier rouleau. La bande s'enroulera autour du papier rouleau.

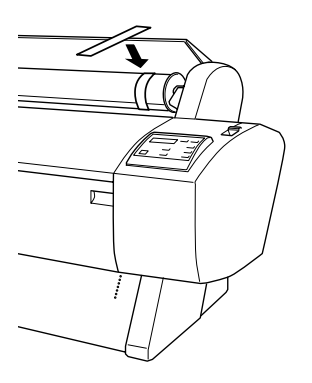

Pour retirer la bande de scellement du papier rouleau, déroulez-la simplement. Lorsque vous ne l'utilisez pas, gardez-la enroulée à l'extrémité de l'axe.

# <span id="page-193-0"></span>*Découpage du papier rouleau ou impression des lignes de fin de page*

À la fin d'un travail d'impression, l'imprimante coupe automatiquement le papier rouleau ou imprime des lignes de fin de page, selon les paramètres définis. Vous pouvez régler ces paramètres dans le panneau de contrôle ou le logiciel de l'imprimante.

## *Remarque :*

*Les paramètres du logiciel supplantent généralement ceux du panneau de contrôle. Dans la mesure du possible, utilisez le logiciel pour effectuer des réglages.*

## *Utilisation du paramètre Auto Cut*

Si vous voulez que le papier rouleau soit automatiquement coupé après votre travail d'impression, utilisez le paramètre Auto Cut (Coupe auto). Pour définir le paramètre Auto Cut à l'aide de la touche Paper Source sur le panneau de contrôle, reportez-vous à la section ["Touches".](#page-48-0) Pour utiliser le logiciel de l'imprimante, reportez-vous à la section ["Coupe auto"](#page-107-0) pour Windows et ["Coupe auto"](#page-165-0) pour Macintosh.

### *Remarque :*

*Lorsque l'imprimante coupe le papier, elle commence par couper la partie gauche du papier, puis la partie droite et enfin le centre. Ne mettez jamais l'imprimante hors tension avant que le papier soit entièrement coupé.*

## *Coupe manuelle du papier rouleau*

Procédez comme suit pour couper le papier rouleau lorsque le paramètre Auto Cut est désactivé.

## *Coupe après l'impression du document*

- 1. Assurez-vous que le document est imprimé, puis appuyez à plusieurs reprises sur la touche Paper Source jusqu'à ce que le voyant Roll Auto Cut s'allume.
- 2. Appuyez sur la touche Cut/Eject. Le papier rouleau est coupé.

*Coupe du papier rouleau à un autre moment*

- 1. Appuyez sur la touche pour mettre le papier en position de coupe.
- 2. Appuyez sur la touche Paper Source de manière répétée jusqu'à ce que le voyant Roll Auto Cut s'allume.
- 3. Appuyez sur la touche Cut/Eject. Le papier rouleau est coupé.

# *Impression de lignes de fin de page*

Si vous souhaitez imprimer en continu sur le papier rouleau pour ensuite couper la page vous-même à la fin de l'impression, utilisez le paramètre Imprime limite page. Pour définir le paramètre Imprime limite page avec le panneau de contrôle, reportez-vous à la section ["Paramètres SelecType".](#page-56-0) Pour utiliser le logiciel de l'imprimante, reportez-vous à la section ["Imprime limite page"](#page-108-0) pour Windows et ["Imprime limite page"](#page-165-1) pour Macintosh.

# *Utilisation de feuilles simples*

# *Chargement de feuilles simples*

Pour charger des feuilles simples de plus de 279 mm de long, reportez-vous à la section suivante. Pour charger du papier de longueur A3, Super A3+ et B, reportez-vous à la section ["Chargement de feuilles d'une longueur A4/Letter, A3/US B et](#page-198-0)  [Super A3+".](#page-198-0)

Si vous imprimez sur du papier épais (0,6 à 1,7 mm), reportez-vous à la section ["Impression sur papier épais \(0,7 to 1,6](#page-200-0)  [mm\)".](#page-200-0)

# *Chargement de feuilles simples de plus de 279 mm de long (longueur du format Letter)*

Procédez comme suit pour charger des feuilles simples de plus de 279 mm de long.

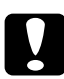

## c*Important :*

*Dans la mesure du possible, évitez de toucher la face imprimable du support, car les traces de doigts risquent d'altérer la qualité d'impression.*

- 1. Vérifiez que l'imprimante est sous tension et que le capot du papier rouleau est fermé.
- 2. Appuyez sur la touche Paper Source de manière répétée jusqu'à ce que le voyant Sheet s'allume.
- 3. Assurez-vous que le voyant Operate ou Pause ne clignote pas, puis mettez le levier de maintien du papier en position de libération. Le voyant Paper Out s'allume et le message CHARGER PAPIER apparaît sur l'écran LCD.

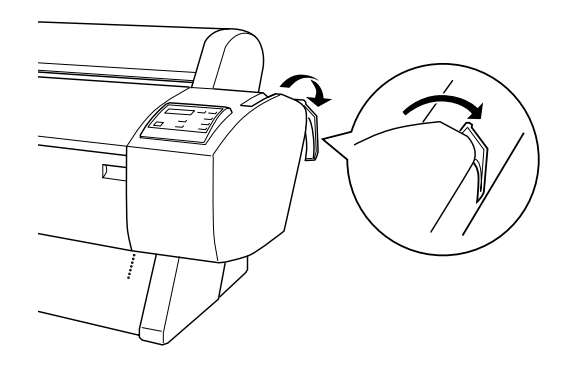

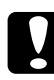

c*Important : Ne mettez pas le levier de maintien du papier en position de libération pendant que le voyant* Operate *ou* Pause *clignote, car vous risqueriez d'endommager l'imprimante.*

4. Chargez la feuille dans la fente d'insertion du papier jusqu'à ce qu'elle ressorte par le bas. Assurez-vous que les bords droit et inférieur de la feuille sont droits et alignés sur la rangée de perforations.

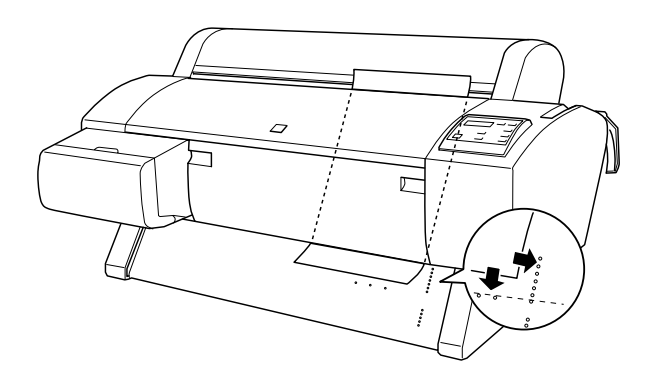

5. Mettez le levier de maintien du papier en position de maintien. L'indication APPUYEZ SUR PAUSE apparaît sur l'écran LCD.

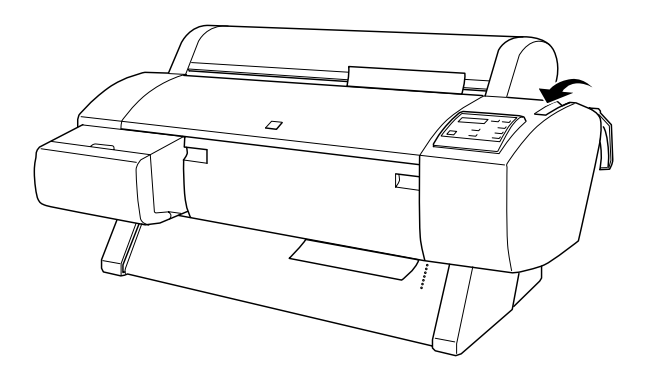

6. Appuyez sur la touche Pause.

Les têtes d'impression se déplacent et le papier avance automatiquement pour se mettre en position d'impression. L'indication PRETE apparaît sur l'écran LCD.

## *Remarque :*

*Même si vous n'appuyez pas sur la touche* Pause*, les têtes d'impression se déplacent et le papier avance automatiquement jusqu'à la position d'impression. L'indication* PRETE *apparaît sur l'écran LCD.*

7. Réglez les paramètres du pilote d'impression en vous référant à la section ["Accès au logiciel d'impression"](#page-85-0) pour Windows ou ["Accès au logiciel d'impression"](#page-147-1) pour Macintosh, puis envoyez un travail d'impression à partir de l'ordinateur. L'imprimante commence à imprimer.

## *Remarque :*

*Laissez à l'encre le temps de sécher correctement après l'impression afin de garantir la qualité d'impression.*

## <span id="page-198-0"></span>*Chargement de feuilles d'une longueur A4/Letter, A3/US B et Super A3+*

Procédez comme suit pour charger des feuilles simples d'une longueur A4/Letter, A3/US B et Super A3+.

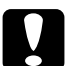

c*Important : Dans la mesure du possible, évitez de toucher la face imprimable du support, car les traces de doigts risquent d'altérer la qualité d'impression.*

- 1. Vérifiez que l'imprimante est sous tension et que le capot du papier rouleau est fermé.
- 2. Appuyez sur la touche Paper Source de manière répétée jusqu'à ce que le voyant Sheet s'allume.

3. Assurez-vous que le levier de maintien du papier est en position de maintien. Chargez la feuille dans la fente d'insertion du papier jusqu'à ce qu'elle rencontre une résistance. Assurez-vous que le bord droit du papier est vertical et aligné sur le bord droit de l'échelle sur le capot du papier rouleau. L'indication APPUYEZ SUR PAUSE apparaît sur l'écran LCD.

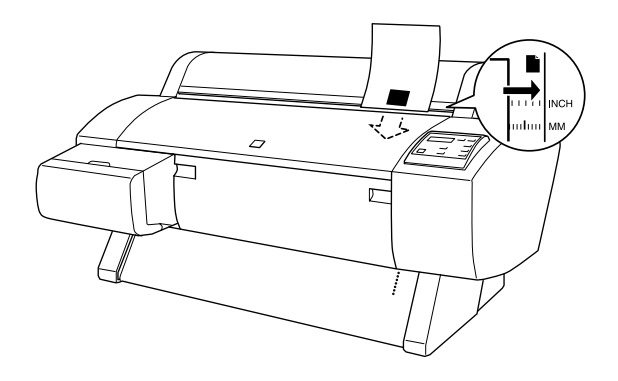

- 4. Appuyez sur la touche Pause. Les têtes d'impression se déplacent et le papier avance automatiquement pour se mettre en position d'impression. L'indication PRETE apparaît sur l'écran LCD.
- 5. Réglez les paramètres du pilote d'impression en vous référant à la section ["Accès au logiciel d'impression"](#page-85-0) pour Windows ou ["Accès au logiciel d'impression"](#page-147-1) pour Macintosh, puis envoyez un travail d'impression à partir de l'ordinateur. L'imprimante commence à imprimer.

À la fin de l'impression, l'imprimante maintient le document imprimé et le message FIN PAPIER s'affiche sur l'écran LCD. Pour retirer le papier, tenez-le en main tout en appuyant sur la touche Paper Feed. Le papier peut alors être retiré de l'imprimante.

# <span id="page-200-0"></span>*Impression sur papier épais (0,7 to 1,6 mm)*

Lorsque vous chargez des feuilles simples épaisses, comme du carton, procédez comme suit.

### *Remarque :*

- ❏ *Ne chargez pas de papier épais de format supérieur à B1 (728* × *1030 mm) ; des bourrages risqueraient de se produire.*
- ❏ *Chargez toujours le papier épais de format B1 (728* × *1030 mm) en entrant le bord long en premier. Vous souhaiterez peut-être sélectionner le paramètre Paysage dans le pilote d'impression.*
- 1. Réglez le hamac de réception de la manière décrite dans la section ["Sortie du papier vers l'avant \(Papier rouleau](#page-206-0)  [bannière ; feuilles simples épaisses \[0,7 mm et plus\]\)".](#page-206-0)
- 2. Vérifiez que l'imprimante est sous tension.
- 3. Appuyez sur la touche Paper Source de manière répétée jusqu'à ce que le voyant Sheet s'allume.

4. Assurez-vous que le voyant Operate ou Pause ne clignote pas, puis mettez le levier de maintien du papier en position de libération. Le voyant Paper Out s'allume et le message CHARGER PAPIER apparaît sur l'écran LCD. Ouvrez le capot avant.

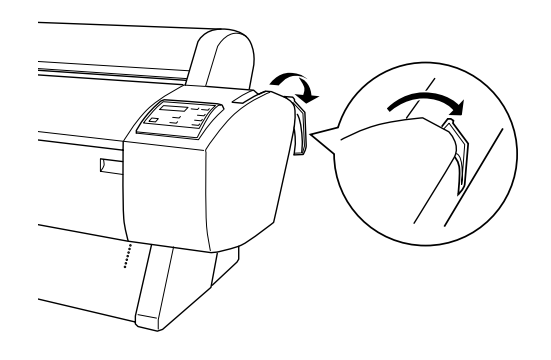

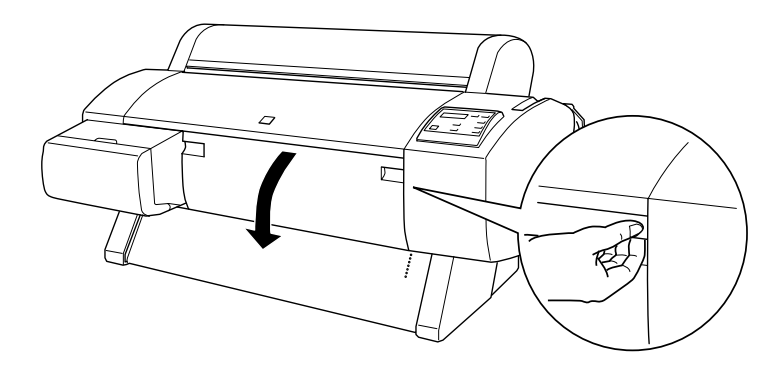

5. Chargez la feuille dans la fente d'insertion du papier de sorte que le bord inférieur du papier repose derrière le capot avant ouvert. Assurez-vous que le bord droit est vertical et aligné sur la rangée verticale de perforations.

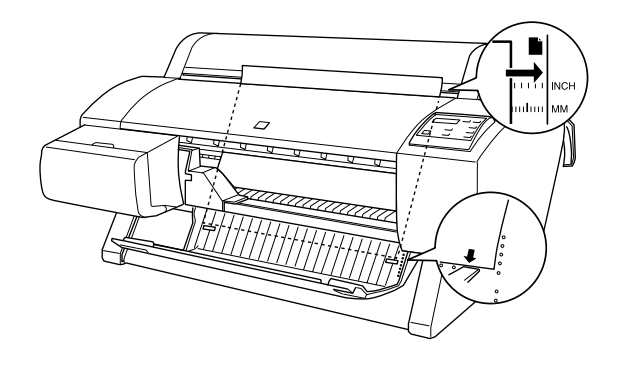

6. Mettez le levier de maintien du papier en position de maintien et fermez le capot avant. L'indication APPUYEZ SUR PAUSE apparaît sur l'écran LCD.

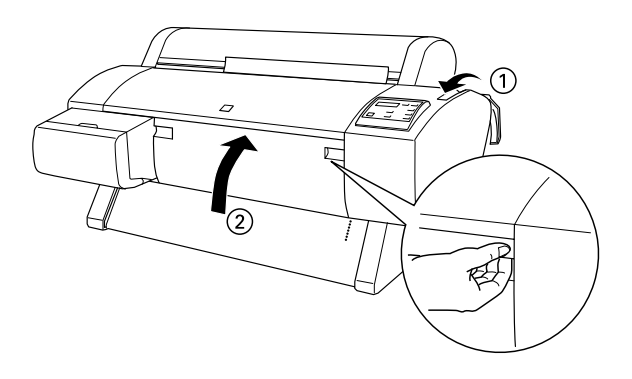

7. Appuyez sur la touche Pause. Suivez ensuite la même procédure que pour les autres feuilles simples.

# <span id="page-203-0"></span>*Réglage du hamac de réception*

Pour éviter que vos documents se salissent ou se froissent, réglez le hamac de réception de la manière décrite ci-après. Vous pouvez utiliser le hamac de réception tant pour le papier rouleau que pour les feuilles simples.

## *Remarque :*

*Lorsque vous imprimez sur du papier épais, déplacez le hamac de réception vers l'avant pour éviter d'endommager les documents. Reportez-vous à la section "Sortie du papier vers l'avant" ci-après.*

# <span id="page-203-1"></span>*Sortie du papier vers l'arrière (jusqu'à B1 ; paysage)*

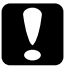

c*Important : Chargez toujours le papier épais de format B1 (728* × *1030 mm) en entrant le bord long en premier. Vous risqueriez d'endommager l'imprimante.*

## *Remarque :*

- ❏ *Lorsque vous faites sortir le papier vers l'arrière, retirez l'embout de l'unité d'entraînement et faites glisser l'unité amovible vers l'extrémité gauche de l'imprimante. Sinon, le papier imprimer risque d'entrer en conflit avec l'enrouleur automatique et de produire une erreur d'alimentation du papier.*
- ❏ *Pour les utilisateurs de la Stylus Pro 9600 : Lorsque vous réglez le hamac de réception, assurez-vous que celui-ci ne touche pas les guides du papier sous l'imprimante.*

1. Repoussez les crochets inférieurs et tirez les crochets supérieurs sur toute leur longueur.

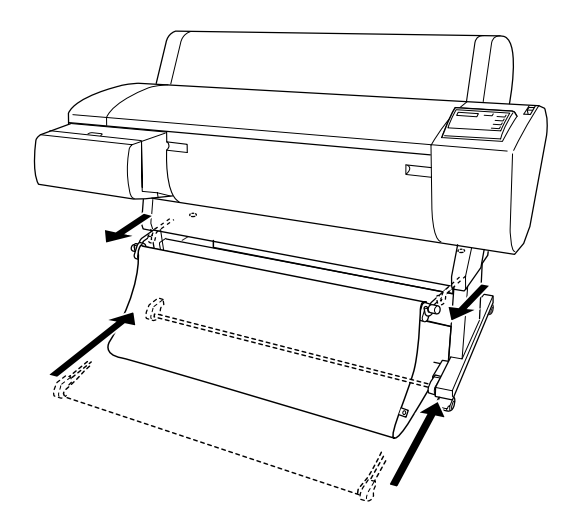

2. Accrochez les anneaux (A) aux crochets supérieurs du hamac de réception pour tendre la toile.

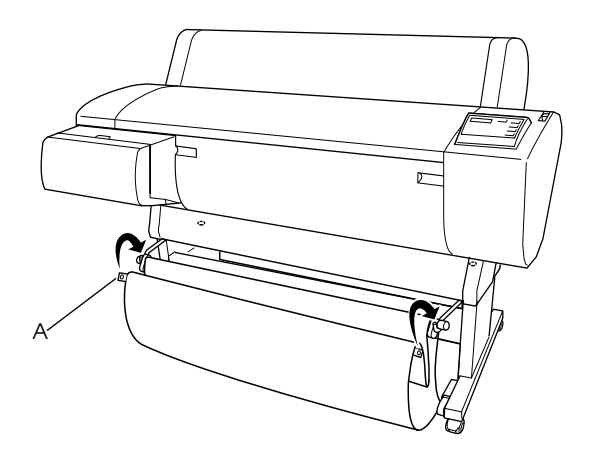

# *Sortie du papier vers l'arrière (jusqu'à Super B0)*

### *Remarque :*

*Lorsque vous faites sortir du papier rouleau de format supérieur à B0 vers l'arrière, assurez-vous que vous disposez d'au moins 20 cm d'espace à l'arrière de l'imprimante afin d'éviter que les bords des documents imprimés se plient.*

- 1. Réglez le hamac de réception de la manière décrite dans la section ["Sortie du papier vers l'arrière \(jusqu'à B1 ; paysage\)".](#page-203-1)
- 2. Décrochez les anneaux des crochets supérieurs et détendez le hamac de réception.
- 3. Déployez entièrement les crochets inférieurs.

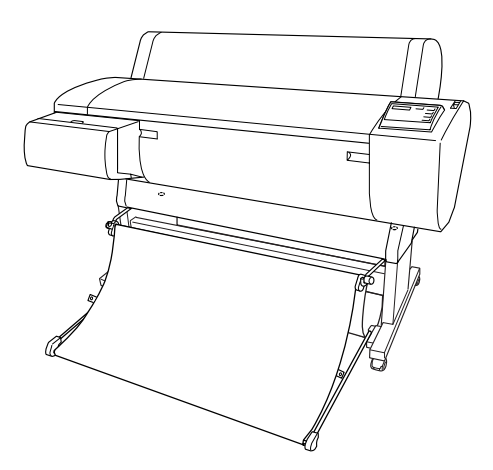

# <span id="page-206-0"></span>*Sortie du papier vers l'avant (Papier rouleau bannière ; feuilles simples épaisses [0,7 mm et plus])*

1. Décrochez les anneaux des crochets supérieurs.

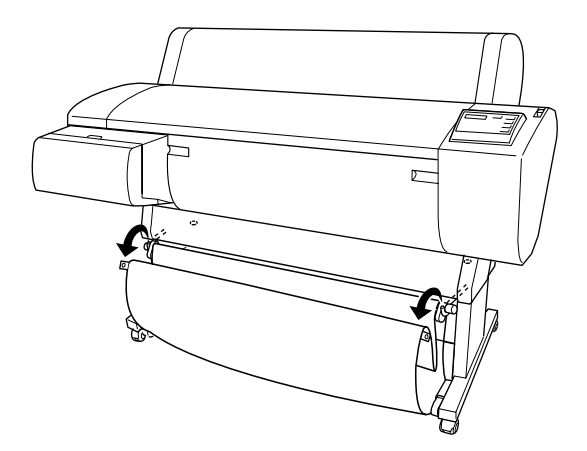

2. Repoussez entièrement les crochets supérieurs. Tirez ensuite les crochets inférieurs du hamac de réception comme illustré, afin qu'ils reposent sur le sol.

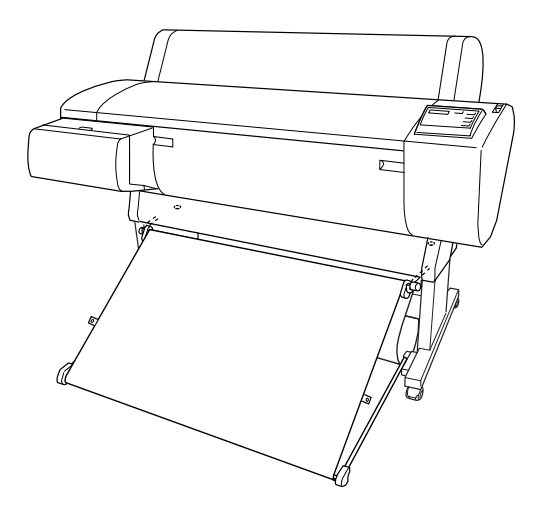

## *Remarque :*

*Assurez-vous que la surface du hamac de réception est totalement tendue. Si elle ne l'est pas, le papier imprimé ne glissera pas jusqu'au sol.*

3. Accrochez les anneaux arrière du hamac de réception aux crochets supérieurs et tendez la toile du hamac de réception.

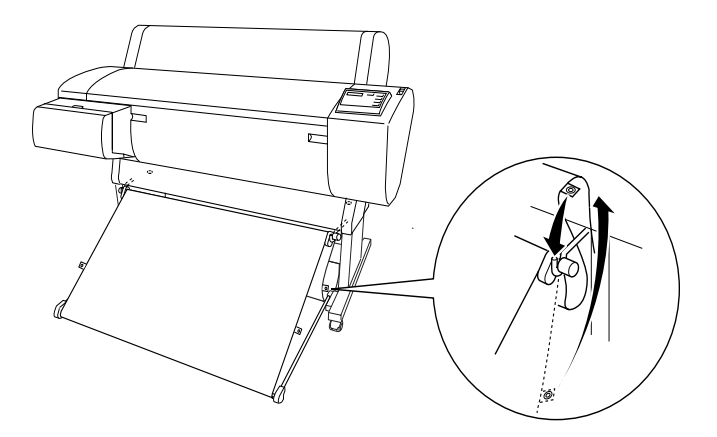

# *Maintenance et transport*

# <span id="page-209-0"></span>*Remplacement des cartouches d'encre*

Les voyants de l'imprimante indiquent quand le moment est venu de vous procurer une cartouche de rechange en clignotant lorsque le niveau d'encre est bas, et quand remplacer une cartouche vide en restant allumée lorsqu'il n'y a plus d'encre. L'écran LCD affiche également NIVEAU ENCRE BAS ou FIN ENCRE.

### *Remarque :*

*Même si une seule cartouche est vide, l'imprimante ne peut pas continuer à imprimer.*

Nous vous recommandons d'utiliser des cartouches d'origine EPSON. La garantie EPSON ne pourra s'appliquer si votre imprimante est détériorée par suite de l'utilisation de produits non fabriqués par EPSON. Reportez-vous à la section ["Cartouches d'encre".](#page-26-0)

Pour remplacer une cartouche d'encre, procédez comme suit.

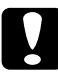

c*Important : Laissez l'ancienne cartouche installée dans l'imprimante tant que vous n'êtes pas prêt à la remplacer.*

1. Vérifiez que l'imprimante est sous tension. Déterminez la cartouche à remplacer en vous référant au voyant Ink Out qui clignote ou reste allumé.

2. Ouvrez le capot du compartiment à encre.

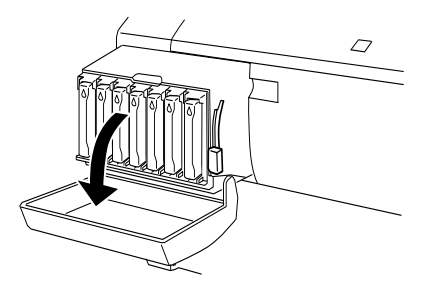

3. Relevez le levier de réglage de l'encre.

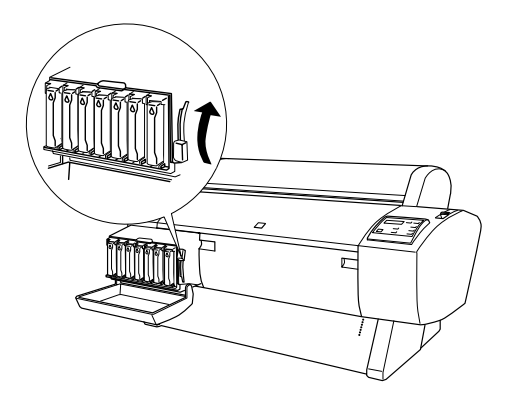

4. Retirez soigneusement la cartouche vide de l'imprimante.

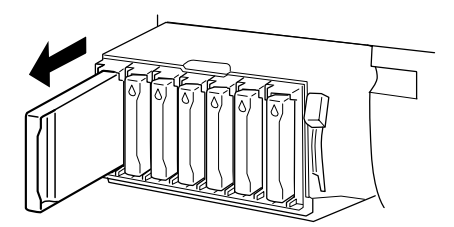

w*Attention : Si vous avez de l'encre sur les mains, lavez-les à l'eau et au savon. En cas de contact avec les yeux, rincez-les abondamment avec de l'eau.*

5. Assurez-vous que la couleur de la cartouche de remplacement est correcte et retirez-la de son emballage.

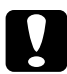

c*Important : Ne secouez pas des cartouches qui ont déjà été installées précédemment. De l'encre risquerait de s'en échapper.*

### *Remarque :*

❏ *Si vous utilisez des cartouches d'encre EPSON UltraChrome, secouez doucement la cartouche avant de l'installer.*

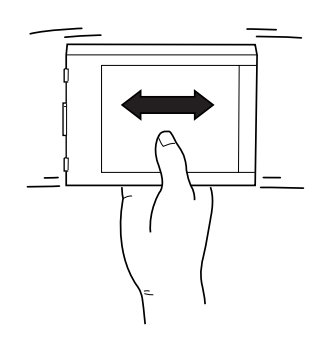

❏ *Un système de protection éviter d'introduire la cartouche dans le mauvais sens. Si vous ne pouvez pas introduire facilement la cartouche, il se peut que la cartouche ne soit pas du type correct. Vérifiez l'emballage et le code de production.*

6. Maintenez la cartouche d'encre avec la flèche du côté gauche, pointant vers l'arrière de l'imprimante, et introduisez la cartouche dans la fente. Ne forcez pas pour l'insérer.

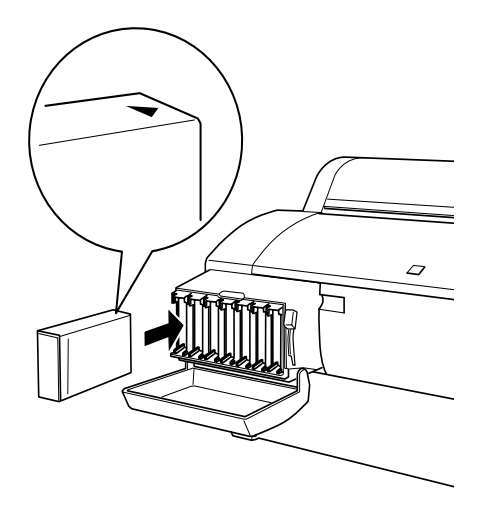

## *Remarque :*

*Si le voyant* Ink Out *reste allumé, la cartouche n'est peut-être pas installée correctement. Retirez-la et réinstallez-la de la manière décrite ci-dessus.*

- 7. Abaissez le levier de réglage de l'encre.
- 8. fermez le capot du compartiment à encre. L'imprimante revient à l'état précédent.

# *Remplacement des cartouches d'encre noire*

Si votre imprimante utilise de l'encre EPSON UltraChrome, vous pouvez remplacer Photo noir (Photo) ou Noir clair (LBK) par du Noir mat (MAT) en utilisant la cartouche de vidange illustrée ci-dessous.

Reportez-vous à l'explication ci-dessous pour remplacer les cartouches d'encre noire.

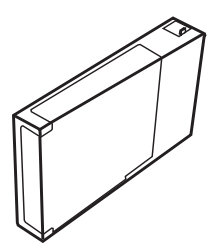

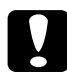

c*Important : Ne mettez pas l'imprimante hors tension avant d'avoir terminé le remplacement.*

## *Remarque :*

*Si une coupure de courant se produit en cours d'opération, remettez l'imprimante sous tension. Vous pouvez continuer votre procédure à l'endroit où elle a été interrompue.*

# *Vérification du reste des cartouches d'encre*

Avant de remplacer des cartouches d'encre noire, assurez-vous qu'il y a suffisamment d'encre dans toutes les cartouches pour assurer la bonne exécution de cette opération. Pour ce faire, utilisez l'écran LCD en vous reportant à la figure et à l'explication ci-dessous.

### *Remarque :*

*Vérifiez que le message* PRETE *s'affiche sur l'écran LCD.*

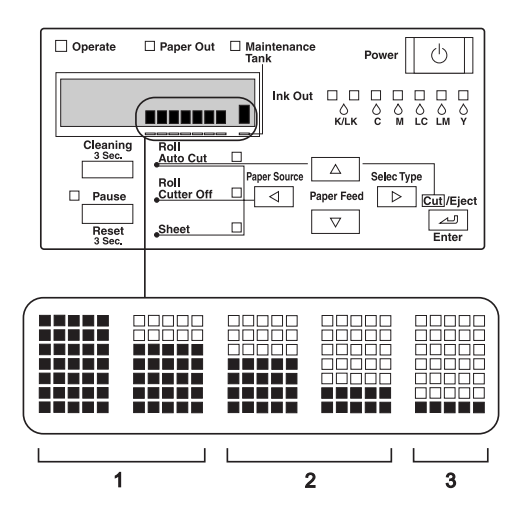

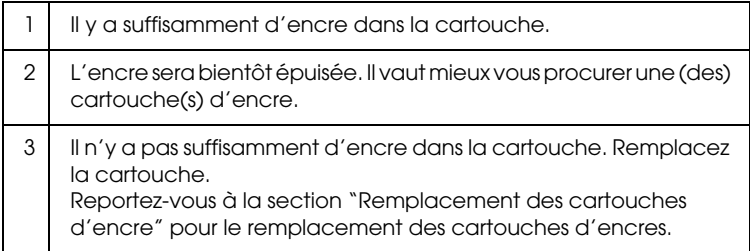

## *Remarque :*

*Elle consomme de l'encre en plus des cartouches à remplacer. Une erreur de fin d'encre peut donc se produire après l'opération.*

# *Sélection d'un ensemble de cartouches d'encre*

Pour sélectionner un ensemble de cartouches, procédez comme suit.

- 1. Vérifiez que le message PRETE s'affiche sur l'écran LCD.
- 2. Appuyez sur la touche SelecType  $(\triangleright)$  et vérifiez que le message CONFIGURATION s'affiche sur l'écran LCD.
- 3. Appuyez sur la touche Paper Feed  $(\blacktriangledown)$  ou Paper Feed  $(\blacktriangle)$ pour sélectionner UNITE.
- 4. Appuyez sur la touche SelecType (•) et vérifiez que le message MAINTENANCE s'affiche sur l'écran LCD.
- 5. Appuyez sur la touche Paper Feed  $(\blacktriangledown)$  ou Paper Feed  $(\blacktriangle)$ pour sélectionner REMPL. ENCRE N.
- 6. Appuyez sur la touche SelecType  $(\triangleright)$ . Le message REMPL ENCRE N s'affiche sur l'écran LCD.
- 7. Appuyez sur Enter.
- 8. Une fois que le message SEL. INST. ENCRE est apparu sur l'écran LCD, un schéma de remplacement possible est automatiquement affiché, comme suit. Appuyez sur la touche Paper Feed  $(\blacktriangledown)$  ou Paper Feed  $(\blacktriangle)$  pour sélectionner un jeu de cartouches, puis appuyez sur Enter.

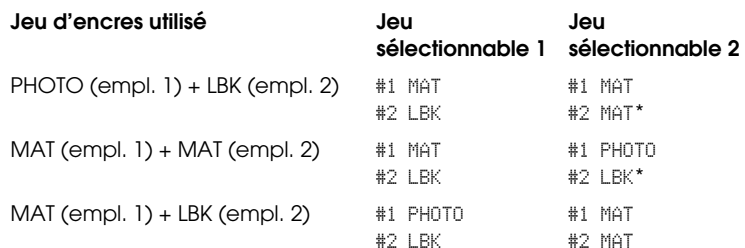
## *Remarque :*

*Si vous sélectionnez* #1 MAT: #2 MAT *ou* #1 PHOTO: #2 LBK*, remplacez les logements* #*1 et* #*2.*

- 9. S'il reste suffisamment d'encre dans la (les) cartouche(s), passez à la section suivante. Sinon, les messages ///NOT ENOUGH INK et LIBEREZ LEVIER ENCRE s'affichent sur l'écran LCD. Dans ce cas, procédez comme suit pour remplacer les cartouches d'encre.
	- a) Ouvrez le capot du compartiment à encre et mettez le levier en position relevée.

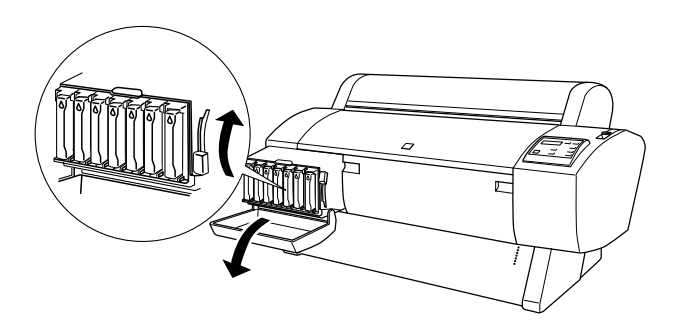

- b) Ouvrez l'emballage de la nouvelle cartouche d'encre et introduisez celle-ci dans le logement du compartiment à encre.
- c) Après avoir vérifié que le message REGLER LE LEVIER ENCRE est affiché sur l'écran LCD, abaissez le levier de réglage de l'encre.
- d) Vérifiez qu'aucun message d'erreur ne s'affiche sur l'écran LCD.

## *Remarque :*

*Pour la disposition des cartouches, reportez-vous à la figure ci-dessous.*

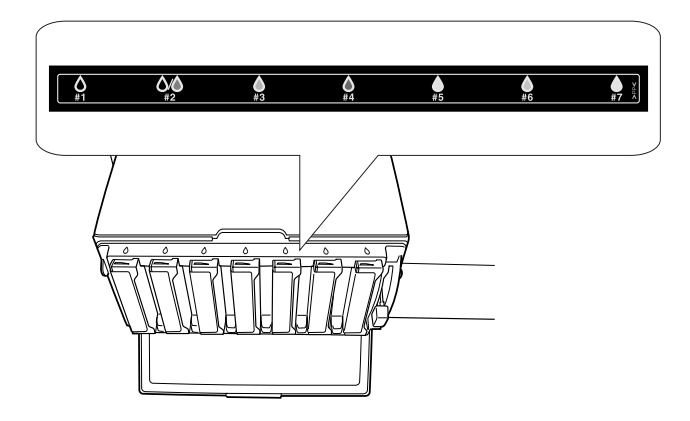

10. Après avoir vérifié que le message RETIREZ TOUTES CARTOUCHES ENCRE est affiché sur l'écran LCD, retirez toutes les cartouches de leur logement.

## *Remarque :*

*Ne réintroduisez pas les cartouches avant d'en avoir reçu l'instruction dans cette procédure. Sinon, vous n'obtiendrez pas des résultats optimaux et l'imprimante pourrait mal fonctionner.*

La sélection d'un jeu de cartouches d'encre est terminée. Vous allez maintenant vérifier l'espace disponible dans le réservoir de maintenance.

# *Vérification du réservoir de maintenance*

Si les messages ///NOT ENOUGH SPACE IN MAINTE TANK et ///REPLACE WITH NEW MAINTENANCE TANK s'affichent sur l'écran LCD, remplacez le réservoir de maintenance par un nouveau.

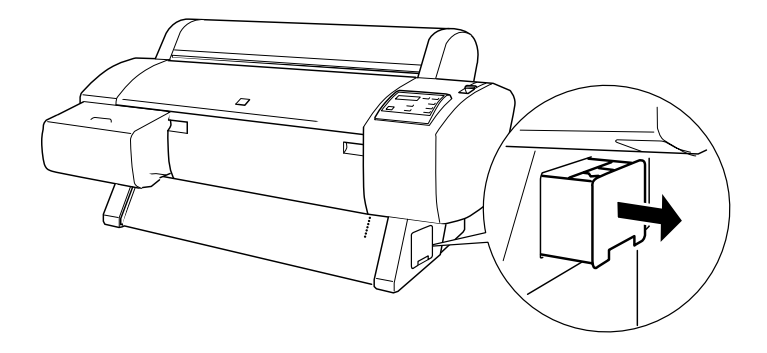

La vérification du réservoir de maintenance est terminée. Vous allez maintenant vidanger l'encre.

# <span id="page-218-0"></span>*Vidange de l'encre*

- 1. Relevez le levier de réglage de l'encre après avoir vérifié que le message ///READY FOR DRAINING est affiché sur l'écran  $LCD$
- 2. Après avoir vérifié que l'écran LCD affiche INSER. CARTOUCHE VIDANGE DANS #X, introduisez la cartouche de vidange dans le logement de cartouche indiqué par le voyant clignotant. Le message REGLER LE LEVIER ENCRE s'affiche sur l'écran LCD.
- 3. Abaissez le levier de réglage de l'encre.

L'écran LCD affiche VIDANGE xxx% et l'imprimante transfère l'encre restante vers le réservoir de maintenance.

## *Remarque :*

- ❏ *Si l'écran LCD affiche* CARTOUCHE ENCRE ERRONEE*, introduisez la cartouche de nettoyage dans le logement.*
- ❏ *Si l'écran LCD affiche* ///INSERT CARTRIDGE IN CORRECT SLOT*, introduisez la cartouche de vidange dans le logement #X.*
- 4. Après avoir vérifié que l'écran LCD affiche ///REMOVE DRAINING CARTRIDGE, relevez le levier de réglage de l'encre et retirez la cartouche de vidange.

La vidange de l'encre est terminée. Vous allez maintenant charger la nouvelle encre.

### *Remarque :*

*Si vous sélectionnez* #1 MAT: #2 MAT *ou* #1 PHOTO: #2 LBK *à l'étape 8 ["Sélection d'un ensemble de cartouches d'encre"](#page-215-0), l'imprimante se met dans l'état expliqué à l'étape 3 de la procédure ["Vidange de l'encre".](#page-218-0) Répétez les opérations des étapes 3 et 4 de la procédure ["Vidange de](#page-218-0)  [l'encre"](#page-218-0) pour un autre remplacement d'encre.*

## *Chargement de l'encre*

Suivez la procédure ci-dessous pour introduire le jeu de cartouches d'encre noire que vous avez sélectionné à l'étape 8 de la procédure ["Sélection d'un ensemble de cartouches d'encre"](#page-215-0) et les autres cartouches.

1. Après avoir vérifié que l'écran LCD affiche INSERER TOUTES CARTOUCHES ENCRE, introduisez toutes les cartouches dans leur logement spécifié et abaissez le levier de réglage de l'encre.

L'imprimante commence à charger l'encre et affiche CHARGEMENT ENCRE xxx% sur l'écran LCD.

## *Remarque :*

- ❏ *Tous les voyants d'encre du panneau de contrôle s'allument jusqu'à ce que toutes les cartouches aient été introduites dans leur logement.*
- ❏ *L'écran LCD affiche* CARTOUCHE ENCRE ERRONEE *si une cartouche est insérée dans un logement incorrect ou que la cartouche de vidange est introduite.*
- ❏ *Étant donné que ce processus utilise une grande quantité d'encre, il se peut que vous deviez remplacer les cartouches d'encre prochainement.*
- 2. Après avoir vérifié que le message de fin de chargement XX: EPSON GENUINE xxx% x/x xxxxxPG est affiché sur l'écran LCD, fermez le capot du compartiment à encre.

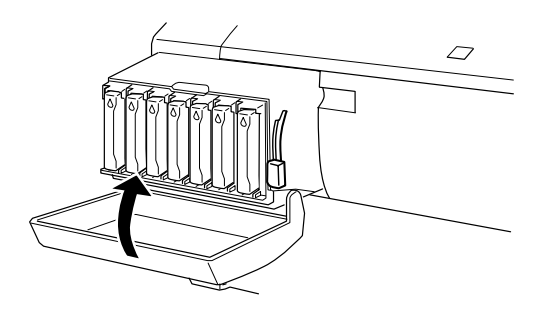

# *Mise à jour des informations du pilote*

Après le remplacement, mettez à jour les informations du pilote en suivant la procédure ci-dessous.

## *Utilisateurs de Windows*

Cliquez sur l'onglet Principal et vérifiez que les informations relatives aux cartouches d'encre sont affichées. Sinon, réglez ces informations manuellement en cliquant sur l'onglet Utilitaire, puis sur le bouton Informations imprimante et options.

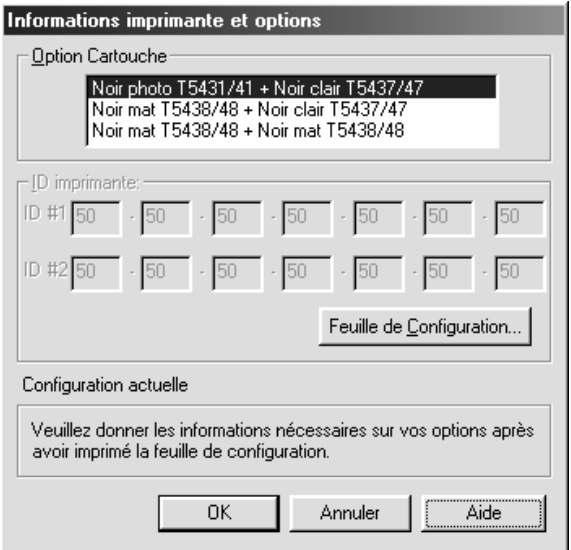

## *Utilisateurs de Macintosh*

Choisissez Sélecteur dans le menu Pomme et cliquez sur l'icône et le port correspondant à votre imprimante.

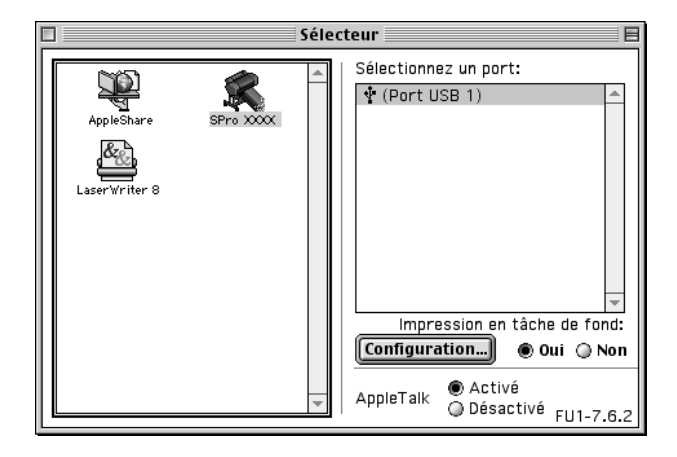

Le remplacement de l'encre noire est terminé.

# *Remplacement du cutter*

Lorsque le cutter ne coupe pas correctement, sa lame est probablement émoussée et doit être remplacée. Pour remplacer la lame, vous devez déplacer le support du cutter à l'aide des paramètres du panneau de contrôle.

Lame du cutter C12C815131

w*Attention : Faites attention à ne pas vous couper pendant en remplaçant le cutter.*

Pour remplacer la lame, procédez comme suit.

- 1. Vérifiez que l'imprimante est sous tension.
- 2. En mode SelecType, appuyez sur la touche Paper Feed  $(\triangle)$ ou Paper Feed  $\ddot{(\bullet)}$  jusqu'à ce que MAINTENANCE s'affiche sur l'écran LCD, puis appuyez à nouveau sur la touche SelecType.
- 3. Appuyez sur la touche Paper Feed  $(\triangle)$  ou Paper Feed  $(\blacktriangledown)$ pour afficher REMPLAC. CUTTER.
- 4. Appuyez sur la touche SelecType. L'écran LCD affiche EXEC. Appuyez alors sur la touche Enter.

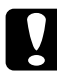

c*Important : Ne déplacez jamais le support du cutter manuellement. Vous risqueriez d'endommager l'imprimante.*

5. Lorsque le support du cutter s'arrête en position de remplacement, l'indication OUVRIR CAPOT AVANT apparaît. Ouvrez le capot avant.

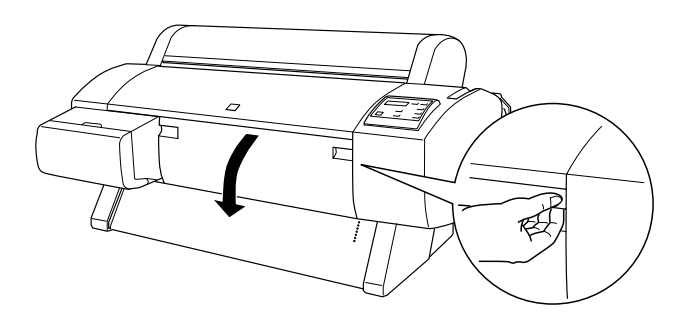

6. Lorsque le message REMPLAC. CUTTER apparaît sur l'écran LCD, appuyez sur la broche latérale tout en tournant le capot du cutter vers la droite pour ouvrir le boîtier.

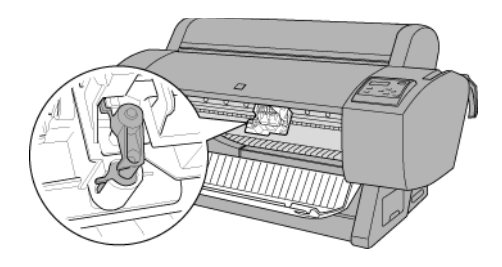

## *Remarque :*

*Lors de remplacement de la lame, évitez de toucher la carte de circuits attachée à la tête d'impression.*

7. Retirez lentement votre doigt de la broche latérale. Le cutter se relève et peut être retiré.

## *Remarque :*

*Veillez à ne pas laisser le cutter ni le ressort sortir du boîtier.*

8. Retirez précautionneusement la lame usagée de l'imprimante.

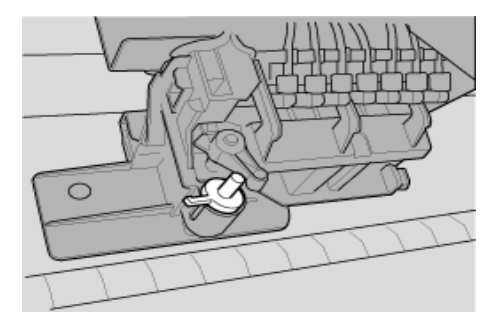

9. Sortez la nouvelle lame de son emballage.

- 10. Assurez-vous que le ressort est à l'intérieur du support du cutter ; au besoin, réinstallez-le.
- 11. Insérez complètement la nouvelle lame dans le support du cutter, dans le sens illustré ci-dessous.

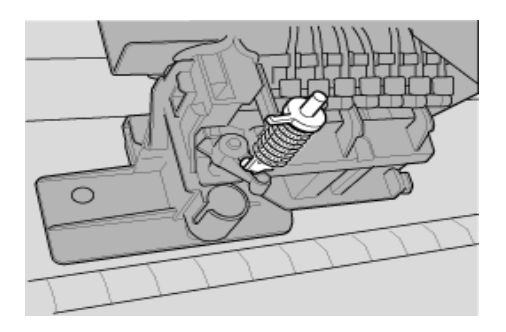

12. Appuyez sur la broche latérale toue en tournant le capot du cutter vers la gauche pour refermer le boîtier.

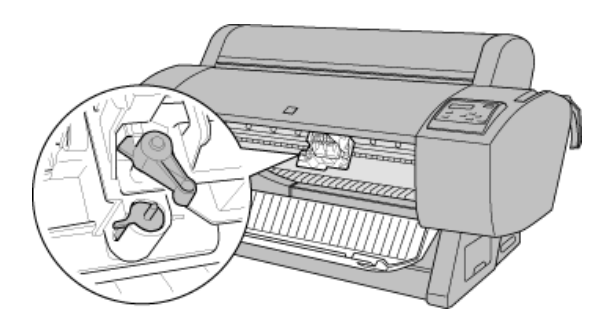

- 13. Assurez-vous que l'écran LCD affiche FERMER CAPOT AVANT, puis fermez le capot avant. Le support du cutter se déplace vers sa position d'origine (à l'extrémité droite).
- 14. Attendez que le message PRETE s'affiche sur l'écran LCD. Le remplacement du cutter est terminé.

# *Remplacement du réservoir de maintenance*

Lorsque vous remplacez les cartouches d'encre noire, vous devez préparer un réservoir de maintenance d'une capacité disponible suffisante pour recueillir l'encre ou le liquide de nettoyage.

Si REMPLACER RESERVOIR MAINT. s'affiche sur l'écran LCD pendant le remplacement de l'encre noire ou à tout autre moment, remplacez le réservoir de maintenance comme suit.

- 1. Vérifiez que l'imprimante n'est pas en train de tirer de l'encre ou du liquide de nettoyage.
- 2. Posez la main sur la poignée située sur le côté de l'imprimante, puis tirez doucement le réservoir de maintenance.

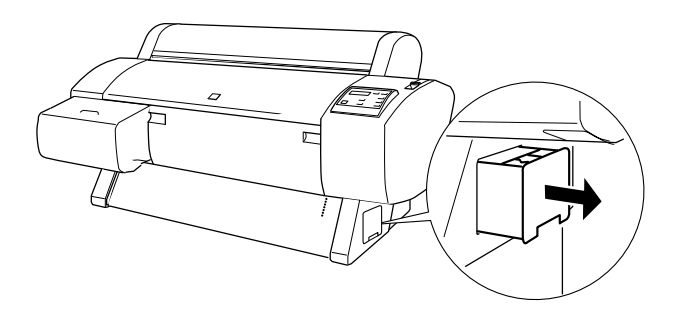

- 3. Ouvrez l'emballage du nouveau réservoir de maintenance.
- 4. Insérez le nouveau réservoir de maintenance dans le flanc de l'imprimante.

# *Nettoyage de l'imprimante*

Pour maintenir votre imprimante en parfait état de fonctionnement, nettoyez-la soigneusement plusieurs fois par an.

- 1. Assurez-vous que l'imprimante est hors tension et que tous les voyants sont éteints. Débranchez le cordon d'alimentation.
- 2. Ouvrez le capot du papier rouleau et retire les axes de papier rouleau. Retirez également toute feuille de l'imprimante.
- 3. Assurez-vous que le compartiment des cartouches d'encre est fermé. À l'aide d'une brosse douce, éliminez soigneusement toute trace de poussière et de saleté de l'imprimante.
- 4. Fermez le capot du papier rouleau.
- 5. Ouvrez le capot avant et, à l'aide d'une brosse douce, éliminez soigneusement toute trace de poussière et de saleté de l'imprimante. Fermez le capot.
- 6. Retirez le hamac de réception. Éliminez toute trace de poussière autour des pieds à l'aide d'une brosse douce.
- 7. Si le boîtier extérieur est sale, nettoyez-le avec un chiffon propre et doux imprégné de détergent doux. Laissez fermé le compartiment des cartouches d'encre pour éviter que de l'eau pénètre à l'intérieur.
- 8. Si l'intérieur de l'imprimante était accidentellement taché d'encre, nettoyez-le avec un chiffon humide.
- 9. Pour nettoyer le hamac de réception, retirez les barres du récepteur, puis nettoyez-le avec du détergent doux.

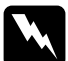

w*Attention : Veillez à ne pas toucher aux pignons situés à l'intérieur de l'imprimante.*

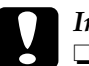

## c*Important :*

- ❏ *N'utilisez pas d'alcool ni de dissolvant pour nettoyer l'imprimante. En effet, ces produits chimiques risquent d'endommager les composants et le boîtier de l'imprimante.*
- ❏ *Veillez à ne pas renverser d'eau sur le mécanisme de l'imprimante ni sur ses composants électroniques.*
- ❏ *N'utilisez pas de brosse dure ou abrasive.*
- ❏ *Ne vaporisez pas de lubrifiant à l'intérieur de l'imprimante. Des huiles inappropriées pourraient endommager le mécanisme. Contactez votre revendeur ou un technicien qualifié si vous pensez qu'une lubrification est nécessaire.*

# *Si vous n'avez pas utilisé votre imprimante depuis longtemps*

Si vous n'avez pas utilisé votre imprimante depuis longtemps, il se peut que les buses des têtes d'impression soient obstruées. Procédez à une vérification des buses et nettoyez les têtes d'impression. Reportez-vous à la section ["Vérification des buses"](#page-110-0) pour Windows ou ["Vérification des buses"](#page-168-0) pour Macintosh.

## *Remarque :*

*Même si vous prévoyez de ne pas utiliser l'imprimante pendant un laps de temps prolongé, laissez les cartouches d'encre installées.*

# *Transport de l'imprimante*

## *Sur une longue distance*

Si vous devez transporter votre imprimante sur une longue distance, remballez-la dans les boîtes et avec les matériaux d'emballage d'origine. Contactez votre revendeur et demandez-lui conseil.

## *Sur une courte distance*

Procédez comme suit si vous devez déplacer l'imprimante sur une courte distance.

- 1. Mettez l'imprimante hors tension et vérifiez que les têtes d'impression sont en position initiale (à l'extrême droite). Si elles ne le sont pas, mettez l'imprimante sous tension et attendez que les têtes d'impressions reviennent en position initiale, puis éteignez l'imprimante.
- 2. Retirez les éléments suivants :
	- ❏ Cordon d'alimentation
	- ❏ Câble d'interface
	- ❏ Toutes les cartouches d'encre
	- ❏ Hamac de réception
	- ❏ Axe du papier rouleau
	- ❏ Papier rouleau et feuilles simples
	- ❏ Enrouleur automatique en option (le cas échéant)
- ❏ Kit coupe manuelle en option (le cas échéant)
- 3. Assurez-vous que les leviers d'insertion des cartouches d'encre et le capot sont fermés.
- 4. Vérifiez que les roulettes au pied de la base sont bloquées et que les stabilisateurs sont déployés jusqu'au sol.

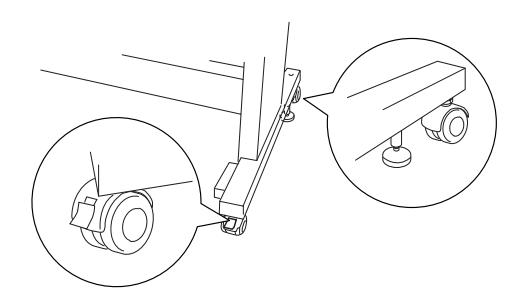

## *Remarque :*

*Orientez les roulettes latéralement et bloquez-les pour qu'elles ne bougent pas.*

- 5. Retirez les vis papillons des côtés gauche et droit. Gardez-les en lieu sûr.
- 6. Pour les utilisateurs de la Stylus Pro 9600 : Au moins quatre personnes doivent soulever l'imprimante de sa base, à l'aide des huit poignées illustrées ci-dessous. L'imprimante pèse environ 84 kg et doit être soulevée avec précaution.

Pour les utilisateurs de la Stylus Pro 7600 : Au moins deux personnes doivent soulever l'imprimante de sa base, à l'aide des quatre poignées illustrées ci-dessous. L'imprimante pèse environ 43,5 kg et doit être soulevée avec précaution.

## **pour la Stylus Pro 9600**

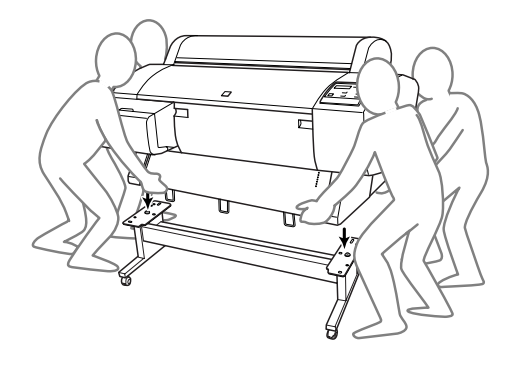

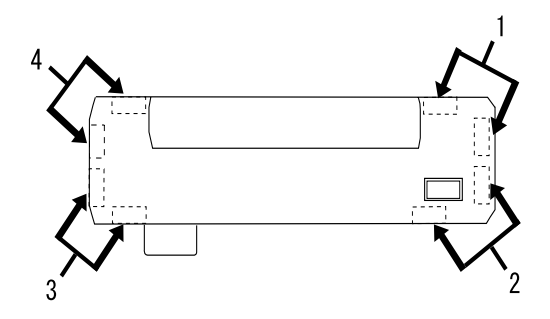

**pour la Stylus Pro 7600**

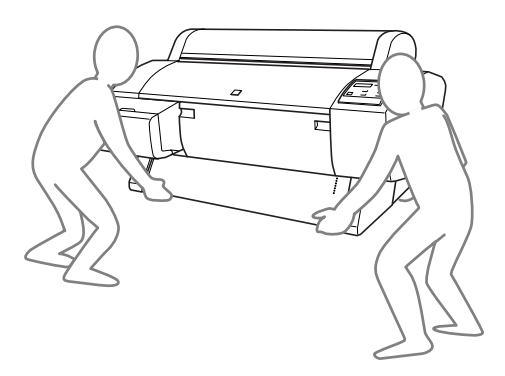

7. Déplacez l'imprimante horizontalement.

Pour réinstaller l'imprimante après le transport, reportez-vous à la section ["Réinstallation de l'imprimante après son transport"](#page-234-0). Avant d'utiliser l'imprimante après un transport, vous devrez peut-être effectuer une vérification des buses et réaligner les têtes d'impression. Reportez-vous à la section *["Emploi des utilitaires](#page-109-0)  [d'impression"](#page-109-0)* pour Windows ou *["Emploi des utilitaires](#page-167-0)  [d'impression"](#page-167-0)* pour Macintosh*.*

## *Déplacement de l'imprimante à l'aide des roulettes*

Si vous voulez déplacer l'imprimante sur une très courte distance (p. ex. dans la même pièce), vous pouvez la faire rouler sur ses roulettes.

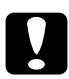

c*Important : Ne faites pas rouler l'imprimante sur une surface inclinée ou irrégulière.*

1. Assurez-vous que le cordon d'alimentation, le câble d'interface, les axes pour papier rouleau et les feuilles simples sont retirés, et que le capot du papier rouleau et le capot avant sont fermés.

## *Remarque :*

*Si vous devez uniquement transporter l'imprimante sur une très courte distance à l'aide des roulettes, vous n'êtes pas obligé de retirer les cartouches d'encre.*

2. Rentrez les crochets inférieurs et supérieurs, puis enroulez le hamac de réception comme illustré ci-dessous.

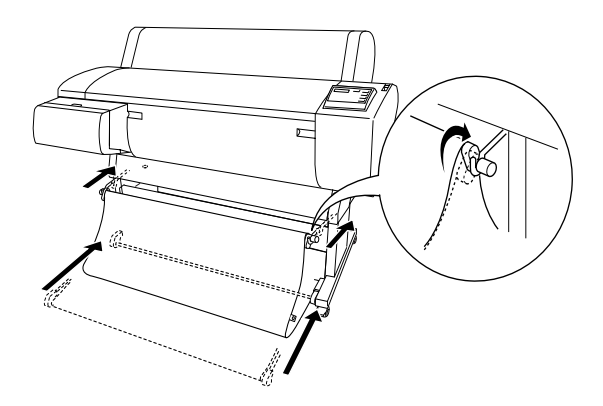

3. Libérez les roulettes avant et relevez les stabilisateurs.

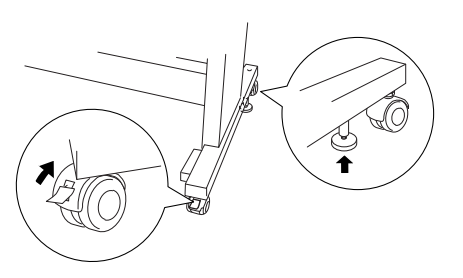

4. Déplacez avec soin l'imprimante vers son lieu d'utilisation. Bloquez à nouveau les roulettes et déployez les stabilisateurs après le déplacement.

# <span id="page-234-0"></span>*Réinstallation de l'imprimante après son transport*

La procédure à suivre pour installer l'imprimante après son transport est presque identique à celle suivie lors de la première installation. Lorsque vous installez à nouveau l'imprimante, reportez-vous aux *Instructions d'assemblage et d'installation* et tenez compte des points suivants :

- ❏ N'oubliez pas de retirer tout matériel de protection (comme l'adhésif qui retient les leviers des cartouches d'encre).
- ❏ La première fois que vous lancez une impression après le transport de l'imprimante, il se peut que les buses soient obstruées. EPSON recommande d'effectuer une vérification des buses et de nettoyer les têtes d'impression, ainsi que de réaligner les têtes d'impression pour garantir la qualité d'impression. Reportez-vous à la section *["Emploi des utilitaires](#page-109-0)  [d'impression"](#page-109-0)* pour Windows ou *["Emploi des utilitaires](#page-167-0)  [d'impression"](#page-167-0)* pour Macintosh*.*

# *Utilisation d'un produit en option*

# *Utilisation de l'enrouleur automatique*

Lorsque vous souhaitez imprimer vos données sur du papier rouleau et ne souhaitez pas le couper ni l'éjecter sur le sol, vous pouvez utiliser l'enrouleur automatique en option pour enrouler le papier éjecté.

Consultez le *Guide de l'utilisateur de l'enrouleur automatique* pour installer cette unité sur votre imprimante.

### *Remarque :*

- ❏ *L'enrouleur automatique ne peut être utilisé que sur la Stylus Pro 9600.*
- ❏ *Lorsque vous utilisez l'enrouleur automatique, veillez à désactiver le paramètre Coupe auto (au panneau de contrôle de l'imprimante et dans le pilote). Reportez-vous à la section ["Coupe auto"](#page-107-0) pour Windows ou ["Coupe auto"](#page-165-0) pour Macintosh.*
- ❏ *Vous pouvez utiliser l'enrouleur automatique lorsque le récepteur de papier est en position de sortie vers l'arrière (jusqu'à B1 ; paysage).*

# *Boîtier de commande*

Le boîtier de commande se trouve sur le système d'entraînement, dans la partie inférieure droite de l'imprimante.

Les touches et le voyant Sensor ont la fonction suivante.

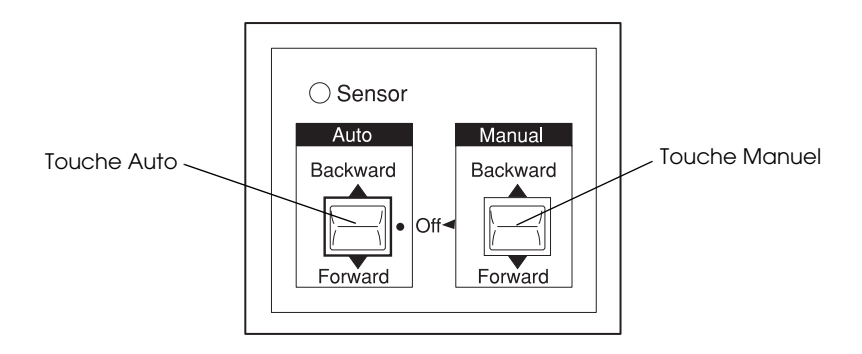

1 Touche Auto 2 Touche Manuel

## *Voyant Sensor*

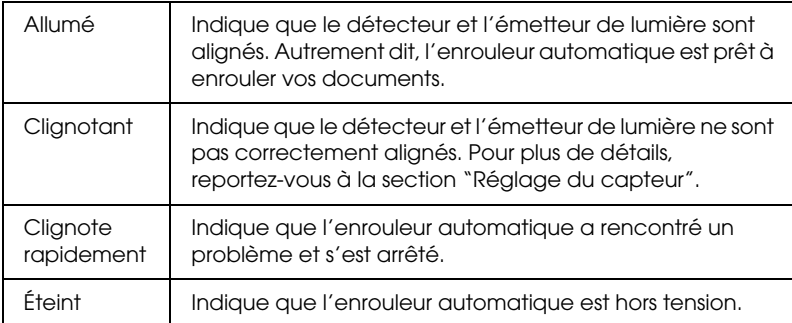

## *Touches*

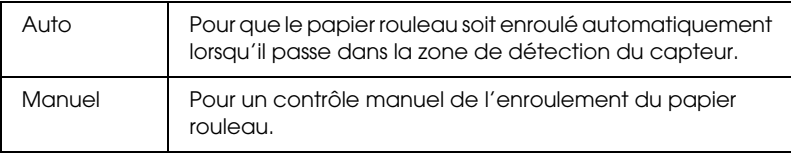

# <span id="page-237-0"></span>*Réglage du capteur*

L'angle des capteurs est déjà réglé d'usine. Toutefois, si le voyant Sensor du boîtier de commande clignote, vous devez ajuster le capteur de sorte que le détecteur de lumière soit aligné sur l'émetteur de lumière. Lorsqu'ils sont alignés, le voyant Sensor s'allume.

- c*Important :* ❏ *Évitez d'exposer le capteur à la lumière directe du soleil, car l'enrouleur automatique risquerait de ne pas fonctionner correctement.*
	- ❏ *N'exposez pas le papier rouleau au souffle direct d'un ventilateur ou d'un climatiseur. Si le papier sort de la zone du capteur, il ne sera pas correctement enroulé.*

Pour ajuster la position du capteur, procédez comme suit.

1. Desserrez le bouton sur l'émetteur de lumière.

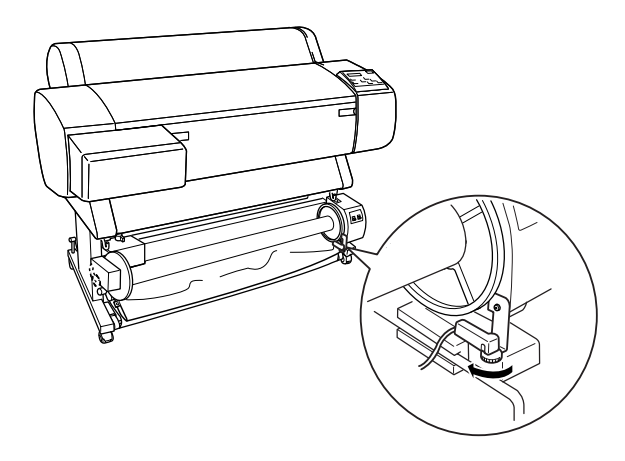

2. Ajustez l'angle horizontal de l'émetteur de sorte que le voyant Sensor s'allume.

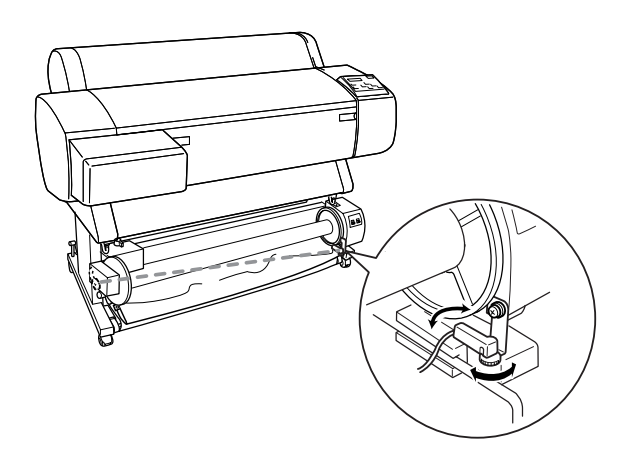

3. Maintenez le détecteur dans cette position et resserrez le bouton.

# *Chargement du papier rouleau sur le mandrin de réception*

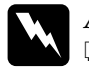

### $Attention:$

- ❏ *Mettez l'enrouleur automatique hors tension avant de charger du papier. Si l'unité d'enroulement se met à fonctionner inopinément, vous risquez de vous blesser.*
- ❏ *Assurez-vous que l'unité d'enroulement est correctement installée et est bien fixée. En cas de chute, elle risque de provoquer des blessures.*

Avant de charger le papier rouleau sur le mandrin de réception, procédez aux vérifications suivantes :

- ❏ Assurez-vous que le bord avant du papier rouleau est droit.
- ❏ Vérifiez que les guides papier de l'imprimante sont en position de stockage, comme illustré ci-dessous.

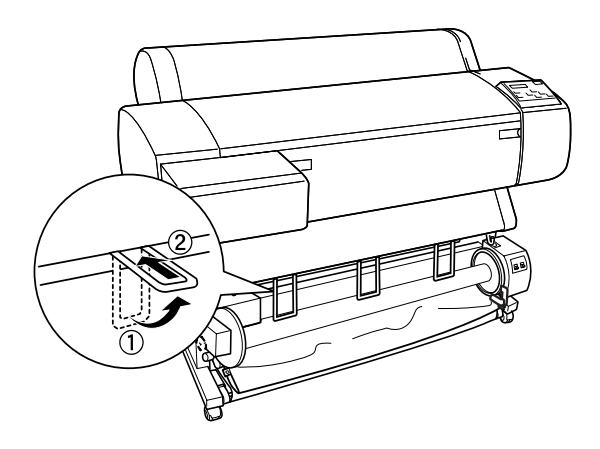

## <span id="page-240-0"></span>*Enroulement du papier par l'avant.*

Si vous souhaitez que le papier soit enroulé sur le mandrin de réception face imprimée vers l'extérieur, réglez l'unité d'enroulement pour un enroulement par l'avant. Procédez comme suit.

- 1. Assurez-vous que le papier rouleau est correctement installé dans l'imprimante. Pour des instructions, reportez-vous à la section ["Chargement du papier rouleau"](#page-187-0).
- 2. Appuyez sur la touche Paper Source de l'imprimante jusqu'à ce que le voyant Roll Cutter Off s'allume.
- 3. Appuyez sur la touche Paper Feed  $(\blacktriangledown)$  de l'imprimante pour faire avancer le papier rouleau.

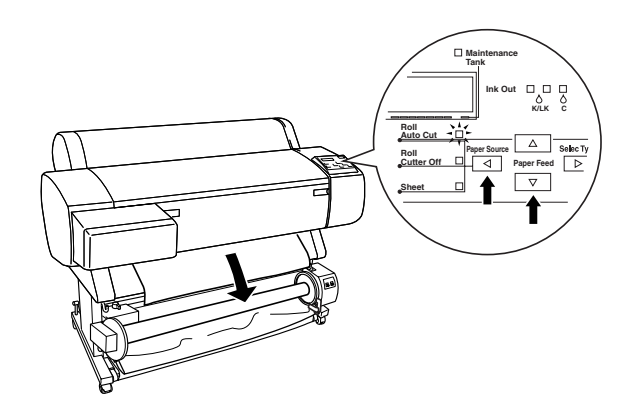

4. Mettez le bouton Auto du boîtier de commande en position Off.

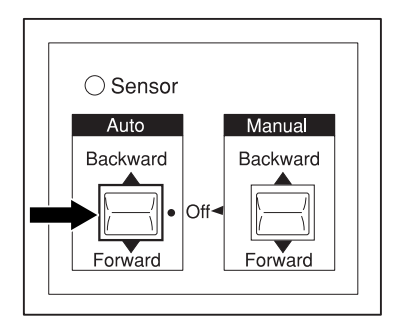

5. Avec du ruban adhésif, attachez le bord avant du papier rouleau au mandrin de réception en trois points.

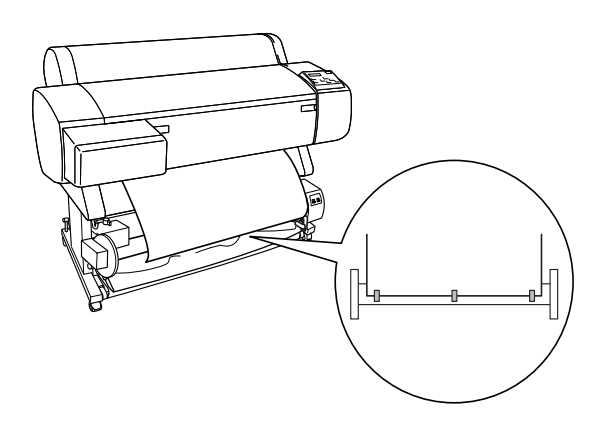

6. Appuyez sur la touche Paper Feed  $(\blacktriangledown)$  pour faire avancer le papier et créer du jeu.

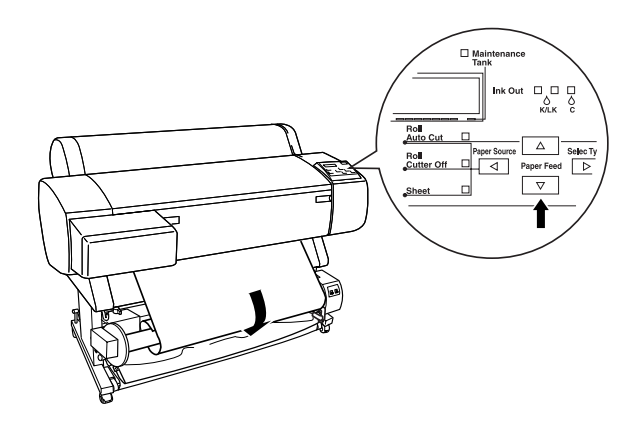

7. Réglez la touche Manuel de l'enrouleur automatique en position Forward et faites faire au moins un tour au papier sur le mandrin de réception. Assurez-vous qu'il y a suffisamment de jeu entre le papier rouleau et le mandrin de réception.

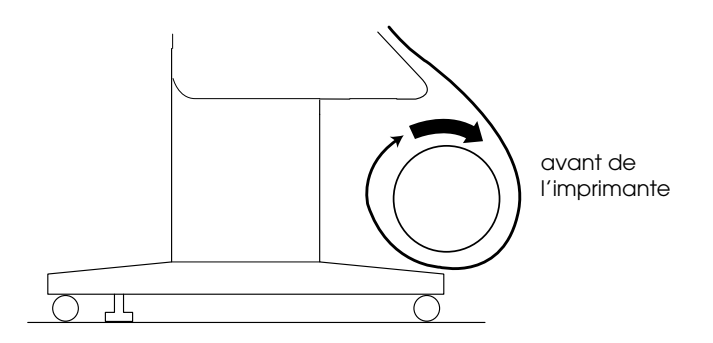

## *Enroulement du papier par l'arrière*

Si vous souhaitez que le papier soit enroulé sur le mandrin de réception face imprimée vers l'intérieur, réglez l'unité d'enroulement pour un enroulement par l'arrière. Procédez comme suit.

- 1. Suivez les étapes 1 à 3 décrit de la section ["Enroulement du](#page-240-0)  [papier par l'avant."](#page-240-0).
- 2. Mettez le bouton Auto du boîtier de commande en position Off.

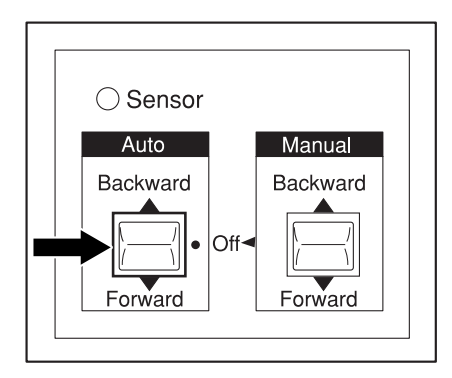

3. Faites passer le bord inférieur du papier rouleau derrière le mandrin de réception comme illustré. Avec du ruban adhésif, attachez le bord avant du papier rouleau au mandrin de réception en trois points.

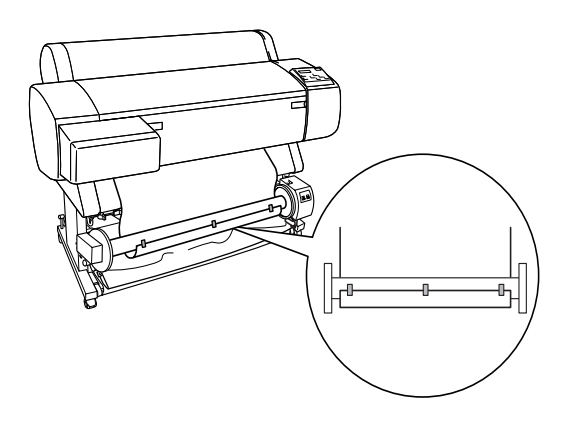

4. Appuyez sur la touche Paper Feed  $(\blacktriangledown)$  pour faire avancer le papier et créer du jeu.

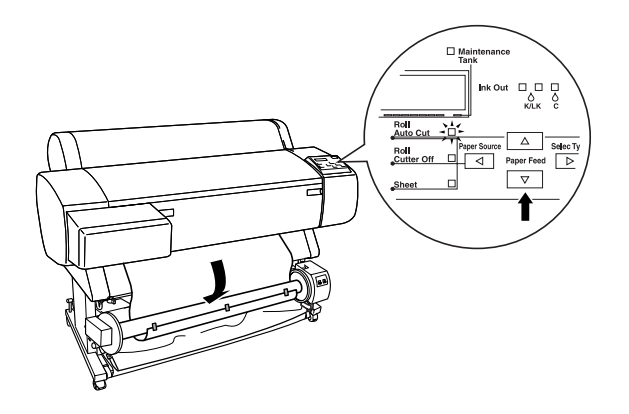

5. Réglez la touche Manuel de l'enrouleur automatique en position Backward et faites faire au moins un tour au papier sur le mandrin de réception. Assurez-vous qu'il y a suffisamment de jeu entre le papier rouleau et le mandrin de réception.

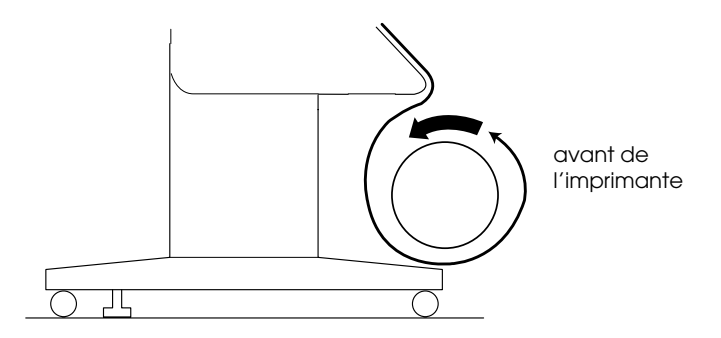

# *Enroulement des impressions*

Lorsque l'enrouleur automatique est installé et que le papier est chargé sur le mandrin de réception dans le sens souhaité, vous pouvez utiliser l'unité pour enrouler vos impressions.

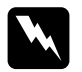

# *Attention :*<br>□ *Ne touc*

❏ *Ne touchez pas l'enrouleur automatique pendant qu'il fonctionne. Vous risqueriez de vous blesser.*

❏ *Ne regardez pas directement le rayon du capteur. Vos yeux pourraient subir des dégâts irrémédiables.*

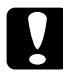

c*Important : Ne restez pas dans la zone de détection du capteur pendant que l'unité fonctionne. Une interruption du rayon du capteur risque d'entraîner un enrouleur du papier alors que celui-ci est tendu, ce qui peut affecter l'impression.*

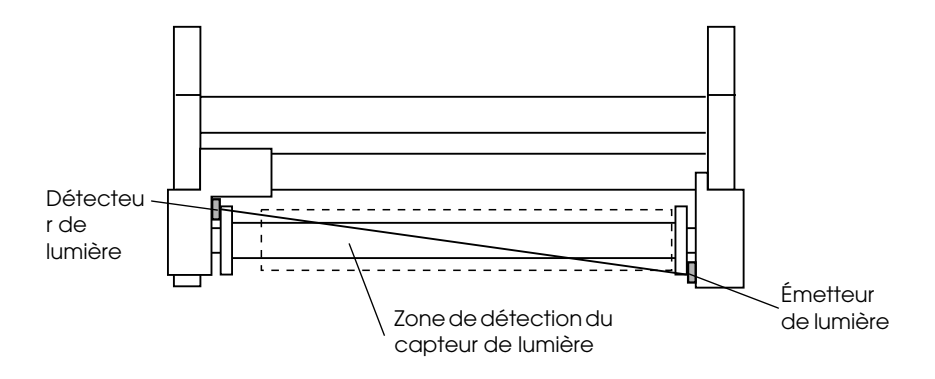

1 Détecteur de lumière

2 Émetteur de lumière

3 Zone de détection du capteur de lumière

- 1. Appuyez de manière répétée sur la touche Paper Source de l'imprimante jusqu'à ce que le voyant Roll Cutter Off s'allume.
- 2. Définissez le sens d'enroulement à l'aide de la touche Auto du boîtier de commande.

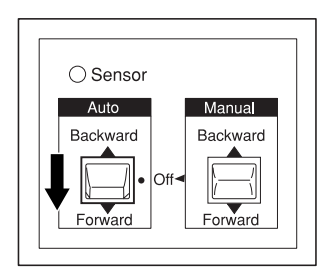

## Enroulement par l'avant Enroulement par l'arrière

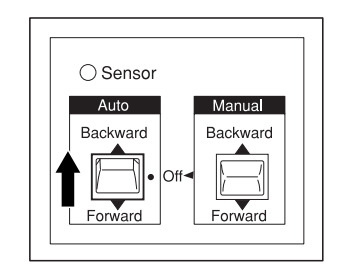

3. Envoyez un travail d'impression à l'imprimante. L'imprimante commence à imprimer. L'enrouleur automatique enroule le papier rouleau dans le sens défini à l'étape 2.

## *Remarque :*

*Ne touchez pas le bouton* Manuel *lorsqu'une impression est en cours. Vous risqueriez d'endommager vos documents.*

# *Retrait du papier enroulé*

Une fois l'enroulement terminé, procédez comme suit pour retirer le mandrin de réception.

1. Mettez l'enrouleur automatique hors tension.

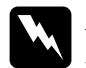

w*Attention : Mettez l'enrouleur automatique hors tension avant de retirer le mandrin de réception. Si enrouleur se met à fonctionner inopinément, vous risquez de vous blesser.*

2. Appuyez de manière répétée sur la touche Paper Source de l'imprimante jusqu'à ce que le voyant Roll Auto Cut s'allume. Appuyez ensuite sur la touche Cut/Eject. Le papier rouleau est automatiquement coupé.

## *Remarque :*

*Si vous imprimez sur du papier rouleau très épais, il est recommandé de désactiver le paramètre Coupe auto (au panneau de contrôle de l'imprimante et dans le pilote), d'appuyer sur la touche* Paper Feed *de l'imprimante pour faire avancer le papier, et de couper le papier manuellement. Sinon, vous risquez d'endommager le coupe-papier. Reportez-vous à la section ["Coupe manuelle du papier](#page-194-0)  [rouleau".](#page-194-0)*

3. Tournez le levier pour déverrouiller l'unité amovible et faites-la glisser vers la gauche afin que l'embout se dégage de l'extrémité du mandrin de réception. Ce faisant, maintenez le mandrin de réception d'une main pour l'empêcher de tomber.

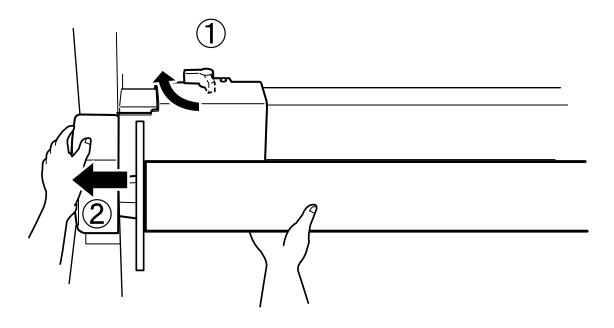

4. Retirez le mandrin de réception de l'embout de l'unité amovible.

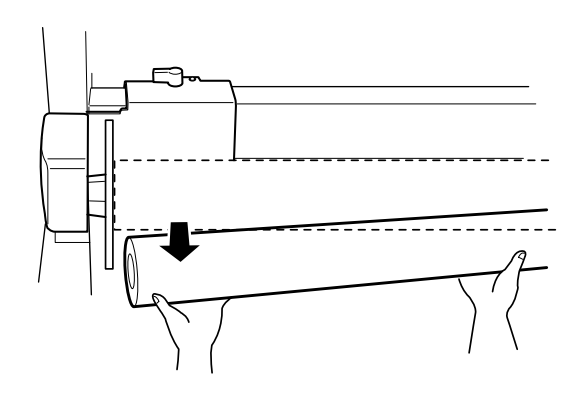

5. De la même façon, retirez le mandrin de réception de l'embout du système d'entraînement.

# *Dépannage*

# *L'imprimante cesse d'imprimer de manière inattendue*

# *Le nettoyage des têtes, le chargement ou le séchage de l'encre est en cours*

Vérifiez si le voyant Pause clignote. Si tel est le cas, l'imprimante est en train de nettoyer les têtes, charger de l'encre ou sécher de l'encre. Pendant le nettoyage des têtes et le chargement de l'encre, le message EN ATTENTE s'affiche sur l'écran LCD. Pendant le séchage de l'encre, l'écran affiche SECHAGE ENCRE nn MIN (nn étant le nombre de minutes restantes). Attendez que l'imprimante reprenne l'impression.

## *Une erreur est survenue*

Nombre de problèmes d'imprimante courants peuvent être identifiés par les messages LCD et les voyants du panneau de contrôle de l'imprimante.

Si l'imprimante s'arrête, reportez-vous au tableau de la section suivante pour diagnostiquer le problème, puis suivez la procédure de correction recommandée. Pour les autres messages non repris dans le tableau, reportez-vous à la section ["Messages](#page-53-0)  [d'état"](#page-53-0).

# *L'imprimante ne s'allume pas ou ne reste pas*

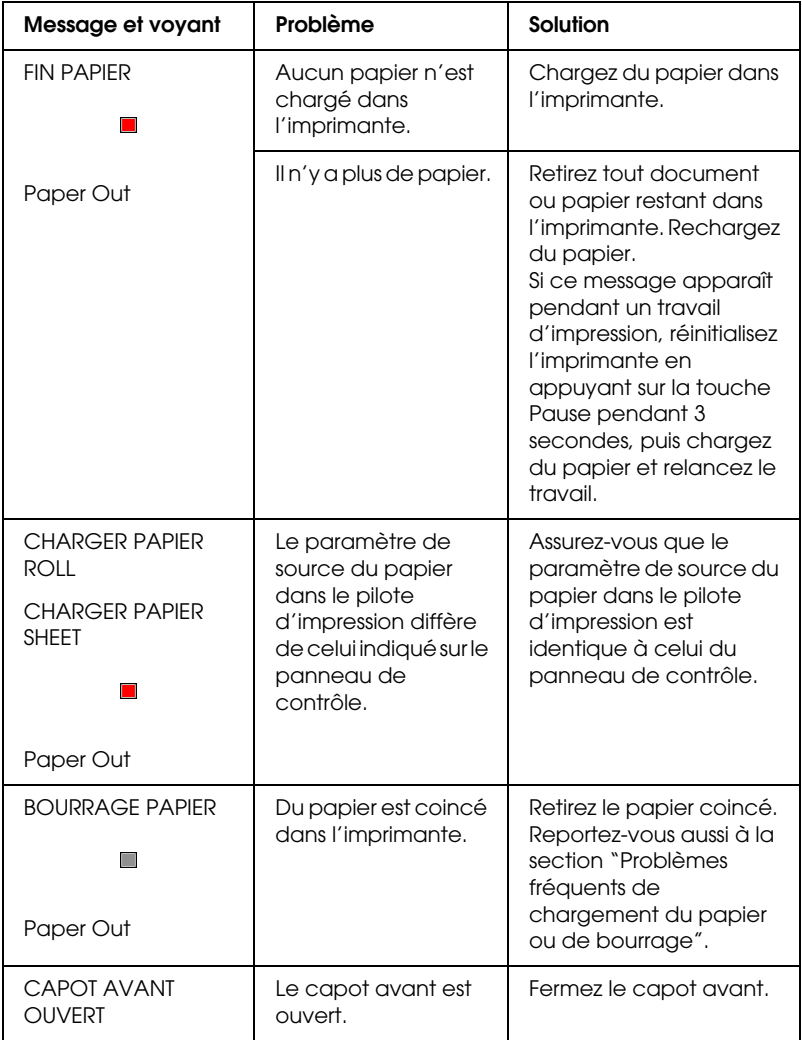

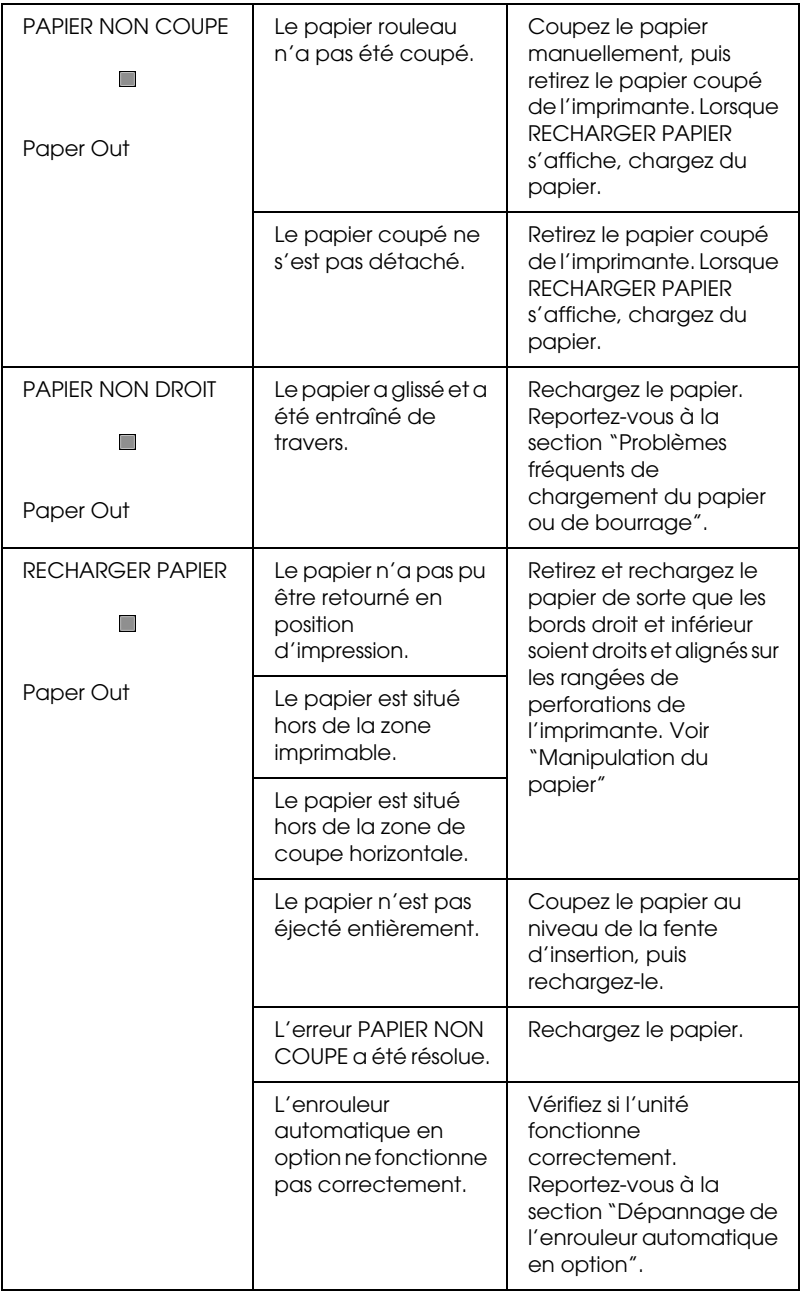
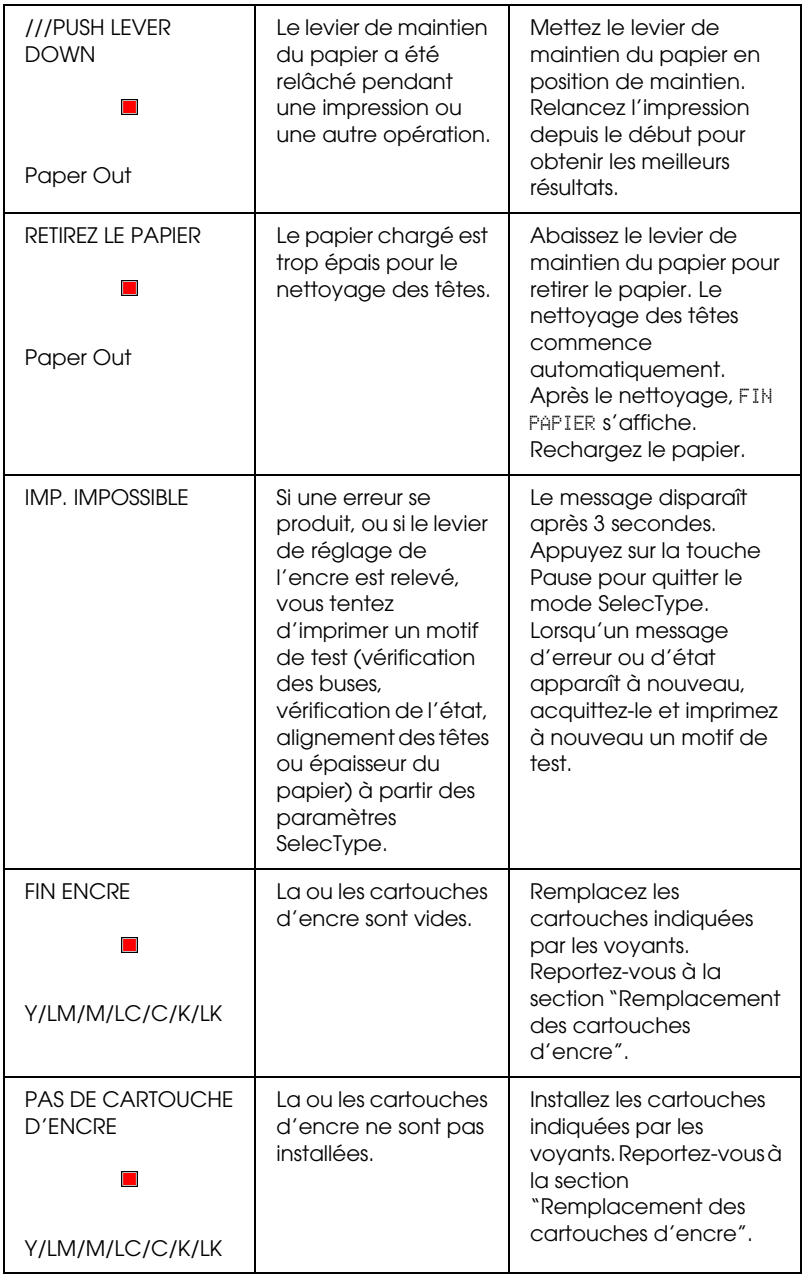

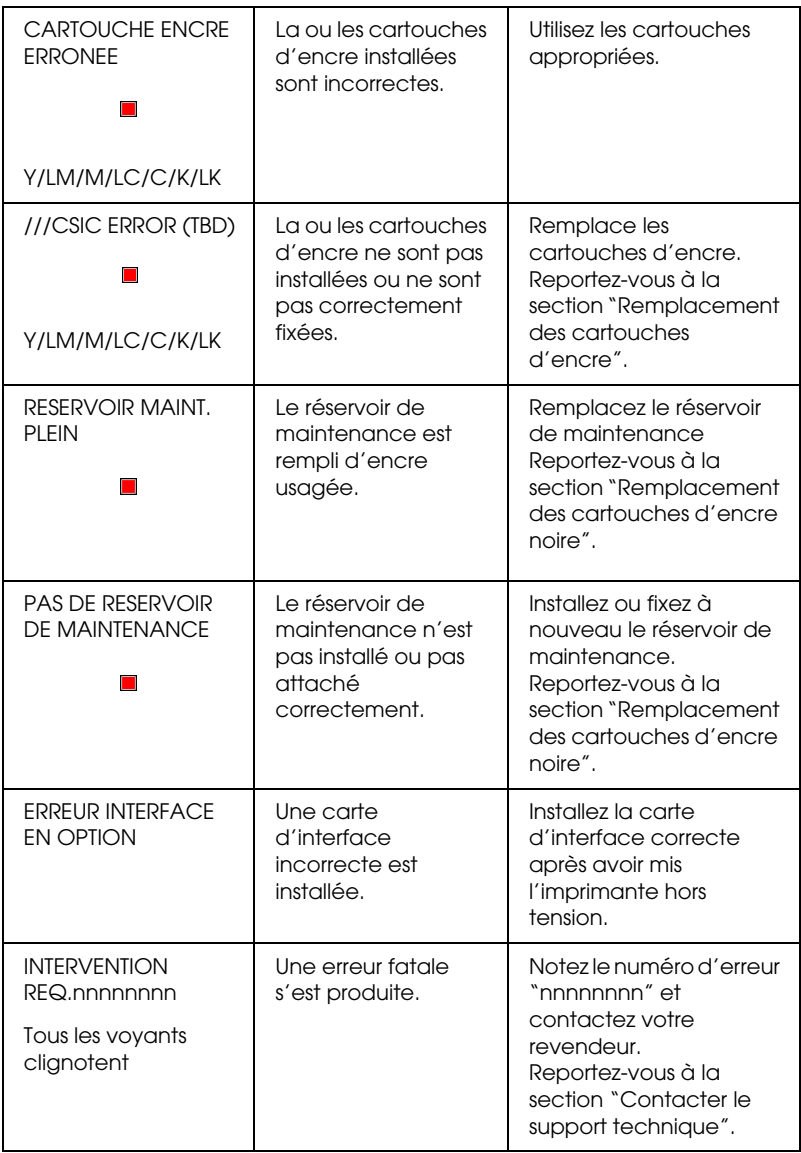

# *allumée*

Lorsque le voyant Operate ne s'allume pas et que l'initialisation du mécanisme ne démarre pas (même lorsque le bouton Power est enfoncé pour mettre l'imprimante sous tension), essayez les solutions suggérées pour le problème.

- ❏ Mettez l'imprimante hors tension et vérifiez que le cordon d'alimentation est bien branché.
- ❏ Vérifiez que votre prise de courant fonctionne et qu'elle n'est pas commandée par un interrupteur ou une minuterie.
- ❏ Assurez-vous que la tension fournie à l'imprimante correspond à la tension nominale indiquée sur l'imprimante. Si elle ne correspond pas, mettez l'imprimante hors tension et débranchez le cordon d'alimentation immédiatement. Contactez EPSON pour demander conseil. Reportez-vous à la section ["Contacter le support technique".](#page-275-0)

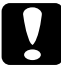

c*Important : Si la tension fournie et la tension nominale ne correspondent pas, ne rebranchez pas l'imprimante car vous risqueriez de l'endommager.*

# *L'imprimante n'imprime rien*

### *L'imprimante n'est pas correctement connectée à l'ordinateur*

Essayez une ou plusieurs de ces solutions :

❏ Mettez hors tension l'imprimante et l'ordinateur. Assurez-vous que le câble d'interface de l'imprimante est bien enfoncé dans le connecteur correct de l'ordinateur.

- ❏ Assurez-vous que les spécifications du câble d'interface correspondent à celles de l'imprimante et de l'ordinateur.
- ❏ Assurez-vous que le câble d'interface est directement connecté à l'ordinateur sans passer par un autre périphérique, comme un dispositif de commutation d'imprimante ou un prolongateur.
- ❏ Pour les utilisateurs de Windows NT 4.0, essayez de désinstaller EPSON Printer Port. Cliquez sur Démarrer, pointez Programmes puis Imprimantes EPSON. Cliquez ensuite sur Désinstaller EPSON Printer Port. Suivez les messages affichés.

## <span id="page-255-0"></span>*Votre imprimante EPSON n'est pas sélectionnée comme imprimante par défaut*

Installez le pilote d'impression si ce n'est déjà fait et procédez comme suit pour sélectionner votre imprimante EPSON comme imprimante par défaut.

#### *Pour Windows :*

- 1. Cliquez sur Démarrer, pointez Paramètres et sélectionnez Imprimantes.
- 2. Cliquez avec le bouton droit sur EPSON Stylus Pro 7600/9600 dans la fenêtre Imprimantes.
- 3. Sélectionnez Définir par défaut, puis fermez la fenêtre Imprimantes.

#### *Pour le Macintosh :*

1. Cliquez sur le menu Pomme et choisissez Sélecteur. Si l'icône Imprimante EPSON Stylus Pro 7600/9600 est visible, le pilote d'impression est correctement installé.

2. Assurez-vous que l'Imprimante EPSON Stylus Pro 7600/9600 est sélectionnée comme port imprimante.

### *Les paramètres du port imprimante ne correspondent pas au port de connexion de l'imprimante*

Si vous utilisez Windows, procédez comme suit pour sélectionner le port imprimante.

#### *Pour Windows Me, 98 ou 95*

- 1. Cliquez sur Démarrer, pointez Paramètres et sélectionnez Imprimantes.
- 2. Cliquez avec le bouton droit sur EPSON Stylus Pro 7600/9600 dans la fenêtre Imprimantes, puis sélectionnez Propriétés.
- 3. Cliquez sur l'onglet Détails.
- 4. Assurez-vous que le pilote d'impression est sélectionné dans la liste Imprimer en utilisant le pilote suivant. Sélectionnez ensuite le port auquel votre imprimante est connectée dans la liste Imprimer sur le port suivant.

#### *Pour Windows 2000 ou NT 4.0*

- 1. Cliquez sur Démarrer, pointez Paramètres et sélectionnez Imprimantes.
- 2. Cliquez avec le bouton droit sur EPSON Stylus Pro 7600/9600 dans la fenêtre Imprimantes, puis sélectionnez Propriétés.
- 3. Cliquez sur l'onglet Ports.
- 4. Vérifiez que le port imprimante est sélectionné.

## *Le pilote d'impression ne dispose pas de suffisamment de mémoire (Macintosh)*

Pour augmenter la mémoire disponible de votre Macintosh, sélectionnez Tableaux de bord dans le menu Pomme et cliquez deux fois sur l'icône Mémoire. Vous pouvez augmenter la taille de l'antémémoire ou mémoire virtuelle pour augmenter la mémoire totale disponible. Fermez également toutes les applications inutiles.

### *L'imprimante donne l'illusion d'imprimer, mais rien ne sort*

Essayez une ou plusieurs de ces solutions :

- ❏ Exécutez l'utilitaire Nettoyage des têtes. Reportez-vous à la section ["Emploi des utilitaires d'impression"](#page-109-0) pour Windows ou ["Emploi des utilitaires d'impression"](#page-167-0) pour Macintosh.
- ❏ Si le nettoyage des têtes ne marche pas, remplacez les cartouches d'encre. Reportez-vous à la section ["Remplacement des cartouches d'encre"](#page-209-0).

# *L'impression ne répond pas à votre attente*

## *Caractères déformés ou incorrects*

Essayez une ou plusieurs de ces solutions :

❏ Sélectionnez votre imprimante comme imprimante par défaut sous Windows. Reportez-vous à la section ["Votre](#page-255-0)  [imprimante EPSON n'est pas sélectionnée comme](#page-255-0)  [imprimante par défaut".](#page-255-0)

- ❏ Éliminez tout travail d'impression bloqué à partir de la fenêtre de progression (Windows), ou d'EPSON Monitor3 (Macintosh). Reportez-vous à la section ["Utilisation de la](#page-117-0)  [barre de progression"](#page-117-0) ou ["Utilisation d'EPSON Monitor3".](#page-174-0)
- ❏ Mettez hors tension l'imprimante et l'ordinateur. Vérifiez que les connecteurs du câble d'interface de l'imprimante sont insérés à fond.
- ❏ Vérifiez que l'application exécutée est une application Windows Me, 98, 95, XP, 2000, NT 4.0 ou Macintosh.
- ❏ Assurez-vous que le pilot d'impression EPSON Stylus Pro 7600/9600 est sélectionné.

Si vous utilisez Windows NT 4.0, essayez de désinstaller EPSON Printer Port. Cliquez sur Démarrer, pointez Programmes, puis Imprimantes EPSON. Cliquez ensuite sur Désinstaller EPSON Printer Port. Suivez les messages affichés.

#### *Marges incorrectes*

Essayez une ou plusieurs de ces solutions :

- ❏ Contrôlez le paramétrage des marges de votre application.
- ❏ Vérifiez que les marges sont comprises dans la zone imprimable de la page. Reportez-vous à la section ["Zone](#page-18-0)  [imprimable"](#page-18-0).
- ❏ Pour Windows, vérifiez les paramètres définis dans le menu Papier. Vérifiez qu'ils sont adaptés au format de votre papier.

Pour Macintosh, vérifiez les paramètres de la boîte de dialogue Format d'impression. Vérifiez qu'ils sont adaptés au format de votre papier.

❏ Assurez-vous que la position du papier est correcte. Alignez le papier verticalement sur les rangées de perforations de l'imprimante.

#### *Image inversée*

Désactivez le paramètre Miroir horizontal dans le pilote d'impression. Pour des instructions, consultez l'aide en ligne du pilote d'impression.

#### *Impression de pages blanches*

Essayez une ou plusieurs de ces solutions :

- ❏ Sélectionnez votre imprimante comme imprimante par défaut sous Windows. Reportez-vous à la section ["Votre](#page-255-0)  [imprimante EPSON n'est pas sélectionnée comme](#page-255-0)  [imprimante par défaut".](#page-255-0)
- ❏ Pour Windows, vérifiez les paramètres définis dans le menu Papier. Vérifiez qu'ils sont adaptés au format de votre papier.

Pour Macintosh, vérifiez les paramètres de la boîte de dialogue Format d'impression. Vérifiez qu'ils sont adaptés au format de votre papier.

## *La couleur imprimée diffère de la couleur affichée sur l'écran*

Essayez une ou plusieurs de ces solutions :

❏ Pour assurer une correspondance des couleurs sur votre système, sélectionnez sRGB (Windows) ou ColorSync (Macintosh) dans la boîte de dialogue Plus d'options.

Étant donné que les moniteurs et les imprimantes produisent différemment les couleurs, les couleurs imprimées ne correspondent pas toujours parfaitement aux couleurs affichées. Cependant, les systèmes de couleur ci-dessus sont conçus pour éviter ces différences.

- ❏ Sélectionnez PhotoEnhance4 dans la boîte de dialogue Plus d'options. Vous pourrez produire des images plus nettes avec des couleurs plus vives.
- ❏ Sélectionnez Calibration EPSON dans la boîte de dialogue Plus d'options et ajustez la couleur, la luminosité, etc. selon vos besoins.
- ❏ Sur Macintosh, vérifiez que votre application et vos périphériques de lecture d'images prennent en charge le système ColorSync lorsque vous sélectionnez ColorSync dans la boîte de dialogue Plus d'options.
- ❏ N'utilisez pas de papier ordinaire.

La couleur des images imprimées peuvent différer selon le type de support utilisé. Utilisez le papier approprié pour l'impression couleur souhaitée.

### *Décalage des lignes*

Assurez-vous que les têtes d'impression sont correctement alignées.

En mode d'impression bidirectionnelle, les lignes sont décalées si les têtes d'impression ne sont pas alignées correctement. Exécutez l'utilitaire Alignement des têtes. Reportez-vous à la section ["Emploi des utilitaires d'impression"](#page-109-0) pour Windows ou ["Emploi](#page-167-0)  [des utilitaires d'impression"](#page-167-0) pour Macintosh.

## *Taches d'encre au bas de la page*

Essayez une ou plusieurs de ces solutions :

- ❏ Si le papier est recourbé vers la face imprimable, aplatissez-le ou incurvez-le légèrement dans l'autre sens.
- ❏ Pour le papier EPSON, vérifiez le paramètre Support dans le menu Principal sous Windows ou dans la boîte de dialogue Imprimer sur Macintosh. Vérifiez qu'il est adapté au papier utilisé.

Pour du papier autre que le papier EPSON, enregistrez et sélectionnez l'épaisseur du papier en mode SelecType. Vérifiez qu'il est adapté au papier utilisé. Reportez-vous à la section ["Paramètres SelecType"](#page-56-0).

❏ Sélectionnez EPAIS comme paramètre d'écartement du rouleau d'impression dans le menu Paramètres de l'imprimante du mode SelecType. Reportez-vous à la section ["Paramètres SelecType".](#page-56-0)

### *Lignes fines entre les images sur du papier ordinaire*

Ces lignes sont dues à un chevauchement dans l'impression. Dans ce cas, réglez l'écartement du rouleau d'impression sur FIN <sup>à</sup> l'aide du panneau de contrôle. Pour plus de détails, reportez-vous à la section ["Paramètres SelecType".](#page-56-0)

# *La qualité d'impression n'est pas satisfaisante*

Cliquez sur la légende de l'illustration qui ressemble le plus à votre impression.

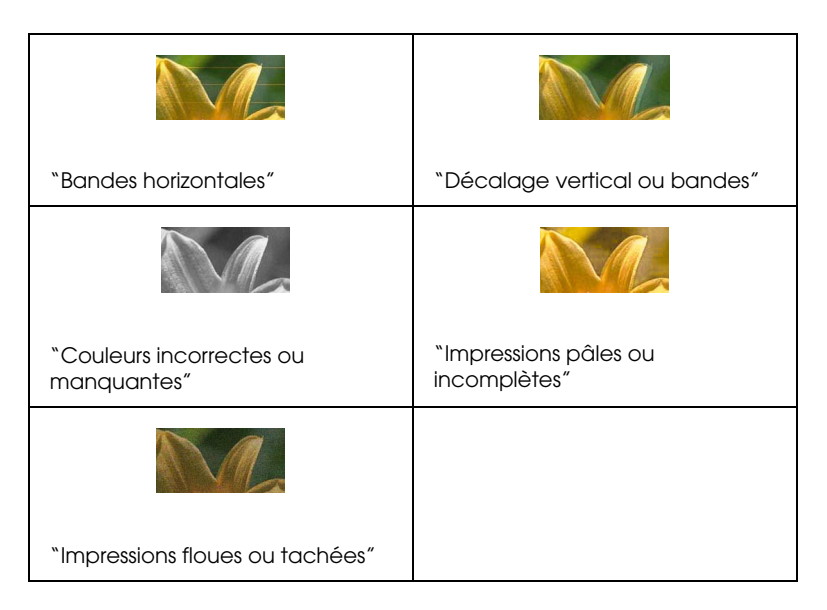

Si vous rencontrez des problèmes de qualité d'impression, essayez les solutions proposées ici.

## <span id="page-262-0"></span>*Bandes horizontales*

Essayez une ou plusieurs de ces solutions :

❏ Sous Windows, vérifiez le paramètre Support dans le menu Principal. Vérifiez qu'il est adapté au papier utilisé.

Sur Macintosh, vérifiez le paramètre Support dans la boîte de dialogue Imprimer. Vérifiez qu'il est adapté au papier utilisé.

- ❏ Vérifiez que la face imprimable du papier est orientée vers le haut.
- ❏ Exécutez l'utilitaire Nettoyage des têtes pour nettoyer les buses encrassées.
- ❏ Vérifiez les voyants Ink Out. Au besoin, remplacez les cartouches d'encre. Reportez-vous à la section ["Remplacement des cartouches d'encre"](#page-209-0).

### <span id="page-263-0"></span>*Décalage vertical ou bandes*

Essayez une ou plusieurs de ces solutions :

- ❏ Désactivez le paramètre Vitesse rapide dans le pilote d'impression. Pour des instructions, consultez l'aide en ligne du pilote d'impression.
- ❏ Exécutez l'utilitaire Alignement des têtes. Reportez-vous à la section ["Emploi des utilitaires d'impression"](#page-109-0) pour Windows ou ["Emploi des utilitaires d'impression"](#page-167-0) pour Macintosh.

#### <span id="page-263-1"></span>*Couleurs incorrectes ou manquantes*

Essayez une ou plusieurs de ces solutions :

❏ Sous Windows, vérifiez le paramètre Support dans le menu Principal. Vérifiez qu'il est adapté au papier utilisé.

Sur Macintosh, vérifiez le paramètre Support dans la boîte de dialogue Imprimer. Vérifiez qu'il est adapté au papier utilisé.

❏ Vérifiez que la face imprimable du papier est orientée vers le haut.

❏ Exécutez l'utilitaire Nettoyage des têtes. Reportez-vous à la section ["Emploi des utilitaires d'impression"](#page-109-0) pour Windows ou ["Emploi des utilitaires d'impression"](#page-167-0) pour Macintosh.

Si les couleurs sont toujours mauvaises ou manquantes, remplacez une ou toutes les cartouches d'encre. Reportez-vous à la section ["Remplacement des cartouches](#page-209-0)  [d'encre"](#page-209-0).

❏ Réglez les paramètres de couleur dans votre application ou votre pilote d'impression. Consultez la documentation de votre application.

### <span id="page-264-0"></span>*Impressions pâles ou incomplètes*

Essayez une ou plusieurs de ces solutions :

- ❏ Assurez-vous que la date de péremption des cartouches d'encre n'est pas dépassée. Cette date figure sur le boîtier de la cartouche.
- ❏ Sous Windows, vérifiez le paramètre Support dans le menu Principal. Vérifiez qu'il est adapté au papier utilisé.

Sur Macintosh, vérifiez le paramètre Support dans la boîte de dialogue Imprimer. Vérifiez qu'il est adapté au papier utilisé.

- ❏ Exécutez l'utilitaire Nettoyage des têtes pour nettoyer les buses encrassées. Reportez-vous à la section ["Emploi des](#page-109-0)  [utilitaires d'impression"](#page-109-0) pour Windows ou ["Emploi des](#page-167-0)  [utilitaires d'impression"](#page-167-0) pour Macintosh.
- ❏ Vérifiez les voyants Ink Out. Au besoin, remplacez les cartouches d'encre. Reportez-vous à la section ["Remplacement des cartouches d'encre"](#page-209-0).
- ❏ Sélectionnez du papier plus fin en mode SelecType. Vérifiez le numéro de papier dans le menu Configuration du papier. Reportez-vous à la section ["Paramètres SelecType"](#page-56-0).
- ❏ L'écartement du rouleau d'impression est peut-être trop grand pour votre papier. Sélectionnez AUTO au lieu de EPAIS comme paramètre d'écartement du rouleau d'impression dans le menu Paramètres de l'imprimante du mode SelecType. Reportez-vous à la section ["Paramètres](#page-56-0)  [SelecType".](#page-56-0)

#### <span id="page-265-0"></span>*Impressions floues ou tachées*

Essayez une ou plusieurs de ces solutions :

❏ Sous Windows, vérifiez le paramètre Support dans le menu Principal. Vérifiez qu'il est adapté au papier utilisé.

Sur Macintosh, vérifiez le paramètre Support dans la boîte de dialogue Imprimer. Vérifiez qu'il est adapté au papier utilisé.

- ❏ Si le papier utilisé n'est pas pris en charge par le pilote d'impression, réglez l'épaisseur du papier à l'aide du paramètre SelecType. Reportez-vous à la section ["Paramètres](#page-56-0)  [SelecType".](#page-56-0)
- ❏ Vérifiez que le papier est sec et que la face imprimable est orientée vers le haut. Vérifiez aussi que vous utilisez un type de papier correct. Reportez-vous à la section ["Papier"](#page-23-0) pour les spécifications.
- ❏ De l'encre a pu couler dans l'imprimante ; essuyez l'intérieur de l'imprimante avec un chiffon propre et doux.
- ❏ Exécutez l'utilitaire Nettoyage des têtes. Reportez-vous à la section ["Emploi des utilitaires d'impression"](#page-109-0) pour Windows ou ["Emploi des utilitaires d'impression"](#page-167-0) pour Macintosh.
- ❏ Sélectionnez du papier plus épais en mode SelecType. Vérifiez le numéro de papier dans le menu Configuration du papier. Reportez-vous à la section ["Paramètres SelecType".](#page-56-0)
- ❏ L'écartement du rouleau d'impression est peut-être trop petit pour votre papier. Sélectionnez EPAIS comme paramètre d'écartement du rouleau d'impression dans le menu Paramètres de l'imprimante du mode SelecType. Reportez-vous à la section ["Paramètres SelecType"](#page-56-0).

# *Les documents couleur s'impriment en noir uniquement*

Essayez une ou plusieurs de ces solutions :

- ❏ Assurez-vous que les paramètres de couleur de votre application sont corrects.
- ❏ Vérifiez que l'option ///Photo couleur/monochrome (pas Noire) est sélectionnée dans le ["Menu principal"](#page-88-0) (Windows) ou dans la ["Boîte de dialogue Imprimer"](#page-149-0) (Macintosh).

# *La vitesse d'impression n'est pas satisfaisante*

Essayez une ou plusieurs de ces solutions :

- ❏ Pour augmenter la vitesse d'impression, sélectionnez le mode Automatique dans le ["Menu principal"](#page-88-0) (Windows) ou la ["Boîte de dialogue Imprimer"](#page-149-0) (Macintosh), puis déplacez le curseur vers Vitesse.
- ❏ N'exécutez pas un trop grand nombre d'applications à la fois. Fermer les applications que vous n'utilisez pas.

❏ Supprimez les fichiers inutiles afin de libérer de l'espace sur votre disque dur.

#### *Remarque :*

*Il se peut que la mémoire de votre ordinateur soit insuffisante. Pour d'autres conseils, reportez-vous à la section ["Augmentation de la](#page-123-0)  [vitesse d'impression"](#page-123-0).*

## *Impossible de couper le papier rouleau*

Essayez une ou plusieurs de ces solutions :

- ❏ Vérifiez que le voyant Roll Auto Cut est allumé. Au besoin, appuyez sur la touche Paper Source. Appuyez ensuite sur la touche Cut/Eject. L'imprimante coupe le papier rouleau.
- ❏ Coupez le papier rouleau manuellement s'il y a lieu. Vérifiez que l'épaisseur du papier rouleau chargé dans l'imprimante répond aux exigences (voir ["Papier"\)](#page-23-0). Si tel est le cas, il se peut que la lame du coupe-papier soit émoussée et doive être remplacée de la manière décrite dans la section ["Remplacement du cutter".](#page-222-0)

#### *Remarque :*

*Si vous utilisez du papier rouleau autre que les supports spéciaux EPSON, consultez la documentation utilisateur qui accompagne le papier ou contactez votre fournisseur.*

# *Problèmes fréquents de chargement du papier ou de bourrage*

Essayez une ou plusieurs de ces solutions :

- ❏ Si deux axes de papier rouleau sont installés sur l'imprimante, utilisez la bande de scellement pour empêcher le rouleau inutilisé de se dérouler. Reportez-vous à la section ["Utilisation de la bande de scellement du papier rouleau".](#page-193-0)
- ❏ Avant de charger du papier et de l'introduire dans la fente d'insertion du papier, assurez-vous que le papier rouleau est bien enroulé. Placez le bord inférieur du papier de manière à l'aligner sur les rangées de perforations de l'imprimante.
- ❏ Vérifiez que le papier n'est pas plié ni froissé.
- ❏ Assurez-vous que l'impression s'effectue dans la plage admise de températures de fonctionnement.
- ❏ Vérifiez que le papier n'est pas humide.
- ❏ Assurez-vous que le papier n'est pas trop épais ni trop fin. Reportez-vous à la section ["Papier".](#page-23-0)
- ❏ Assurez-vous qu'aucun corps étranger ne se trouve à l'intérieur de l'imprimante.
- ❏ Sous Windows, vérifiez le paramètre Support dans le ["Menu](#page-88-0)  [principal".](#page-88-0) Vérifiez qu'il est adapté au papier utilisé.

Sur Macintosh , vérifiez le paramètre Support dans la ["Boîte](#page-149-0)  [de dialogue Imprimer".](#page-149-0) Vérifiez qu'il est adapté au papier utilisé.

❏ Assurez-vous que l'écartement du rouleau d'impression est adapté à votre papier. Vous pouvez modifier le paramètre d'écartement du rouleau d'impression dans le menu Paramètres de l'imprimante du mode SelecType. Reportez-vous à la section ["Paramètres SelecType"](#page-56-0).

❏ Pour du papier autre que le papier EPSON, vérifiez le type de papier sélectionné dans le menu Configuration du papier du mode SelecType. Reportez-vous à la section ["Définition de](#page-75-0)  [l'épaisseur du papier".](#page-75-0)

## *Le papier rouleau ne s'éjecte pas correctement*

Le papier rouleau est serré et peut présenter une courbure lorsqu'il se déroule. Dans ce cas, déployez les guides papier situés dans la partie inférieure de l'imprimante.

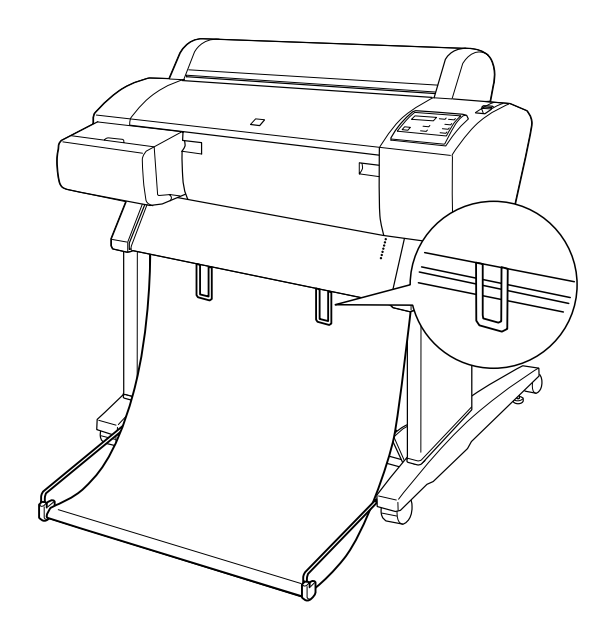

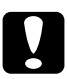

c*Important : Les guides papier ne doivent servir que lorsque le papier sort incurvé. Dans les autres cas, laissez les guides papier rentrés afin de ne pas abîmer vos impressions.*

*Remarque :*

*Il y a deux guides papier pour l'EPSON Stylus Pro 7600 et trois pour l'EPSON Stylus Pro 9600.*

#### *Sortie du papier vers l'avant*

Déployez les guides papier de l'imprimante de manière à ce qu'ils reposent sur l'avant de le hamac de réception.

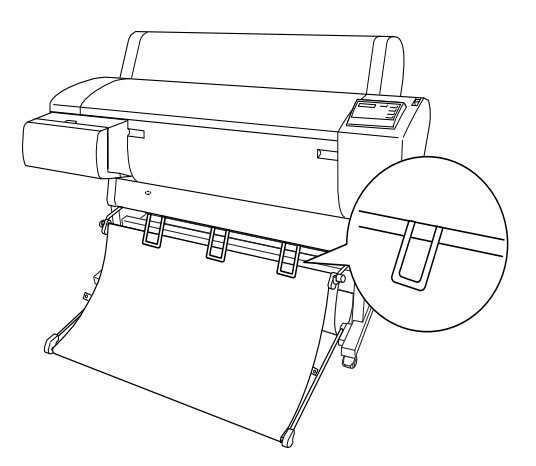

# *Sortie du papier vers l'arrière*

Déployez les guides papier de l'imprimante de manière à ce qu'ils reposent sur l'arrière de le hamac de réception.

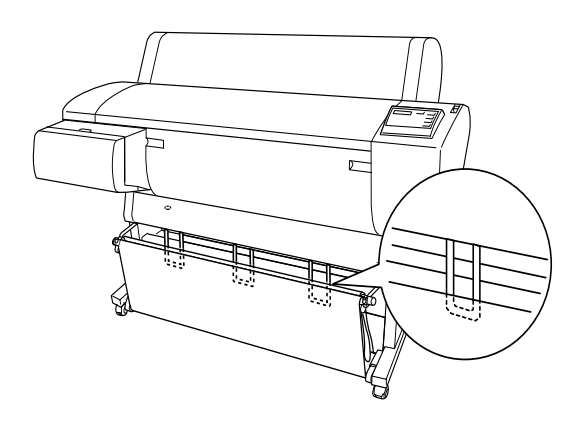

# *Élimination des bourrages papier*

Procédez comme suit pour retirer le papier coincé :

1. Si le papier rouleau est coincé, coupez le papier au niveau de la fente d'insertion.

2. Mettez le levier de maintien du papier en position de libération.

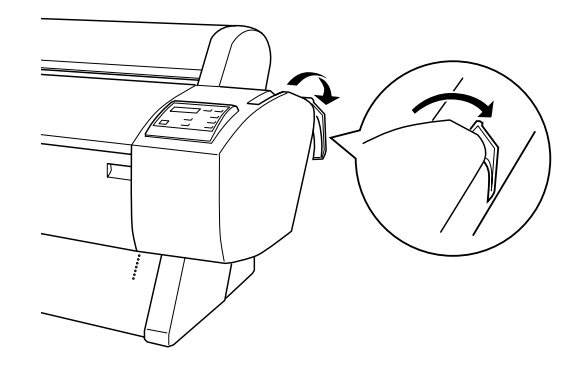

3. Au besoin, ouvrez le capot avant.

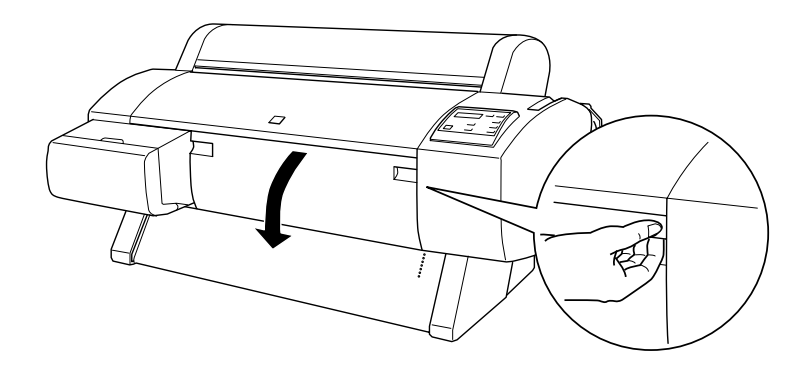

4. Tirez doucement le papier coincé. Le message ETEINDRE PUIS ALLUMER s'affiche sur l'écran LCD.

#### *Remarque :*

*Lors du débourrage, évitez de toucher la carte de circuits attachée à la tête d'impression.*

- 5. Fermez le capot avant si vous l'avez ouvert, puis appuyez sur la touche Power pour mettre l'imprimante hors tension et à nouveau sous tension.
- 6. Vérifiez que le voyant Paper Out s'allume et que le message CHARGER PAPIER s'affiche sur l'écran LCD. Pour le chargement du papier, reportez-vous aux sections ["Utilisation du papier](#page-182-0)  [rouleau"](#page-182-0) ou ["Utilisation de feuilles simples".](#page-195-0)

Si vous ne reprenez pas ensuite l'impression, vérifiez que les têtes d'impression sont en position initiale (à l'extrême droite). Si elles ne le sont pas, mettez l'imprimante sous tension, attendez que les têtes d'impressions reviennent en position initiale, puis éteignez l'imprimante.

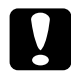

c*Important : Si les têtes d'impression ne sont pas à leur position d'origine, la qualité d'impression risque d'être altérée.*

# *Dépannage de l'enrouleur automatique en option*

Essayez une ou plusieurs de ces solutions :

- ❏ Il n'y a peut-être pas suffisamment de jeu entre le papier rouleau et l'enrouleur automatique. Assurez-vous qu'il y a suffisamment de jeu entre le papier rouleau et le mandrin de réception. Reportez-vous à la section ["Chargement du papier](#page-239-0)  [rouleau sur le mandrin de réception"](#page-239-0).
- ❏ Le bouton Auto de l'enrouleur automatique n'est peut-être pas correctement réglé pour le sens d'enroulement voulu. Définissez le sens d'enroulement à l'aide de la touche Auto du boîtier de commande. Reportez-vous à la section ["Enroulement des impressions".](#page-244-0)
- ❏ Si le voyant Sensor clignote lentement lorsque vous n'imprimez pas, il y a peut-être un obstacle entre l'émetteur et le détecteur de lumière, ou le capteur est peut-être mal positionné. Vérifiez s'il y a un obstacle dans la zone de détection du capteur ou ajustez la position du capteur. Reportez-vous à la section ["Réglage du capteur".](#page-237-0)
- ❏ Si le voyant Sensor continue de clignoter, l'imprimante imprimera le travail sur environ trois mètres avant de s'arrêter. Mettez le levier de maintien du papier en position de libération, puis vérifiez que le papier rouleau est correctement installé et qu'il n'y a pas d'obstacle dans la zone de détection du capteur. Si le papier rouleau n'est pas correctement installé, enroulez le papier sorti et mettez le levier de maintien du papier en position de maintien.
- ❏ Si le voyant Sensor clignote rapidement, l'enrouleur automatique est bloquée. Mettez l'imprimante hors tension, puis à nouveau sous tension.
- ❏ Si le voyant Sensor est éteint, le câble du capteur n'est peut-être pas connecté correctement. Vérifiez la connexion des câbles du capteur.

# <span id="page-275-0"></span>*Contacter le support technique*

Si votre produit EPSON ne fonctionne pas correctement et que vous ne pouvez résoudre vos problèmes à l'aide des informations de dépannage contenues dans ce manuel, appelez le service clientèle. Si le service clientèle pour votre région n'est pas cité ci-dessous, contactez le revendeur de votre matériel.

Pour nous permettre de vous aider bien plus rapidement, merci de nous fournir les informations ci-dessous :

- ❏ Numéro de série du produit (l'étiquette portant le numéro de série se trouve habituellement au dos de l'appareil).
- ❏ Modèle
- ❏ Version du logiciel (pour connaître le numéro de version, cliquez sur À propos de, Informations de version ou sur un bouton similaire dans le logiciel du produit).
- ❏ Marque et modèle de votre ordinateur
- ❏ Nom et version de votre système d'exploitation
- ❏ Nom et version des logiciels que vous utilisez habituellement avec votre produit

Sélectionnez votre pays :

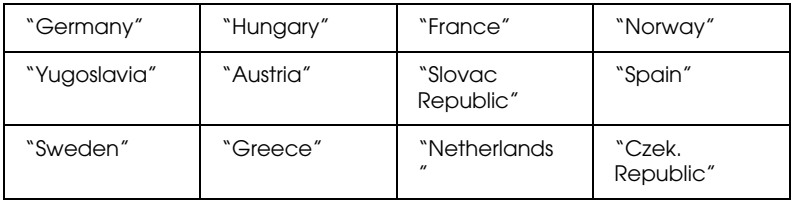

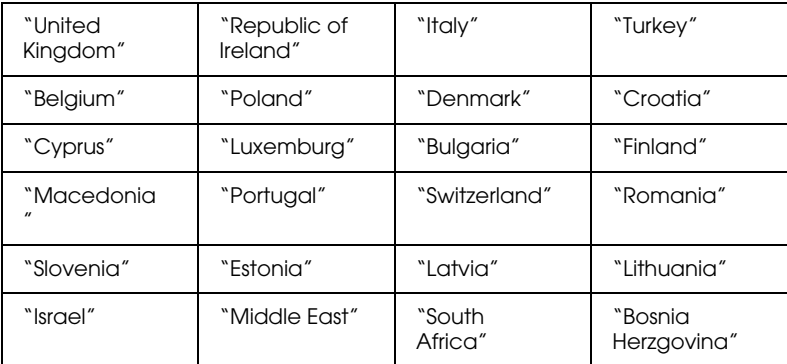

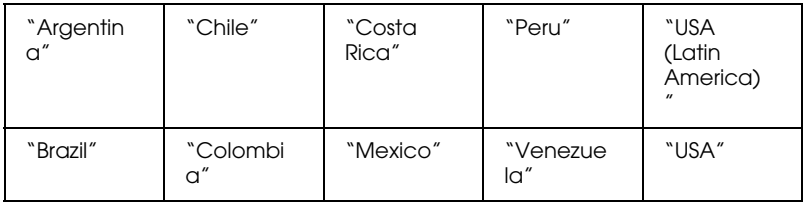

#### <span id="page-276-0"></span>*Germany*

#### **EPSON Service Center c/o Exel Hünxe GmbH**

Werner-Heisenberg-Strase 2

46569 Hünxe

#### <span id="page-276-1"></span>*France*

#### **Support Technique EPSON France,**

0 892 899 999 (0,34 E/minute)

Ouvert du lundi au samedi de 9h00 à 20h00 sans interruption

http://www.epson.fr/support/selfhelp/french.htm pour accéder à l'**AIDE EN LIGNE.**

http://www.epson.fr/support/services/index.shtml pour accéder aux **SERVICES** du support technique.

#### **Centres de maintenance**

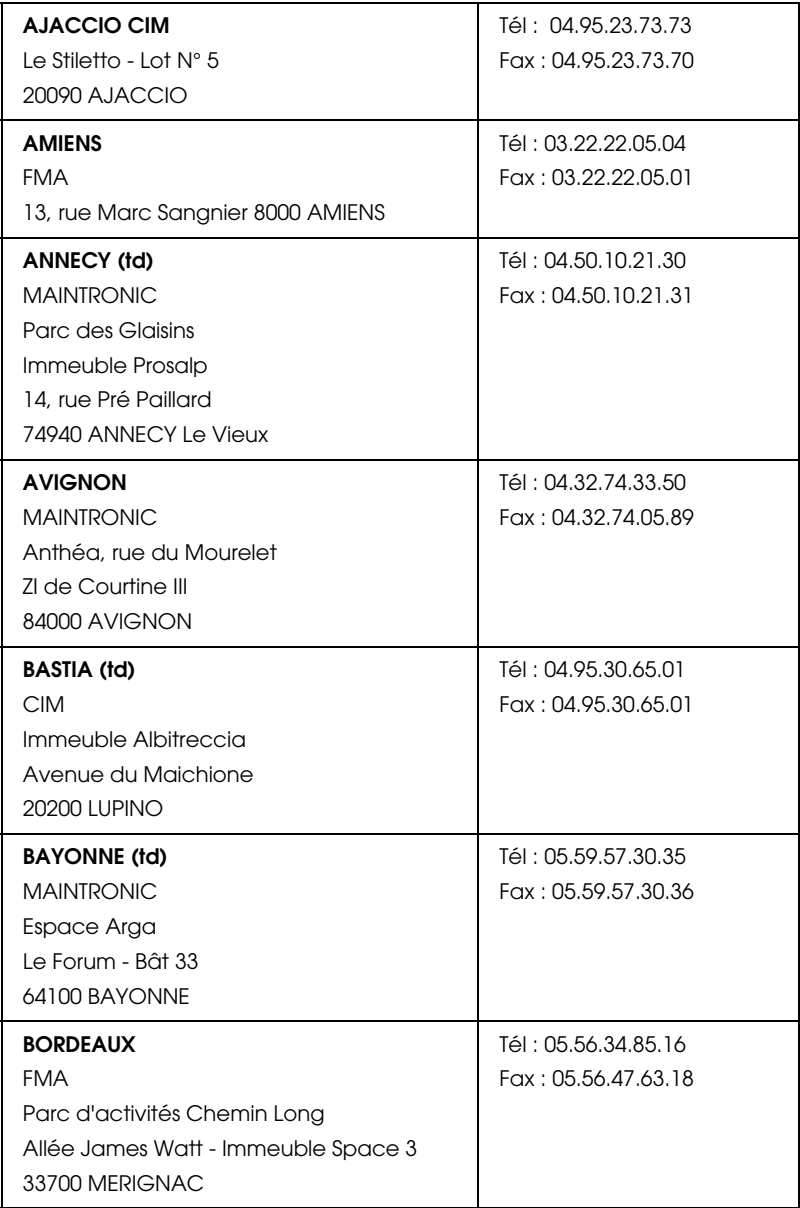

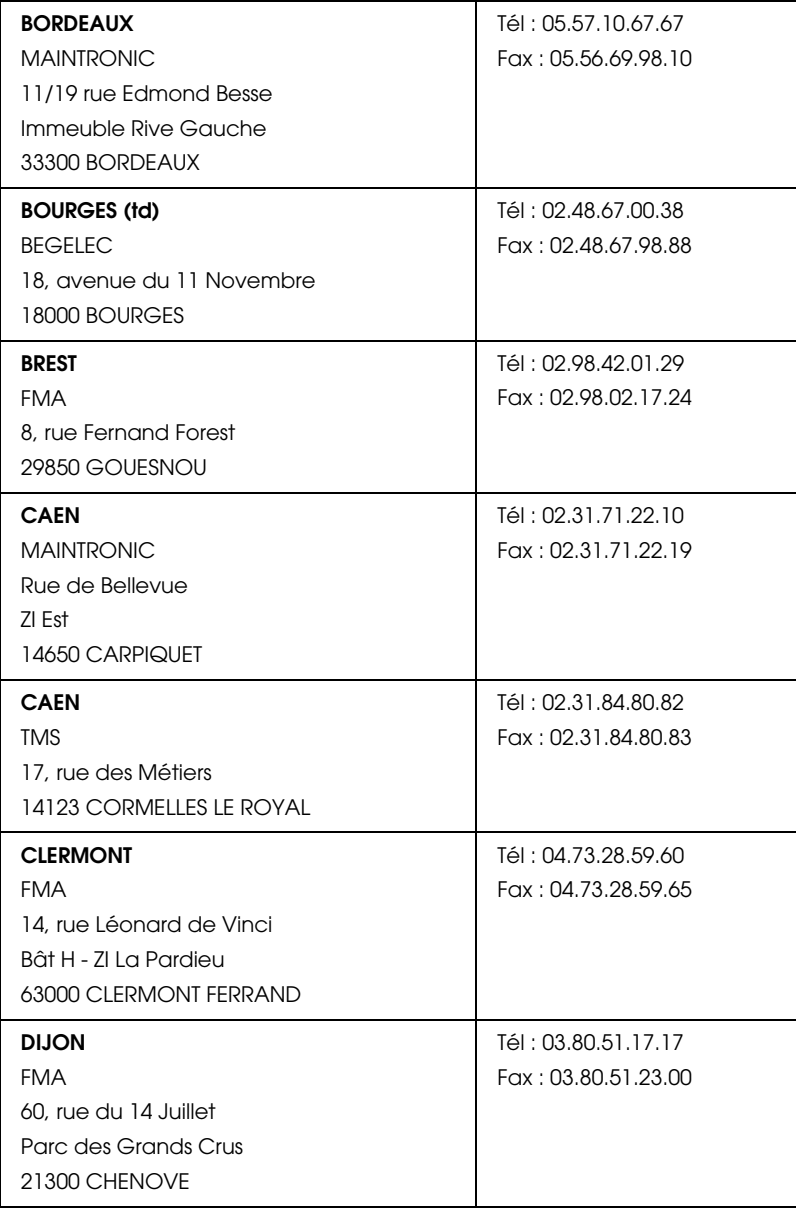

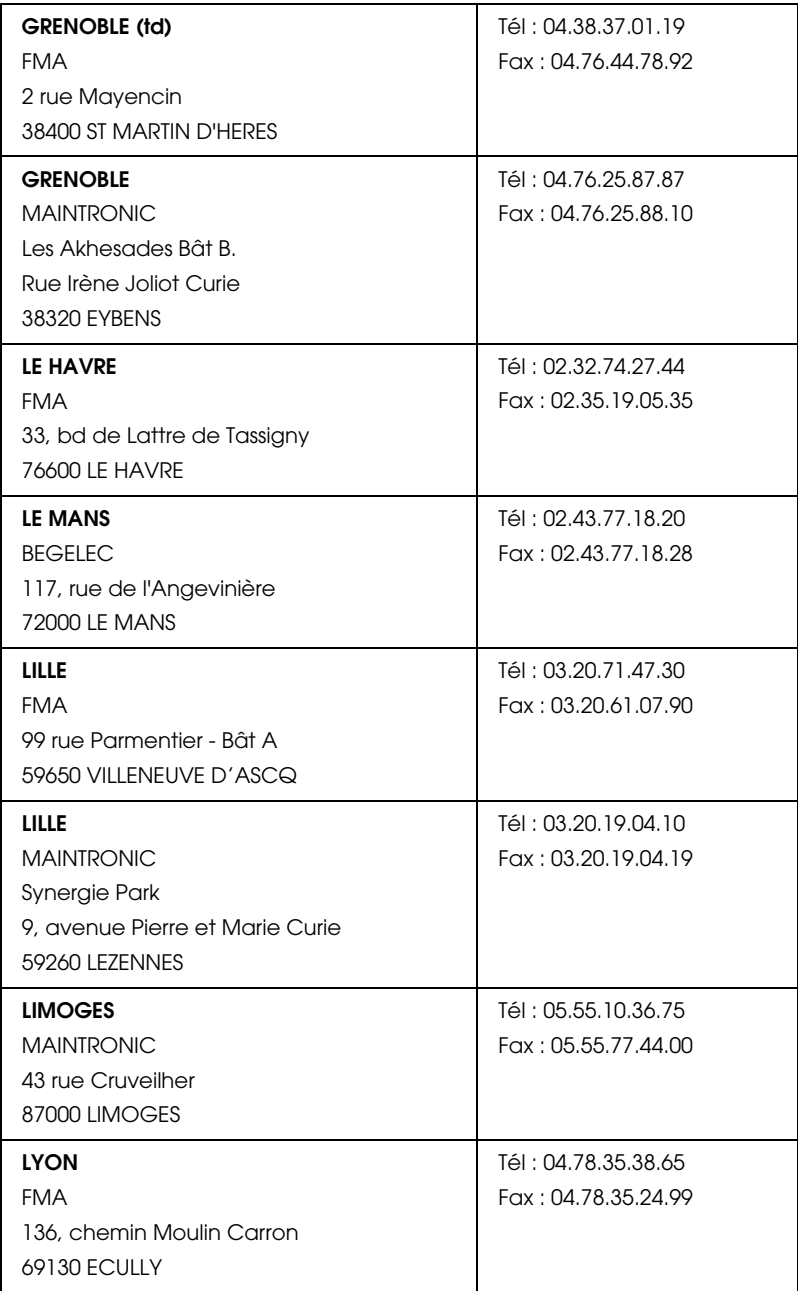

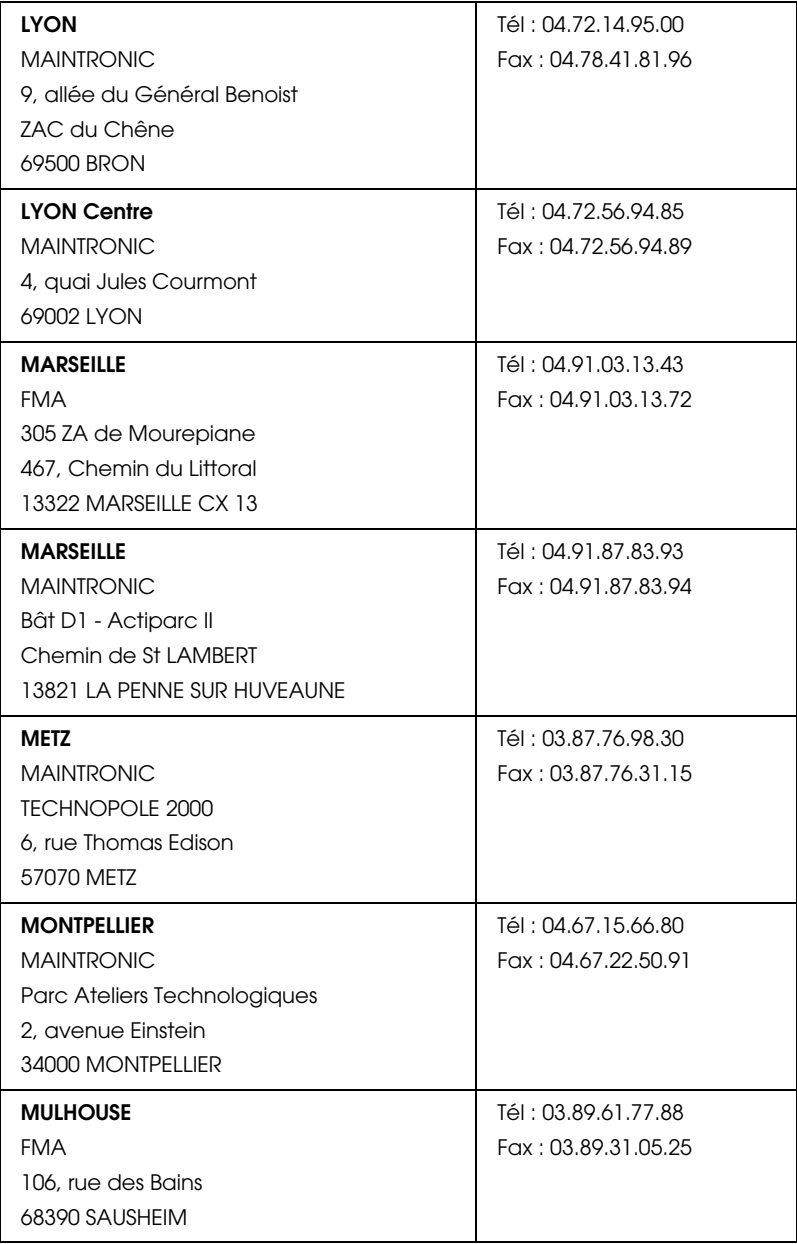

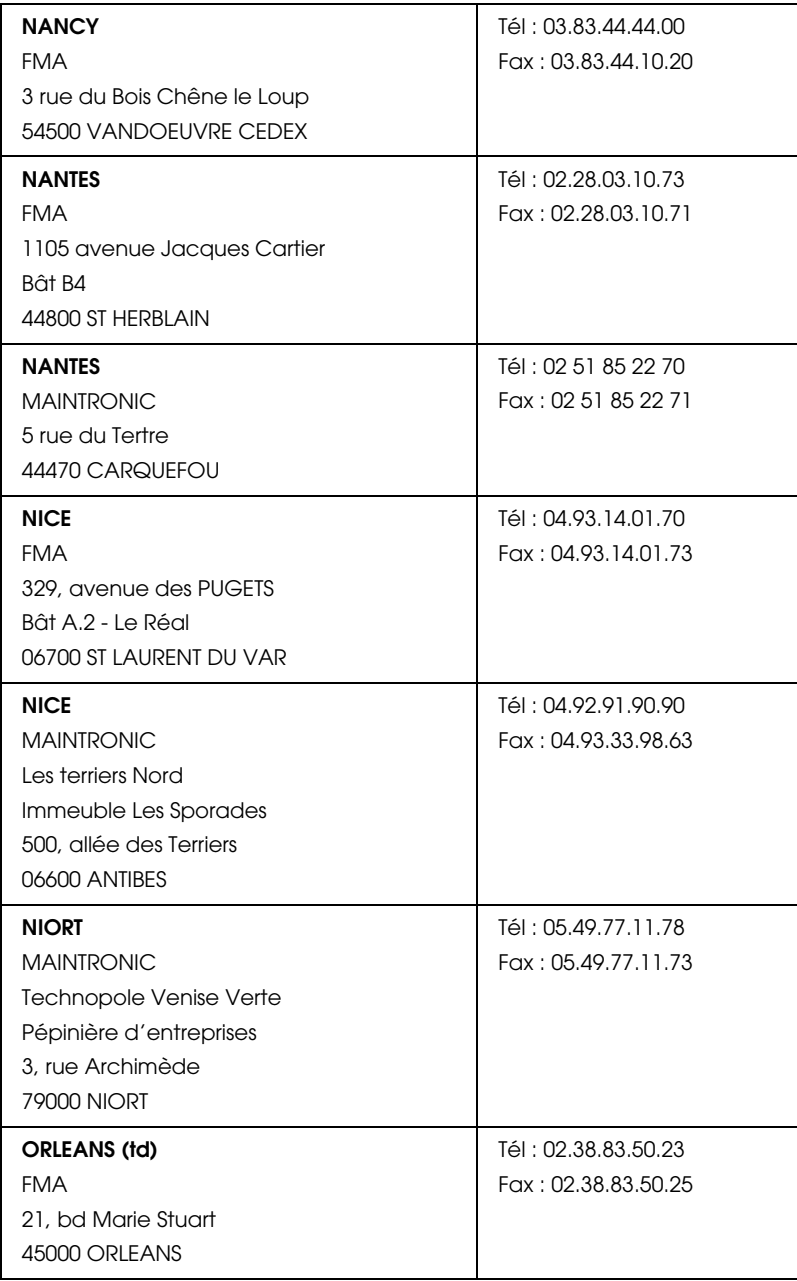

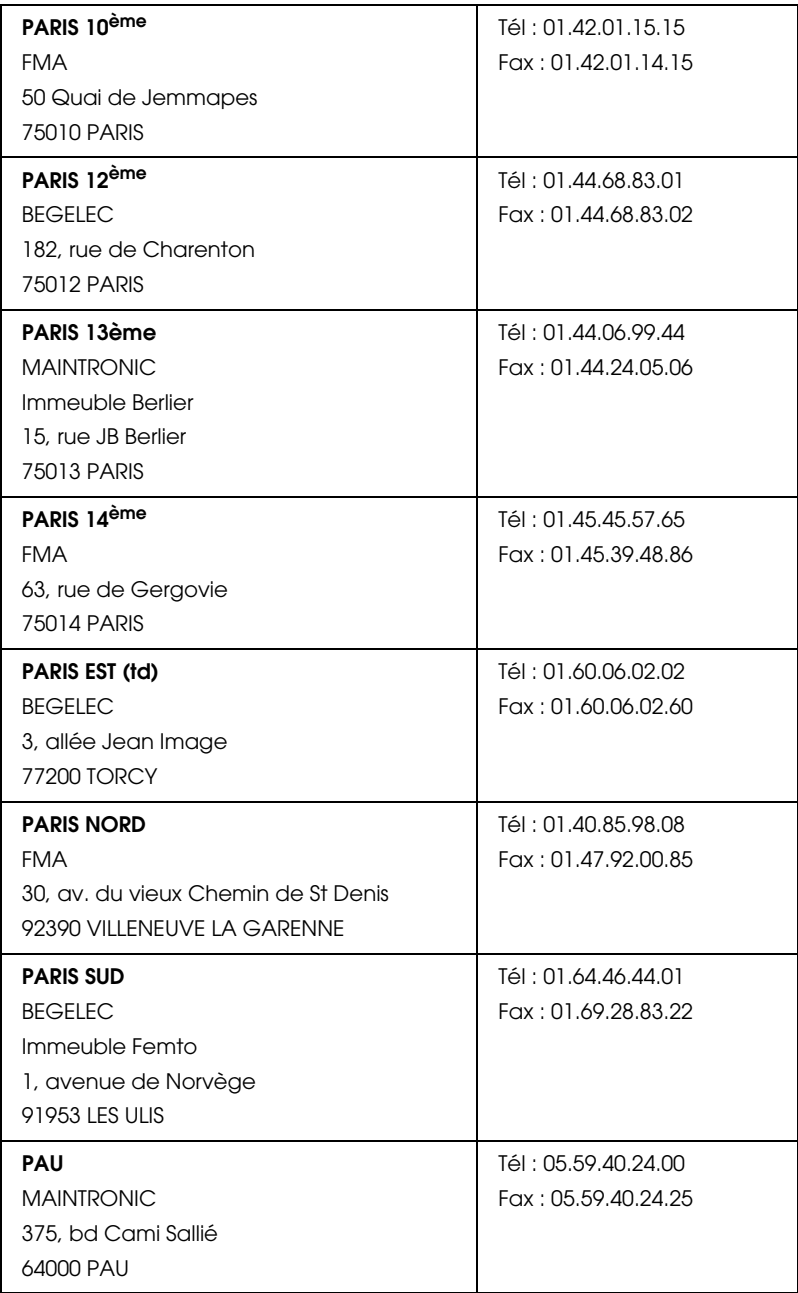

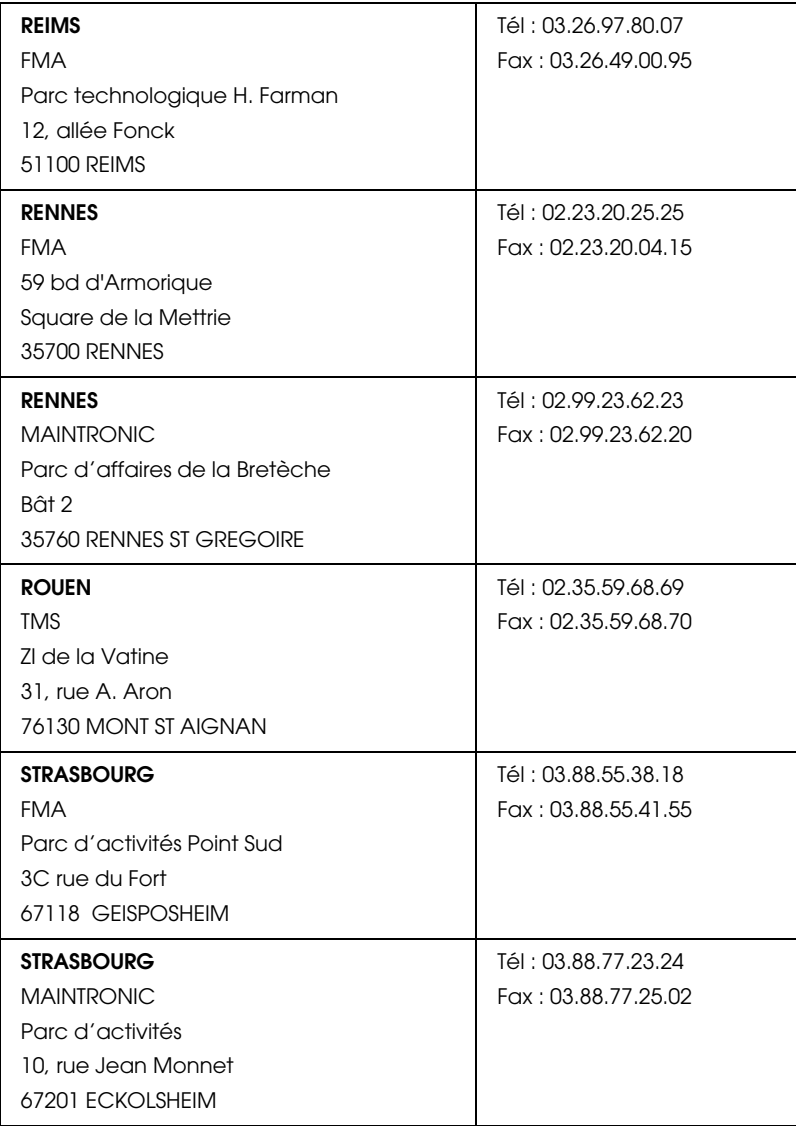

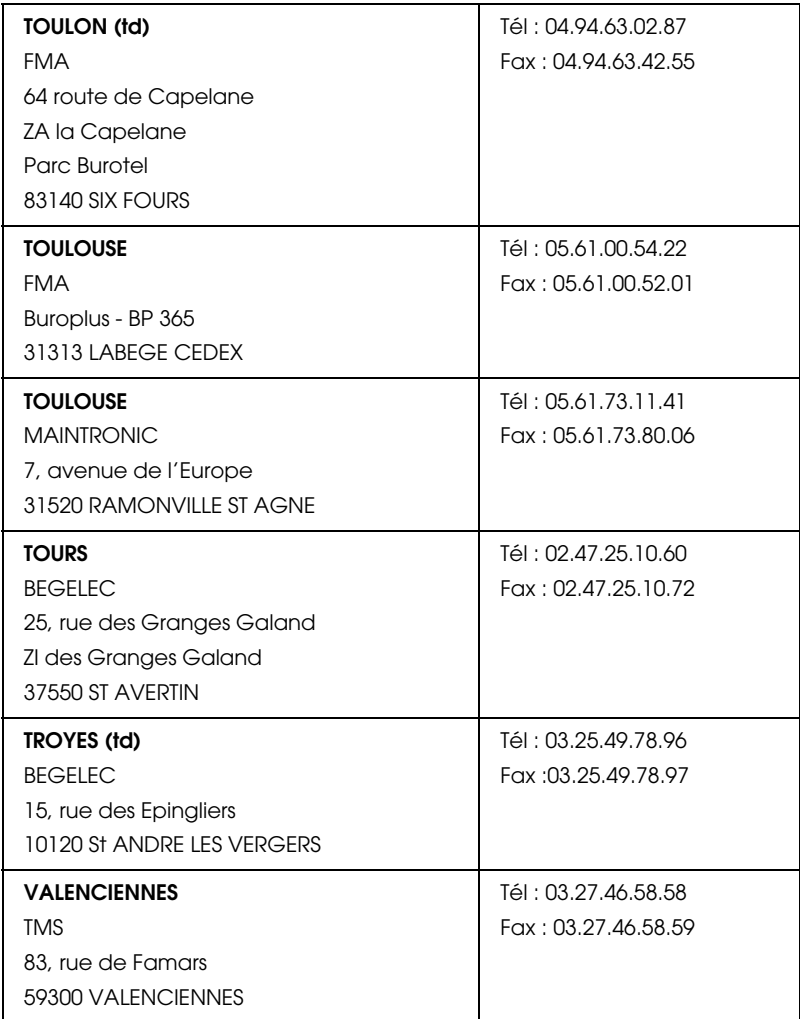

#### <span id="page-284-0"></span>*Spain*

#### **EPSON IBÉRICA, S.A.**

Avda. Roma 18-26, 08290 Cerdanyola, Barcelona, España

Tel.: 34.93.5821500

Fax: 34.93.5821555

#### CENTRO DE ATENCIÓN AL CLIENTE 902.404142

Fax Centro de Atención al Cliente no. 34 935 821 516

soporte@epson.es

www.epson.es

www.epson.es/support/

#### SERVICIOS OFICIALES DE ASISTENCIA TÉCNICA EPSON

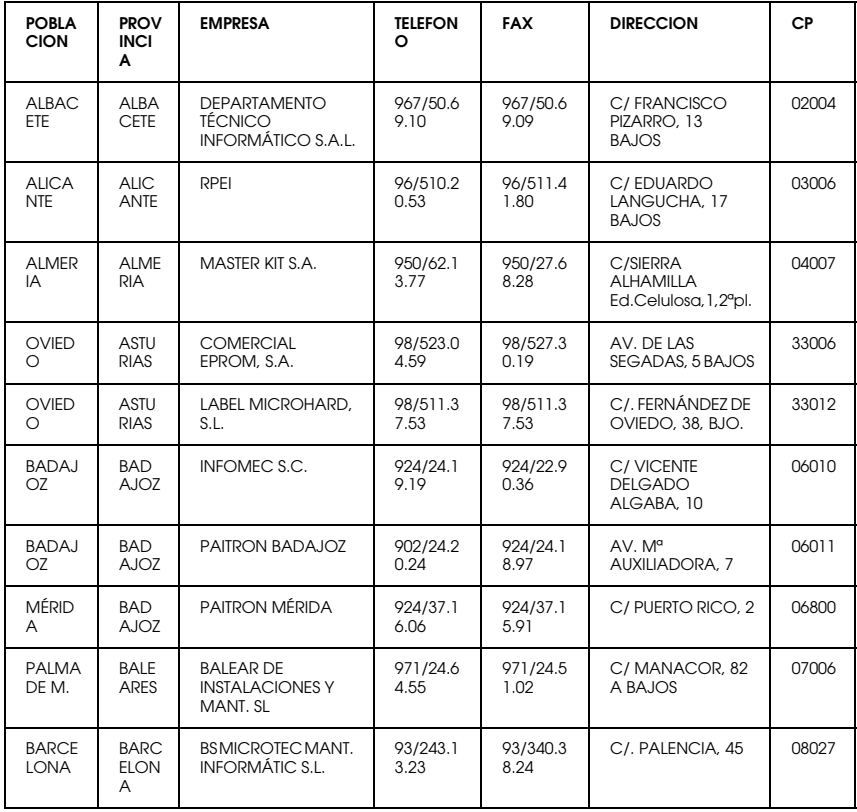

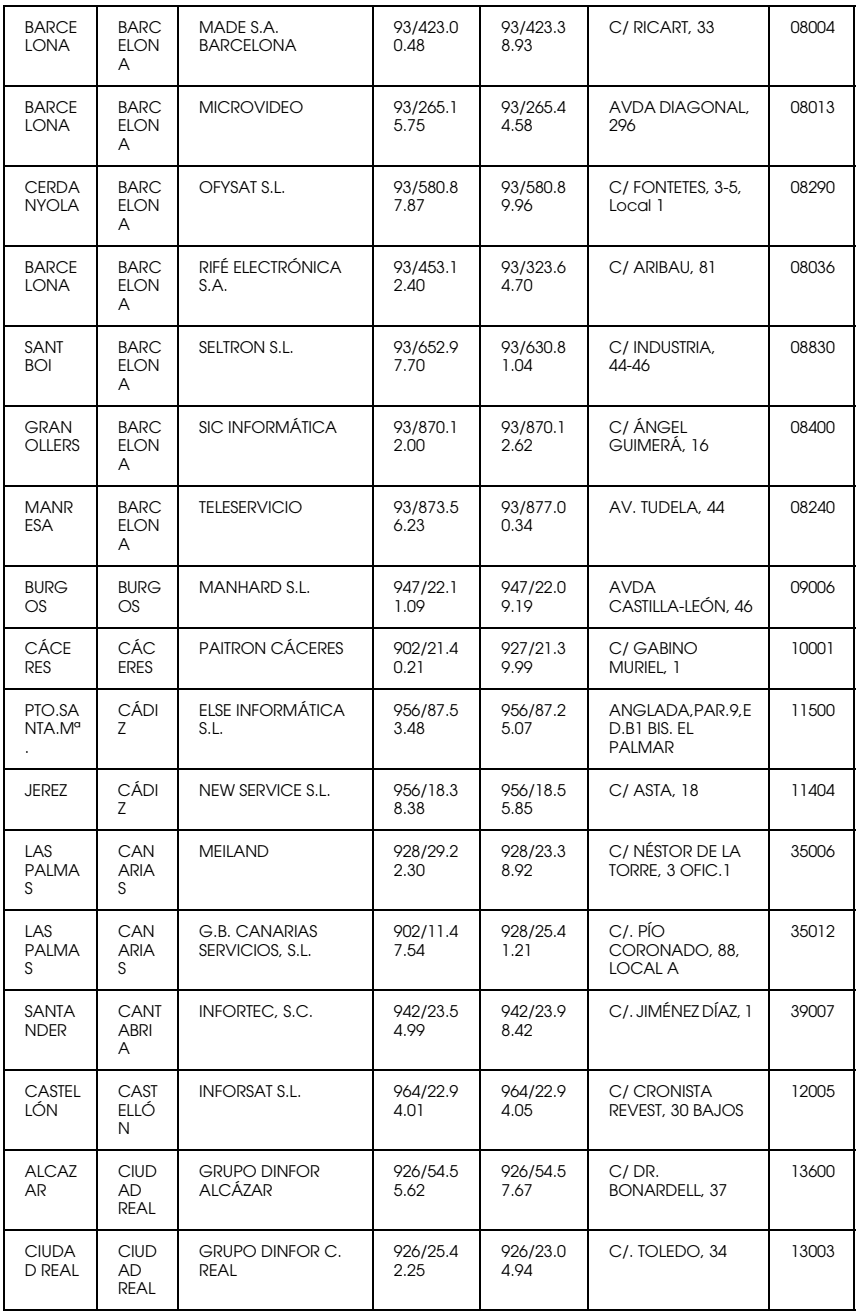

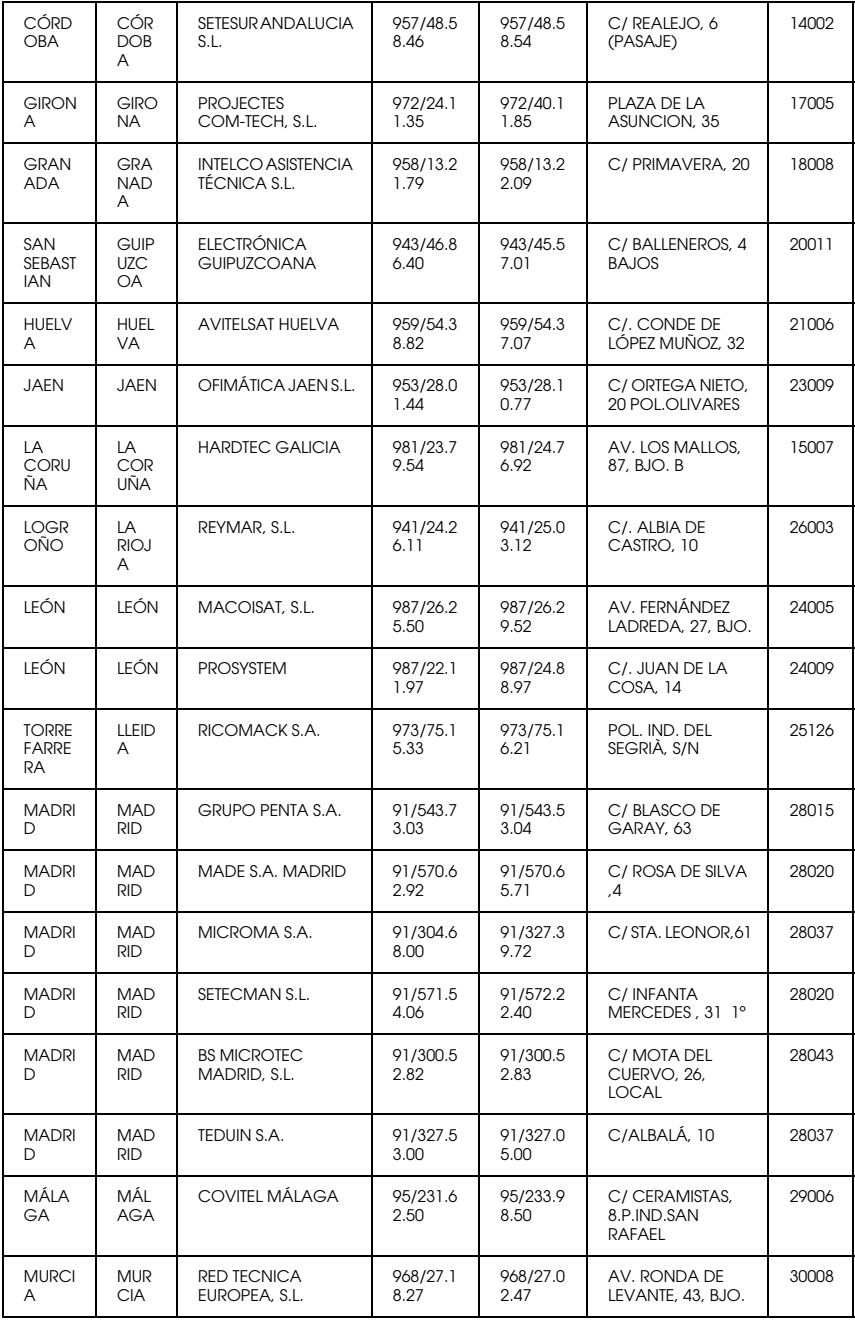
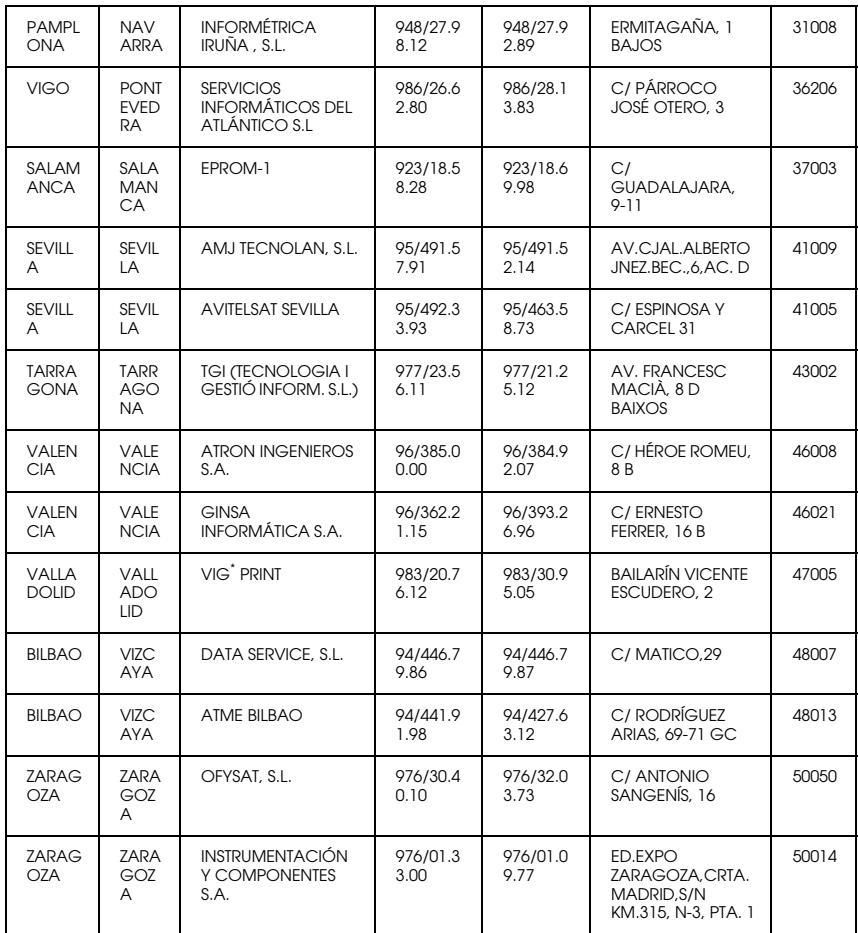

# *United Kingdom*

#### **EPSON (UK) Ltd.**

Campus 100, Maylands Avenue,

Hemel Hempstead, Hertfordshire HP2 7TJ

United Kingdom

Tel.: +44 (0) 1442 261144

Fax: +44 (0) 1422 227227

www.epson.co.uk

#### Stylus Products Warranty & Support

08705 133 640

Scanner Products Warranty & Support

08702 413 453

**Sales** 

0800 220 546

#### *Republic of Ireland*

Stylus Products Warranty & Support

01 679 9016

Other Products Warranty & Support

01 679 9015

Sales

1 800 409 132

www.epson.co.uk

## *Italy*

#### **EPSON Italia s.p.a.**

Viale F.lli Casiraghi, 427

20099 Sesto San Giovanni (MI)

Tel.: 02.26.233.1

#### Fax: 02.2440750

#### Assistenza e Servizio Clienti

#### TECHNICAL HELPDESK 02.29400341

#### www.epson.it

#### ELENCO CENTRI ASSISTENZA AUTORIZZATI EPSON

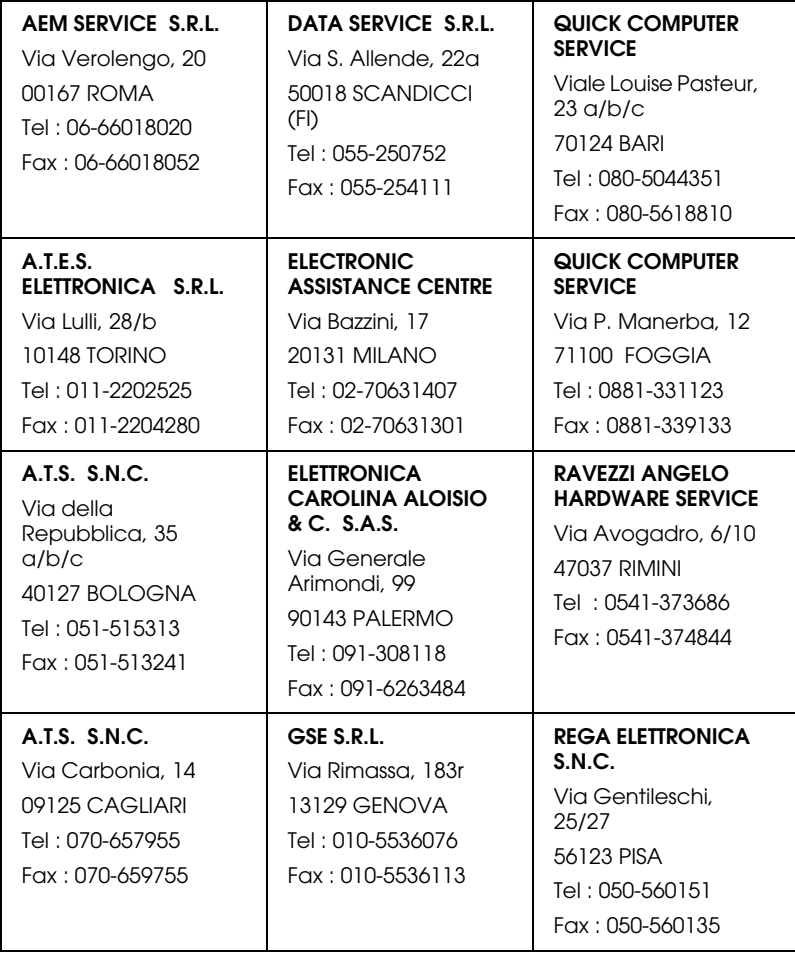

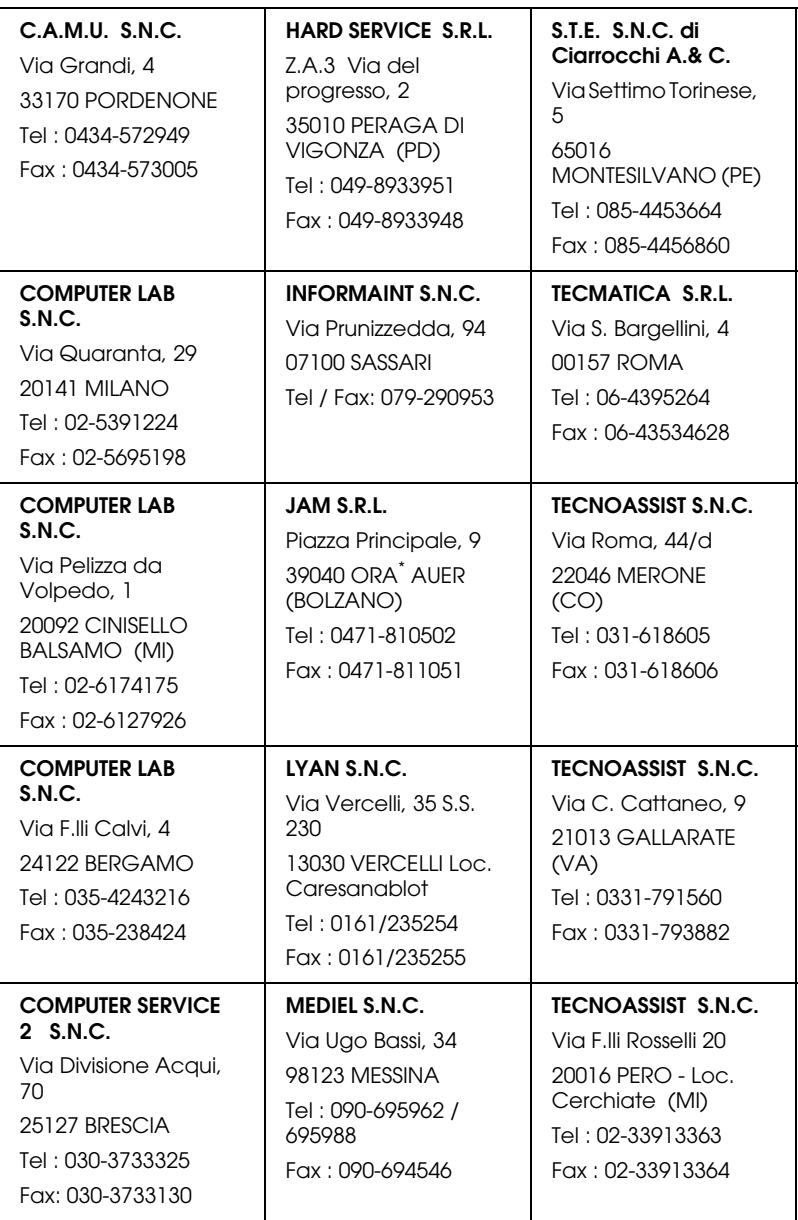

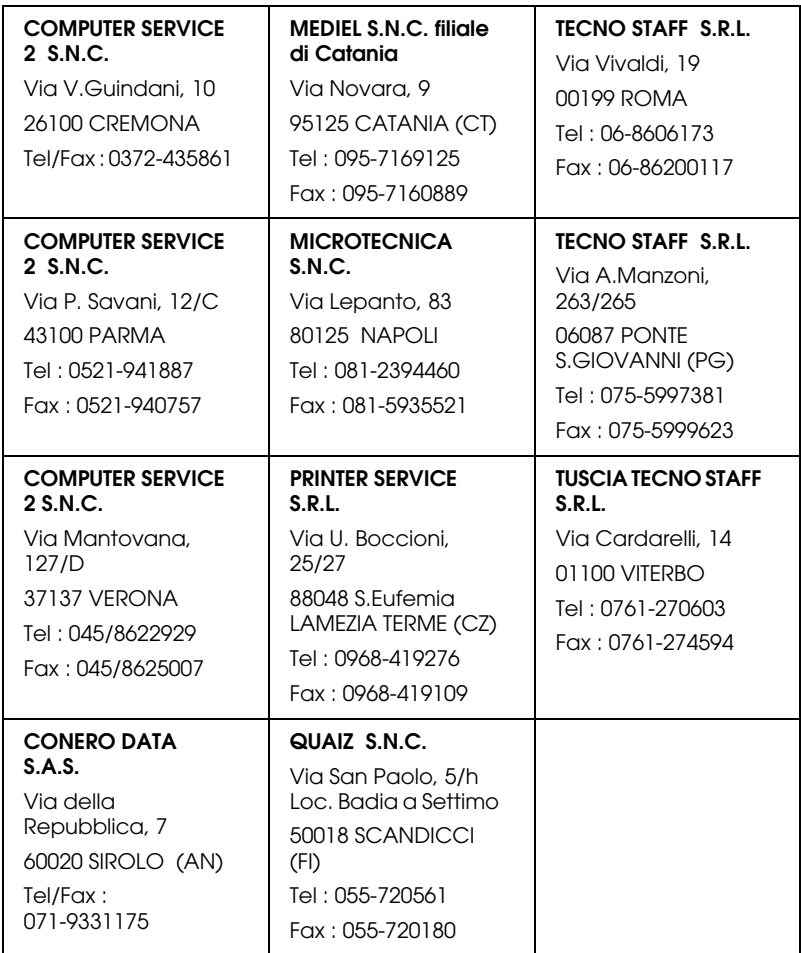

# *Portugal*

## **EPSON Portugal, S.A.**

Rua do Progresso, 471 - 1º - Perafita - Apartado 5132

4458 - 901 Perafita Codex

Tel.: 22.999.17.00

Fax: 22.999.17.90

TECHNICAL HELPDESK 808 200015

www.epson.pt

## *Austria*

#### **ASC Buromaschinen GmbH**

Kettenbruckengasse 16

1052 Wien

Tel. 01 / 58966-0

Fax. 01/ 5867726

www.artaker.com

# *Netherlands*

**CARD IS B.V.**

Ambachsweg

3606 AP Maarssen

# *Belgium*

#### **MDR (ARC)**

H. Dom. Saviolaan 8

1700 Dilbeek

## *Denmark*

Warranty & Support

80 88 11 27

Sales

38 48 71 37

www.epson.dk

# *Finland*

Warranty & Support

0800 523 010

Sales

(09) 8171 0083

www.epson.fi

# *Croatia*

## **RECRO d.d.**

Trg Sportova 11

10000 Zagreb

Tel.: 00385 1 3650774

Fax: 00385 1 3650798

Email: servis@recro.hr

epson@recro.hr

# *Macedonia*

# **DIGIT COMPUTER ENGINEERING**

3 Makedonska brigada b.b

upravna zgrada R. Konkar -

91000 Skopje

Tel.: 00389 91 463896 oppure

00389 91 463740

Fax: 00389 91 465294

E-mail: digits@unet.com.mk

#### **REMA COMPUTERS**

Str. Kozara, 64-B-11-

1000 Skopje

Tel.: 00389 91 118 159 oppure

00389 91 113 637

Fax: 00389 91 214 338

E-mail: slatanas@unet.com.mk oppure

rema@unet.com.mk

## *Slovenia*

#### **REPRO LJUBLJANA d.o.o.**

Smartinska 106

1000 Ljubljana

Tel.: 00386 1 5853417

Fax: 00386 1 5400130

E-mail: bojan.zabnikar@repro.si

# *Luxemburg*

#### **MDR (ARC)**

H. Dom. Saviolaan 8

1700 Dilbeek

## *Switzerland*

Moosacherstrasse 6, Au, 8820 Wadenswil

Tel. 01/7822111

www.excom.ch

# *Hungary*

## **R.A. Trade Kft.**

Petöfi Sandor u. 64

H-2040 Budaör

Tel.: 0036.23.415.317

Fax: 0036.23.417.310

# *Slovac Republic*

## **Print Trade spol. s.r.o.**

Cajkovskeho 8

SK-98401 Lucenec

Tel.: 00421.863.4331517

Fax: 00421.863.4331081

Email: Prntrd@lc.psg.SK www.printtrade.sk

## *Czek. Republic*

# **EPRINT s.r.o.**

Stresovicka 49

CZ-16200 Praha 6

Tel. :00420.2.20180610

Fax:00420.2.20180611

Email: eprint@mbox.vol.cz

## *Norway*

Warranty & Support

800 11 828

Sales

23 16 21 24

www.epson.no

## *Sweden*

Warranty & Support

08 445 12 58

Sales

08 519 92 082

www.epson.se

## *Yugoslavia*

**BS PPROCESOR d.o.o.**

Hazdi Nikole Zivkovica 2

Beograd-F.R.

Tel.: 00381 111 328 44 88

Fax: 00381 11 328 18 70

E-mail: vule@bsprocesor.com;

goran@bsprocesor.com

gorangalic@sezampro.yu

#### *Greece*

#### **POULIADIS ASSOCIATES CORP.**

142, Sygrou Avenue

176 71 Athens

Tel.: 0030 1 9242072

Fax: 0030 1 9241066

E-mail: k.athanasiadis@pouliadis.gr

#### *Turkey*

#### **ROMAR PAZARLAMA SANAYI VE TICARET A.S.**

Rihtim Cad. Tahir Han No. 201

Karaköy 80030 Istanbul

Tel.: 0090 212 252 08 09 (ext:205)

Fax: 0090 212 252 08 04

E-mail: zozenoglu@romar.com.tr

#### **PROSER ELEKTRONIK SANAYI VE TICARET LIMITEDN SIRKETI**

Inönü Caddesi,

Teknik Han, No 72 Kat 3,

Gümüssuyü Istanbul

Tel.: 0090 212 252 15 75

Fax: 0090 212 244 54 79

Email: okyay@turk.net

#### **DATAPRO BILISIM HIZMETLERI SAN VE TICARET LTD.STI**

Gardenya Plaza 2,

42-A Blok Kat:20 -

Atasehir Istanbul

Tel.: 0090 216 4554770

Fax: 0090 216 4554766

E-mail: cem.kalyoncu@datapro.com.tr

# *Cyprus*

#### **INFOTEL LTD.**

CTC House

Athalassa P.O.BOX 16116 2086 Nicosia CYPRUS

Tel.: 00357 2 573310

Fax: 00357 2 487784

E-mail: yannis.k@infotel.com.cy;

george.p@infotel.com.cy

# *Poland*

#### **FOR EVER Sp. z.o.o.**

Ul. Frankciska Kawy 44 PL- 01-496 Warszawa Tel.: 0048.22.638.9782 Fax: 0048. 22.638.9786 Email: office@for-ever.com.pl

## *Bulgaria*

#### **PROSOFT**

6. Al Jendov Str.

BG-1113 Sofia

Tel.: 00359.2.730.231

Fax: 00359.2.9711049

Email: Prosoft@internet-BG.BG

## *Romania*

## **MB Distribution S.R. L.**

162, Barbu Vacarescu Blvd. Sector 2

RO-71422 Bucharest

Tel.: 0040.1.2300314

Fax: 0040.1.2300313

Email: office@mbd-epson.ro

# *Estonia*

#### **Kulbert Ltd.**

Saeveski 2

EE-0012 Tallinn

Tel.: 00372.6.722299

Fax: 00372-6-722349

## **CHS Eesti AS**

Pärnu mnt. 142a

EE-11317 Tallinn

Tel.: (372)6504900

Fax.: (372)650 4916

www.chs.ee

# *Latvia*

## **Sim.S.S Jsc**

Basteja boulv. 14

LV-1602 Riga

Tel.: 00371.7.280380

Fax: 00371.7.820175

Email: KVV@Simss.lanet.LV

#### **Soft-Tronik Riga Ltd.**

Terbatas 78

LV-1001 Riga

Tel.: 00317.2.292943

Fax: 00317.7.310169

Email: info@soft-tronik.lv

## **CHS Riga**

Kalnciema 12a

LV-1084 Riga

Tel.: (371) 7602051

Tel.: (371) 7613887

# *Lithuania*

## **Baltic Amadeus**

Akademijos 4

LT-2600 Vilnius

Tel.: 00370.2.729913

Fax: 00370.2.729909

Email: Viktoras@Ktl.mii.LT

## **Intac Ltd.**

Jasinskio 15

LT-2600 Vilnius

Tel.: 00370.2.223623

Fax: 00370.2.223620

Email: info@intac.lt

www.intac.lt

## *Israel*

Warranty & Support

04 8 560 380

www.epson.com

# *Middle East*

Warranty & Support

+ 971 (0) 4 352 44 88 or 351 77 77

www.epson.com

Email Warranty & Support:

www.epson-support@compubase.co.ae

# *South Africa*

Warranty & Support

(011) 444 8278 / 91 or 0800 600 578

For details of EPSON Express centres and Service Repair centres http://www.epson.co.za/support/index.htm

Sales

(011) 262 9200 or 0800 00 5956

www.epson.co.za/

# *Bosnia Herzgovina*

#### **RECOS d.o.o.**

Vilsonovo setaliste 10

71000 Sarajevo

Tel.: 00387 33 657 389

Fax: 00387 33 659 461

E-mail: recos@bih.net.ba oppure

edin@recos.ba

# *Argentina*

## **EPSON ARGENTINA S.A.**

Avenida Belgrano 964/970

(1092), Buenos Aires

Tel.: (54 11) 4346-0300

Fax: (54 11) 4346-0333

www.epson.com.ar

## *Brazil*

## **EPSON DO BRASIL LTDA.**

Av. Tucunaré, 720 Tamboré Barueri,

São Paulo, SP 06460-020

Tel.: (55 11) 7296-6100

Fax: (55 11) 7295-5624

www.epson.com.br

# *Chile*

#### **EPSON CHILE, S.A.**

La Concepción 322

Providencia, Santiago

Tel.: (56 2) 236-2453

Fax: (56 2) 236-6524

www.epson.cl

# *Colombia*

## **EPSON COLOMBIA, LTDA.**

Diagonal 109 No. 15-49

Bogotá, Colombia

Tel.: (57 1) 523-5000

Fax: (57 1) 523-4180

www.epson.com.co

## *Costa Rica*

#### **EPSON COSTA RICA, S.A**

Embajada Americana, 200 Sur y 300 Oeste

San José, Costa Rica

Tel.: (50 6) 296-6222

Fax: (50 6) 296-6046

www.epsoncr.com

## *Mexico*

#### **EPSON MÉXICO, S.A. de C.V.**

Av. Sonora #150

México, 06100, DF

Tel.: (52 5) 211-1736

Fax: (52 5) 533-1177

www.epson.com.mx

#### *Peru*

#### **EPSON PERÚ, S.A.**

Av. Del Parque Sur #400

San Isidro, Lima, Perú

Tel.: (51 1) 224-2336

Fax: (51 1) 476-4049

www.epson.com

#### *Venezuela*

#### **EPSON VENEZUELA, S.A.**

Calle 4 con Calle 11-1

La Urbina Sur Caracas, Venezuela

Tel.: (58 2) 240-1111

Fax: (58 2) 240-1128

www.epson.com.ve

# *USA (Latin America)*

#### **EPSON LATIN AMERICA**

6303 Blue Lagoon Dr., Ste. 390

Miami, FL 33126

Tel.: (1 305) 265-0092

Fax: (1 305) 265-0097

# *USA*

#### **EPSON AMERICA, INC**

3840 Kilroy Airport Way

Long Beach, CA 90806

Tel.: (1 562) 981-3840

Fax: (1 562) 290-5051

www.epson.com

# *Index*

# *A*

Acc ès aux utilitaires [Macintosh, 169](#page-169-0) [Windows, 111](#page-111-0) Aide en ligne [Macintosh, 170](#page-170-0) [Windows, 116](#page-116-0) [Alignement des t](#page-72-0) êtes, 72 [Macintosh, 168](#page-168-0) [Windows, 110](#page-110-0) [Assistance technique, 275](#page-275-0) Axe [Installation du papier rouleau, 182](#page-182-0) [Installation et retrait, 185](#page-185-0) [Retrait du papier rouleau, 184](#page-184-0)

#### *B*

[Bande de scellement du papier rouleau, 193](#page-193-0) [Barre de progression, 117](#page-117-0) Bo [îte de dialogue Disposition, 167](#page-167-0)

#### *C*

Caract éristiques [Cartouches d](#page-26-0) 'encre, 26 [électriques, 20](#page-20-0) [Environnement, 21](#page-21-0) [Initialisation, 22](#page-22-0) [Interface, 31](#page-31-0) [mécaniques, 20](#page-20-1) [Normes et conformit](#page-22-1) é, 22 [Papier, 23](#page-23-0) [Zone imprimable, 18](#page-18-0) Cartes d ['interface, 34](#page-34-0) [Cartouches d](#page-36-0) 'encre, 36, [209](#page-209-0) Cartouches d ['encre noire, remplacement, 213](#page-213-0) [Chargement du papier rouleau, 187](#page-187-0) Cleaning [Imprimante, 227](#page-227-0)

T ête d 'impression [Macintosh, 168](#page-168-1) [Windows, 110](#page-110-1) [Configuration du port, 128](#page-128-0) Configuration syst ème requise [Macintosh, 29](#page-29-0) [Windows, 28](#page-28-0) [Consommables, 35](#page-35-0) [Contacter EPSON, 275](#page-275-0) Couleur, options [Macintosh, 157](#page-157-0) [Windows, 99](#page-99-0) Coupe auto [Macintosh, 165](#page-165-0) [Windows, 107](#page-107-0) **Cutter** [remplacement, 222](#page-222-0)

# *D*

[Dépannage, 249](#page-249-0)

## *E*

Économie de papier rouleau [Macintosh, 166](#page-166-0) [Windows, 108](#page-108-0) [Épaisseur du papier, 75](#page-75-0) [EPSON Monitor3, 174](#page-174-0) [EPSON Spool Manager, 118](#page-118-0) EPSON StatusMonitor [Macintosh, 167,](#page-167-1) [170](#page-170-1) [Windows, 109,](#page-109-0) [119](#page-119-0)

#### *F*

[Feuille d'état, 79](#page-79-0) Feuilles simples [Type de support, 37](#page-37-0) [Utilisation, 195](#page-195-0)

#### *H*

Hamac de r [éception, 203](#page-203-0)

#### *I*

[Impression de fond, 173](#page-173-0) [Indication d'erreur, 249](#page-249-1) Informations encre noire [Macintosh, 171](#page-171-0) [Windows, 112](#page-112-0)

#### *L*

[Largeur de rouleau, 107](#page-107-0) [Ligne de fin de page, 195](#page-195-1) [Macintosh, 165](#page-165-1) [Windows, 108](#page-108-1) Logiciel d'impression [désinstallation \(Windows uniquement\), 145](#page-145-0) [Mise à jour, 144](#page-144-0)

#### *M*

Marges zéro [Macintosh, 161](#page-161-0) [Windows, 103](#page-103-0) [Menu principal, 95](#page-95-0) [Message d'état, 53](#page-53-0) Mode automatique [Macintosh, 154](#page-154-0) [Windows, 95](#page-95-1) Mode Avancé [Macintosh, 155](#page-155-0) [Windows, 96](#page-96-0) [Mode Maintenance, 80](#page-80-0) [Motif de vérification des buses, 71](#page-71-0)

#### *O*

Option de cartouche, informations [Macintosh, 171](#page-171-0) [Windows, 112](#page-112-0) [Options, 33](#page-33-0) Orientation [Macintosh, 161](#page-161-1) [Windows, 103](#page-103-1)

#### *P*

Papier [épais, 200](#page-200-0) Papier rouleau [Chargement, 187](#page-187-0) [Type de support, 37](#page-37-0) Param [ètre ColorSync, 155](#page-155-1) Param [ètre ICM, 96](#page-96-1) Param [ètre Impression proportionnelle, 109](#page-109-1) Param ètre Qualit é d 'impression [Macintosh, 157](#page-157-1) [Windows, 99](#page-99-1) Param ètres avanc é s [Macintosh, 156](#page-156-0) [Windows, 98](#page-98-0) Param [ètres de configuration, 172](#page-172-0) Param ètres PhotoEnhance [Macintosh, 159](#page-159-0) [Windows, 101](#page-101-0) Param [ètre sRGB, 97](#page-97-0) Pilote d 'impression [Macintosh, 151](#page-151-0) [Windows, 92](#page-92-0) Pr [écision photo, 155](#page-155-2)

# *R*

[Remarques pour les supports, 181](#page-181-0) Remplacement Cartouches d ['encre noire, 213](#page-213-0) R [éservoir de maintenance, 226](#page-226-0) R [éservoir de maintenance, 226](#page-226-0) R [ésolution, 18](#page-18-1) Rotation auto [Macintosh, 164](#page-164-0) [Windows, 106](#page-106-0)

#### *S*

SelecType proc [édure de r](#page-59-0) églage, 59 [utilisation, 56](#page-56-0) [SelecType, menus](#page-103-1) [Alignement des t](#page-70-0) êtes, 70 [configuration du papier, 68](#page-68-0)

état de l ['imprimante, 61,](#page-61-0) [65](#page-65-0) r églage de l ['imprimante, 61,](#page-61-1) [61](#page-61-2) [remplacement de la lame, 70](#page-70-1) [Support rouleau double, 183](#page-183-0) Supports sp [éciaux EPSON, 37,](#page-37-0) [181](#page-181-1) [Support technique, 275](#page-275-0)

## *T*

Tête d'impression Alignement [Macintosh, 168](#page-168-0) [Windows, 110](#page-110-0) [Nettoyage, 48](#page-48-0) [Macintosh, 168](#page-168-1) [Windows, 110](#page-110-1) V érification des buses [Macintosh, 168](#page-168-2) [Windows, 110](#page-110-2) Texte/Graphique [Macintosh, 155](#page-155-3) [Windows, 96](#page-96-2) [Touches, 48](#page-48-1) [Transfert DMA, 125](#page-125-0) Transport de l ['imprimante, 229](#page-229-0) Type de support [Macintosh, 151](#page-151-1) [Windows, 92](#page-92-1)

#### *U*

Utilitaire Alignement des t êtes [Macintosh, 168](#page-168-0) [Windows, 110](#page-110-0) Informations imprimante et options [Macintosh, 168](#page-168-3) [Windows, 110,](#page-110-3) [112](#page-112-1) Nettoyage des t êtes [Macintosh, 168](#page-168-1) [Windows, 110](#page-110-1) V érification des buses [Macintosh, 168](#page-168-4) [Windows, 110](#page-110-4)

[Vitesse et progression, 113](#page-113-0) [Utilisation, 125](#page-125-1) Utilitaires d'impression [Macintosh, 167](#page-167-2) [Windows, 109](#page-109-2)

# *V*

[Vitesse d'impression, 123](#page-123-0) [Voyants, 50](#page-50-0)

## *Z*

[Zone imprimable, 18](#page-18-0) [Macintosh, 161](#page-161-1) [Windows, 103](#page-103-1)